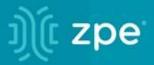

# nodegrid

## User Guide v5.0

ZPE Systems, Inc.

#### Contents

| About the Nodegrid v5.0 User Guide                   | 1  |
|------------------------------------------------------|----|
| Notifications                                        | 1  |
| Credits                                              |    |
| Product Overview                                     | 2  |
| Nodegrid Serial Console                              |    |
| Nodegrid Serial Console - S Series                   |    |
| Nodegrid Serial Console - R Series                   | 5  |
| Nodegrid Serial Console - T Series                   |    |
| Nodegrid Services Router Family                      | 9  |
| Nodegrid Services Router                             |    |
| Nodegrid Services Router Expansion Modules           |    |
| Nodegrid Gate SR                                     |    |
| Nodegrid Bold SR                                     |    |
| Nodegrid Link SR                                     |    |
| Nodegrid Manager                                     |    |
| Installation                                         |    |
| Hardware Installation                                |    |
| Shipping Box Contents                                |    |
| Installation of Modules for Nodegrid Services Router |    |
| M.2 Cellular Antenna Placement                       |    |
| Device Power Connections                             |    |
| Rack Mounting                                        |    |
| Network Connection                                   |    |
| Power Cord(s) Connection                             |    |
| Connect Target Devices                               |    |
| Serial Target Devices                                |    |
| IP Target Devices                                    |    |
| Connect to a Nodegrid Device                         |    |
| Connect to the Console Port                          |    |
| ETH0 Connection                                      | 40 |
| WiFi Connection                                      |    |
| Bluetooth® Connection                                |    |
| KVM Port Connection                                  |    |
| I/O Ports (GPIO)                                     |    |
| Import / Export Configuration                        |    |
| Export Configuration Settings                        |    |
| Import Configuration Settings                        |    |
| Nodegrid Manager Installation                        |    |
| Create a VMware Virtual Machine                      |    |
| Install Nodegrid Manager Software                    |    |
| Initial Network Configuration                        |    |
| Access the CLI Window                                |    |
| Identify Current IP Address                          |    |
| Define Static IP Address                             |    |
| General Information                                  |    |
| User Interfaces                                      |    |
| WebUI View                                           |    |
| CLI Interface                                        |    |
| Shell Access                                         |    |
| Access to Devices                                    |    |
| Device Sessions                                      |    |
| CLI Device Sessions                                  |    |
| Search Functionality                                 |    |

| Version | i 5.0 |
|---------|-------|
|---------|-------|

| Device Search                      |    |
|------------------------------------|----|
| Global Search                      | 61 |
| Access Section                     | 61 |
| Table tab                          |    |
| Buttons                            |    |
| View Device Power Details          |    |
| Tree tab                           |    |
| Expand View Column Branches        |    |
| Node tab                           |    |
| Map tab                            |    |
| Image tab                          |    |
| Tracking Section                   |    |
| Open Sessions tab                  |    |
| Sessions Table sub-tab             |    |
| Devices Table sub-tab              |    |
| Event List tab                     |    |
| Statistics sub-tab                 |    |
| Events sub-tab                     |    |
| System Usage tab                   |    |
| Memory Usage sub-tab               |    |
| CPU Usage sub-tab                  |    |
| Disk Usage sub-tab                 |    |
| Discovery Logs tab                 |    |
| Reset Logs                         |    |
| Network tab                        |    |
| Interface sub-tab                  |    |
| Switch Interface sub-tab           |    |
| LLDP sub-tab                       |    |
| Routing Table sub-tab              |    |
| Devices tab                        | 77 |
| Serial Statistics sub-tab          |    |
| USB Devices sub-tab                |    |
| Wireless Modem sub-tab             |    |
| Scheduler tab                      |    |
| HW Monitor tab                     |    |
| Thermal sub-tab                    |    |
| Power sub-tab                      |    |
| USB Sensors (or I/O Ports) sub-tab |    |
| I/O Ports (GPIO) sub-tab           |    |
| System Section                     | 81 |
| License tab                        |    |
| Manage Licenses                    | 81 |
| Preferences tab                    |    |
| Nodegrid Location                  |    |
| Session Idle Timeout               |    |
| Nodegrid Configuration             |    |
| Login Page Logo Image              |    |
| Login Banner Message               | 85 |
| Utilization Rate Events            |    |
| Serial Console                     |    |
| Power Supplies                     |    |
| Network Boot                       |    |
| PXE Boot                           |    |
| Date and Time tab                  |    |
| Local Settings sub-tab             |    |

| NTP Authentication sub-tab                    |    |
|-----------------------------------------------|----|
| Toolkit tab                                   |    |
| Reboot                                        | 94 |
| Shutdown                                      | 94 |
| Software Upgrade                              | 94 |
| Save Settings                                 |    |
| Apply Settings                                |    |
| Restore to Factory Default Settings           |    |
| System Configuration Checksum                 |    |
| System Certificate                            |    |
| Network Tools                                 |    |
| API                                           |    |
| Diagnostic Data                               |    |
| Logging tab                                   |    |
| Custom Fields tab                             |    |
| Dial-Up tab                                   |    |
| Services sub-tab                              |    |
| Callback Users sub-tab                        |    |
| Scheduler tab                                 |    |
| Manage Tasks                                  |    |
| SMS tab (only with installed cellular module) |    |
| SMS Settings sub-tab                          |    |
| CLI Examples: SMS Actions and Messages        |    |
| Whitelist sub-tab                             |    |
| I/O Ports tab (only with GPIO)                |    |
| Network Section                               |    |
| Settings tab                                  |    |
| Hostname and Domain Name                      |    |
| Network Failover                              |    |
| Network Failover for Wireless Connections     |    |
| IPv4 and IPv6 Profile                         |    |
| Connections tab                               |    |
| Bonding Interfaces                            |    |
| Ethernet Interfaces                           |    |
| Mobile Broadband GSM Interface                |    |
| Enable Data Usage Monitoring                  |    |
| Enable IP Passthrough                         |    |
| VLAN Interface                                |    |
| WiFi Interface                                |    |
| Bridge Interface                              |    |
| Analog Modem Interface                        |    |
| Static Routes tab                             |    |
| Hosts tab                                     |    |
| DHCP Server tab                               |    |
|                                               |    |
| Network Switch Configuration                  |    |
| Switch Interfaces                             |    |
| VLAN Configuration                            |    |
| ACL                                           |    |
| Untagged/Access Ports                         |    |
| Tagged/Trunk Ports                            |    |
| Backplane Ports                               |    |
|                                               |    |
| SSL VPN tab                                   |    |
| VPN SSL                                       |    |
| IPsec tab                                     |    |

| Overview                                              |  |
|-------------------------------------------------------|--|
| IPsec Configuration Process                           |  |
| Tunnel sub-tab                                        |  |
| IKE Profile sub-tab                                   |  |
| Global sub-tab                                        |  |
| Flow Exporter tab                                     |  |
| Add a new flow export:                                |  |
| QoS tab                                               |  |
| Interfaces sub-tab                                    |  |
| Classes sub-tab                                       |  |
| Rules sub-tab                                         |  |
| Managed Devices Section                               |  |
| General Information                                   |  |
| Supported Protocols                                   |  |
| Device Types                                          |  |
| Devices tab                                           |  |
| Configure Serial Connections                          |  |
| Service Processor Devices                             |  |
| Device Management with SSH                            |  |
| Third-Party Console Servers                           |  |
| KVM Switches                                          |  |
| Rack PDUs                                             |  |
| Cisco UCS                                             |  |
| Netapp                                                |  |
| Infrabox                                              |  |
| Virtual Machines                                      |  |
| Configure Auto Discovery of VMware Virtual Machine    |  |
| Device Management                                     |  |
| Authenticate with SSH Keys                            |  |
| Auto-Discovery                                        |  |
| Auto Discovery of Console Server and KVM Switch Ports |  |
| Auto Discovery of Network Devices                     |  |
| Auto Discovery of Virtual Machines                    |  |
| Auto Discovery of DHCP Clients                        |  |
| Configure Individual Device Settings                  |  |
| Hostname Detection                                    |  |
| Create a Probe or Match                               |  |
| Multi sessions                                        |  |
| Break Signal                                          |  |
| Escape Sequences                                      |  |
| Disable User Authentication                           |  |
| SSH / Telnet Port                                     |  |
| Binary Socket                                         |  |
| IP Aliases                                            |  |
| Location                                              |  |
| Device Web URL Options                                |  |
| Assign Icon to Device                                 |  |
| Device Mode                                           |  |
| Device Expiration                                     |  |
| Device State Detection                                |  |
| Triggered Custom Scripts on Device Status Change      |  |
| Data Logging                                          |  |
| Event Logging                                         |  |
| Triggered Alert Strings and Custom Scripts            |  |
| Custom Fields                                         |  |
|                                                       |  |

| Commands and Custom Commands         |  |
|--------------------------------------|--|
| Console-like Access                  |  |
| Views tab                            |  |
| Preferences tab                      |  |
| Power Menu sub-tab                   |  |
| Session Preferences sub-tab          |  |
| Views sub-tab                        |  |
| Cluster Section                      |  |
| Peers tab                            |  |
| Cluster Settings tab                 |  |
| Enable Cluster                       |  |
| Automatic Enrollment                 |  |
| License Pool                         |  |
| Peer Management                      |  |
| Downgrading                          |  |
| Security Section                     |  |
| Local Accounts tab                   |  |
| Manage Local Users                   |  |
| Hash Format Password                 |  |
| API Keys                             |  |
| Password Rules tab                   |  |
| Authorization tab                    |  |
| Manage Groups                        |  |
| Group Permissions                    |  |
| External Authentication Provider     |  |
| SSH Key Authorization                |  |
| Authentication tab                   |  |
| Add a server                         |  |
| SSO (Single Sign-On)                 |  |
| LDAP and Active Directory            |  |
| TACACS +                             |  |
| RADIUS                               |  |
| Kerberos                             |  |
| RSA SecurID, 2-factor authentication |  |
| Firewall tab                         |  |
| NAT tab                              |  |
| Services tab                         |  |
| Intrusion Prevention                 |  |
| ZPE Cloud                            |  |
| Active Services                      |  |
| Managed Devices Configuration        |  |
| Intrusion Prevention Configuration   |  |
| SSH Settings                         |  |
| Web Service Settings                 |  |
| Cryptographic Protocols Settings     |  |
| Auditing Section                     |  |
| Event tab                            |  |
| Categories sub-tab                   |  |
| Settings tab                         |  |
| Events tab                           |  |
| Destinations                         |  |
| Monitoring Section                   |  |
| Monitoring Templates                 |  |
| SNMP Template                        |  |
| IPMI Discovery Template              |  |
|                                      |  |

| USB Sensors                                       | 278 |
|---------------------------------------------------|-----|
| KVM Dongle                                        | 278 |
| Bluetooth                                         | 278 |
| VRRP (Virtual Router Redundancy Protocol)         | 279 |
| Dashboard Section                                 |     |
| Data Point Exploration                            |     |
| Create a Visualization                            | 281 |
| Line Charts                                       |     |
| Area Charts                                       |     |
| Create a Dashboard                                |     |
| Inspect a Dashboard                               | 290 |
| Applications Section                              |     |
| Docker Applications                               |     |
| Docker Images                                     |     |
| Docker Containers                                 | 294 |
| Application Links                                 | 294 |
| Network Function Virtualization                   | 295 |
| Appendix A – General Information                  | 295 |
| Technical Support                                 |     |
| Support Ticket                                    |     |
| Updates and Patches                               | 296 |
| Virtual Serial Port (vSPC) on VM Servers          | 296 |
| Serial Port Pinout                                | 298 |
| Safety                                            | 299 |
| Quick Install Guide                               |     |
| RoHS                                              |     |
| Data Persistence                                  |     |
| Remove Data from Nonvolatile Memory               |     |
| Soft Removal of User Data from Nonvolatile Memory | 301 |
| Hard Removal - Secure Erase                       |     |

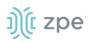

## About the Nodegrid v5.0 User Guide

Document updated: July 13, 2022.

All manuals (<u>PDF or HTML format</u>) are available here.

If any features/functions cannot be viewed, user does not have necessary privileges.

This document provides user information and details on the Nodegrid Platform and the supporting units:

- Nodegrid Serial Console Series
- Nodegrid Net Services Router
- Nodegrid Gate SR
- Nodegrid Bold SR
- Nodegrid Link SR

## **Notifications**

#### USA

**WARNING:** Changes or modifications to this unit not expressly approved by the party responsible for compliance could void the user's authority to operate the equipment.

This equipment has been tested and found to comply with the limits for a Class A digital device, pursuant to Part15 of the FCC Rules. These limits are designed to provide reasonable protection against harmful interference when the equipment is operated in a commercial environment. This equipment generates, uses and can radiate radio frequency energy and, if not installed and used in accordance with the instruction manual, may cause harmful interference to radio communications. Operation of this equipment in a residential area is likely to cause harmful interference, in which case the user will be required to correct the interference at his/her own expense.

#### Canada

This Class A digital apparatus complies with Canadian ICES-003.

Cet appareil numérique de la classe A est conforme à la norme NMB-003 du Canada.

#### **European Union**

This is a class A product. In a domestic environment, this product may cause radio interference in which case the user may be required to take adequate measures.

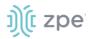

**IMPORTANT:** All other marks are the property of their respective owners. This document may contain confidential and/or proprietary information of ZPE Systems, Inc., and its receipt or possession does not convey any right to reproduce, disclose its contents, or to manufacture or sell anything that it may describe. Reproduction, disclosure, or use without specific authorization from ZPE Systems, Inc. is strictly prohibited.

## **Credits**

ZPE Systems, the ZPE logo, Nodegrid Manager, Nodegrid, FireTrail, Cloud Clustering, DeviceURL and NodelQ are either registered trademarks or trademarks of ZPE Systems. Other company and product names may be trademarks of their respective owners.

©2022 ZPE Systems, Inc.

#### Contact us

Sales: <a href="mailto:sales@zpesystems.com">sales@zpesystems.com</a>

Support: <a href="mailto:support@zpesystems.com">support@zpesystems.com</a>

ZPE Systems, Inc. 3793 Spinnaker Court Fremont, CA 94538 USA

www.zpesystems.com

## **Product Overview**

## **Nodegrid Serial Console**

The Nodegrid Serial Console product line consolidates and manages attached devices via a Serial Port Connection including servers, network routers and switches, storage, PDUs, UPSs, and any other device with a serial port.

#### **Nodegrid Serial Console - S Series**

The Nodegrid Serial Console (S Series) is designed to fit modern and legacy mixed environment. With auto-sensing ports, the S Series Console Servers can be used within any environment with straight-through cables or legacy adapters.

Features include:

- Auto-Switching (Cisco or Legacy Pin-out)
- 16/32/48/96 Serial Ports
- Additional USB ports

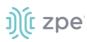

- Factory upgradeable CPU and RAM
- 1U 19" Rack Standard Unit
- Single AC, Dual AC, and Dual DC
- Fan options

#### **Nodegrid Serial Console - S Series Hardware Specifications**

| Item             | Description                                                                                                    |
|------------------|----------------------------------------------------------------------------------------------------|
| CPU              | Intel x86_64 dual core CPU                                                                                                    |
| Memory & Storage | 4 GB of DDR3 DRAM<br>32 GB mSATA SSD                                                                                                    |
| Interfaces       | <ul> <li>16, 32, 48, 96 RS-232 serial ports on RJ45 @ 230,400 bps max/port</li> <li>2 Gb (10/100/1000BT) Ethernet interfaces on RJ45 or (optional) 2 SFP+ 1/2.5/10GB compatible</li> <li>1 RS-232 serial console port on RJ45</li> <li>1 USB 3.0 Host and 2 USB 2.0 Hosts on Type A connector</li> <li>1 HDMI output port</li> </ul> |
| Power            | 40V-63 VDC dual power input (redundant)<br>Power consumption 45 W typical<br>Single or Dual AC: 100-240 VAC, 50/60 Hz                                                                                                    |
| Physical         | Front-Rear mounting brackets<br>Size (L x W x H): 443 x 312 x 43 mm (17.4 x 12.3 x 1.7 in), 1U<br>Weight: 4.9 kg (10.8 lb), depending on options<br>Shipping weight: 7.65 kg (17 lb)<br>Shipping (L x W x H): 600 x 440 x 210 mm (23.6 x 17.3 x 8.3 in)<br>F: front-to-back or back-to-front fans (Swappable)<br>B: no fans          |
| Environmental    | Operation: 0 to 50° C (32 to 122° F), 5-95% RH, non-cond.<br>Storage: -20 to 67° C (-4 to 153° F), 5-95% RH, non-cond.                                                                                                    |

#### Nodegrid Serial Console - S Series Front Interfaces (F: with fan)

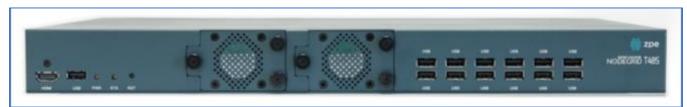

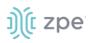

#### Nodegrid Serial Console - S Series Front Interfaces (B: without fan)

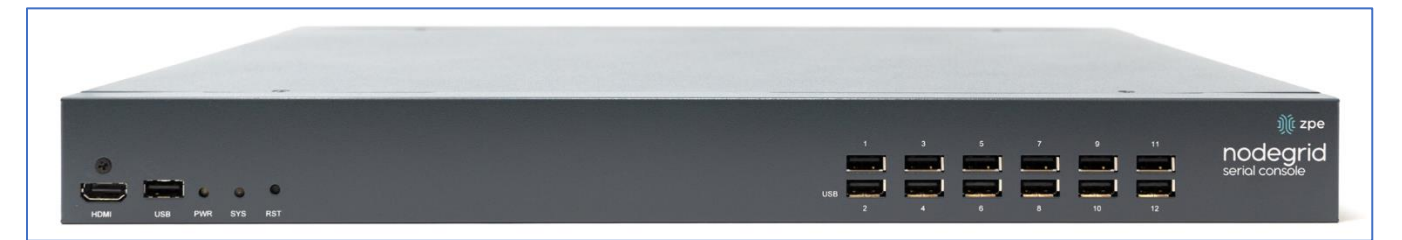

| Port | Description                                                                                             |
|------|----------------------------------------------------------------------------------------------------|
| HDMI | HDMI Interface                                                                                          |
| USB  | USB 2.0 Port                                                                                            |
| PWR  | Power LED Green: Solid - normal, Off - power is off                                                     |
| SYS  | System LED Green: Blinking – normal, Fast Blink - RST button Acknowledgment, Off or Solid - no activity |
| RST  | Reset button: <3s system reset,>10s configuration factory reset and system reset                        |
| FAN  | Fan options: F (with fan), B (without fan)                                                              |
| USB  | 1 USB 2.0 Port, 12 USB 1.1 Ports                                                                        |

#### **Nodegrid Serial Console - S Series Rear Interfaces**

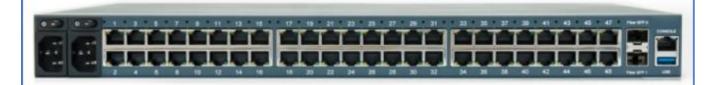

| Port   | Description                                                                                                    |
|--------|----------------------------------------------------------------------------------------------------|
| Power  | Single or Dual Power Sockets                                                                                                    |
| Serial | Serial Interfaces:<br>Right/Orange DCD/DTR – On (port open and/or cable connected), Off (not ready)<br>Left/Green RX/T- Blinking (data activity), Off (no activity) |

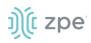

| Port      | Description                                                                                                    |
|-----------|----------------------------------------------------------------------------------------------------|
| ETH0/SFP0 | Network Interface<br>Copper:-Left/Green: Blinking (data activity), Solid (ready), Off (no link/cable disconnected<br>Ethernet fault:-<br>Right/Green (1000Base-T link speed), Right/Orange (100BaseT link speed). Right/Off (no<br>link/cable disconnected/Ethernet fault)<br>SFP 1Gb/10Gb:-Left/Green – Blinking (data activity), Solid (ready), Off (no link/cable<br>disconnected/Ethernet fault)<br>Right/Green - 10Gb link speed:-Right/Orange (1Gb link speed),Right/Off (no link/cable<br>disconnected/Ethernet fault) |
| ETH1/SFP1 | Network Interface<br>Copper:-Left/Green: Blinking (data activity), Solid (ready), Off (no link/cable<br>disconnected/Ethernet fault)<br>Right/Green (1000Base-T link speed),·Right/Orange (100BaseT link speed),·Right/Off (no<br>link/cable disconnected/Ethernet fault)<br>SFP 1Gb/10Gb:-Left/Green: Blinking (data activity), Solid (ready), Off (no link/cable<br>disconnected/Ethernet fault)<br>Right/Green (10Gb link speed),·Right/Orange (1Gb link speed),·Right/Off (no link/cable<br>disconnected/Ethernet fault)  |
| Console   | Console MGMT Interface<br>Right/Orange (LED Power Failure), Blinking:(Power supply failure/off – for dual power supply<br>models), Off (normal)<br>Left/Green LED System Activity: Blinking (normal), Off or Solid (no activity)                                                                                                    |
| USB       | 1 USB 3.0                                                                                                    |

#### Nodegrid Serial Console - R Series

The NODEGRID SERIAL CONSOLE (R Series) is made to fit into major hardware environments like Cisco, Arista, Dell, Palo Alto Networks, and Juniper. R Series Serial Consoles are perfect for retrofits and to upgrade Rack Standards of existing builds.

Features include:

- For Cisco Pin-out Devices
- 16/32/48/96 Serial Ports
- 1U 19" Rack Standard Unit
- Single AC, Dual AC, and Dual DC

#### Nodegrid Serial Console - R Series Hardware Specifications

| ltem             | Description                                |
|------------------|--------------------------------------------|
| CPU              | Intel Atom x86_64 dual core @ 1.75 GHz CPU |
| Memory & Storage | 4 GB of DDR3 DRAM<br>32 GB mSATA SSD       |

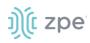

| Item          | Description                                                                                                    |
|---------------|----------------------------------------------------------------------------------------------------|
| Interfaces    | <ul> <li>16, 32, 48, 96 RS-232 serial ports on RJ45 @ 230,400 bps max/port.</li> <li>2 Gigabit (10/100/1000BT) Ethernet interfaces on RJ45 or optionally 2 SFP+ 1/2.5/10GB compatible</li> <li>1 RS-232 serial console port on RJ45</li> <li>1 USB 3.0 Host and 2 USB 2.0 Hosts on Type A connector</li> <li>1 HDMI output port</li> </ul> |
| Power         | 40V-63 VDC dual power input (redundant)<br>Power consumption 45 W typical<br>Single or Dual AC: 100-240 VAC, 50/60 Hz                                                                                                    |
| Physical      | Front-Rear mounting brackets<br>Size (L x W x H): 443 x 312 x 43 mm (17.4 x 12.3 x 1.7 in), 1U<br>Weight: 4.9 kg (10.8 lb), depending on options<br>Shipping weight: 9.5 kg (20.9 lb)<br>Shipping (L x W x H): 600 x 440 x 210 mm (23.6 x 17.3 x 8.3 in)                                                                                   |
| Environmental | Operation: 0 to 50° C (32 to 122° F), 5-95% RH, non-cond.<br>Storage: -20 to 67° C (-4 to 153° F), 5-95% RH, non-cond.                                                                                                    |

#### Nodegrid Serial Console - R Series Front Interfaces

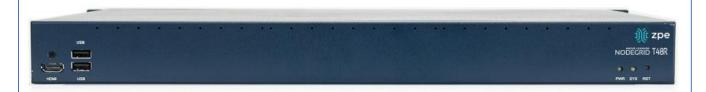

| Port | Description                                                                                           |  |
|------|----------------------------------------------------------------------------------------------------|--|
| HDMI | HDMI Interface                                                                                        |  |
| USB  | 2 USB 2.0 Port                                                                                        |  |
| PWR  | Power LED Green: Solid - normal, Off - power is off                                                   |  |
| SYS  | System LED Green: Blinking - normal Fast Blink - RST button Acknowledgment Off or Solid - no activity |  |
| RST  | Reset button:<3s system reset,>10s configuration factory reset and system reset                       |  |

#### Nodegrid Serial Console - R Series Rear Interfaces

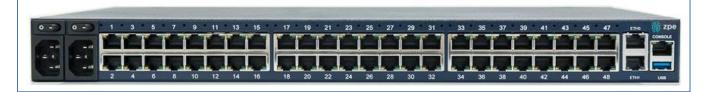

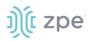

| Port      | Description                                                                                                    |  |
|-----------|----------------------------------------------------------------------------------------------------|--|
| Power     | Single or Dual Power Sockets                                                                                                    |  |
| Serial    | Serial Interfaces:<br>Right/Orange DCD/DTR – On (port open and/or cable connected), Off (not ready)<br>Left/Green RX/T- Blinking (data activity), Off (no activity)                                                                                                    |  |
| ETH0/SFP0 | Network Interface<br>Copper:·Left/Green – Blinking (data activity), Solid (ready), Off (no link/cable<br>disconnected/Ethernet fault)<br>Right/Green (1000BaseT link speed), Right/Orange (100BaseT link speed), Right/Off (no<br>link/cable disconnected/Ethernet fault)<br>SFP 1Gb/10Gb:·Left/Green – Blinking (data activity), Solid (ready), Off (no link/cable<br>disconnected/Ethernet fault)<br>Right/Green (10Gb link speed),·Right/Orange (1Gb link speed),·Right/Off (no link/cable<br>disconnected/Ethernet fault) |  |
| ETH1/SFP1 | Network Interface<br>Copper:·Left/Green – Blinking (data activity), Solid (ready), Off:(no link/cable<br>disconnected/Ethernet fault)<br>Right/Green (1000BaseT link speed), Right/Orange (100BaseT link speed), Right/Off (no<br>link/cable disconnected/Ethernet fault)<br>SFP 1Gb/10Gb:·Left/Green – Blinking (data activity), Solid (ready), Off (no link/cable<br>disconnected/Ethernet fault)<br>Right/Green (10Gb link speed), Right/Orange (1Gb link speed), Right/Off (no link/cable<br>disconnected/Ethernet fault) |  |
| Console   | Console MGMT Interface<br>Right/Orange (LED Power Failure), Blinking (Power supply failure/off - for dual power supply<br>models), Off (normal)<br>Left/Green (LED System Activity) – Blinking (normal), Off or Solid (no activity)                                                                                                    |  |
| USB       | USB 3.0                                                                                                    |  |

#### **Nodegrid Serial Console - T Series**

The NODEGRID SERIAL CONSOLE (T Series) is made to fit into environments which are still utilizing legacy devices and can be a direct replacement for any legacy console server.

Features include:

- For Legacy Devices
- 16/32/48/96 Serial Ports
- 1U 19" Standard Unit
- Single AC, Dual AC, and Dual DC

#### Nodegrid Serial Console - T Series Hardware Specifications

| Item | Description                                |  |
|------|--------------------------------------------|--|
| CPU  | Intel Atom x86_64 dual core @ 1.75 GHz CPU |  |

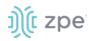

| ltem             | Description                                                                                                    |
|------------------|----------------------------------------------------------------------------------------------------|
| Memory & Storage | 4 GB of DDR3 DRAM<br>32 GB mSATA SSD                                                                                                    |
| Interfaces       | 2 Gigabit (10/100/1000BT) Ethernet interfaces on RJ45 or 2 SFP+ Fiber interfaces compatible<br>with 1Gb<br>2.5Gb / 10Gb modules16, 32, 48, 96 RS-232 serial ports on RJ45 @ 230,400 bps max/port<br>1 RS-232 serial console port on RJ45<br>1 USB 3.0 Host<br>2 USB 2.0 Hosts on Type A connector<br>HDMI |
| Power            | Single/Dual AC 100-240 VAC, 50/60 Hz<br>Dual DC: 40-63 VDC<br>Power consumption 45 W (on 96 ports)                                                                                                    |
| Physical         | Front-Rear mounting brackets<br>Size (L x W x H): 443 x 312 x 43 mm (17.4 x 12.3 x 1.7 in), 1U<br>Weight: 4.9 kg (10.8 lb), depending on options<br>Shipping weight: 9.5 kg (20.9 lb)<br>Shipping (L x W x H): 600 x 440 x 210 mm (23.6 x 17.3 x 8.3 in)                                                  |
| Environmental    | Operation: 0 to 50° C (32 to 122° F), 5-95% RH, non-cond.<br>Storage: -20 to 67° C (-4 to 153° F), 5-95% RH, non-cond.                                                                                                    |

#### Nodegrid Serial Console - T Series Front Interfaces

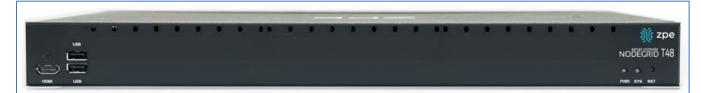

| Port | Description                                                                                              |  |
|------|----------------------------------------------------------------------------------------------------|--|
| HDMI | HDMI Interface                                                                                           |  |
| USB  | 2 USB 2.0 Port                                                                                           |  |
| PWR  | Power LED Green: Solid - normal, Off - power is off                                                      |  |
| SYS  | System LED Green: Blinking - normal Fast Blink - RST button Acknowledgment Off or Solid -<br>no activity |  |
| RST  | Reset button:<3s system reset,>10s configuration factory reset and system reset                          |  |
| HDMI | HDMI Interface                                                                                           |  |

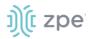

#### **Nodegrid Serial Console - T Series Rear Interfaces**

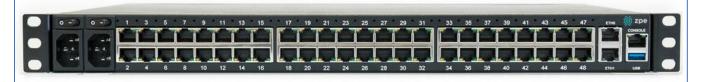

| Port      | Description                                                                                                    |  |
|-----------|----------------------------------------------------------------------------------------------------|--|
| Power     | Single or Dual Power Sockets                                                                                                    |  |
| Serial    | Serial Interfaces:<br>Right/Orange DCD/DTR – On (port open and/or cable connected), Off (not ready)<br>Left/Green RX/T- Blinking (data activity), Off (no activity)                                                                                                    |  |
| ETH0/SFP0 | Network Interface<br>Copper:·Left/Green – Blinking (data activity), Solid (ready), Off (no link/cable<br>disconnected/Ethernet fault)<br>Right/Green (1000BaseT link speed), Right/Orange (100BaseT link speed), Right/Off (no<br>link/cable disconnected/Ethernet fault)<br>SFP 1Gb/10Gb:·Left/Green – Blinking (data activity), Solid (ready), Off (no link/cable<br>disconnected/Ethernet fault)<br>Right/Green (10Gb link speed),·Right/Orange (1Gb link speed),·Right/Off (no link/cable<br>disconnected/Ethernet fault) |  |
| ETH1/SFP1 | Network Interface<br>Copper:·Left/Green – Blinking (data activity), Solid (ready), Off:(no link/cable<br>disconnected/Ethernet fault)<br>Right/Green (1000BaseT link speed), Right/Orange (100BaseT link speed), Right/Off (no<br>link/cable disconnected/Ethernet fault)<br>SFP 1Gb/10Gb:·Left/Green – Blinking (data activity), Solid (ready), Off (no link/cable<br>disconnected/Ethernet fault)<br>Right/Green (10Gb link speed), Right/Orange (1Gb link speed), Right/Off (no link/cable<br>disconnected/Ethernet fault) |  |
| Console   | Console MGMT Interface<br>Right/Orange (LED Power Failure), Blinking (Power supply failure/off - for dual power supply<br>models), Off (normal)<br>Left/Green (LED System Activity) – Blinking (normal), Off or Solid (no activity)                                                                                                    |  |
| USB       | USB 3.0                                                                                                    |  |

## **Nodegrid Services Router Family**

The Nodegrid Services Router is a platform appliance designed for software-defined networking (SDN), out of band (OOB) management, DevOps, cellular failover, docker, SD-WAN, remote/branch offices, retail locations, and network function virtualization (NFV) capabilities.

## ))(t zpe

#### **Nodegrid Services Router**

The NODEGRID SERVICES ROUTER is a modular, open platform appliance designed for softwaredefined networking (SDN), out of band (OOB) management, DevOps, cellular failover, docker, SD-WAN, remote/branch offices, retail locations, and network function virtualization (NFV) capabilities.

Features include:

- Open Framework, Modular Services Router
- Pluggable Expansion Modules 5 slots available
- Modules for GbE, Serial, SFP+ 10GbE, PoE+, USB, M.2/SATA + Antenna, Storage, Extra Compute
- 1U 19" Standard Unit
- Separation of Control Plane and Data Plane

#### Nodegrid Net Services Router Hardware Specifications

| ltem             | Description                                                                                                    |  |
|------------------|----------------------------------------------------------------------------------------------------|--|
| CPU              | Intel Multi-core x86_64 CPU                                                                                                    |  |
| Memory & Storage | 8 GB of DDR4 DRAM (Upgradeable)<br>32 GB FLASH (mSATA SSD) (Upgradeable)<br>Self-Encrypted Drive (SED)                                                                                        |  |
| Interfaces       | 2 SFP+ Ethernet<br>2 Gigabit Ethernet<br>1 RS-232 serial console port on RJ45<br>1 USB 3.0<br>1 USB 2.0<br>1 HDMI                                                                             |  |
| Power            | Dual AC 100-240 VAC, 50/60 Hz or Dual DC 36-75 VDC<br>Power Consumption 90W-150W typical                                                                                                    |  |
| Physical         | Front-Rear mounting brackets<br>Size (L x W x H): 438 x 332 x 43mm (17.2 x 13.1 x 1.7 in), 1U<br>Weight: 4.9 kg (10.8 lb), depending on options<br>Air Exhaust or Air Intake Fans (Swappable) |  |
| Environmental    | Operation: 0 to 45° C (32 to 113° F), 5-95% RH, non-cond.<br>Storage: -20 to 67° C (-4 to 153° F), 10-90% RH, non-cond.                                                                       |  |

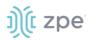

#### **Nodegrid Net Services Router Front Interfaces**

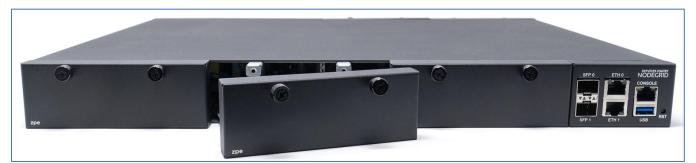

| Port    | Description                                                                                                    |  |
|---------|----------------------------------------------------------------------------------------------------|--|
| Slot 1  | Slot for Module                                                                                                    |  |
| Slot 2  | Slot for Module                                                                                                    |  |
| Slot 3  | Slot for Module                                                                                                    |  |
| SFP+ 0  | Network Interface-<br>Left/Green – Blinking (data activity), Solid (ready), Off (no link/cable disconnected/Ethernet fault)<br>Right/Green (10Gb link speed), Right/Orange (1Gb link speed), Right/Off (no link/cable<br>disconnected/Ethernet fault)           |  |
| SFP+ 1  | Network Interface-<br>Left/Green – Blinking (data activity), Solid (ready), Off (no link/cable disconnected/Ethernet fault)<br>Right/Green (10Gb link speed), Right/Orange (1Gb link speed), Right/Off (no link/cable<br>disconnected/Ethernet fault)           |  |
| ЕТНО    | Network Interface-<br>Left/Green – Blinking (data activity), Solid (ready), Off (no link/cable disconnected/Ethernet fault)<br>Right/Green (1000BaseT link speed), Right/Orange (100BaseT link speed), Right/Off (no<br>link/cable disconnected/Ethernet fault) |  |
| ETH1    | Network Interface-<br>Left/Green – Blinking (data activity), Solid (ready), Off (no link/cable disconnected/Ethernet fault)<br>Right/Green (1000BaseT link speed), Right/Orange (100BaseT link speed), Right/Off (no<br>link/cable disconnected/Ethernet fault) |  |
| Console | Console MGMT Interface<br>Right/Orange (LED Power Failure), Blinking (Power supply failure/off for dual power supply<br>models), Off (normal)<br>Left/Green (LED System Activity), Blinking (normal), Off or Solid (no activity)                                |  |
| USB     | USB 3.0                                                                                                    |  |
| RST     | Reset button:<br><3s (system reset)<br>>10s (configuration factory reset and system reset)                                                                                                    |  |

#### **Nodegrid Net Services Router Rear Interfaces**

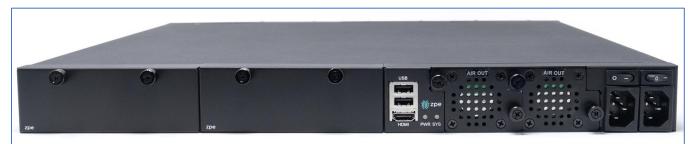

| Port         | Description                                                                                           |  |
|--------------|----------------------------------------------------------------------------------------------------|--|
| Slot 4       | Slot for Module (depending on the Model)                                                              |  |
| Slot 5       | Slot for Module (depending on the Model)                                                              |  |
| USB          | 2 USB 2.0 Port                                                                                        |  |
| НДМІ         | HDMI Interface                                                                                        |  |
| PWR          | Power LED Green: Solid - normal, Off - power is off                                                   |  |
| SYS          | System LED Green: Blinking - normal Fast Blink - RST button Acknowledgment Off or Solid - no activity |  |
| FAN          | Fan's                                                                                                 |  |
| Power Socket | Dual Power Sockets                                                                                    |  |
| Power        | Single or Dual Power Sockets                                                                          |  |

#### **Nodegrid Services Router Expansion Modules**

The Nodegrid Services Router has up to five slots for modules that provide extreme flexibility and expanded functionality.

#### Nodegrid Net Services Router Expansion Modules

| Module           | Image                                   | Specification              |
|------------------|-----------------------------------------|----------------------------|
| 16-Port 1GbE     | 1.42 3 5.48 7.45 1.415 1.412 9.14 1.848 | 1000BASE-T Cat5e or better |
| 16-Port SFP 1GbE |                                         | Supports all SFP Modules   |

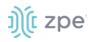

| Module                 | Image                                                              | Specification                                                                   |
|------------------------|--------------------------------------------------------------------|---------------------------------------------------------------------------------|
| 8-Port SFP+ 10GbE      |                                                                    | Supports all SFP+ Modules                                                       |
| 8-Port PoE+            | 102 304 2015 701<br>102 304 2015 701<br>104 104 104<br>104 104 104 | 25.5W mapower per port Total ma150W PoE+ available<br>Configurable power budget |
| 16-Port Serial         | 102 30 0 001 101 000 000 0 1000<br>0 0 0 0 0 0 0                   | RJ45 Serial Rolled port ma230,400 bps                                           |
| 16-Port USB            |                                                                    | USB 2.0 interfaces Type A                                                       |
| M.2 Cellular + Antenna |                                                                    | For up to 24G/LTE modems                                                        |
| M.2 SATA               |                                                                    | For up to 2mSATA storage modules                                                |
| Storage                | Zpe stoward                                                        | For 2.5" SATA (HDD/SDD) storage                                                 |
| Compute                |                                                                    | Compute module (server on a card), provides independent compute capabilities.   |

#### Expansion Module Compatibility Chart

| Expansion card          | Slot 1       | Slot 2       | Slot 3       | Slot 4                  | Slot 5                  |
|-------------------------|--------------|--------------|--------------|-------------------------|-------------------------|
| 16-Port GbE<br>Ethernet | $\checkmark$ | $\checkmark$ | $\checkmark$ | Secure Isolated Mode ** | Secure Isolated Mode ** |
| 16-Port SFP             | $\checkmark$ | $\checkmark$ | $\checkmark$ | Secure Isolated Mode ** | Secure Isolated Mode ** |
| 16-Port Serial          | $\checkmark$ | $\checkmark$ | $\checkmark$ | $\checkmark$            | $\checkmark$            |
| 16-Port USB             | $\checkmark$ | $\checkmark$ | $\checkmark$ | $\checkmark$            | $\checkmark$            |
| M.2 Cellular / WiFi     | ~            | ~            | $\checkmark$ | $\checkmark$            | $\checkmark$            |

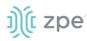

| Expansion card | Slot 1       | Slot 2       | Slot 3       | Slot 4                  | Slot 5                  |
|----------------|--------------|--------------|--------------|-------------------------|-------------------------|
| 8-Port SFP+    | $\checkmark$ | $\checkmark$ | $\checkmark$ | Secure Isolated Mode ** | Secure Isolated Mode ** |
| 8-Port POE+    | $\checkmark$ | $\checkmark$ | $\checkmark$ | _                       | _                       |
| Compute        | $\checkmark$ | $\checkmark$ | $\checkmark$ | Secure Isolated Mode ** | Secure Isolated Mode ** |
| Storage *      | _            | _            | _            | $\checkmark$            | $\checkmark$            |
| M.2 SATA *     | _            | _            | _            | $\checkmark$            | $\checkmark$            |

#### NOTES:

(\*) The Nodegrid Net Services Router supports a maximum of 2 SATA drives, which can be divided into 2 Storage cards or in one M.2 SATA card.

(\*\*) The Secure Isolated Mode allows for the management of the cards as if they would be located in a normal Slot, but the network traffic is isolated from any other slot.

#### **Configure Extra Storage Devices on NSR**

**IMPORTANT**: When additional storage is added, special steps are required to allow the system to see more than one disk (i.e. use both storage and an LTE/M2.SATA module).

If using Storage and LTE/M2.SATA:

- 1. The LTE/M2.SATA must be installed in slot 4.
- 2. The Storage module must be installed in slot 5.
- 3. The M2.SATA must be installed in Channel A.
- 4. The Modem must be installed in Channel B.
- 5. In the Web Interface, go to System :: Slots :: 5 and select Allow SATA card in slot 5 checkbox.

| System :: Slots :: 5      |       |
|---------------------------|-------|
| Save                      |       |
| Slot Number:              | 5     |
| Card SKU:                 | Empty |
| Card Type:                | Empty |
| Allow SATA card in slot 5 |       |

#### **Nodegrid Gate SR**

The Nodegrid Gate SR brings agility to any network. Perfect for both the data center and branch, Nodegrid Gate SR packs tremendous power in a small form factor, resulting in a truly robust and

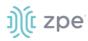

dynamic, secure infrastructure management solution. Configuration and management of the Nodegrid Gate SR is simple via the ZPE Cloud.

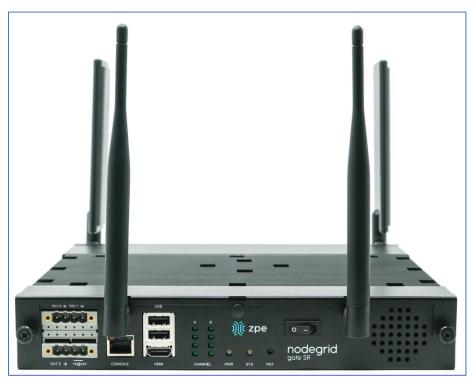

Features include:

- Secure, fast, and consistent deployments across all your branches with ZPE Cloud
- Software Defined Networking, Network Function Virtualization, Guest OS, Kubernetes, and Docker capabilities
- Minimizes MTTR, downtime and expenses with secure, centralized remote device access & control
- Increases site reliability with open industry standard hardware and easy-to-use software
- Zero Touch Provisioning (ZTP) for fast and easy setup in remote locations
- Integrates with ZPE Cloud and ZPE Systems Nodegrid Manager for a vendor-neutral, unified management solution
- Direct Linux shell, HTML5 cross-device web access, and command line interface
- Modern 64-bit Linux Kernel for fast security patching and widespread software availability
- Kubernetes and Docker-optimized for quick, flexible script and application integration
- Extended Automation based on actionable real-time data
- Failover to 4G/LTE modem
- Gateway and multi-routing table capability
- VPN and IPsec
- DHCP server extra IPs for your remote site or replace your current router altogether

• Firewall – built-in and turns on with a check box

• Secure – selectable encrypted cryptographic protocols and cipher suite levels, and a configuration checksum™

• Power control and monitoring – get alerts on suboptimal IT device health before malfunctions occur and solve problems automatically

- Orchestration Puppet, Chef, Ansible, RESTful and ZPE Cloud
- WiFi hotspot ready via internal card or add your AP (Access Point) via a PoE+ port
- High density and flexible interfaces for greater connectivity

| Item             | Description                                                                                                    |
|------------------|----------------------------------------------------------------------------------------------------|
| CPU              | Intel Multi-core x86_64 CPU                                                                                                    |
| Memory & Storage | 8-32GB DDR4 DRAM<br>32GB Hardware encrypted SSD                                                                                                    |
| Interfaces       | <ul> <li>8 RJ45 Serial ports</li> <li>2 SFP+ (10G)</li> <li>1 Gigabit (10/100/1000BT) Ethernet interfaces on RJ45</li> <li>4 Gigabit (10/100/1000BT) Ethernet interfaces on RJ45 with Built-in Switch</li> <li>4 PoE+ Gigabit (10/100/1000BT) Ethernet interfaces on RJ45 with Built-in Switch</li> <li>2 GPIO (Digital I/O TTL level 5.5V max @ 64mA)</li> <li>1 Digital Out Port (Signal MOSFET Digital Output 2.5V to 60V @ 500mA max)</li> <li>1 Relay Port (NC relay contact max 24V @ 1A)</li> <li>2 USB 3.0 Host on Type A</li> <li>2 USB 2.0 Hosts on Type A</li> <li>1 Wi-Fi - optional</li> <li>2 Cellular Slots with Dual SIM - Optional</li> <li>1 HDMI port</li> </ul> |
| Power            | 36V-75 VDC dual power input (redundant)<br>Power consumption 45 W typical<br>AC Power adapter (add-on), 100-240V~, 1.2A, 50-60Hz (operating temperature: -25C – 60C                                                                                                    |
| Physical         | Front-Rear mounting brackets Size (L W H): 241.3 260.4 44.5 mm (9.5 10.25 1.75 in) Weight: .9 kg (2 lb) Shipping weight: 3.6 kg (8.0 lb) Shipping (L W H): 349.2 374.7 177.8 mm (13.75 14.75 7 in)                                                                                                    |
| Environmental    | Operation: 0 to 60° C (32 to 140° F), 5-95% RH, non-cond.<br>Storage: -20 to 67° C (-4 to 153° F), 5-95% RH, non-cond.                                                                                                    |

#### **Nodegrid Gate SR Hardware Specifications**

#### Nodegrid Gate SR Front Interfaces

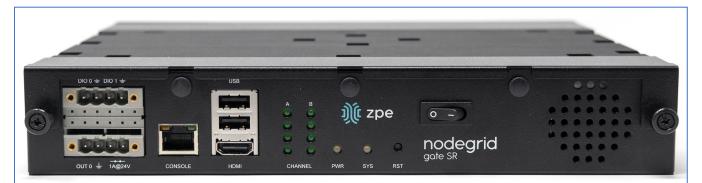

| Interface    | Description                                                                                           |
|--------------|----------------------------------------------------------------------------------------------------|
| DIO0         | Digital I/O TTL level 5.5V ma@ 64mA                                                                   |
| DIO1         | Digital I/O TTL level 5.5V ma@ 64mA                                                                   |
| OUTO         | Signal MOSFET Digital Output 2.5V to 60V @ 500mA max                                                  |
| Relay Output | NC relay contact ma24V @ 1A                                                                           |
| Console      | Console MGMT Interface                                                                                |
| USB          | 2 USB 2.0                                                                                             |
| HDMI         | Monitor Interface                                                                                     |
| Channel A    | Signal Strength indicator for Channel A                                                               |
| Channel B    | Signal Strength indicator for Channel B                                                               |
| PWR          | Power LED Green: Solid - normal Off - power is off                                                    |
| SYS          | System LED Green: Blinking - normal Fast Blink - RST button Acknowledgment Off or Solid - no activity |
| RST          | Reset button:<3s system reset>10s reset to factory default and system reset                           |
| Power Switch | Power on/off Switch                                                                                   |

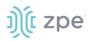

#### Nodegrid Gate SR Rear Interfaces

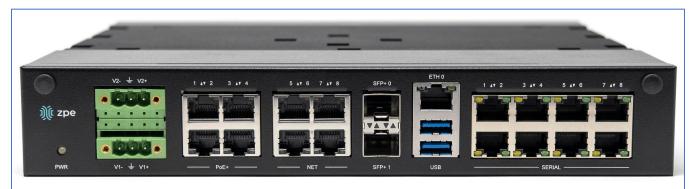

| Port            | Description                                                                                                    |
|-----------------|----------------------------------------------------------------------------------------------------|
| PWR             | Power LED Green: Solid - normal Off - power is off                                                                                                    |
| V2- / GND / V2+ | Power Connector for External Power Supply 36V - 75VDC dual power input (redundant)                                                                                                    |
| V1- / GND / V1+ | Power Connector for External Power Supply 36V - 75VDC dual power input (redundant)                                                                                                    |
| PoE+            | 4 PoE+ Network Interface numbered 1 to 4-<br>Left/Green – Blinking (data activity), Solid (ready), Off (no link/cable disconnected/Ethernet fault)<br>Right/Green (1000BaseT link speed), Right/Orange (100BaseT link speed), Right/Off (no<br>link/cable disconnected/Ethernet fault) |
| NET             | 4 Network Interface numbered 5 to 8<br>Left/Green – Blinking (data activity), Solid (ready), Off (no link/cable disconnected/Ethernet fault)<br>Right/Green (1000BaseT link speed), Right/Orange (100BaseT link speed), Right/Off (no<br>link/cable disconnected/Ethernet fault)       |
| SFP+0           | SFP+ Network Interface 0<br>Left/Yellow – Solid (Link UP), Off (no link/cable disconnected)-<br>Right/Green – Solid (Link UP), Blinking (Activity), Off (no link/cable disconnected)                                                                                                   |
| SFP+ 1          | SFP+ Network Interface 1.<br>Left/Yellow – Solid (Link UP), Off (no link/cable disconnected).<br>Right/Green – Solid (Link UP), Blinking (Activity), Off (no link/cable disconnected)                                                                                                  |
| ЕТНО            | Network Interface-<br>Left/Yellow – Solid (Link UP), Blinking (data activity), Off (no link/cable disconnected/Ehternet<br>fault)-<br>Right/Green – Solid (1000BaseT link speed), Off (100/10BaseT link speed or off)                                                                  |
| USB             | 2 USB 3.0 Port                                                                                                    |
| Serial          | Serial Interfaces 1-8-<br>Right/Orange DCD/DTR – On )port open and/or cable connected), Off (not ready)<br>Left/Green RX/T- Blinking (data activity), Off (no activity)                                                                                                    |

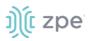

#### **Nodegrid Bold SR**

The Nodegrid Bold SR is an open platform appliance designed for secure access and control over remote and IoT devices at the EDGE of your network. The Bold SR supports cellular failover, Network Function Virtualization (NFV), and Software Defined Networking with a focus on SD-WAN.

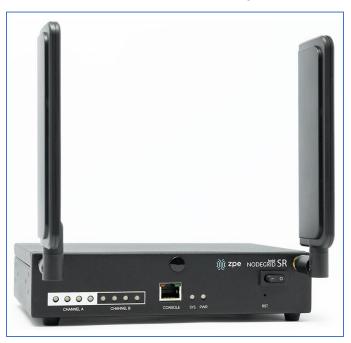

Features include:

- 1U high, compact size, high processing power
- Ideal for Software Defined Networking
- Network Function Virtualization
- Cellular failover
- WiFi hotspot & client
- Multiple Interfaces

#### Nodegrid Bold SR Hardware Specifications

| Item             | Description                                          |
|------------------|------------------------------------------------------|
| CPU              | Intel Multi-core x86_64 CPU                          |
| Memory & Storage | 4 GB of DDR3 DRAM<br>32 GB SATADOM SSD (Upgradeable) |

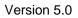

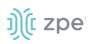

| Item       | Description                                                                                                    |
|------------|----------------------------------------------------------------------------------------------------|
| Interfaces | <ul> <li>8 RJ45 Serial ports</li> <li>1 Gigabit (10/100/1000BT) Ethernet interfaces on RJ45</li> <li>4 Gigabit (10/100/1000BT) Ethernet interfaces on RJ45 with Built-in Switch</li> <li>2 USB 3.0 Host on Type A</li> <li>2 USB 2.0 Hosts on Type A</li> <li>1 Wi-Fi and Bluetooth Slot (Optional)</li> <li>2 Cellular CAT-12 Slots with Dual SIM - Optional</li> <li>1 VGA port</li> </ul> |
| Power      | 12VDC via external 100-240 VAC, 50/60 Hz adapter<br>Power consumption 25 W typical                                                                                                    |
| Physical   | Front-Rear mounting brackets<br>Size (L x W x H): 142 x 201 x 44 mm (5.5 x 7.9 x 1.73 in)<br>Weight: 1.2 kg (2.6 lb)<br>Shipping weight: 2.3 kg (5.0 lb)<br>Shipping (L x W x H): 313 x 313 x 140 mm (12.3 x 12.3 x 5.5 in)                                                                                                    |

#### Nodegrid Bold SR Front Interfaces

| 9         |           |         |         | )(ژ zpe | NODEGRIB SR | 0 |
|-----------|-----------|---------|---------|---------|-------------|---|
|           |           |         |         |         | - 0         |   |
| 00000     | • • •     |         | • •     |         |             |   |
| CHANNEL A | CHANNEL B | CONSOLE | SYS PWR |         | RST         | _ |

| Port      | Description                                                                                              |
|-----------|----------------------------------------------------------------------------------------------------|
| Channel A | Signal Strength indicator for Channel A                                                                  |
| Channel B | Signal Strength indicator for Channel B                                                                  |
| Console   | Console MGMT Interface                                                                                   |
| PWR       | Power LED Green: Solid - normal, Off - power is off                                                      |
| SYS       | System LED Green: Blinking - normal Fast Blink - RST button Acknowledgment Off or Solid -<br>no activity |
| RST       | Reset button:<3s system reset,>10s configuration factory reset and system reset                          |

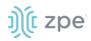

| Port         | Description         |
|--------------|---------------------|
| Power Switch | Power on/off Switch |

#### Nodegrid Bold SR Rear View

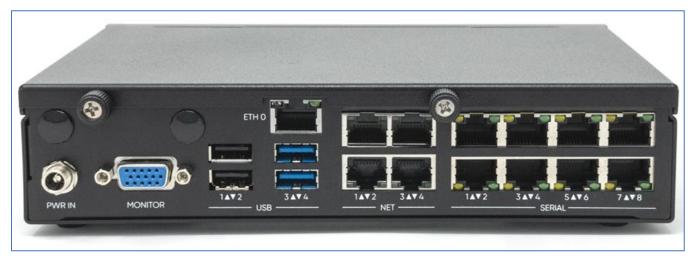

| Port    | Description                                                                                                    |
|---------|----------------------------------------------------------------------------------------------------|
| PWR IN  | Power Socket for external Power Supply                                                                                                    |
| Monitor | VGA Interface                                                                                                    |
| ETHO    | Network Interface<br>Left/Green – Blinking (data activity), Solid (ready), Off (no link/cable disconnected/Ethernet fault)<br>Right/Green (1000BaseT link speed), Right/Orange (100BaseT link speed), Right/Off (no<br>link/cable disconnected/Ethernet fault)      |
| USB     | 2 USB 2.0 Port 2 USB 3.0 Port                                                                                                    |
| ETH1    | Network Interface(NET)<br>Left/Green – Blinking (data activity), Solid (ready), Off (no link/cable disconnected/Ethernet fault)<br>Right/Green (1000BaseT link speed), Right/Orange (100BaseT link speed), Right/Off (no<br>link/cable disconnected/Ethernet fault) |
| ETH2    | Network Interface(NET)<br>Left/Green – Blinking (data activity), Solid (ready), Off (no link/cable disconnected/Ethernet fault)<br>Right/Green (1000BaseT link speed), Right/Orange (100BaseT link speed), Right/Off (no<br>link/cable disconnected/Ethernet fault) |
| ЕТНЗ    | Network Interface(NET)<br>Left/Green – Blinking (data activity), Solid (ready), Off (no link/cable disconnected/Ethernet fault)<br>Right/Green (1000BaseT link speed), Right/Orange (100BaseT link speed), Right/Off (no<br>link/cable disconnected/Ethernet fault) |

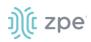

| Port   | Description                                                                                                    |  |  |  |  |
|--------|----------------------------------------------------------------------------------------------------|--|--|--|--|
| ETH4   | Network Interface(NET)·<br>Left/Green – Blinking (data activity), Solid (ready), Off (no link/cable disconnected/Ethernet fault)<br>Right/Green (1000BaseT link speed), Right/Orange (100BaseT link speed), Right/Off (no<br>link/cable disconnected/Ethernet fault) |  |  |  |  |
| Serial | Serial Interfaces 1-8<br>Right/Orange DCD/DTR – On (port open and/or cable connected), Off (not ready)<br>Left/Green RX/T – Blinking (data activity), Off (no activity)                                                                                              |  |  |  |  |

## **Nodegrid Link SR**

The Nodegrid Link SR brings agility to the branch network, packing tremendous power in a compact design. Truly robust and dynamic, secure infrastructure management – Configure and manage Link SR via the ZPE Cloud to get your Branch / IoT / M2M / Kiosk / ATM / Remote Locations up and running quickly and easily.

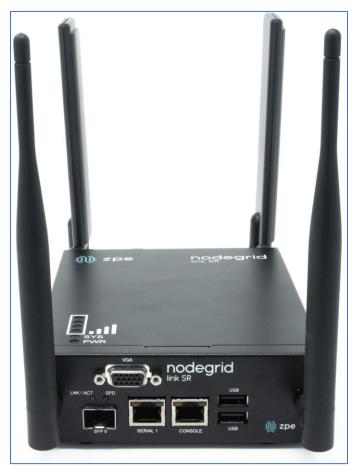

Features include:

- Secure, fast and consistent deployments across your branches with the ZPE Cloud
- Combines Cellular gateway and WiFi Access Point (AP) with power input via PoE or Power Adapter

# ))( zpe

- Software Defined Networking, Network Function Virtualization, Guest OS, Kubernetes, and Docker capabilities
- Minimizes MTTR, downtime and expenses with secure, centralized remote device access & control
- Increases site reliability with open industry standard hardware, and easy-to-use software
- Zero Touch Provisioning (ZTP) for fast and easy setup in remote locations
- Integrates with ZPE Cloud and ZPE Systems Nodegrid Manager vendor-neutral, unified management solution
- Direct Linushell, HTML5 cross-device web access and command line interface
- Modern 64-bit LinuKernel for fast security patching and widespread software availability
- Kubernetes and Docker-optimized for quick, flexible script and application integration
- Extended Automation based on actionable real-time data
- Failover to 4G/LTE modem
- Linkway and multi-routing table capability
- VPN and IPsec
- DHCP server extra IPs for your remote site or replace your current router altogether
- Firewall built-in and turns on with a checkbox
- Secure selectable encrypted cryptographic protocols and cypher suite levels, configuration checksum™
- Power control and monitoring get alerts on suboptimal IT device health before malfunctions occur and solve problems automatically
- Orchestration Puppet, Chef, Ansible, RESTful and ZPE Cloud
- High density and flexible interfaces for greater connectivity

#### **Nodegrid Link SR Hardware Specifications**

| Item             | Description                                                                             |  |  |  |  |  |
|------------------|-----------------------------------------------------------------------------------------|--|--|--|--|--|
| CPU              | Intel Multi-core x86_64 CPU                                                             |  |  |  |  |  |
| Memory & Storage | 4-8GB of DDR3 DRAM<br>16GB Self Encrypted Disk (SED)<br>32 GB SATADOM SSD (Upgradeable) |  |  |  |  |  |

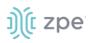

| Item          | Description                                                                                                    |
|---------------|----------------------------------------------------------------------------------------------------|
| Interfaces    | <ul> <li>1 RJ45 Serial ports</li> <li>1 SFP (1G)</li> <li>1 Gigabit (10/100/1000BT) Ethernet interfaces on RJ45 with PoE in</li> <li>2 GPIO Port (Digital I/O TTL level 5.5V max @ 64mA)</li> <li>2 Digital Out Port (Signal MOSFET Digital Output 2.5V to 60V @ 500mA max)</li> <li>2 USB 2.0 Hosts on Type A</li> <li>1 Wi-Fi – Optional</li> <li>1 Cellular Slots with Dual SIM – Optional</li> <li>1 VGA port</li> </ul> |
| Power         | 10V - 57VDC power input<br>AC Power adapter (add-on) 100-240V~ 50-60Hz<br>1.5APoE power input<br>Power consumption 15 W typical                                                                                                    |
| Physical      | DIM Rail and Wall Mountable<br>Size (L W H): 170 130 55 mm (6.69 5.11 2.16 in)<br>Weight: 1.58 kg (2.3 lb)<br>Shipping weight: 1.58 kg (3.5 lb)<br>Shipping (L W H): 228.6 342.9 88.9 mm (9 13.5 3.5 in)                                                                                                    |
| Environmental | Operating: 0 to 60°C (32 to 140° F), 5-95% RH, non-cond.<br>Storage: -20 to 67° C (-4 to 153° F), 10-90% RH, non-cond.                                                                                                    |

#### Nodegrid Link SR Top View

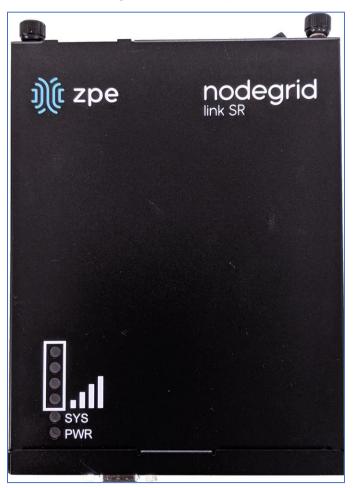

| Designation | Description                                                                                           |  |  |  |  |  |
|-------------|----------------------------------------------------------------------------------------------------|--|--|--|--|--|
| BARS        | Signal Strength indicator                                                                             |  |  |  |  |  |
| PWR         | Power LED Green: · Solid - normal · Off - power is off                                                |  |  |  |  |  |
| SYS         | System LED Green: Blinking - normal Fast Blink - RST button Acknowledgment Off or Solid - no activity |  |  |  |  |  |

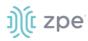

#### Nodegrid Link SR Front Interfaces

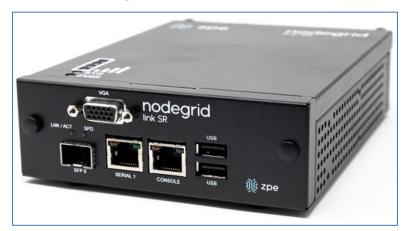

| Designation | Description                                                                                                    |
|-------------|----------------------------------------------------------------------------------------------------|
| SFP 0       | SFP Network Interface 0<br>Left/Yellow – Blinking (data activity), Solid (link up), Off (no link/cable disconnected)<br>Right/Green – Solid (1000BaseT link speed), Off (no link/cable disconnected) |
| Serial      | Serial Interface 1-<br>Right/Orange DCD/DTR – Solid (port open and/or cable connected), Off (not ready)<br>Left/Green RX/T- Blinking (data activity), Off (no activity)                              |
| Console     | Console MGMT Interface                                                                                                    |
| USB         | 2 USB 2.0                                                                                                    |
| VGA         | Monitor Interface                                                                                                    |

#### Nodegrid Link SR Rear Interfaces

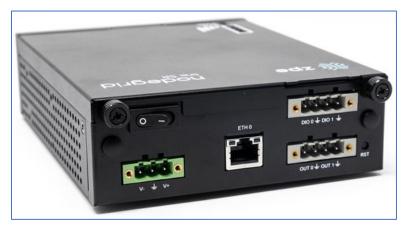

| Item         | Description         |
|--------------|---------------------|
| Power Switch | Power on/off Switch |

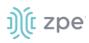

Version 5.0

| Item            | Description                                                                                                    |  |  |  |  |  |
|-----------------|----------------------------------------------------------------------------------------------------|--|--|--|--|--|
| V1- / GND / V1+ | Power Connector for External Power Supply 10V - 57VDC power input                                                                                                    |  |  |  |  |  |
| ETHO            | 1 Gigabit (10/100/1000BT) Ethernet with PoE in<br>Left/Yellow – Solid (link up), Blinking (data activity), Off (no link/cable)<br>Right/Green - Solid:(1000BaseT link speed), Off (10/100BaseT link speed) |  |  |  |  |  |
| DIO0            | Digital I/O TTL level 5.5V ma @ 64mA                                                                                                    |  |  |  |  |  |
| DIO1            | Digital I/O TTL level 5.5V ma @ 64mA                                                                                                    |  |  |  |  |  |
| OUTO            | Signal MOSFET Digital Output 2.5V to 60V @ 500mA max                                                                                                    |  |  |  |  |  |
| OUT1            | Signal MOSFET Digital Output 2.5V to 60V @ 500mA max                                                                                                    |  |  |  |  |  |
| RST             | Reset button:<3s system reset>10s reset to factory default and system reset                                                                                                    |  |  |  |  |  |

## **Nodegrid Manager**

The Nodegrid Manager provides a unified solution to control compute, network, storage, and smart power assets.

#### **Nodegrid Manager Hardware Requirements**

| Item                  | Description                                      |  |  |  |  |  |
|-----------------------|--------------------------------------------------|--|--|--|--|--|
| CPU                   | Minimum: 2 Intel Multi-core x86_64 CPU           |  |  |  |  |  |
| Memory & Storage      | 4 GB RAM, minimum 32 GB HDD                      |  |  |  |  |  |
| Interfaces            | Minimum 1 Gigabit Ethernet interface             |  |  |  |  |  |
| Supported Hypervisors | VMware ESX<br>LinuKVM<br>Oracle Virtualbo LinuOS |  |  |  |  |  |

## Installation

## **Hardware Installation**

Please refer to the "Quick Install Guide provided with the unit in the box for quick instructions on how to start your box.

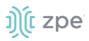

## **Shipping Box Contents**

#### Accessories

| Model                                           | Mounting<br>brackets | Power<br>cables                         | Loop-back<br>adapter | Console<br>adapter | Network<br>cable | Quick start guide & safety sheet |
|-------------------------------------------------|----------------------|-----------------------------------------|----------------------|--------------------|------------------|----------------------------------|
| Nodegrid Serial<br>Console - T<br>Series        | Yes                  | Yes                                     | Legacy               | Z000036            | Yes              | Yes                              |
| Nodegrid Serial<br>Console - R<br>Series - TxxR | Yes                  | Yes                                     | Cisco                | Z000014            | Yes              | Yes                              |
| Nodegrid Serial<br>Console - S<br>Series - TxxS | Yes                  | Yes                                     | Legacy/Cisco         | Z000015Z0<br>00036 | Yes              | Yes                              |
| Nodegrid Net<br>Services Router                 | Yes                  | Yes                                     | Cisco                | Z000014            | Yes              | Yes                              |
| Nodegrid Bold<br>Services Router                | Yes                  | External<br>Power<br>Supply             | Cisco                | Z000014            | Yes              | Yes                              |
| Nodegrid Link<br>Services Router                | No                   | Optional<br>External<br>Power<br>Supply | Cisco                | Z000014            | Yes              | Yes                              |
| Nodegrid Gate<br>Services Router                | Yes                  | Optional<br>External<br>Power<br>Supply | Cisco                | Z000014            | Yes              | Yes                              |

Each unit is shipped with multiple accessories. The table below lists the contents of the box.

# ))(t zpe

### Installation of Modules for Nodegrid Services Router

The Nodegrid Net Services Router supports a variety of different modules. All modules are not hotswappable and need to be installed before the unit is powered up. The modules should be installed in an ESD protected environment to avoid damage. To install a card, please follow the steps below:

- 1. Ensure that the Nodegrid Net Services Router is powered off.
- 2. Turn off the power supplies on the Nodegrid Net Services Router.
- 3. Unscrew the blanking panel which covers the slot in which the module should be installed.
- 4. Unbox the card and insert it into the appropriate slot.
- 5. Fix the card with the provided screws.
- 6. The Nodegrid Net Services Router can now be turned on.

**NOTE:** The blanking panel should be kept for later use. For thermal efficiency and safety, each unused slot needs to be covered with a blanking panel.

#### Module Compatibility Layout

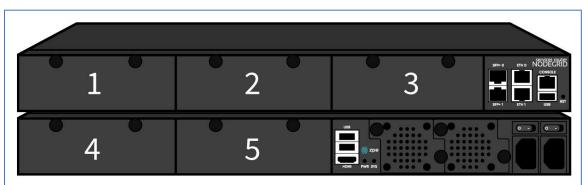

#### Nodegrid Net Services Router Expansion Module Compatibility Chart

| Expansion card       | Slot 1       | Slot 2       | Slot 3       | Slot 4                  | Slot 5                  |
|----------------------|--------------|--------------|--------------|-------------------------|-------------------------|
| 16-Port GbE Ethernet | $\checkmark$ | $\checkmark$ | $\checkmark$ | Secure Isolated Mode ** | Secure Isolated Mode ** |
| 16-Port SFP          | $\checkmark$ | $\checkmark$ | $\checkmark$ | Secure Isolated Mode ** | Secure Isolated Mode ** |
| 16-Port Serial       | $\checkmark$ | $\checkmark$ | $\checkmark$ | 1                       | $\checkmark$            |
| 16-Port USB          | $\checkmark$ | $\checkmark$ | $\checkmark$ | 1                       | $\checkmark$            |
| M.2 Cellular / WiFi  | $\checkmark$ | $\checkmark$ | $\checkmark$ | 1                       | $\checkmark$            |
| 8-Port SFP+          | $\checkmark$ | $\checkmark$ | $\checkmark$ | Secure Isolated Mode ** | Secure Isolated Mode ** |
| 8-Port POE+          | $\checkmark$ | $\checkmark$ | $\checkmark$ | -                       | -                       |
| Compute              | $\checkmark$ | $\checkmark$ | $\checkmark$ | Secure Isolated Mode ** | Secure Isolated Mode ** |

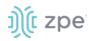

| Expansion card | Slot 1 | Slot 2 | Slot 3 | Slot 4       | Slot 5       |
|----------------|--------|--------|--------|--------------|--------------|
| Storage *      | _      | _      | _      | $\checkmark$ | $\checkmark$ |
| M.2 SATA *     | _      | _      | _      | 1            | $\checkmark$ |

#### NOTES:

(\*) The Nodegrid Net Services Router supports a maximum of 2 SATA drives, which can be divided into 2 Storage cards or in one M.2 SATA card.

(\*\*) The Secure Isolated Mode allows for the management of the cards as if they would be located in a normal Slot, but the network traffic is isolated from any other slot.

## M.2 Cellular Antenna Placement

Correct antenna placement is critical to ensure proper functionality of the M.2 Cellular expansion card. Two antennas (main and auxiliary) are required for each car and they should be separated to improve signal quality.

## **Single Card configuration**

For single card applications, antenna placement is as follows:

#### Channel A

Main in slot 1

Auxiliary in slot 6

The A and B channel strength indicators do not directly correspond to the antenna slot positions (Slots 4-6 are not specifically reserved for channel B).

#### **Dual Card Configuration**

For dual card applications, four antennas (2 main and 2 auxiliary) will be used. Antenna placement is as follows:

#### Channel A

Main in slot 1

Auxiliary in slot 4

#### Channel B

Main in slot 3

Auxiliary in slot 6

## **Device Power Connections**

#### **DC Power**

DC power is connected to DC-powered equipment with three wires: Return (RTN), Ground and 48 VDC.

©2022 ZPE Systems, Inc.

**WARNING:** It is critical that the power source supports the DC power requirements of your Nodegrid. Make sure that the power source is the correct type and that the DC power cables are in good condition before proceeding. Failure to do so could result in personal injury or damage to the equipment.

**WARNING:** Wiring to power from a DC supply may be confusing, especially in telecom racks, where the supply's positive wire (usually of red color) goes to the ground, and the hot wire (usually of black color) carries the -48VDC. In case of any doubt, consult a certified electric technician before proceeding with connections. Failure to do the right connections could result in personal injury or damage to the equipment.

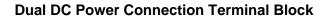

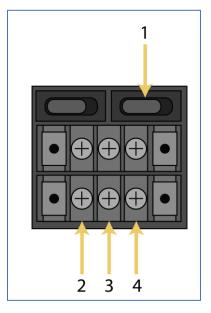

### **DC Power Block Terminals**

| Number | Description  |
|--------|--------------|
| 1      | Power Switch |
| 2      | RTN (Return) |
| 3      | Ground       |
| 4      | 48 VDC       |

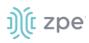

#### DC association - terminal power source and switch

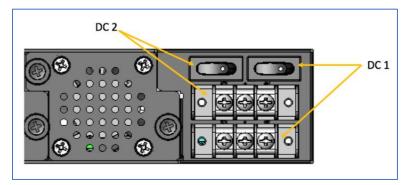

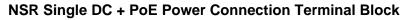

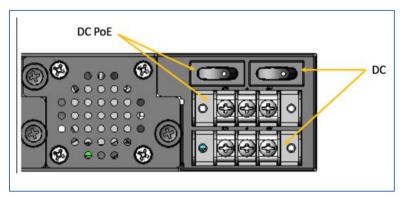

## **Connect a Nodegrid device to DC Power**

- 1. Make sure the device is turned off.
- 2. Make sure DC power cables are **not** connected to a power source. **Never work on powered wires.**
- 3. On the DC power block, remove the protective cover. (Slide to the left or right to remove.)
- 4. Loosen all three DC power connection terminal screws.

Connect return lead to the RTN terminal.

Connect ground lead to the GND  $\ddagger$  terminal.

Connect 48 VDC lead to the 48 VDC terminal.

- 5. Tighten the screws.
- 6. Slide the DC terminal block protective cover back into place.
- 7. If device has dual-input DC terminals, repeat DC power connection steps for the second terminal block.
- 8. Connect the DC power cables to the DC power source.
- 9. Turn on the DC power source.
- 10. (optional) Connect a serial client (set as 115200 8N1) to the console port (Teraterm, puTTY, etc).

©2022 ZPE Systems, Inc.

# ))(t zpe

- 11. Turn power on to the serial client.
- 12. On the connected serial client, double-check booting messages.
- 13. For the connected devices, turn on the power switches.
- 14. Connect the DC power cables to the DC power source.
- 15. Turn on the DC power source.
- 16. Turn on the unit.
- 17. Turn on the power switches of the connected devices.

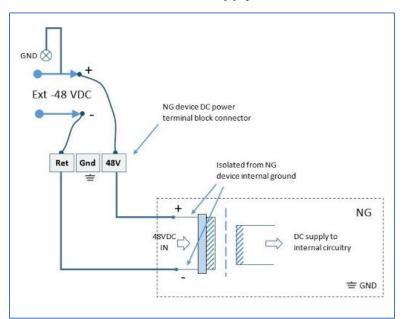

### -48VDC supply

+48VDC supply

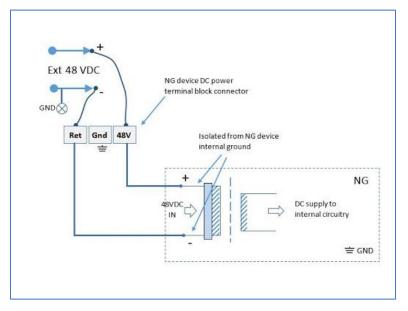

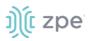

This is the AC diagram for the NSR models with PoE+ support.

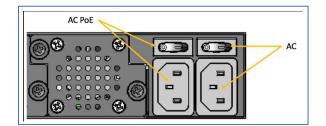

## Rack Mounting

All units shipped with rack mounting brackets can be mounted to fit a standard 19" rack. Two rack mounting brackets are provided in the box as outlined in the What is in the box section. The remainder of this document will refer to "rack or cabinet" as "rack".

Some units are actively cooled by fans. These units must be properly mounted into the rack to ensure that the fans blow into the correct direction. The fan direction can be determined from the part number of the unit.

| Model                                 | Part Number             | Cooled  | Airflow              |
|---------------------------------------|-------------------------|---------|----------------------|
| Nodegrid Serial Console -<br>T Series | NSC-Txx-xxxx-xxx        | Passive | N/A                  |
| Nodegrid Serial Console -<br>R Series | NSC-TxxR-xxxx-xxx       | Passive | N/A                  |
| Nodegrid Serial Console -<br>S Series | NSC-TxxS-xxxx-<br>xxx-F | Active  | Front-Back (air in)  |
| Nodegrid Serial Console -<br>S Series | NSC-TxxS-xxxx-<br>xxx-B | Active  | Back-Front (air out) |
| Nodegrid Net Services<br>Router       | NSR-xxxx-xxx            | Active  | Front-Back (air out) |

## **Rack Mounting**

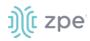

| Model                            | Part Number  | Cooled  | Airflow              |
|----------------------------------|--------------|---------|----------------------|
| Nodegrid Net Services<br>Router  | NSR-xxxx-xxx | Active  | Back-Front (air in)  |
| Nodegrid Bold Services<br>Router | BSR-xx-xxxx  | Passive | N/A                  |
| Nodegrid Link Services<br>Router | LSR-xx-xxxx  | Passive | N/A                  |
| Nodegrid Gate Services<br>Router | GSR-xx-BASE  | Passive | N/A                  |
| Nodegrid Gate Services<br>Router | GSR-xx-UPGx  | Active  | Front-Back (air out) |

## **Rack Installation**

1. Install the rack mounting brackets with the provided screws as shown in the diagrams below

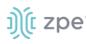

### Nodegrid Serial Console

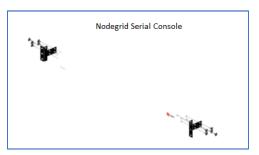

### **Nodegrid Bold SR**

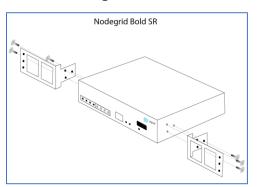

#### **Nodegrid Net Services Router**

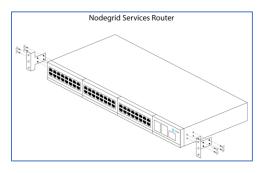

#### **Nodegrid Link SR**

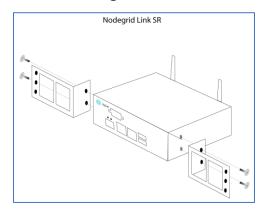

#### **Nodegrid Gate SR**

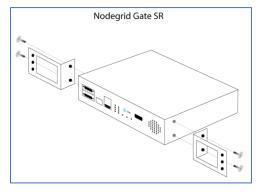

- 2. Locate the position on the rack where you would like to mount the unit and ensure the slot is clear of any obstructions.
- 3. Slide the unit into the rack and align the mounting bracket screw holes with the screw holes on the rack as shown below:

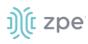

## Nodegrid Serial Console

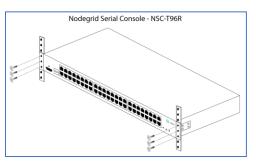

## **Nodegrid Bold SR**

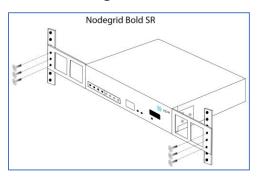

#### **Nodegrid Net Services Router**

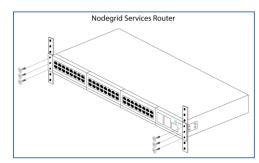

### **Nodegrid Link SR**

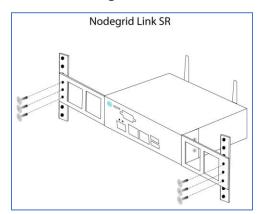

#### **Nodegrid Gate SR**

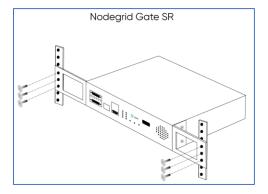

- 4. While holding the unit in position, insert the rack mount screws (not included) and turn them clockwise until they are snug, but not tight.
- 5. Once all the screws are installed, check to ensure that the unit is supported and still in the correct position.
- 6. Tighten the screws securely to complete the installation.

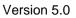

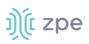

## Network Connection

Depending on the model and version, the unit has a minimum of two copper Ethernet ports or two SFP+ ports. Connect the proper network cables (CAT5e, CAT6, CAT6A) from the network switch port to any available unit network ports. For models with SFP+ ports, before the unit is turned on, install the SFP+ module and connect the appropriate cables.

## **Power Cord(s) Connection**

The Nodegrid unit can have one or multiple power supplies (AC or DC). Connect all the power supplies with appropriate cables to an available power source (usually a Rack PDU. If the unit was shipped with one power supply, that unit has no power failure redundancy. Units with two power supplies provide redundancy against power failures. Make sure these power supplies are connected to two independent power sources.

**NOTE**: On the Nodegrid Net Services Router with PoE support, the second power supply specifically powers the PoE feature – and does not provide power outage redundancy.

When all power supplies are appropriately connected to a power source, power can be turned on. (See "DC Power" for information on the DC power supply ports).

## **Connect Target Devices**

## Serial Target Devices

**NOTE**: To avoid EMC issues, always use good quality network cable for all port connections.

The cabling and adapters needed between the unit serial ports and the serial devices' console port are determined by their pin-outs.

Newer serial devices (routers, switches, and servers) use either a DB9, RJ45 or USB port as console ports. See the manufacturer's manual fpr serial device port pin-out specs. Generally, the RJ45 console port uses the Cisco-like pin-out.

| Model                                       | Port type | Pin-out                                | Device port -<br>RJ45 (Legacy) | Device port -<br>RJ45 (cisco)                    | Device port -<br>DB9                                | Device port -<br>USB |
|---------------------------------------------|-----------|----------------------------------------|--------------------------------|--------------------------------------------------|-----------------------------------------------------|----------------------|
| Nodegrid<br>Serial<br>Console - T<br>Series | RJ45      | Legacy                                 | CAT5e cable                    | CAT5e cable plus<br>Z000039<br>crossover adapter | CAT5e cable<br>plus Z000036<br>crossover<br>adapter | USB                  |
| Nodegrid<br>Serial<br>Console - R<br>Series | RJ45      | Cisco                                  | -                              | CAT5e cable                                      | CAT5e cable<br>plus Z000015<br>crossover<br>adapter | USB                  |
| Nodegrid<br>Serial<br>Console - S<br>Series | RJ45      | Auto-<br>Sensing<br>(Legacy/C<br>isco) | CAT5e cable                    | CAT5e cable                                      | CAT5e cable<br>plus Z000015<br>crossover<br>adapter | USB                  |

## **Required Cabling Ports/Pin-outs**

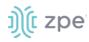

| Model                                  | Port type | Pin-out | Device port -<br>RJ45 (Legacy) | Device port -<br>RJ45 (cisco) | Device port -<br>DB9                                | Device port -<br>USB |
|----------------------------------------|-----------|---------|--------------------------------|-------------------------------|-----------------------------------------------------|----------------------|
| Nodegrid Net<br>Services<br>Router     | RJ45      | Cisco   | -                              | CAT5e cable                   | CAT5e cable<br>plus Z000015<br>crossover<br>adapter | USB                  |
| Nodegrid<br>Bold<br>Services<br>Router | RJ45      | Cisco   | -                              | CAT5e cable                   | CAT5e cable<br>plus Z000015<br>crossover<br>adapter | USB                  |
| Nodegrid<br>Link<br>Services<br>Router | RJ45      | Cisco   | -                              | CAT5e cable                   | CAT5e cable<br>plus Z000015<br>crossover<br>adapter | USB                  |
| Nodegrid<br>Gate<br>Services<br>Router | RJ45      | Cisco   | -                              | CAT5e cable                   | CAT5e cable<br>plus Z000015<br>crossover<br>adapter | USB                  |

If the serial device's RJ45 does not have the Cisco-like pin-out, or there is a question on connecting a serial device to the unit, contact <u>ZPE Systems Technical Support</u> for assistance.

## **IP Target Devices**

**NOTE**: To avoid EMC issues, always use good quality network cable for all port connections.

All IP based target devices are directly connected to a network interface on a Nodegrid unit, or connected through an existing network infrastructure. If the target devices are directly connected, use standard network cables (CAT 5, CAT6, CAT6e) for Ethernet connections, or an appropriate fiber cable.

## **Connect to a Nodegrid Device**

On the first connection to a Nodegrid device, the login prompt requires an immediate password change.

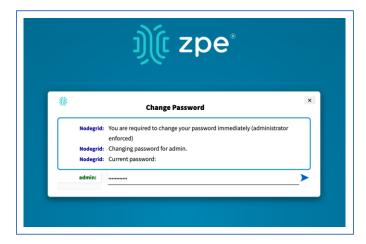

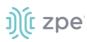

NOTE: On new devices, SSH is disabled by default.

## **Connect to the Console Port**

Use the provided CAT5e and RJ45-DB9 Z000036 adapter/cable to communicate with the Nodegrid unit.

- 1. Connect one end of the CAT5e cable to the Nodegrid console port.
- 2. Connect the other end to the RJ45-DB9 adapter.
- 3. Plug the adapter into the PC's DB9 COM port.

If no DB9 COM port, use a USB-DB9 adapter (not provided).

- 4. On the PC, use a serial application (Xterm, TeraTerm, PuTTY, SecureCRT) to open a terminal session to the COM port:
- 5. Set it to: 115200bps, 8 bits, no parity, 1 stop bit, no flow control settings.

NOTE: See system information to find the COM port.

## ETH0 Connection

By default, the ETH0 interface is configured to listen for DHCP requests. If no DHCP Server is available, the unit uses the default IP address: 192.168.160.10. Use a browser to access the unit: https://[DHCP ASSIGNED IP] or https://192.168.160.10. If needed, a SSH client can be an alternative access.

| Setting      | Value                    |
|--------------|--------------------------|
| DHCP         | enabled                  |
| Fall-back IP | yes                      |
| Default IP   | 192.168.160.10/24        |
| Default URL  | https://192.168.160.10   |
| Default SSH  | SSH admin@192.168.160.10 |
| DHCP         | enabled                  |

#### **Connection through ETH0**

## WiFi Connection

The Nodegrid device is pre-configured to act as a WiFi hotspot with a built-in WiFi module or a USB WiFi adapter. When turned on, the device automatically presents a WiFi network with the SSID = **Nodegrid**. The password is the device's serial number.

The Nodegrid device provides the IP address to clients in the network 192.168.162.0/24. The client can be configured statically with a valid IP address in the 192.168.162.<2-254> range, bitmask 24.

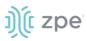

## **Bluetooth® Connection**

Zero Touch Provisioning (ZTP) via Bluetooth allows faster deployment, even when the network infrastructure is not in place. The only additional equipment needed is a smartphone or laptop with Bluetooth tethering enabled.

On Nodegrid devices configured with Bluetooth hardware, this is enabled by default. Bluetooth is enabled/disabled via the **Security** tab or **Network Settings**.

**NOTE**: For devices without Bluetooth, configure an adapter. Contact ZPE Support for the latest list of compatible adapters.

To connect via Bluetooth:

- 1. On your smartphone or laptop, enable tethering.
- 2. On the Bluetooth screen, locate and click on the new Nodegrid device.
- 3. Once paired, Nodegrid connects to the ZPE Cloud and automatically begins the ZTP process.

## **KVM Port Connection**

The Nodegrid unit can be directly configured with KVM.

1. Connect a HDMI cable to the monitor and the device's HDMI interface.

**NOTE**: The Nodegrid Bold SR uses a VGA port. If monitor only has HDMI, use a HDMI to DVI-D adapter to connect.

2. Connect a USB Keyboard and Mouse to the USB ports.

**NOTE**: The keyboard and mouse must support Linux. Windows-only devices are not supported. This limitation generally affects devices which use a USB wireless dongle.

3. The login prompt indicates the connection is active.

## I/O Ports (GPIO)

Nodegrid Gate SR supports two digital I/O ports (DIO0, DIO1), one digital output port (OUT0) and one relay port (1A@24V).

Nodegrid Link SR supports two digital I/O ports (DIO0, DIO1) and two digital output ports (OUT0, OUT1).

DIO0 and DIO1 can be independently configured as input or output. The DIO0 and DIO1 are opendrain digital I/O ports with TTL level (5.5V max @ 64mA). ESD protection exceeds JESD 22.

When DIO port is configured as input:

contact is open, senses High (1)

contact is closed, senses Low (0)

**NOTE**: DIO0 and DIO1 port configuration as input is ideal for dry contact applications (door close, vibration, water, smoke sensors).

When DIO port is configured as output:

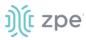

set to high, outputs TTL high

set to low, outputs TTL low

NOTE: DIO0 and DIO1 port configuration as output can control low voltage/current applications.

The OUT0 and OUT1 are high voltage digital outputs. Each port is internally attached to a Signal MOSFET. The output port is normally open (NO) and capable of supporting a voltage range from 2.5V to 60V @ 500mA.

When OUT port is set to:

High (enabled/active and pulls OUT to ground)

Low (disabled/inactive and keeps OUT open)

NOTE: OUT0 and OUT1 can pull a power-connected line to ground (i.e., relay circuit).

On Nodegrid Gate SR, the RELAY port is normally a closed (NC) relay (rated max value of 24V @ 1A). The RELAY specification supports a maximum switching power of 60W, 125VA; maximum switching voltage of 220VDC, 250VAC; maximum switching current of 2A, with restive load.

The RELAY's primary function is a Power Source Control Alarm. When closed, it indicates that Nodegrid Gate SR is powered by a single power source or has no power. If the Nodegrid Gate SR is powered by both power input sources, when RELAY is closed, it indicates a FAILURE on at least one power input sources.

(Optional), RELAY can be changed to follow software control (Open / Close), to control an external device. Possible relay states are:

open (opens relay contact)

close (closes relay contact)

The I/O Port configuration is under *System :: I/O Ports*. I/O Port status and other hardware details is under *Tracking :: HW Monitor*.

WARNING! For Safety Reasons, do not exceed max voltage or current defined on each port.

## **Import / Export Configuration**

The CLI can import the entire (or partial) Nodegrid configuration.

## **Export Configuration Settings**

export\_settings [cli-path] [arguments]

where arguments can be:

--with-options (provide a list of choices for value)

--include-empty (generate parameter line even if no value)

--not-enabled (generate parameter line even if parameter not active)

--plain-password (plain/hash password)

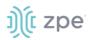

--file <local-pathname> (output to a local file)

## Import Configuration Settings

import\_settings [arguments]

where arguments can be:

--file <local-pathname> (local file input)

--overwrite-tables (overwrite table when its configuration is given)

--quiet (suppress report of success/failure per path, just output final counters)

**NOTE**: In interactive mode (no --file given), the lines can be typed or copied/pasted. Enter **<ctrl>D** to finalize.

## **Nodegrid Manager Installation**

Install Nodegrid Manager from an ISO file. This is the three-step process:

- 1. Create a virtual machine.
- 2. To install, boot from the ISO file/CD.
- 3. Restart and boot from the new virtual machine.

#### Minimum Requirements:

- ESXi 4.1 or above
- 32 GB hard drive (connected through the LSI Logic Parallel Controller)
- 4 GB memory (8GB is recommended)
- 2 Network adapters (E1000 adapters are recommended)

## **Create a VMware Virtual Machine**

- 1. On the ESXi vSphere application, click Create a new virtual machine.
- 2. On the Create a new virtual machine dialog, click Next.

# j)(t zpe

| 1 New virtual machine - Nodegrid (ES                                                                                                    | Xi 6.5 virtual machine)                                                                                                    |                                                                                                    |
|----------------------------------------------------------------------------------------------------|----------------------------------------------------------------------------------------------------|----------------------------------------------------------------------------------------------------|
| <ul> <li>New virtual machine - Nodegrid (ES)</li> <li>1 Solect creation type</li> <li>2 Select a name and guest OS</li> <li>3 Select storage</li> <li>4 Customize settings</li> <li>5 Ready to complete</li> </ul> | XI 6.5 virtual machine)  Select creation type How would you like to create a Virtual Machine?  Create a new virtual machine Deploy a virtual machine from an OVF or OVA file Register an existing virtual machine | This option guides you through creating a new virtual machine. You will be able to customize processors, memory, network connections, and storage. You will need to install a guest operating system after creation. |
| <b>vm</b> ware <sup>.</sup>                                                                                                    |                                                                                                    | Back Next Finish Cancel                                                                                                    |

3. On Select a name and guest OS dialog:

| 🔁 New virtual machine - Nodegrid (ES                                             | SXi 6.5 virtual machine)                                                      |                           |                               |                    |
|----------------------------------------------------------------------------------|-------------------------------------------------------------------------------|---------------------------|-------------------------------|--------------------|
| <ul> <li>1 Select creation type</li> <li>2 Select a name and guest OS</li> </ul> | Select a name and gu<br>Specify a unique name and OS                          | uest OS                   |                               |                    |
| 3 Select storage<br>4 Customize settings<br>5 Ready to complete                  | Name                                                                          |                           |                               |                    |
|                                                                                  | Nodegrid<br>Virtual machine names can contai                                  | n up to 80 characters and | they must be unique within ea | ch ESXi instance.  |
|                                                                                  | Identifying the guest operating system<br>the appropriate defaults for the op |                           |                               |                    |
|                                                                                  | Compatibility                                                                 | ESXi 6.5 virtual machine  | 9                             | ¥                  |
|                                                                                  | Guest OS family                                                               | Linux                     |                               | ¥                  |
|                                                                                  | Guest OS version                                                              | Other Linux (64-bit)      |                               | T                  |
|                                                                                  |                                                                               |                           |                               |                    |
|                                                                                  |                                                                               |                           |                               |                    |
| <b>vm</b> ware*                                                                  |                                                                               |                           |                               |                    |
|                                                                                  |                                                                               |                           | Back                          | Next Finish Cancel |

Enter Name for the Nodegrid Manager virtual machine.

For Guest OS family, select Linux.

## For Guest OS version, select Other Linux (64-Bit).

#### Click Next.

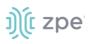

4. On Select storage dialog table, select the virtual machine's data storage volume. Click Next.

| 😚 New virtual machine - Nodegrid (ES                                                                             | Xi 6.5 virtual machine)                                                                                                    |            |         |        |                 |          |  |  |
|----------------------------------------------------------------------------------------------------|----------------------------------------------------------------------------------------------------|------------|---------|--------|-----------------|----------|--|--|
| <ul> <li>✓ 1 Select creation type</li> <li>✓ 2 Select a name and guest OS</li> <li>✓ 3 Select storage</li> </ul> | e and guest OS Select the datastore in which to store the configuration and disk files.                                                                                                    |            |         |        |                 |          |  |  |
| 4 Customize settings<br>5 Ready to complete                                                                      | The following datastores are accessible from the destination resource that you selected. Select the destination datastore for<br>the virtual machine configuration files and all of the virtual disks. |            |         |        |                 |          |  |  |
|                                                                                                    | Name ~                                                                                                    | Capacity ~ | Free ~  | Type ~ | Thin pro $\sim$ | Access ~ |  |  |
|                                                                                                    | datastore1                                                                                                    | 1.81 TB    | 1.67 TB | VMFS5  | Supported       | Single   |  |  |
|                                                                                                    |                                                                                                    |            |         |        |                 | 1 items  |  |  |
|                                                                                                    |                                                                                                    |            |         |        |                 |          |  |  |
| <b>vm</b> ware <sup>.</sup>                                                                                      |                                                                                                    |            |         |        |                 |          |  |  |
|                                                                                                    |                                                                                                    |            | Back    | Next   | Finish          | Cancel   |  |  |

5. On the *Customize settings* dialog, enter these settings (these are minimum settings – adjust as needed). Then click **Next**.

**CPU**: 2

Memory: 4GB

Hard disk: 32GB

SCSI Controller: LSI Logic Parallel

Network adapters: 2 of type E1000

# j)(t zpe

| 1 Select creation type<br>2 Select a name and guest OS<br>3 Select storage | Customize settings<br>Configure the virtual machine hardwa | are and virtual machine additional options |                 |
|----------------------------------------------------------------------------|------------------------------------------------------------|--------------------------------------------|-----------------|
| 4 Customize settings<br>5 Ready to complete                                | Virtual Hardware VM Options                                | ork adapter 🛛 Add other device             |                 |
|                                                                            | Add nard disk     Mar Add netwo                            |                                            |                 |
|                                                                            | ► Memory                                                   | 4 GB *                                     |                 |
|                                                                            | Hard disk 1                                                | 32 68 •                                    | 0               |
|                                                                            | SCSI Controller 0                                          | LSI Logic Parallel                         | • 0             |
|                                                                            | USB controller 1                                           | USB 2.0                                    | •               |
|                                                                            | INE Network Adapter 1                                      | VM Network                                 | 🔹 🗹 Connect 🛛 💿 |
|                                                                            | INN New Network Adapter                                    | VM Network                                 | 🔻 🗹 Connect 🛛 🛞 |
|                                                                            | GD/DVD Drive 1                                             | Host device                                | 🔻 🗹 Connect 🛛 💿 |
| <b>vm</b> ware                                                             | > 🏢 Video Card                                             | Specify custom settings                    | •               |

6. On the Ready to complete dialog, review the details. Click Finish

| 1 Select creation type                           | Ready to complete                     |                          |
|--------------------------------------------------|---------------------------------------|--------------------------|
| 2 Select a name and guest OS<br>3 Select storage | Review your settings selection before | e finishing the wizard   |
| 4 Customize settings                             | Provisioning type                     | Dew .                    |
| 5 Ready to complete                              | Name                                  | Nodegrid                 |
|                                                  | Datastore                             | datastore1               |
|                                                  | Guest OS name                         | Other Linux (64-bit)     |
|                                                  | Compatibility                         | ESXI 6.5 virtual machine |
|                                                  | vCPUs                                 | 2                        |
|                                                  | Memory                                | 8 GB                     |
|                                                  | Network adapters                      | 2                        |
|                                                  | Network adapter 1 network             | VM Network               |
|                                                  | Network adapter 1 type                | E1000                    |
|                                                  | Network adapter 2 network             | VM Network               |
|                                                  | Network adapter 2 type                | E1000                    |
|                                                  | IDE controller 0                      | IDE 0                    |
|                                                  | IDE controller 1                      | IDE 1                    |
| <b>vm</b> ware                                   | SCSI controller 0                     | LSI Logic Parallel       |
| VIIIVare                                         | Hard disk 1                           |                          |

This completes the virtual machine configuration on the ESXi server.

## Install Nodegrid Manager Software

To install the software:

# ))(t zpe

- 1. On the virtual machine *Summary* screen, click the **Console** tab.
- 2. Turn on power to the virtual machine. Because there is on installed OS, the boot will fail.
- 3. Click on the CD/DVD icon and locate the Nodegrid Manager ISO file.
- 4. In the Console area, click CTL-ALT-INSERT. This reboots the virtual machine.
- 5. The virtual machine console server open with a boot prompt. The image is decompressed and then loaded.
- 6. When the image boots, follow the console instructions. To accept the EULA, type **accept**.

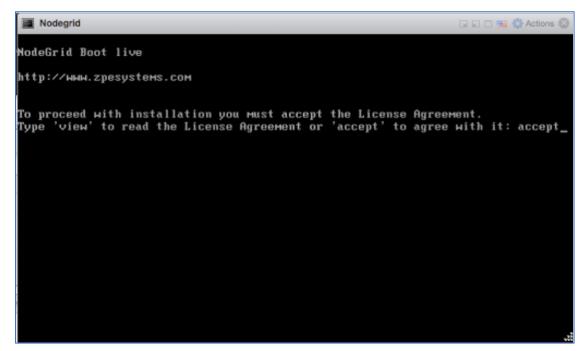

7. When complete, the virtual machine reboots.

| Disk /dev/sda: 34.4GB<br>Sector size (logical/physical): 512B/512B<br>Partition Table: msdos<br>Number Start End Size Type File system Flags<br>1 1049kB 99.6MB 98.6MB primary ext4<br>2 101MB 201MB 101MB primary boot<br>3 201MB 3202MB 3001MB primary boot<br>4 3202MB 34.4GB 31.2GB extended lba<br>5 3204MB 3304MB 99.6MB logical<br>6 3305MB 3315MB 9437kB logical<br>7 3316MB 3816MB 500MB logical<br>8 3817MB 34.4GB 30.5GB logical<br>Checking current file system<br>Probe HD: Directory /var or root home directory not found.<br>Formatting partitions to ext4<br>Mounting all partitions before start copy<br>Creating swap areas<br>Copying rootfs files<br>Generating factory default settings files<br>Preparing second boot partition<br>Installing grub on /dev/sda7<br>Remove your installation media, and press ENTER | Nodes   | grid     |         |          |            |       |          |       | 💷 🗉 🔜 🏠 Actions 🔞 |
|----------------------------------------------------------------------------------------------------|---------|----------|---------|----------|------------|-------|----------|-------|-------------------|
| Partition Table: Msdos<br>Number Start End Size Type File system Flags<br>1 1049kB 99.6MB 98.6MB primary ext4<br>2 101MB 201MB 101MB primary boot<br>3 201MB 3202MB 3001MB primary boot<br>4 3202MB 32.02MB 3001MB primary boot<br>5 3204MB 3304MB 99.6MB logical<br>5 3204MB 3305MB 99.6MB logical<br>6 3305MB 3315MB 9437kB logical<br>7 3316MB 3816MB 500MB logical<br>8 3817MB 34.4GB 30.5GB logical<br>Checking current file system<br>Probe HD: Directory /var or root home directory not found.<br>Formatting partitions to ext4<br>Mounting all partitions before start copy<br>Creating swap areas<br>Copying rootfs files<br>Generating factory default settings files<br>Preparing second boot partition<br>Installing grub on /dev/sda7                                                                                       | Disk ∕d | ev∕sda∶  | 34.4GB  |          |            |       |          |       |                   |
| NumberStartEndSizeTypeFile systemFlags11049kB99.6MB98.6MBprimaryext42101MB201MB101MBprimaryboot3201MB3202MB3001MBprimaryboot43202MB34.4GB31.2GBextendedlba53204MB3304MB99.6MBlogicalboot63305MB3315MB9437kBlogicalboot73316MB3816MB500MBlogicalboot83817MB34.4GB30.5GBlogicalbootChecking current file systembootbootbootbootProbe HD:Directory /var or root home directory not found.bootbootCormatting partitions to ext4copying rootfs filesbefore start copyCreating swap areascopying rootfs filesbefore start copyCopying rootfs filesbefore start copyboot startBenerating factory default settings filesboot partitionboot partitionInstalling grub on /dev/sda7boot partitionboot start                                                                                                    |         |          |         | ysical): | 512B/512B  |       |          |       |                   |
| 1 1049kB 99.6MB 98.6MB primary ext4<br>2 101MB 201MB 101MB primary boot<br>4 3202MB 3202MB 3001MB primary boot<br>4 3202MB 34.4GB 31.2GB extended lba<br>5 3204MB 3304MB 99.6MB logical<br>6 3305MB 3315MB 9437kB logical<br>7 3316MB 3816MB 500MB logical<br>8 3817MB 34.4GB 30.5GB logical<br>Checking current file system<br>Probe HD: Directory /var or root home directory not found.<br>Formatting partitions to ext4<br>Mounting all partitions before start copy<br>Creating swap areas<br>Copying rootfs files<br>Generating factory default settings files<br>Preparing second boot partition<br>Installing grub on /dev/sda7                                                                                                    | Partiti | on Table | : msdos |          |            |       |          |       |                   |
| 1 1049kB 99.6MB 98.6MB primary ext4<br>2 101MB 201MB 101MB primary boot<br>4 3202MB 3202MB 3001MB primary boot<br>4 3202MB 34.4GB 31.2GB extended lba<br>5 3204MB 3304MB 99.6MB logical<br>6 3305MB 3315MB 9437kB logical<br>7 3316MB 3816MB 500MB logical<br>8 3817MB 34.4GB 30.5GB logical<br>Checking current file system<br>Probe HD: Directory /var or root home directory not found.<br>Formatting partitions to ext4<br>Mounting all partitions before start copy<br>Creating swap areas<br>Copying rootfs files<br>Generating factory default settings files<br>Preparing second boot partition<br>Installing grub on /dev/sda7                                                                                                    | lunkor  | Stant.   | Fnd     | Sizo     | Tuno       | File  | oustow   | Flago |                   |
| 2101MB201MB101MBprimary3201MB3202MB3001MBprimaryboot43202MB34.4GB31.2GBextendedlba53204MB3304MB99.6MBlogicallogical63305MB3315MB9437kBlogicallogical73316MB3816MB500MBlogicallogical83817MB34.4GB30.5GBlogicalChecking current file systemProbe HD:Directory /var or root home directory not found.Sormatting partitions to ext4Mounting all partitions before start copyCreating swap areasCopying rootfs filesGenerating factory default settings filesPreparing second boot partitionInstalling grub on /dev/sda7                                                                                                    |         |          |         |          |            |       | system   | riays |                   |
| 3 201MB 3202MB 3001MB primary boot<br>4 3202MB 34.4GB 31.2GB extended lba<br>5 3204MB 3304MB 99.6MB logical<br>6 3305MB 3315MB 9437kB logical<br>7 3316MB 3816MB 500MB logical<br>8 3817MB 34.4GB 30.5GB logical<br>Checking current file system<br>Probe HD: Directory /var or root home directory not found.<br>Formatting partitions to ext4<br>founting all partitions before start copy<br>Creating swap areas<br>Copying rootfs files<br>Generating factory default settings files<br>Preparing second boot partition<br>Installing grub on /dev/sda7                                                                                                    | 2       |          |         |          |            | BAUT  |          |       |                   |
| 4 3202MB 34.4GB 31.2GB extended lba<br>5 3204MB 3304MB 99.6MB logical<br>6 3305MB 3315MB 9437kB logical<br>7 3316MB 3816MB 500MB logical<br>8 3817MB 34.4GB 30.5GB logical<br>Checking current file system<br>Probe HD: Directory /var or root home directory not found.<br>Formatting partitions to ext4<br>founting all partitions before start copy<br>Creating swap areas<br>Copying rootfs files<br>Generating factory default settings files<br>Preparing second boot partition<br>Installing grub on /dev/sda7                                                                                                    | 3       |          |         |          |            |       |          | boot  |                   |
| 5 3204MB 3304MB 99.6MB logical<br>6 3305MB 3315MB 9437kB logical<br>7 3316MB 3816MB 500MB logical<br>8 3817MB 34.4GB 30.5GB logical<br>Checking current file system<br>Probe HD: Directory /var or root home directory not found.<br>Formatting partitions to ext4<br>founting all partitions before start copy<br>Creating swap areas<br>Copying rootfs files<br>Generating factory default settings files<br>Preparing second boot partition<br>Installing grub on /dev/sda7                                                                                                    | 4       |          |         |          |            |       |          |       |                   |
| 6 3305MB 3315MB 9437kB logical<br>7 3316MB 3816MB 500MB logical<br>8 3817MB 34.4GB 30.5GB logical<br>Checking current file system<br>Probe HD: Directory /var or root home directory not found.<br>Formatting partitions to ext4<br>founting all partitions before start copy<br>Creating swap areas<br>Copying rootfs files<br>Generating factory default settings files<br>Preparing second boot partition<br>Installing grub on /dev/sda7                                                                                                    | 5       |          |         |          | logical    |       |          |       |                   |
| 7 3316MB 3816MB 500MB logical<br>8 3817MB 34.4GB 30.5GB logical<br>Probe HD: Directory /var or root home directory not found.<br>Formatting partitions to ext4<br>Mounting all partitions before start copy<br>Creating swap areas<br>Copying rootfs files<br>Benerating factory default settings files<br>Preparing second boot partition<br>Installing grub on /dev/sda7                                                                                                    | 6       | 3305MB   | 3315MB  | 9437kB   |            |       |          |       |                   |
| Checking current file system<br>Probe HD: Directory /var or root home directory not found.<br>Formatting partitions to ext4<br>Mounting all partitions before start copy<br>Creating swap areas<br>Copying rootfs files<br>Generating factory default settings files<br>Preparing second boot partition<br>Installing grub on /dev/sda7                                                                                                    | 7       | 3316MB   | 3816MB  | 500MB    | logical    |       |          |       |                   |
| Probe HD: Directory /var or root home directory not found.<br>Formatting partitions to ext4<br>Mounting all partitions before start copy<br>Creating swap areas<br>Copying rootfs files<br>Generating factory default settings files<br>Preparing second boot partition<br>Installing grub on /dev/sda7                                                                                                    | 8       | 3817MB   | 34.4GB  | 30.5GB   | logical    |       |          |       |                   |
| Probe HD: Directory /var or root home directory not found.<br>Formatting partitions to ext4<br>Mounting all partitions before start copy<br>Creating swap areas<br>Copying rootfs files<br>Generating factory default settings files<br>Preparing second boot partition<br>Installing grub on /dev/sda7                                                                                                    |         |          |         |          |            |       |          |       |                   |
| Formatting partitions to ext4<br>Mounting all partitions before start copy<br>Creating swap areas<br>Copying rootfs files<br>Generating factory default settings files<br>Preparing second boot partition<br>Installing grub on /dev/sda7                                                                                                    |         |          |         |          |            |       |          |       |                   |
| Mounting all partitions before start copy<br>Creating swap areas<br>Copying rootfs files<br>Generating factory default settings files<br>Preparing second boot partition<br>Installing grub on /dev/sda7                                                                                                    |         |          |         |          |            | ector | y not fo | und.  |                   |
| Creating swap areas<br>Copying rootfs files<br>Generating factory default settings files<br>Preparing second boot partition<br>Installing grub on /dev/sda7                                                                                                    |         |          |         |          |            |       |          |       |                   |
| Copying rootfs files<br>Generating factory default settings files<br>Preparing second boot partition<br>Installing grub on /dev/sda7                                                                                                    |         | <b>u</b> |         | belore   | start copy |       |          |       |                   |
| Generating factory default settings files<br>Preparing second boot partition<br>Installing grub on /dev/sda7                                                                                                    |         | -        |         |          |            |       |          |       |                   |
| Preparing second boot partition<br>Installing grub on /dev/sda7                                                                                                    |         |          |         | ult cott | inge filee |       |          |       |                   |
| Installing grub on /dev/sda7                                                                                                    |         |          |         |          |            |       |          |       |                   |
|                                                                                                    |         |          |         |          |            |       |          |       |                   |
|                                                                                                    |         |          |         |          | and press  | ENTE  | R        |       |                   |

8. On reboot, the Nodegrid Manager application is ready to be configured.

## **Initial Network Configuration**

The Nodegrid Platform can be accessed through a console port in HTTPS (web interface) or SSH (CLI). Other methods can be enabled later.

By default, the Nodegrid Platform is set up with DHCP IP configuration enabled.

j)(t zpe

# ))( zpe

**NOTE**: The Nodegrid Platform will respond on ETH0 at 192.168.160.10 if your DHCP server fails or is unavailable.

## Access the CLI Window

On the Nodegrid Platform's CLI window, after the boot messages, the login prompt is displayed.

#### Admin user:

Initial username = **admin** 

Initial password = **admin** (after first login, default password must be changed)

#### Super User:

Username = **root** (SHELL access to Linux OS, but not web interface)

Default password = **root** 

## Identify Current IP Address

#### WebUI Procedure

- 1. Use admin login to device's Nodegrid Platform.
- 2. Go to Network :: Connections.

| )(t n                   | nodeg       | grid          |                  |                         |              |   |              |            |                 |            |      |              |                | • | <br>elocitiendo - | •***                             |
|-------------------------|-------------|---------------|------------------|-------------------------|--------------|---|--------------|------------|-----------------|------------|------|--------------|----------------|---|-------------------|----------------------------------|
|                         |             | 0,<br>1001    |                  |                         |              |   |              |            |                 |            |      |              |                |   |                   |                                  |
| lettings.               | Corre       | rovers        | Static Reader    | -                       | 540          |   | Dist Server  | -          |                 |            |      | 1000         |                |   |                   |                                  |
|                         |             |               |                  |                         |              |   | 22.222.22    |            |                 |            | <br> | and share to | o and the out- |   |                   |                                  |
|                         | Convections |               |                  |                         |              |   |              |            |                 |            |      |              |                |   |                   |                                  |
|                         | 0.28.002    |               | alaradar)        |                         |              |   |              |            |                 |            |      |              |                |   |                   |                                  |
| etasyk=1<br>442 (<br>Na | 0.28.002    | Satas         | Type             | interface               | Carrier Stat |   | (Put Address | Pré-Ado    |                 |            |      |              |                |   | MAC Address       | Des                              |
| ••• [                   | 0.28.002    | 1422214234200 | Type             | interface<br>backplanet | Carrier Stat |   |              |            | 68<br>ThQ:454(4 |            |      |              |                |   | NK Address        | 1000                             |
| ••• [                   |             | Satus         | Type<br>Ethernet |                         | 1112210.002  | • | (Pv4 Address | Mile 20076 | 1102-024/64     | 42-02/9/24 |      | *****        |                |   |                   | 1.0000 ( <del>1.000</del> 0<br>L |

3. Review IP address(es).

#### **CLI Procedure**

- 1. Log into device as admin.
- 2. Enter:

show /system/network\_connections/

Example output:

| [admin@nodegr | [admin@nodegrid /]# show /settings/network_connections/ |           |           |               |              |      |  |  |  |
|---------------|---------------------------------------------------------|-----------|-----------|---------------|--------------|------|--|--|--|
| name          | status                                                  | type      | interface | carrier state | ipv4 address | ipv6 |  |  |  |
| address       |                                                         | mac ad    | dress     | description   |              |      |  |  |  |
| ========      | ========                                                | =======   | =======   | ======        |              |      |  |  |  |
| ==========    |                                                         | == ====== |           | ========      |              |      |  |  |  |

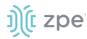

 BACKPLANEØ
 connected
 ethernet
 ethØ
 up
 192.168.10.252/24
 fe8Ø ::

 290:fbff:fe5b:72bc/64
 e4:1a:2c:5b:72:bc
 ETHØ
 connected
 ethernet
 backplaneØ

 up
 192.168.29.3/24
 fe8Ø ::
 290:fbff:fe5b:72bd/64
 e4:1a:2c:5b:72:bd

 hotspot
 not active
 WiFi
 down

## **Define Static IP Address**

If no DHCP server is available on your network, or to change from a dynamic to static IP, configure the network parameters.

**NOTE**: The examples below use IPv4 for communication. IPv6 is fully supported on the Nodegrid Platform. Settings are available in the same menus.

#### WebUI Procedure

- 1. Go to Network :: Connections.
- 2. Click on the Interface to be configured.
- 3. Enter the required details.

| Settings      | Connections            | Sw           | ritch       | Static Routes | Hosts | SNMP | DHCP Server | SSL VPN | IPsec | Wireguard | Wireless Modern                     | Flow Expo | rter      | 802.1x        | QoS |
|---------------|------------------------|--------------|-------------|---------------|-------|------|-------------|---------|-------|-----------|-------------------------------------|-----------|-----------|---------------|-----|
| Network :: Co | onnections :: ETH1     |              |             |               |       |      |             |         |       |           |                                     |           |           |               |     |
| Save Ca       | ncel                   |              |             |               |       |      |             |         |       |           |                                     |           |           |               |     |
|               |                        | Name:        | ETH1        |               |       |      |             |         |       |           | IPv4 Mo                             | ide: O No | Pv4 Addre | 155           |     |
|               |                        |              |             |               |       |      |             |         |       |           |                                     | . он      | P         |               |     |
|               |                        | Type:        | Ethern      | et            |       |      |             |         |       |           |                                     | ⊖ sta     | ic        |               |     |
|               | le le                  | nterface:    | eth1        |               |       |      |             |         |       | ~         | IPv4 DNS Sen                        | ver:      |           |               |     |
|               |                        | cription:    |             |               |       |      |             |         |       |           |                                     |           |           |               |     |
|               | Jes                    | enpoon.      |             |               |       |      |             |         |       |           | IPv4 DNS Sear                       | rch:      |           |               |     |
| Connec        | t Automatically        |              |             |               |       |      |             |         |       |           | IPv4 Default Route Met              | tric: 100 |           |               |     |
| 🗆 Set as P    | rimary Connection      |              |             |               |       |      |             |         |       |           | Ignore obtained IPv4 Default Gatev  |           |           |               |     |
|               |                        |              |             |               |       |      |             |         |       |           | Ignore obtained in we belaute dates | ney       |           |               |     |
| U Enable      | LLDP advertising and i | reception th | hrough this | connection    |       |      |             |         |       |           | Ignore obtained DNS server          |           |           |               |     |
|               |                        |              |             |               |       |      |             |         |       |           | IPv6 Mo                             | ide: O No | Pv6 Addre | 55            |     |
|               |                        |              |             |               |       |      |             |         |       |           |                                     | Add       | ress Auto | Configuration |     |
|               |                        |              |             |               |       |      |             |         |       |           |                                     | ⊖ sta     | eful DHCP | ₩6            |     |
|               |                        |              |             |               |       |      |             |         |       |           |                                     | ⊖ Sta     | ic        |               |     |
|               |                        |              |             |               |       |      |             |         |       |           | IPv6 DNS Sen                        | ver:      |           |               |     |
|               |                        |              |             |               |       |      |             |         |       |           |                                     |           |           |               |     |
|               |                        |              |             |               |       |      |             |         |       |           | IPv6 DNS Sear                       | rch:      |           |               |     |
|               |                        |              |             |               |       |      |             |         |       |           | IPv6 Default Route Met              | tric: 100 |           |               |     |
|               |                        |              |             |               |       |      |             |         |       |           | Ignore obtained IPv6 Default Gatev  | nay       |           |               |     |
|               |                        |              |             |               |       |      |             |         |       |           | Ignore obtained DNS server          |           |           |               |     |

#### 4. Click Save.

#### CLI Procedure

1. Go to the desired network Interface:

cd settings/network\_connections/ETH0/

2. Configure the Network interface:

set ipv4\_mode=static

©2022 ZPE Systems, Inc.

# ))( zpe

```
set ipv4_address=<IP_ADDRESS> ipv4_bitmask=<BITMASK> ipv4_gateway=<GATEWAY>
commit
```

Example:

```
[admin@Nodegrid /]# cd settings/network_connections/ETH0/
[admin@Nodegrid ETH0]# set ipv4_mode=static
[admin@Nodegrid ETH0]# set ipv4_address=10.0.0.10 ipv4_bitmask=24
ipv4_gateway=10.0.0.1
[admin@Nodegrid ETH0]# show
name: ETH0
type: ethernet
ethernet_interface = eth0
connect automatically = yes
set_as_primary_connection = no
enable_lldp = no
ipv4_mode = static
ipv4 address = 10.0.0.10
ipv4_bitmask = 24
ipv4_gateway = 10.0.0.1
ipv4_dns_server =
ipv4_dns_search =
ipv6_mode = address_auto_configuration
ipv6_dns_server =
ipv6_dns_search =
[admin@Nodegrid ETH0]# commit
```

3. Follow the same steps for other interfaces.

# **General Information**

# **User Interfaces**

## WebUI View

Each device's Nodegrid Platform can be accessed from ZPE Cloud via WebUI. This provides full access to device configuration and management.

All modern browsers with HTML5 are supported, including mobile (phone/tablet) browsers. This includes Internet Explorer 11, Edge, Chrome and Firefox.

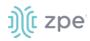

#### **Device WebUI Buttons**

| Menu            | Item                      | Description                                                                                                    |
|-----------------|---------------------------|----------------------------------------------------------------------------------------------------|
| Access          | Access                    | Easy access for all device users. With appropriate permissions, users can start sessions, control power and review device logging details. |
| Tracking        | <b>X</b><br>Tracking      | Provides an overview of general statistics and system information, including system utilization and serial port statistics.                |
| System          | <b>CO</b><br>System       | Administrators can perform general admin tasks (firmware updates, backups , restorations, licensing).                                      |
| Network         | Network                   | Access and management of all network interfaces and features.                                                                              |
| Managed Devices | Managed Devices           | Administrators can add, configure, and remove devices managed through the Nodegrid platform.                                               |
| Cluster         | Cluster                   | Administrators can configure Nodegrid Cluster feature.                                                                                     |
| Security        | ြူ<br>Security            | Uer access configuration options and general security settings.                                                                            |
| Auditing        | Auditing                  | Administrators can configure auditing levels and locations, and some global logging settings.                                              |
| Dashboard       | <u>্রাাই</u><br>Dashboard | Users and administrators can create and view dashboards and reports.                                                                       |
| Applications    | Applications              | Only visible with a valid Virtualization license. Administrators can manage and control NFVs and Docker applications.                      |

## **CLI Interface**

The Nodegrid Platform can be accessed through a CLI interface, by connecting to the platform with a SSH client or through its console port. The interface can manage and configure the device, including access to console target sessions. CLI structure generally follows the WebUI.

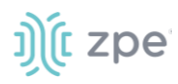

#### **CLI Folders**

| Folder    | Description                                                                                                    |
|-----------|----------------------------------------------------------------------------------------------------|
| /access   | Access for all users to managed devices. Users with appropriate permissions can start sessions, control power, and review device logging details.                                                                                                    |
| /system   | Provides access to the combined functions of the Tracking and System menu (accessed with WebUI). Tracking features include an overview of general statistics and system information (system utilization, serial port statics, etc.). Administrators can perform general admin tasks on the Nodegrid Platform (i.e., firmware updates, backups, restorations, and licensing). |
| /settings | Provides access to the system, security, auditing, and managed device settings, and configuration options.                                                                                                    |

The CLI provides many commands and options. General usage includes several basic commands.

| CLI Command      | Description                                                                                                    |
|------------------|----------------------------------------------------------------------------------------------------|
| ТАВ ТАВ          | Lists all available commands, settings, or options currently available.                                                                                                    |
| ls               | Lists the current folder structure.                                                                                                    |
| show             | Displays current settings in a tabular view.                                                                                                    |
| set              | Initiates changes and settings with "set option=value". Multiple settings can be combined in sequence of option=value pairs (i.e., set option1=value1 option2=value2). Regular expressions are supported.                                                                                                    |
| commit           | Commits changes to configurations. A "show" command can display whether previous line<br>entries were saved. If not saved, enter commit.<br>A "+" in front of the command prompt, [i.e., +admin@nodegrid /]#" is shown only when editing an<br>entry or configuration. To add new entries, the + indicator is not displayed – and "commit" is<br>required. |
| cancel or revert | Either command can restore a setting from the most recent "commit" command.                                                                                                    |

## **CLI Commands**

#### Examples

j)(t zpe

```
[+admin@nodegrid /]# set settings/devices/ttyS2/access/ rs-
232_signal_for_device_state_detection=
CTS DCD None
[+admin@nodegrid /]# set settings/devices/ttyS2/access/ rs-
232_signal_for_device_state_detection=DCD enable_hostname_detection=yes
[+admin@nodegrid /]# commit
[admin@nodegrid /]#
```

## Shell Access

The Nodegrid Platform has direct access to the operating system's shell. By default, this is only available to the root user (directly) and admin user (from CLI). Direct shell access can be granted to users of specific groups (useful for system automation processes which require direct shell access. Authorization for usets is provided with SSH key authorization.

Access should be limited based on shell access requirements. This requires careful consideration and caution. Changes made through Shell access can have a negative impact.

## **Access to Devices**

This provides an overview of all available target devices (Search is available). Users can connect to managed devices and review current device status. User permissions and current state of Nodegrid Cluster nodes determine which devices are displayed.

## **Device Sessions**

When a user logs into the WebUI, the first page is the Access section. This is overview of all available user-accessible targets. Each device current connection status and available connection types are shown.

| State        | Indicator color | lcon         | Description                                                                                                    |
|--------------|-----------------|--------------|----------------------------------------------------------------------------------------------------|
| Connected    | Green           | Connected    | Nodegrid can successfully connect to the target device and it is available for sessions                                                                                                    |
| In-Use       | Blue            | In-Use       | The Device is currently in use                                                                                                    |
| Disconnected | Orange          | Disconnected | Nodegrid could not successfully connect to the target device and it is not available for sessions                                                                                                    |
| Unknown      | Grey            | Unknown      | The connection status is unknown. This is the default<br>state for target devices with the connection mode On-<br>Demand or for new target devices for which the<br>discovery process is not completed. |

#### **Device Sessions**

Device sessions can be directly started from this location.

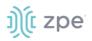

## WebUI View

| ye           | nodeg          | , i Ci      |         |                          |         |          |          |                     |              | ٩        |        | 🛓 admin@lknbsr01.zpesystems.local 👻 | 🕲 Help       | 🕲 Logout |
|--------------|----------------|-------------|---------|--------------------------|---------|----------|----------|---------------------|--------------|----------|--------|-------------------------------------|--------------|----------|
| L.<br>Access | 8<br>Tracking  | ر<br>System | Network | Contract Managed Devices | Cluster | Security | Auditing | ୍ଲାହ୍ର<br>Dashboard | Applications |          |        |                                     |              |          |
| Table        | Tree           | Node        | Мар     | Image                    |         |          |          |                     |              |          |        |                                     |              |          |
| Access :: Ta | ble            |             |         |                          |         |          |          |                     |              |          |        |                                     | 📮 Pin it     | C Reload |
| Search:      |                |             |         | Э×                       |         |          |          |                     |              |          |        | Connected In-Use                    | Disconnected | Unknow   |
| ~ M          | lknbsr01       | onsole Info |         |                          |         |          |          |                     |              |          |        |                                     |              |          |
| Name         |                |             |         |                          | Actions | Name     |          |                     |              | Actions  | Name   |                                     |              | Actions  |
|              | vice_Console_S | erial       |         |                          | Console | RPDU     |          |                     | Cons         | sole Web | D IPMI |                                     | Console      | KVM Web  |

## Console (CLI) View

Click **Console** to display a new target session window.

| root@nodegrid:~# |  |
|------------------|--|
|                  |  |
|                  |  |
|                  |  |
|                  |  |
|                  |  |
|                  |  |
|                  |  |
|                  |  |
|                  |  |
|                  |  |
|                  |  |
|                  |  |
|                  |  |
|                  |  |
|                  |  |

Buttons at lower center can further control the target session and target device. Available options depend on connection type and device configuration.

#### **Session Options**

| Options       | Description                                                                                                   |
|---------------|----------------------------------------------------------------------------------------------------|
| 1 Info        | Displays current device details.                                                                              |
| X Full Screen | Expand the window to use the full monitor screen. The session window does not expand beyond its maximum size. |
| Power Off     | Performs a power off on the target device through a connected Rack PDU or IPMI device.                        |

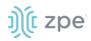

| Options       | Description                                                                                 |
|---------------|---------------------------------------------------------------------------------------------|
| ▶ Power On    | Performs a power on for the target device through a connected Rack PDU or IPMI device.      |
| 2 Reset       | Initiates a power cycle on the target device through a connected Rack PDU or IPMI device.   |
| Power Status  | Display device's current power status (as returned by a connected Rack PDU or IPMI device). |
| Close Session | Closes the active session.                                                                  |
| +             | Expands or minimizes the command line options at the window's lower center.                 |

Closing the CLI window closes the target device session.

## **Copy & Paste Functionality**

**NOTE**: TTYD terminal copy and paste is not currently supported within Windows and Linux.

Nodegrid supports **Copy & Paste** of text between the HTML5 graphical device session window and the desktop environment. Some OS may require a different key combination.

Windows and Linux user - Ctrl+Ins to copy and Shift+Ins to paste.

Mac users - Cmd+C to copy, and Cmd+V to paste.

Highlight the text and right-click to open the menu - or use the shortcuts.

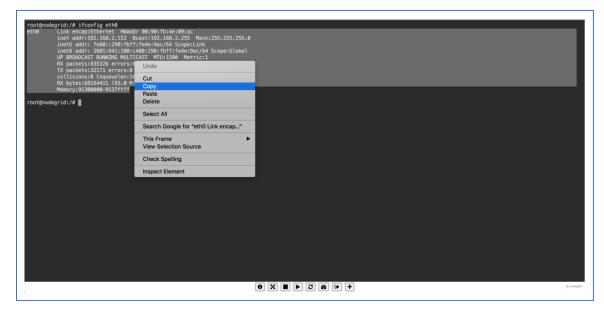

## **CLI Device Sessions**

A user can directly go to this directory with cd /access.

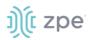

## View currently available targets

show.

Example:

### Start a device session

connect <target name>

Example:

```
[admin@nodegrid access]# connect Device_Console_Serial
[Enter '^Ec?' for help]
[Enter '^Ec.' to cli ]
login:
```

**NOTE**: Only console sessions or sessions which provide a text-based interface can be started from the CLI.

With an established connection, use the escape sequence ^Ec or ^O to further control the session.

**NOTE**: Escape sequences can be changed in Device Settings.

#### **Session Options**

| Option    | Escape<br>sequence | Description                                          |
|-----------|--------------------|------------------------------------------------------|
|           | ^Ec.               | Disconnect the current session.                      |
| g         | ^Ecg               | Display current user group information.              |
| 1         | ^Ecl               | Send break signal (defined in Device Settings).      |
| w         | ^Ecw               | Display currently connected users.                   |
| <cr></cr> | ^Ec <cr></cr>      | Send ignore/abort command signal.                    |
| k         | ^Eck               | Serial port (speed data bits parity stop bits flow). |

# ))(t zpe

| Option | Escape<br>sequence | Description                                                      |
|--------|--------------------|------------------------------------------------------------------|
| b      | ^Ecb               | Send a broadcast message. Type message after the escape sequence |
| i      | ^Eci               | Display current serial port information.                         |
| s      | ^Ecs               | Change current session to read-only mode.                        |
| а      | ^Eca               | Change current session to read-write mode.                       |
| f      | ^Ecf               | Force current session to read-write mode.                        |
| z      | ^Ecz               | Disconnect a specific connected user session.                    |
| ?      | ^Ec?               | Print this message.                                              |

## **Power Control**

Power Control options are available on targets connected to a managed Rack PDU or provided power control through IMPI. The power menu can be displayed with ^O.

```
Power Menu - Device_Console_Serial
Options:
1. Exit
2. Status
3. On
4. Off
5. Cycle
Enter option:
```

## **Search Functionality**

The Nodegrid Platform provides advanced search capabilities to locate and view information on target devices they require.

## **Device Search**

In the WebUI, this is available on all Device views and can filter device lists based on search criteria. On the CLI, the search command is available in the access folder.

**NOTE**: The function is available on stand-alone units and units in a Cluster configuration. All changes to device information and newly added device properties are automatically updated in the System as a background function.

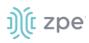

### **Search Field Options**

| Field           | Description                                                                                                  |
|-----------------|----------------------------------------------------------------------------------------------------|
| [search string] | A search string that represents part of or a complete string.                                                |
| AND             | Combines multiple search strings with an Boolean AND.                                                        |
| OR              | Combines multiple search strings with a Boolean OR. Default search behavior for more than one search string. |
| NOT             | Targets matching the search string with Boolean NOT are excluded from the returns.                           |
| [field name]    | Limits the search results to a specific Field Name.                                                          |

**NOTE**: The Boolean keywords AND, OR and NOT are case-sensitive. Lower-case is entered (and, or, not) is included as part of the search string.

#### Examples of standard and custom field data searches

This includes groups (such as "admin" group), IP addresses or a specific device.

#### Example with AND "PDU AND IPMI"

| Search:    | PDU AND IPMI | ⊕ × | Conne |
|------------|--------------|-----|-------|
| 1 result   |              |     |       |
| Name       |              |     |       |
| <i>(</i> ) | PMI          |     |       |

| [admin@nodegrid                                    | search]# search "PDU AND IPMI" |
|----------------------------------------------------|--------------------------------|
| search: PDU AND<br>results: 1 resu<br>page: 1 of 1 |                                |
| [admin@nodegrid<br>name status                     | -                              |
| ==== =====<br>TPMT -                               |                                |
| TLUT -                                             |                                |

### Example with OR "PDU OR IPMI"

| Search:<br>4 results | PDU OR PMI                    | • ×                        |      |             |                    | Connected |
|----------------------|-------------------------------|----------------------------|------|-------------|--------------------|-----------|
| Name                 | 2                             | Actions                    | Name | Actions     | Name               |           |
|                      | IPMI<br>Device_Console_Serial | Console KVM Web<br>Console | RPDU | Console Web | Device_Console_SSH |           |

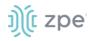

Example with "PDU IPMI"

| Search:   | PDU IPMI              | Э×              |      |         |                    | Connected |
|-----------|-----------------------|-----------------|------|---------|--------------------|-----------|
| 4 results |                       |                 |      |         |                    |           |
| Name      | 2                     | Actions         | Name | Actions | Name               |           |
| 1         | IPMI                  | Console KVM Web | RPDU | Console | Device_Console_SSH |           |
| <b></b>   | Device_Console_Serial | Console         |      |         |                    |           |

| [admin@nodegrid access]#                               | search         | "PDU IPMI" |
|--------------------------------------------------------|----------------|------------|
| search: PDU IPMI<br>results: 4 results<br>page: 1 of 1 |                |            |
| [admin@nodegrid search]#<br>name                       | show<br>status | action     |
|                                                        | ======         | =====      |
| IPMI                                                   | -              |            |
| RPDU                                                   | -              |            |
| Device_Console_SSH                                     | -              |            |
| Device_Console_Serial                                  | -              |            |
|                                                        |                |            |

Example with NOT "PDU AND NOT IPMI"

| Search:   | PDU AND NOT IPMI | Э×          |             |             |                                 | Conne |
|-----------|------------------|-------------|-------------|-------------|---------------------------------|-------|
| 3 results |                  |             |             |             |                                 |       |
| Name      |                  | Actions     | Name        | Actions     |                                 |       |
| N N R     | PDU              | Console Web | Console_SSH | Console Web | <b>PP</b> Device_Console_Serial |       |
|           |                  |             |             |             |                                 |       |

[admin@nodegrid search]# search "PDU AND NOT IPMI"

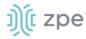

Example with Field Name "name:PDU"

| Search:    | name:PDU | Э× | Connected |
|------------|----------|----|-----------|
| 1 result   |          |    |           |
| Name       |          |    |           |
| <b>N</b> N | 19DU     |    |           |
|            |          |    |           |

```
[admin@nodegrid search]# search "name:PDU"
search: name:PDU
results: 1 result
page: 1 of 1
[admin@nodegrid search]# show
   name status action
   ==== ====== ======
   RPDU -
```

## **Global Search**

The WebUI has a Global Search field located at the top, next to current user information and log out. Global Search works in the same as Device Search and supports the same keywords. This is available at the top of all pages.

# **Access Section**

Each device on the Nodegrid platform has a device information stored in the system. This information is visible to users and is fully searchable in the system. These details are useful to help identify specific targets.

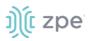

The stored information includes discovered values and those set during device configuration. An administrator can associate additional device information.

The WebUI offers multiple ways to view and access target devices. By default, all users have access to the Table view. Other views are also available and improve the accessibility or visualization of the current device status. The following views are available:

- Table View
- Tree View
- Node View
- Map View
- Image View

Each user can change the default view after login. To change the default view, display the preferred view and click **Pin It**.

**NOTE**: The Table view is the only CLI view.

## **Table tab**

This provides easy access to all target devices with current status conditions. Any connected devices to a target devices are shown on the Cluster page. See "Cluster" for more information.

**NOTE**: When attempting to access an unlicensed device or a device that has reached the device limit with the current license, an error message displays. Please contact ZPE to upgrade your license.

| )(t r               | node     | grid                 |              |        |         |       |  | ٩       |       | 📥 admin@nodegrid.localdomain 🕶 | 🛛 Help  | O Logout            |
|---------------------|----------|----------------------|--------------|--------|---------|-------|--|---------|-------|--------------------------------|---------|---------------------|
| Access              |          | ر <b>O</b><br>System | Network      |        | Cluster |       |  |         |       |                                |         |                     |
| Table               | Tree     | Node                 | Мар          |        |         |       |  |         |       |                                |         |                     |
| Access :: Ta        | ble      |                      |              |        |         |       |  |         |       |                                | ¥ Pin i | t 🖸 Reload          |
| Search:             |          |                      |              |        |         |       |  |         |       | Connected In-Use               |         | -                   |
| ୍ତ ର୍ଣ୍ଣାରୀ<br>Name | nodegrid | Console Info         | File Manager | Action | Nan     | 1e    |  | Action  | Name  |                                | •       | Columns -<br>Action |
| <b> </b> 💭 aa       |          |                      |              | Consol |         | ррр   |  | Console | tty52 |                                |         | Console             |
| 1 💭 tty             |          |                      |              | Consol |         | ttyS4 |  | Console | ttyS6 |                                |         | Console             |
| <b>U</b> tt         |          |                      |              | Consol |         | tty58 |  | Console | usbS1 |                                |         | Console             |
| us                  | sbS2     |                      |              | Consol |         | usbS3 |  | Console | usbS4 |                                |         | Console             |

The list can be filtered by various Search criteria. The Device Status icons (upper right) provide additional filters of the list.

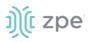

## **Buttons**

• Console button – displays the Console (CLI) window.

| [admin@nodegrid /]#   |
|-----------------------|
| [admin@nodegrid /]#   |
| [admin@nodegrid /]# [ |
|                       |
|                       |
|                       |
|                       |
|                       |
|                       |
|                       |
|                       |
|                       |
|                       |
|                       |
|                       |
|                       |
|                       |
|                       |
|                       |
|                       |
|                       |
|                       |
| 0 🛛 +                 |
|                       |

• Info button – the pop-up dialog provides device-specific details.

| Console Event Log      |                                         | )(t |
|------------------------|-----------------------------------------|-----|
| Description            | Value                                   |     |
| Name                   | nodegrid                                |     |
| Туре                   | Nodegrid                                |     |
| IPv4 Address loopback  | 0.0.0.0                                 |     |
| IPv6 Address loopback  | fe80:0000:0000:0000:000a:eaff:fe7c:f12f |     |
| MAC Address loopback   | 02:0a:ea:7c:f1:2f                       |     |
| IPv4 Address loopback0 | 0.0.0.0                                 |     |
| IPv6 Address Joopback0 | fe80-0000-0000-ec48-78ff-feca:de97      |     |

Pop-up dialog buttons:

**Console** button (upper right) – opens the Console (CLI) window (see above).

Event Log button (upper right) – displays the raw log details.

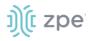

.

|                                 | Page 1 - 10/05/2021 18:22:55                                                |
|---------------------------------|-----------------------------------------------------------------------------|
| <2021-10-05T13:21:03Z> Event ID | 103: Software upgrade completed, Status: 1, New software version: 5,1,2,    |
| <2021-10-05T13:21:03Z> Event ID |                                                                             |
| <2021-10-05T13:21:04Z> Event ID | 140: Connection up, Connection: ETHO, Interface: ethO, Type: ethernet, IP A |
| ddress: 192,168,7,43/24,        |                                                                             |
|                                 | 520: A Extended Storage started.                                            |
|                                 | 202: User authentication failed, User: admin@192.168.14.46.                 |
|                                 | 202: User authentication failed, User: admin@192.168.14.46.                 |
| <2021-10-05T16:29:28Z> Event ID | 202: User authentication failed, User: admin@192.168.14.46.                 |
| <2021-10-05T16:29:48Z> Event ID | 202: User authentication failed, User: admin@192.168.14.46.                 |
| <2021-10-05T17:07:39Z> Event ID | 202: User authentication failed, User: admin@192.168.14.46.                 |
| <2021-10-05T17:07:57Z> Event ID | 202: User authentication failed, User: admin@192.168.14.46.                 |
| <2021-10-05T17:09:46Z> Event ID | 202: User authentication failed, User: admin@192.168.14.39,                 |
| <2021-10-05T17:09:56Z> Event ID | 202: User authentication failed, User: admin@192,168,14,39,                 |
| <2021-10-05T17:10:17Z> Event ID | 200: A user logged into the system, User: admin@192,168,14,39, Session type |
| : HTTPS, Authentication Method: | Local.                                                                      |
| <2021-10-05T17:11:30Z> Event ID | 200: A user logged into the system, User: admin@192,168,14,46, Session type |
| : HTTPS, Authentication Method: | Local,                                                                      |
|                                 | 201: A user logged out of the system, User: admin, Session type: unknown,   |
| <2021-10-05T17:16:25Z> Event ID | 201: A user logged out of the system, User: admin@192,168,14,39, Session ty |
| pe: HTTPS.                      |                                                                             |
|                                 | 201: A user logged out of the system, User: admin@192,168,14,46, Session ty |
| pe: HTTPS.                      |                                                                             |
|                                 | 202: User authentication failed, User: admin@192,168,14,39,                 |
|                                 | 200: A user logged into the system, User: admin@192,168,14,39, Session type |
| : HTTPS, Authentication Method: |                                                                             |
|                                 | 200: A user logged into the system. User: admin@192.168.14.21. Session type |
| : HTTPS, Authentication Method: |                                                                             |
|                                 | 102: Software upgrade started, User: root, Current version: 5,1,2, New vers |
| ion: 5.2.3.                     |                                                                             |
| <2021-10-05T17:30:27Z> Event ID | 140: Connection up. Connection: ETHO, Interface: ethO, Type: ethernet, IP A |

• **File Manager** button – displays the folder and file structure. To review folder contents, click on the folder name. Root (Home)folders cannot be renamed, deleted, or moved. The basic folder structure cannot be modified. This is only available to users with administrator privileges.

| O Do        | ownload X | : Delete $\oplus$ Move 🥒 Rename | Ł Archive | Upload     New Folde  |  |
|-------------|-----------|---------------------------------|-----------|-----------------------|--|
| <b>↑</b> /H | lome      |                                 |           |                       |  |
|             | Туре      | Name                            | Size      | Time                  |  |
|             | -         | admin_group                     | 4.00 KB   | 3/9/2018 4:34:56 AM   |  |
|             | -         | admin_home                      | 4.00 KB   | 3/9/2018 4:34:56 AM   |  |
|             | -         | datalog                         | 4.00 KB   | 9/29/2021 11:04:19 AM |  |
|             | -         | datastore                       | 4.00 KB   | 3/9/2018 4:34:56 AM   |  |
|             | -         | eventlog                        | 4.00 KB   | 9/30/2021 6:40:55 AM  |  |
|             | -         | nodegrid_ap                     | 4.00 KB   | 3/9/2018 4:34:56 AM   |  |
|             | -         | remote_file_system              | 4.00 KB   | 3/9/2018 4:34:56 AM   |  |
|             | -         | sed                             | 4.00 KB   | 3/9/2018 4:34:56 AM   |  |
|             | -         | software                        | 4.00 KB   | 9/30/2021 6:39:32 AM  |  |

• Columns button - customizes the table columns.

Click to display and select table columns. The table adjusts according to the selections.

| 🏶 Columns 🗸 |     |
|-------------|-----|
| 🗌 Туре      |     |
| Mode        |     |
| IP Address  | - 1 |
| Nodegrid Ho | ost |
| Groups      | - 1 |
| Serial Port |     |
| KVM Port    |     |
| End Point   |     |

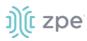

## **View Device Power Details**

#### WebUI Procedure

- 1. Go to Access :: Table.
- 2. In the **Name** column, locate and click the name (displayed dialog details change according to the type).

| Console           |                      |  |
|-------------------|----------------------|--|
| Description       | Value                |  |
| Name              | ttyS13               |  |
| Local Serial Port | ttyS13               |  |
| Baud Rate         | 9600                 |  |
| Status            | Disconnected         |  |
| Туре              | local_serial         |  |
| Mode              | Enabled              |  |
| Licensed          | Yes                  |  |
| Nodegrid Host     | nodegrid.localdomain |  |
| Telnet Port Alias | 7013                 |  |
| Groups            | admin                |  |

#### **CLI Procedure**

- 1. Go to the access folder.
- 2. Type the show command.

Example:

```
[admin@nodegrid /]# cd /access/
[admin@nodegrid access]# show Device_Console_Serial/
name: Device_Console_Serial
status: Connected
```

## **Tree tab**

This displays the physical hierarchies of the Nodegrid setup. Start connections can be applied to each target device. Target devices can be found based on location (i.e., Nodegrid name, city name, data center name, row and rack, and others). Filters can be applied based on location and device types. For more details, expand the *Devices*, *Appliances*, *Groups* branches.

| Ú           | nodeg                | rid®        |         |                 |                                                                                                    |                  |                    |                 |              | ٩  |  |
|-------------|----------------------|-------------|---------|-----------------|----------------------------------------------------------------------------------------------------|------------------|--------------------|-----------------|--------------|----|--|
| L Access    | <b>X</b><br>Tracking | ر<br>System | Network | Managed Devices | Cluster                                                                                                    | ि<br>Security    | Auditing           | 네일<br>Dashboard | Applications |    |  |
| Table       | Tree                 | Node        | Мар     | Image           |                                                                                                    |                  |                    |                 |              |    |  |
| Access :: 1 | Tree                 |             |         |                 |                                                                                                    |                  |                    |                 |              |    |  |
| Search:     |                      |             |         | Э×              |                                                                                                    |                  |                    |                 |              |    |  |
|             |                      |             |         | 0.11            |                                                                                                    |                  |                    |                 |              |    |  |
| 5 results   |                      |             |         |                 |                                                                                                    |                  |                    |                 |              |    |  |
| View        |                      |             |         |                 | Name                                                                                                    |                  |                    |                 |              |    |  |
| > De        | evices               |             |         |                 | <ul> <li>✓</li> <li></li> <li>&lt;</li></ul> | lknbsr01         |                    |                 |              |    |  |
| > Ap        | opliances            |             |         |                 |                                                                                                    | 👌 usbS3          |                    |                 |              |    |  |
| > Gr        | oups                 |             |         |                 |                                                                                                    | 🧑 ІРМІ           |                    |                 |              |    |  |
|             |                      |             |         |                 |                                                                                                    | C Device_Co      | onsole_SSH         |                 |              |    |  |
|             |                      |             |         |                 |                                                                                                    | Outlet On Outlet | t Off Outlet Cycle | Outlet Status   |              |    |  |
|             |                      |             |         |                 |                                                                                                    | 1                |                    |                 |              |    |  |
|             |                      |             |         |                 |                                                                                                    | Outle            | et Name            |                 | Outlet       | ID |  |
|             |                      |             |         |                 |                                                                                                    | 0 🖾              | Outlet_1           |                 | 1            |    |  |
|             |                      |             |         |                 |                                                                                                    |                  | Outlet_2           |                 | 2            |    |  |
|             |                      |             |         |                 |                                                                                                    |                  | Outlet_3           |                 | 3            |    |  |
|             |                      |             |         |                 |                                                                                                    |                  |                    |                 | 4            |    |  |
|             |                      |             |         |                 |                                                                                                    |                  |                    |                 | 5            |    |  |
|             |                      |             |         |                 |                                                                                                    |                  |                    |                 | 6            |    |  |
|             |                      |             |         |                 |                                                                                                    |                  |                    |                 | 7            |    |  |
|             |                      |             |         |                 |                                                                                                    |                  |                    |                 | 8            |    |  |
|             |                      |             |         |                 |                                                                                                    | Tevice_Co        | onsole_Serial      |                 |              |    |  |
|             |                      |             |         |                 |                                                                                                    |                  |                    |                 |              |    |  |

## **Expand View Column Branches**

There are three trees in the View columns: **Devices**, **Appliances**, Groups. Details can be observed by clicking the ">".

### **Expand Individual Tree**

(For this example, Devices)

1. Click the right  $\sum$  icon to display the next branch level.

| View | 2W     |              | Name |
|------|--------|--------------|------|
| ~ 0  | Devi   | ces          |      |
|      |        | All          |      |
|      | >      | Types        |      |
|      | $\sim$ | Status       |      |
|      |        | Connected    |      |
|      |        | In-Use       |      |
|      |        | Disconnected |      |
|      |        | Unknown      |      |

- 2. If further branch levels are available, click the right  $\sum$  icon to expand the branch.
- 3. To contract the branch, click the down  $\boxed{}$  icon.

©2022 ZPE Systems, Inc.

Confidential

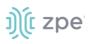

- 4. To see every item in the tree, click on **All**. Click on other items to see associated names (some clicked items may not have names).
- 5. Click on a name to display a pop-up dialog of details.

| 40151   |
|---------|
| 4:0151  |
| 4:0151  |
| 14:0151 |
| 4:0151  |
|         |
|         |
|         |
| 2:fc95  |
|         |
|         |
|         |
|         |
|         |
| 0:2c42  |
| 0:2c42  |
|         |

## Node tab

This arranges all target devices around connected Nodegrid units. It provides a complete overview of all targets and Nodegrid units in a Cluster. Click on a node to review device details and connections.

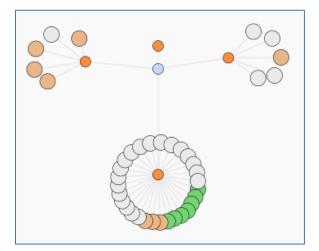

## Map tab

This shows device status on a global-based map. This provides an overview of all targets and Nodegrid units in a Cluster. Precise device location details are included down to a building level. Click on a marker to display information and connections.

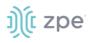

#### **Global View**

**Zoomed in Street View** 

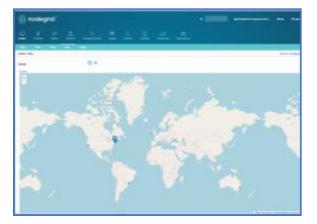

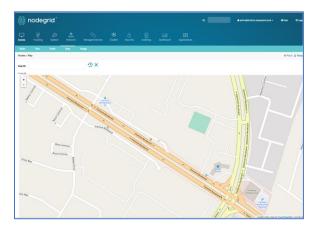

## Image tab

The configuration requires Professional Services implementation. Contact Customer Support at support@zpesystem.com for additional information.

This displays a custom view of Nodegrid units and target devices with associated information.

# **Tracking Section**

This provides information about the System and connected devices. This includes Open Sessions, Event List, Routing Table, System Usage, Discovery Logs, LLDP, and Serial Statistics.

## **Open Sessions tab**

This provides an overview of connected users and devices sessions.

## Sessions Table sub-tab

The Sessions table menu shows all users actively connected to the system, from where they are connecting from, and for how long.

|                     |                        |               |      |             |        |                        | ZPE Cloud     |
|---------------------|------------------------|---------------|------|-------------|--------|------------------------|---------------|
| Sessions Table      | Devices Table          |               |      |             |        |                        |               |
| Tracking :: Open Se | essions :: Sessions Ta | able          |      |             |        |                        | 😂 Reloa       |
| Terminate           |                        |               |      |             |        |                        | Total Session |
| User                | Mode                   | Source IP     | Туре | Device Name | Ref S  | ession Start           |               |
| 🗌 admin             | HTTPS                  | 192.168.14.46 | WEB  |             | 9061 T | ue Oct 5 21:20:54 2021 |               |

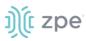

## Devices Table sub-tab

The Device table menu shows information about active device sessions, the amount of connected session and the users which are connected.

| Ĵĺ[[ I      | node          | grid®              |              |                 |             | ۹             |          |                       | 占 admin@nodegrid.localdomain 👻 | Help | 😃 Logout |
|-------------|---------------|--------------------|--------------|-----------------|-------------|---------------|----------|-----------------------|--------------------------------|------|----------|
|             | 🖗<br>Tracking | <b>O</b><br>System | Network      | Managed Devices | Cluster     | ि<br>Security | Auditing | <u>ා</u> ව<br>Dashboa |                                |      |          |
| Open Ses    | sions         | Event List         | System Usage | Discovery Logs  | Netwo       | rk Di         | evices   | Scheduler             |                                |      |          |
| Sessions T  | able [        | Devices Table      |              |                 |             |               |          |                       |                                |      |          |
| Tracking :: | Open Sessio   | ns :: Devices Tabl | e            |                 |             |               |          |                       |                                |      | C Reload |
|             | e Sessions    |                    |              |                 |             |               |          |                       |                                |      |          |
| Terminat    | e sessions    |                    |              |                 |             |               |          |                       |                                |      |          |
|             | vice Name     |                    |              | Number          | of Sessions |               |          |                       | User                           | 5    |          |

If a user has permission (based on an authorization group), sessions can be terminated.

## **Event List tab**

## **Statistics sub-tab**

This provides statistical information on the system event occurrences.

| 26                                                      | ioue                 | grid         |                                                                                  |                                                                              |                  |                 |                    | ٩                   |                     | 📥 admin@NG-B                    | uilder.localdomain <del>v</del>                             | 🕜 Help                                   | (O Logo |
|---------------------------------------------------------|----------------------|--------------|----------------------------------------------------------------------------------|------------------------------------------------------------------------------|------------------|-----------------|--------------------|---------------------|---------------------|---------------------------------|-------------------------------------------------------------|------------------------------------------|---------|
|                                                         | <b>R</b><br>Tracking | çÖ<br>System | Network                                                                          | Managed Devices                                                              | Cluster          |                 | Auditing           | Dashboard           |                     |                                 |                                                             |                                          |         |
| Open Sessi                                              | ions.                | Event List   | Event List                                                                       | System Usage                                                                 | Discovery        | y Logs          | Network            | Devices             | Scheduler           | HW Monitor                      |                                                             |                                          |         |
| tatistics                                               | List E               | vents        |                                                                                  |                                                                              |                  |                 |                    |                     |                     |                                 |                                                             |                                          |         |
| racking :: E                                            | Event List ::        | Statistics   |                                                                                  |                                                                              |                  |                 |                    |                     |                     |                                 |                                                             |                                          | C Reloa |
|                                                         | 1.5                  |              |                                                                                  |                                                                              |                  |                 |                    |                     |                     |                                 | AAA Event                                                   |                                          |         |
| 0.<br>Reset Couri                                       | nters                |              |                                                                                  | 13 128 128 130 132 134 138 1                                                 | 38 140 142 181 1 | 153 155 157 159 | 181 183 201 300 50 | 2 304 308 308 311 3 | 513 515 401 410 450 |                                 | Logging Event                                               |                                          |         |
| 0.<br>Reset Cour<br>Event                               | 0.0 100 102          |              | Description                                                                      |                                                                              | 38 140 142 151 1 | 153 155 157 159 | 181 183 201 300 30 | 2 304 308 308 311 1 |                     | Occurrences                     | Eugging Event                                               |                                          |         |
| 0.<br>Reset Court<br>Event<br>100                       | 0.0 100 102          |              | Description<br>Nodegrid Syste                                                    | em Rebooting                                                                 | 38 140 142 151 1 | 153 155 157 159 | 1e1 1e3 201 300 30 | 2 304 308 308 311 3 |                     | Occurrences<br>0                | Categ                                                       | n Event                                  |         |
| 0.<br>Reset Cour<br>Event<br>100<br>101                 | 0.0 100 102          |              | Description<br>Nodegrid Syste<br>Nodegrid Syste                                  | em Rebooting<br>em Started                                                   | 38 140 142 151 1 | 153 155 157 159 | 161 163 201 500 50 | 2 304 308 308 311 3 |                     | Occurrences<br>0<br>1           | Categ<br>Systen<br>Systen                                   | n Event<br>n Event                       |         |
| 0.<br>Reset Court<br>D 100<br>D 101<br>D 102            | 0.0 100 102          |              | Description<br>Nodegrid Syste<br>Nodegrid Syste<br>Nodegrid Softw                | em Rebooting<br>em Started<br>ware Upgrade Started                           | 38 140 142 151 1 | 155 155 157 159 | 101 103 201 300 30 | 2 304 308 308 311 1 |                     | Occurrences<br>0<br>1<br>0      | Categ<br>Systen<br>Systen                                   | n Event<br>n Event<br>n Event            |         |
| 0.<br>Reset Court<br>Devent<br>100<br>101<br>102<br>103 | 0.0 100 102          |              | Description<br>Nodegrid Syste<br>Nodegrid Soft<br>Nodegrid Soft                  | em Rebooting<br>em Started<br>ware Upgrade Started<br>ware Upgrade Completed |                  | 155 155 157 159 | Lei 165 201 500 50 | 2 304 308 308 311 3 |                     | Occurrences<br>0<br>1<br>0<br>0 | Categ<br>Systen<br>Systen<br>Systen                         | n Event<br>n Event<br>n Event<br>n Event |         |
| 0.<br>Reset Coun<br>Event<br>100<br>101<br>102          | 0.0 100 102          |              | Description<br>Nodegrid Syste<br>Nodegrid Soft<br>Nodegrid Soft<br>Nodegrid Soft | em Rebooting<br>em Started<br>ware Upgrade Started                           |                  | 155 155 157 159 | 181 185 201 300 30 | 2 504 508 508 311 3 |                     | Occurrences<br>0<br>1<br>0      | Table Catego System<br>System<br>System<br>System<br>System | n Event<br>n Event<br>n Event            |         |

# ))(t zpe

## Events sub-tab

This displays event details.

|                          | Event Lis     | it S     |                  |                     |                                    |                        |                     |                          | ZPE Cloud         |
|--------------------------|---------------|----------|------------------|---------------------|------------------------------------|------------------------|---------------------|--------------------------|-------------------|
| tatistics E              | vents         |          |                  |                     |                                    |                        |                     |                          |                   |
| racking :: Event L       | ist :: Events |          |                  |                     |                                    |                        |                     |                          | 2 Reloa           |
| Filter: Text to f        | •<br>filter   |          | From:            | mm/dd/yyyy hh:mm:ss | To: mm/do                          | d/yyyy hh:mm:ss        | Search              | Export to PDF            |                   |
|                          |               |          |                  |                     |                                    |                        |                     |                          | <b>₹ 1</b> 2      |
| Date                     | Hostname      | Event ID | Event Name       |                     | Description                        |                        |                     |                          |                   |
| 2021-10-<br>05T21:20:54Z | nodegrid      | 200      | Nodegrid User Lo | gged In             | A user logged in<br>Method: Local. | to the system. User: a | admin@192.168.14    | 1.46. Session type: HTTP | S. Authentication |
| 2021-10-<br>05T21:20:16Z | nodegrid      | 201      | Nodegrid User Lo | gged Out            | A user logged or                   | ut of the system. Use  | r: admin. Session t | ype: HTTPS.              |                   |
| 2021-10-<br>05T21:20:06Z | nodegrid      | 201      | Nodegrid User Lo | gged Out            | A user logged or                   | ut of the system. User | r: admin@192.168.   | 14.46. Session type: HTT | PS.               |
| 2021-10-<br>05T21:13:08Z | nodegrid      | 200      | Nodegrid User Lo | gged In             | A user logged in<br>Method: Local. | to the system. User: a | admin@192.168.14    | 1.46. Session type: HTTP | S. Authentication |

#### List Events Main Table

| Column name | Description                                  |
|-------------|----------------------------------------------|
| Date        | Date the event took place.                   |
| Hostname    | Name of the host where the event took place. |
| Event ID    | Event code.                                  |
| Event Name  | Name of the event.                           |
| Description | Description of the event.                    |

Events may also be filtered by start and end date, as well as by keyword via the Filter field.

To download Filtered Event List, click Export to PDF.

**NOTE**: The PDF file can contain a maximum of 10,000 results. The list is based on the Filter fields and the **From** and **To** dates.

#### **Registered Events Listing**

#### **Registered Events**

| Event # | Description                         | Occurrences | Catagory     |
|---------|-------------------------------------|-------------|--------------|
| 100     | Nodegrid System Rebooting           | 0           | System Event |
| 101     | Nodegrid System Started             | 1           | System Event |
| 102     | Nodegrid Software Upgrade Started   | 0           | System Event |
| 103     | Nodegrid Software Upgrade Completed | 0           | System Event |

| Event # | Description                                          | Occurrences | Catagory     |
|---------|------------------------------------------------------|-------------|--------------|
| 104     | Nodegrid Configuration Settings Saved to File        | 0           | System Event |
| 105     | Nodegrid Configuration Settings Applied              | 0           | System Event |
| 106     | Nodegrid ZTP Started                                 | 0           | System Event |
| 107     | Nodegrid ZTP Completed                               | 0           | System Event |
| 108     | Nodegrid Configuration Changed                       | 0           | System Event |
| 109     | Nodegrid SSD Life Left                               | 0           | System Event |
| 110     | Nodegrid Local User Added to System Datastore        | 0           | System Event |
| 111     | Nodegrid Local User Deleted from System Datastore    | 0           | System Event |
| 112     | Nodegrid Local User Modified in System Datastore     | 0           | System Event |
| 113     | Nodegrid ZTP execution success                       | 0           | System Event |
| 114     | Nodegrid ZTP execution failure                       | 0           | System Event |
| 115     | Nodegrid Session Terminated                          | 0           | System Event |
| 116     | Nodegrid Session Timed Out                           | 0           | System Event |
| 118     | Nodegrid Power Supply State Changed                  | 0           | System Event |
| 119     | Nodegrid Power Supply Sound Alarm Stopped by User    | 0           | System Event |
| 120     | Nodegrid Utilization Rate Exceeded                   | 0           | System Event |
| 121     | Nodegrid Thermal Temperature ThrottleUp              | 0           | System Event |
| 122     | Nodegrid Thermal Temperature Dropping                | 0           | System Event |
| 123     | Nodegrid Thermal Temperature Warning                 | 0           | System Event |
| 124     | Nodegrid Thermal Temperature Critical                | 0           | System Event |
| 126     | Nodegrid Fan Status Changed                          | 0           | System Event |
| 127     | Nodegrid Fan Sound Alarm Stopped by User             | 0           | System Event |
| 128     | Nodegrid Total number of local serial ports mismatch | 0           | System Event |
| 129     | Nodegrid dry contact change state                    | 0           | System Event |

| Event # | Description                              | Occurrences | Catagory     |
|---------|------------------------------------------|-------------|--------------|
| 130     | Nodegrid License Added                   | 0           | System Event |
| 131     | Nodegrid License Removed                 | 0           | System Event |
| 132     | Nodegrid License Conflict                | 0           | System Event |
| 133     | Nodegrid License Scarce                  | 0           | System Event |
| 134     | Nodegrid License Expiring                | 0           | System Event |
| 135     | Nodegrid Shell Started                   | 0           | System Event |
| 136     | Nodegrid Shell Stopped                   | 0           | System Event |
| 137     | Nodegrid Sudo Executed                   | 0           | System Event |
| 138     | Nodegrid SMS Executed                    | 0           | System Event |
| 139     | Nodegrid SMS Invalid                     | 0           | System Event |
| 140     | Nodegrid Connection Up                   | 2           | System Event |
| 141     | Nodegrid Connection Down                 | 0           | System Event |
| 142     | Nodegrid SIM Card Swap                   | 0           | System Event |
| 150     | Nodegrid Cluster Peer Online             | 0           | System Event |
| 151     | Nodegrid Cluster Peer Offline            | 0           | System Event |
| 152     | Nodegrid Cluster Peer Signed On          | 0           | System Event |
| 153     | Nodegrid Cluster Peer Signed Off         | 0           | System Event |
| 154     | Nodegrid Cluster Peer Removed            | 0           | System Event |
| 155     | Nodegrid Cluster Peer Became Coordinator | 0           | System Event |
| 156     | Nodegrid Cluster Coordinator Became Peer | 0           | System Event |
| 157     | Nodegrid Cluster Coordinator Deleted     | 0           | System Event |
| 158     | Nodegrid Cluster Coordinator Created     | 0           | System Event |
| 159     | Nodegrid Cluster Peer Configured         | 0           | System Event |
| 160     | Nodegrid Search Unavailable              | 0           | System Event |
| 161     | Nodegrid Search Restored                 | 0           | System Event |

| Event # | Description                                                 | Occurrences | Catagory      |
|---------|-------------------------------------------------------------|-------------|---------------|
| 200     | Nodegrid User Logged In                                     | 3           | AAA Event     |
| 201     | Nodegrid User Logged Out                                    | 1           | AAA Event     |
| 202     | Nodegrid System Authentication Failure                      | 4           | AAA Event     |
| 300     | Nodegrid Device Session Started                             | 0           | Device Event  |
| 301     | Nodegrid Device Session Stopped                             | 0           | Device Event  |
| 302     | Nodegrid Device Created                                     | 0           | Device Event  |
| 303     | Nodegrid Device Deleted                                     | 0           | Device Event  |
| 304     | Nodegrid Device Renamed                                     | 0           | Device Event  |
| 305     | Nodegrid Device Cloned                                      | 0           | Device Event  |
| 306     | Nodegrid Device Up                                          | 0           | Device Event  |
| 307     | Nodegrid Device Down                                        | 0           | Device Event  |
| 308     | Nodegrid Device Session Terminated                          | 0           | Device Event  |
| 310     | Nodegrid Power On Command Executed on a Device              | 0           | Device Event  |
| 311     | Nodegrid Power Off Command Executed on a Device             | 0           | Device Event  |
| 312     | Nodegrid Power Cycle Command Executed on a Device           | 0           | Device Event  |
| 313     | Nodegrid Suspend Command Executed on a Device               | 0           | Device Event  |
| 314     | Nodegrid Reset Command Executed on a Device                 | 0           | Device Event  |
| 315     | Nodegrid Shutdown Command Executed on a Device              | 0           | Device Event  |
| 400     | Nodegrid System Alert Detected                              | 0           | Logging Event |
| 401     | Nodegrid Alert String Detected on a Device Session          | 0           | Logging Event |
| 402     | Nodegrid Event Log String Detected on a Device<br>Event Log | 0           | Logging Event |
| 410     | Nodegrid System NFS Failure                                 | 0           | Logging Event |
| 411     | Nodegrid System NFS Recovered                               | 0           | Logging Event |
| 450     | Nodegrid Datapoint State High Critical                      | 0           | Logging Event |

Version 5.0

| Event # | Description                           | Occurrences | Catagory      |
|---------|---------------------------------------|-------------|---------------|
| 451     | Nodegrid Datapoint State High Warning | 0           | Logging Event |
| 452     | Nodegrid Datapoint State Normal       | 0           | Logging Event |
| 453     | Nodegrid Datapoint State Low Warning  | 0           | Logging Event |
| 454     | Nodegrid Datapoint State Low Critical | 0           | Logging Event |
| 460     | Nodegrid Door Unlocked                | 0           | Logging Event |
| 461     | Nodegrid Door Locked                  | 0           | Logging Event |
| 462     | Nodegrid Door Open                    | 0           | Logging Event |
| 463     | Nodegrid Door Close                   | 0           | Logging Event |
| 464     | Nodegrid Door Access Denied           | 0           | Logging Event |
| 465     | Nodegrid Door Alarm Active            | 0           | Logging Event |
| 466     | Nodegrid Door Alarm Inactive          | 0           | Logging Event |
| 467     | Nodegrid PoE Power Fault              | 0           | Logging Event |
| 468     | Nodegrid PoE Power Budget Exceeded    | 0           | Logging Event |

## System Usage tab

This presents information usage details.

## Memory Usage sub-tab

| Memory Usage         | CPU Usage          | Disk Usage |              |           |      |           |          |
|----------------------|--------------------|------------|--------------|-----------|------|-----------|----------|
| Fracking :: System U | Jsage :: Memory Us | sage       |              |           |      |           | C Reload |
|                      | Men                | thed       | Used<br>Free | Swap      | Used |           |          |
| Memory Type          |                    |            | Total (Kb)   | Used (Kb) |      | Free (Kb) |          |
| Mem                  |                    |            | 3924048      | 2557072   |      | 1366976   |          |
| Swap                 |                    |            | 1048572      | 0         |      | 1048572   |          |

## CPU Usage sub-tab

| CPU Usage          | Disk Usage                             |                                              |                                                                                               |                                              |                                                                                         |                                                                                |                                                                                |                                                                              |
|--------------------|----------------------------------------|----------------------------------------------|-----------------------------------------------------------------------------------------------|----------------------------------------------|-----------------------------------------------------------------------------------------|--------------------------------------------------------------------------------|--------------------------------------------------------------------------------|------------------------------------------------------------------------------|
| Jsage :: CPU Usage | 2                                      |                                              |                                                                                               |                                              |                                                                                         |                                                                                |                                                                                | C Reload                                                                     |
|                    |                                        |                                              |                                                                                               |                                              |                                                                                         |                                                                                |                                                                                |                                                                              |
| CPU                | Usage                                  |                                              |                                                                                               |                                              |                                                                                         |                                                                                |                                                                                |                                                                              |
|                    |                                        | User<br>System                               |                                                                                               |                                              |                                                                                         |                                                                                |                                                                                |                                                                              |
| idle<br>99%        |                                        | Waiting I/O                                  |                                                                                               |                                              |                                                                                         |                                                                                |                                                                                |                                                                              |
|                    | System %                               |                                              | Idle %                                                                                        |                                              | Waiti                                                                                   | ng I/Q %                                                                       |                                                                                |                                                                              |
|                    | 1                                      |                                              | 99                                                                                            |                                              | 0                                                                                       |                                                                                |                                                                                |                                                                              |
|                    | CPU Usage<br>Jsage :: CPU Usage<br>CPU | CPU Usage<br>Jsage :: CPU Usage<br>CPU Usage | CPU Usage<br>Usage :: CPU Usage<br>CPU Usage<br>User<br>System<br>Idle<br>2005<br>Waiting I/O | CPU Usage<br>Usage :: CPU Usage<br>CPU Usage | CPU Usage<br>Jsage :: CPU Usage<br>CPU Usage<br>User<br>System<br>I Idle<br>Waiting I/O | CPU Usage<br>CPU Usage<br>CPU Usage<br>User<br>System<br>I tile<br>Waiting I/D | CPU Usage<br>CPU Usage<br>CPU Usage<br>User<br>System<br>I Idle<br>Waiting I/D | CPU Usage<br>CPU Usage<br>CPU Usage<br>User<br>System<br>Idle<br>Waiting I/D |

## Disk Usage sub-tab

| emory Usage                                 | CPU Usage                    | Disk Usage           |         |                              |                                   |                                       |                              |                                                  |                      |                                 |        |
|---------------------------------------------|------------------------------|----------------------|---------|------------------------------|-----------------------------------|---------------------------------------|------------------------------|--------------------------------------------------|----------------------|---------------------------------|--------|
| racking :: System l                         | Jsage :: Disk Usage          |                      |         |                              |                                   |                                       |                              |                                                  |                      |                                 | C Relo |
| Con                                         | figuration                   |                      | Root    | Ba                           | ckup                              | Swap                                  |                              | Boot                                             |                      | Logs                            |        |
| 2500000<br>200000<br>1500000<br>500000<br>0 | (Rb)<br>(Rb)<br>(Rb)<br>(Rb) | 7500<br>5000<br>2500 | (Kb)    | 75000<br>50000<br>25000<br>0 | Used<br>(pb)<br>Available<br>(pb) | 80000<br>60000<br>40000<br>20000<br>0 | Used<br>(Kb)<br>(Kb)<br>(Kb) | 23000000<br>20000000<br>10000000<br>5000000<br>0 | (Kb)<br>(Kb)<br>(Kb) | 100000<br>750000<br>250000<br>0 | Ф)     |
| Partition                                   |                              | Size (Kb)            | Used (F | ۲b)                          | Availa                            | ble (Kb)                              |                              | Use %                                            | 0                    | Description                     |        |
| /dev/sda2                                   |                              | 91099                | 25632   |                              | 58586                             |                                       |                              | 31                                               | c                    | Configuration                   |        |
| /dev/sda3                                   |                              | 2822144              | 1510584 |                              | 113620                            | D                                     |                              | 58                                               | R                    | loot                            |        |
| /dev/sda5                                   |                              | 90099                | 1551    |                              | 81739                             |                                       |                              | 2                                                | E                    | Jackup                          |        |

## **Discovery Logs tab**

This shows the logs of the discovery processes set on the Managed Devices setting for auto discovery.

| Access Tracking            | <b>رک</b><br>System | Network      | Managed Devices | Cluster | Security | Auditing | ିଆସି<br>Dashboard | Applications     |                  |
|----------------------------|---------------------|--------------|-----------------|---------|----------|----------|-------------------|------------------|------------------|
| Open Sessions E            | vent List           | System Usage | Discovery Logs  | Netwo   | ork Dev  | rices    | Scheduler         | HW Monitor       |                  |
| Tracking :: Discovery Logs |                     |              |                 |         |          |          |                   |                  | C Reload         |
| Reset Logs                 |                     |              |                 |         |          |          |                   |                  |                  |
| Date                       | IP Address          | Device Nan   | ne              |         |          |          |                   | Discovery Method | Action           |
| Fri Aug 16 16:19:47 2019   | N/A                 | usbS0-2      |                 |         |          |          |                   | KVM USB          | Device Connected |
| Fri Aug 16 16:19:47 2019   | N/A                 | usbS3-16     |                 |         |          |          |                   | KVM USB          | Device Connected |
| Fri Aug 16 16:19:47 2019   | N/A                 | usbS0-1      |                 |         |          |          |                   | SENSOR USB       | Device Connected |
| Fri Aug 16 16:19:48 2019   | N/A                 | usbS1-1      |                 |         |          |          |                   | Serial USB       | Device Connected |
| Fri Aug 16 16:19:48 2019   | N/A                 | usbS0-3      |                 |         |          |          |                   | Serial USB       | Device Connected |
| Fri Aug 16 16:19:48 2019   | N/A                 | usbS1-13     |                 |         |          |          |                   | Serial USB       | Device Connected |

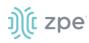

#### **Discovery Logs Table**

| Column name      | Description                                            |
|------------------|--------------------------------------------------------|
| Date             | Date of the log entry.                                 |
| IP Address       | IP address of device.                                  |
| Device Name      | Name of the device.                                    |
| Discovery Method | Discovery method used to identify the log entry.       |
| Action           | The action that occurred that generated the log entry. |

## **Reset Logs**

#### WebUI Procedure

- 1. Go to Tracking :: Discovery Logs.
- 2. Click Reset Logs.

The table will clear.

## **Network tab**

This displays network Interface information, LLDP and the Routing Table details.

| C               | R<br>Tracking   | <b>CO</b><br>System | Network      | Managed Devices | Cluster |            | Auditing | <u>ାଏ</u><br>Dashboard | Applications |          |
|-----------------|-----------------|---------------------|--------------|-----------------|---------|------------|----------|------------------------|--------------|----------|
| Open Session    | s Eve           | ent List            | System Usage | Discovery Logs  | Netw    | vork Devi  | ces      | Scheduler              | HW Monitor   |          |
| Interface       | Switch Inter    | rfaces LLI          | DP Routing   | g Table         | e       |            |          |                        |              |          |
| Fracking :: Net | work :: Interfa | ce                  |              |                 |         |            |          |                        |              | 2 Reload |
|                 |                 |                     |              |                 |         |            |          |                        |              |          |
| IfName          | H               | fIndex              | State        | Rx Packets      |         | Tx Packets |          | Collisions             | Dropped      | Errors   |
| backplane0      | 5               |                     | Up           | 0               |         | 15291      |          | 0                      | 0            | 0        |
| backplane1      | 6               |                     | Up           | 0               |         | 15333      |          | 0                      | 0            | 0        |
| docker0         | 1               | 2                   | Down         | 0               |         | 0          |          | 0                      | 0            | 0        |
| eth0            | 7               |                     | Up           | 1073398         |         | 175196     |          | 0                      | 0            | 0        |
| eth1            | 8               |                     | Down         | 0               |         | 0          |          | 0                      | 0            | 0        |
| loopback        | 3               |                     | Up           | 0               |         | 32         |          | 0                      | 0            | 0        |
| loopback0       | 4               |                     | Up           | 0               |         | 32         |          | 0                      | 0            | 0        |
| tap0            | 9               |                     | Down         | 0               |         | 0          |          | 0                      | 4208         | 0        |
| virbr0          | 1               | 3                   | Down         | 0               |         | 0          |          | 0                      | 0            | 0        |
| virbr0-nic      | 1               | .4                  | Down         | 0               |         | 0          |          | 0                      | 0            | 0        |

## Interface sub-tab

This displays the network interface statistics, like state, package counters, collisions, dropped and errors.

# ))(t zpe

## Switch Interface sub-tab

This shows switch interfaces.

## LLDP sub-tab

This shows devices that advertise their identity and capabilities on the LAN. LLDP advertising and reception can be enabled in Nodegrid with network connections.

## Routing Table sub-tab

This shows the routing rules that Nodegrid follows for network communications. Any added static network routes are included.

| Access Tracking System               | Network Managed Devices    | Cluster | Security Aud | itting Dashboard Applications        |          |
|--------------------------------------|----------------------------|---------|--------------|--------------------------------------|----------|
| Open Sessions Event List             | System Usage Discovery Log | s Netwo | rk Devices   | Scheduler HW Monitor                 |          |
| Interface Switch Interfaces          | LLDP Routing Table         |         |              |                                      |          |
| Tracking :: Network :: Routing Table |                            |         |              |                                      | C Reload |
|                                      |                            |         |              |                                      |          |
| Destination                          | Gateway                    | Metric  | Interface    | From                                 | Table    |
| 0.0.0.0/0                            | 192.168.2.202              | 0       | eth0         | 192.168.2.146                        | eth0     |
| 0.0.0.0/0                            | 192.168.2.202              | 90      | eth0         | all                                  | main     |
| 172.17.0.0/16                        | 4                          | 0       | docker0      | all                                  | main     |
| 192.168.122.0/24                     | 5                          | 0       | virbr0       | all                                  | main     |
| 192.168.2.0/24                       |                            | 0       | eth0         | 192.168.2.146                        | eth0     |
| 192.168.2.0/24                       |                            | 90      | eth0         | 192.168.2.146                        | eth0     |
| 192.168.2.0/24                       | :                          | 90      | eth0         | all                                  | main     |
| 2601:641:100:c400::/64               | 2                          | 1024    | eth0         | 2601:641:100:c400:290:fbff:fe60:2cc0 | eth0     |
| 2601:641:100:c400::/64               | 5                          | 90      | eth0         | 2601:641:100:c400:290:fbff:fe60:2cc0 | eth0     |
| 2601:641:100:c400::/64               | 1                          | 90      | eth0         | all                                  | main     |
| ::/0                                 | fe80::225:90ff:fe23:c0b4   | 1024    | eth0         | 2601:641:100:c400:290:fbff:fe60:2cc0 | eth0     |
| ::/0                                 | fe80::225:90ff:fe23:c0b4   | 90      | eth0         | all                                  | main     |
| fe80::/64                            |                            | 256     | eth0         | 2601:641:100:c400:290:fbff:fe60:2cc0 | eth0     |
| fe80::/64                            |                            | 256     | eth0         | all                                  | main     |
| fe80::/64                            | ,                          | 256     | loopback     | all                                  | main     |

## **Devices tab**

This shows connection statistics for physically connected devices, like serial and USB devices, and wireless modems. The available options will depend on the specific Nodegrid unit.

## Serial Statistics sub-tab

This provides statistical information on the serial ports connectivity such as transmitted and received data, RS232 signals, errors.

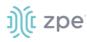

|       |             | (racking     |           | <b>O</b><br>stem | Network      | Manager  | d Devices    | Cluster | Securi        |           | iting    | Dashboard | Applications    |       |            |        |
|-------|-------------|--------------|-----------|------------------|--------------|----------|--------------|---------|---------------|-----------|----------|-----------|-----------------|-------|------------|--------|
| Open  | Session     | 5            | Event Li  | st               | System Usag  | je Di    | scovery Logs | Ne      | twork         | Devices   | Sche     | duler     | HW Monitor      |       |            |        |
| erial | Statistic   | s U          | SB devic  | ies I            | Wireless Mod | em       |              |         |               |           |          |           |                 |       |            |        |
| racki | ng :: Dev   | ices :: Seri | al Statis | tics             |              |          |              |         |               |           |          |           |                 |       | 0          | Reload |
|       |             |              |           |                  |              |          |              | Ser     | ial Statistic | 5         |          |           |                 |       |            |        |
|       | 800         |              |           |                  |              |          |              |         |               |           |          |           |                 |       |            | Rx     |
|       | 600         |              |           |                  |              |          |              |         |               |           |          |           |                 |       |            | Tx     |
|       | 400         |              |           |                  |              |          |              |         |               | 1         |          |           |                 |       |            |        |
|       | 200         |              |           |                  |              |          |              |         |               |           |          |           |                 |       |            |        |
|       | 0           | 2-1          | 2-2       | 2-3              | 2-4          | 2-5      | 2-6 2-       | 7 2-    | 8 2-9         | 2-10      | 2-11     | 2-12      | 2-13 2-14       | 2-15  | 2-16       |        |
| Rese  | t Statistic | s            |           |                  |              |          |              |         |               |           |          |           |                 |       |            |        |
|       | Port        | Device N     | lame      | Speed            | RX Bytes     | TX Bytes | RS-232 Sig   | nals    | CTS shift     | DCD shift | Frame Er | ror Overr | un Parity Error | Break | Buffer Ove | errun  |
|       | 2-1         | ttyS2-1      |           | 115200           | 743          | 17       | RTS CTS DTR  | DSR CD  | D             | 0         | 0        | 0         | 0               | 0     | 0          |        |
| 0     | 2-2         | ttyS2-2      |           | 9600             | 0            | 0        | RTS DTR      |         | D             | 0         | 0        | 0         | 0               | 0     | 0          |        |
| 0     | 2-3         | ttyS2-3      |           | 9600             | 0            | 0        | RTS DTR      |         | D             | 0         | 0        | 0         | 0               | 0     | 0          |        |
| 0     | 2-4         | ttyS2-4      |           | 9600             | 0            | 0        | RTS DTR      |         | D             | 0         | 0        | 0         | 0               | 0     | 0          |        |
|       | 2-5         | ttyS2-5      |           | 9600             | 0            | 0        | RTS DTR      |         | D             | 0         | 0        | 0         | 0               | 0     | 0          |        |

## USB Devices sub-tab

This provides details about connected USB devices and initialized drivers.

| ccess Trackin         | ر<br>ng System | Network Ma     | naged Devices  | Cluster S | ecurity Auditin | ୍ମାହ<br>ng Dashboard | Applications            |          |
|-----------------------|----------------|----------------|----------------|-----------|-----------------|----------------------|-------------------------|----------|
| Open Sessions         | Event List     | System Usage   | Discovery Logs | Network   | Devices         | Scheduler            | HW Monitor              |          |
| erial Statistics      | USB devices    | Wireless Modem |                |           |                 |                      |                         |          |
| racking :: Devices :: | USB devices    |                |                |           |                 |                      |                         | C Reload |
|                       |                |                |                |           |                 |                      |                         |          |
| USB Port              | USB Path       | USB ID         | Detec          | ted Type  | Kerne           | el Device            | Description             |          |
| S3-16                 | 10-4           | 2f47:2285      | KVM D          | evice     | usbS3           | -16                  | KVM Adapter             |          |
| S1-1                  | 11-1           | 067b:2303      | Serial         | Device    | usbS1           | -1                   | USB-Serial Controller D |          |
| S1-13                 | 17-1           | 0403:6001      | Serial         | Device    | usbS1           | -13                  | FT232R USB UART         |          |
| 0-2                   | 1-1            | 2f47:2285      | KVM D          | evice     | usbS0           | -2                   | KVM Adapter             |          |
| 0-3                   | 1-2            | 0403:6001      | Serial         | Device    | usbS0           | -3                   | FT232R USB UART         |          |
| 0-1                   | 1-3            | 289b:0503      | Sensor         | Device    | usbS0           | -1                   | TRH320                  |          |
|                       |                |                |                |           |                 |                      |                         |          |

## Wireless Modem sub-tab

This displays information about slot, SIM status, and signal strength.

If Data Usage Monitoring is enabled, mobile data usage statistics for each SIM can be viewed, on the graphs.

Version 5.0

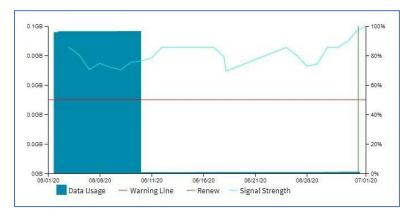

To manually reset Usage statistics, click Reset.

## **Scheduler tab**

This provides information about scheduled tasks.

## **HW Monitor tab**

This displays Nodegrid system information. Three sub-tabs provide critical system information.

## Thermal sub-tab

|              | Tracking       | <b>ی</b><br>System | Network      | Managed Devices | Cluster |       | Auditing | Jan Dashboard |            |                    |
|--------------|----------------|--------------------|--------------|-----------------|---------|-------|----------|---------------|------------|--------------------|
| Open Sessi   | ions E         | vent List          | System Usage | Discovery Logs  | Networ  | k Dev | rices    | Scheduler     | HW Monitor |                    |
| hermal       | Power          | USB Senso          | rs           |                 |         |       |          |               |            |                    |
| racking :: H | W Monitor :: T | nermal             |              |                 |         |       |          |               |            |                    |
|              |                |                    |              |                 |         |       |          |               |            |                    |
| Name         |                |                    |              |                 |         | Val   | ue       |               | Unit       | Description        |
| CPU Tempe    | erature        |                    |              |                 |         | 57    |          |               | Celsius    | CPU temperature    |
| System Ten   | nperature      |                    |              |                 |         | 52    |          |               | Celsius    | System temperature |
| CPU Fan      |                |                    |              |                 |         | 0     |          |               | RPM        | CPU FAN speed      |
| System Fan   | 1              |                    |              |                 |         | 718   | 7        |               | RPM        | System FAN 1 speed |
| System Fan   | 2              |                    |              |                 |         | 718   | 7        |               | RPM        | System FAN 2 speed |
| Switch Fan   |                |                    |              |                 |         | 0     |          |               | RPM        | Switch FAN speed   |

Details displayed:

| CPU Temperature (C)    |
|------------------------|
| System Temperature (C) |
| CPU Fan (RPM)          |
| System Fan 1 (RMP)     |
| System Fan 2 (RPM)     |
| Switch Fan (RPM)       |

# ))(t zpe

## Power sub-tab

|               | <b>X</b><br>Tracking | <b>رک</b><br>System | Network      | C              | Cluster |    | Auditing | ୍ଲାହି<br>Dashboard |            |                      |
|---------------|----------------------|---------------------|--------------|----------------|---------|----|----------|--------------------|------------|----------------------|
| Open Sessi    | ons                  | Event List          | System Usage | Discovery Logs | Networ  | 'k | Devices  | Scheduler          | HW Monitor |                      |
| Thermal       | Power                | USB Sensors         | s            |                |         |    |          |                    |            |                      |
| Tracking :: H | W Monitor :          | : Power             |              |                |         |    |          |                    |            |                      |
|               |                      |                     |              |                |         |    |          |                    |            |                      |
| Name          |                      |                     |              | Value          |         |    | Unit     |                    |            | Description          |
| PS1           |                      |                     |              | ON             |         |    | NA       |                    |            | Power Supply 1 State |
| PS2           |                      |                     |              | OFF            |         |    | NA       |                    |            | Power Supply 2 State |
|               |                      |                     |              |                |         |    |          |                    |            |                      |

Details displayed:

PS1

PS2

## USB Sensors (or I/O Ports) sub-tab

The details shown depend on the model.

|               | <b>X</b><br>Tracking | <b>رک</b><br>System | Network      | C              | Cluster |        | Auditing | الله)<br>Dashboard |            |            |
|---------------|----------------------|---------------------|--------------|----------------|---------|--------|----------|--------------------|------------|------------|
| Open Sessi    | ons                  | Event List          | System Usage | Discovery Logs | Netwo   | 'k Dev | vices    | Scheduler          | HW Monitor |            |
| Thermal       | Power                | USB Sensors         |              |                |         |        |          |                    |            |            |
| Tracking :: H | IW Monitor :         | : USB Sensors       |              |                |         |        |          |                    |            |            |
|               |                      |                     |              |                |         |        |          |                    |            |            |
| Name          |                      |                     |              | Value          |         |        |          | Unit               |            | Descriptio |
|               |                      |                     |              |                |         |        |          |                    |            |            |
|               |                      |                     |              |                |         |        |          |                    |            |            |
|               |                      |                     |              |                |         |        |          |                    |            |            |
|               |                      |                     |              |                |         |        |          |                    |            |            |

Additional USB sensors (or I/O ports in use) are displayed here.

Thermal menu displays the current CPU temperature, System temperature, and FAN speeds (if available).

Power menu displays information about current Power sources (current state and power consumption).

I/O Ports menu is only available on devices with GPIO ports, like the Nodegrid Gate SR and Nodegrid Link SR. It will show the current status of GPIO ports.

## I/O Ports (GPIO) sub-tab

This shows the status of GPIO ports (only displayed for models with GPIO ports, i.e., Nodegrid Gate SR and Nodegrid Link SR).

Example shown – Nodegrid Gate SR

| ŋ)(î <b>n</b> | odeg         | grid®              |              |                 | ۹        |                |              | admin@GateSR.lc | ocaldomain <del>v</del> | 🕑 Help | එ Logout |
|---------------|--------------|--------------------|--------------|-----------------|----------|----------------|--------------|-----------------|-------------------------|--------|----------|
|               | Tracking     | <b>C</b><br>System | Network      | Managed Devices | Cluster  | ि<br>Security  | Auditing     | 네일<br>Dashboard |                         |        |          |
| Open Sessio   | ons          | Event List         | System Usage | Discovery Logs  | Netwo    | ork C          | )evices      | Scheduler       | HW Monitor              |        |          |
| Thermal       | Power        | I/O Ports          |              |                 |          |                |              |                 |                         |        |          |
| Tracking :: H | W Monitor :: | I/O Ports          |              |                 |          |                |              |                 |                         |        | 2 Reload |
|               |              |                    |              |                 |          |                |              |                 |                         |        |          |
| Name          |              | Value              | Direc        | tion            | Descri   | ption          |              |                 |                         |        |          |
| OUTO          |              | Low                | Outpu        | ıt              | lab's do | or             |              |                 |                         |        |          |
| Relay         |              | Open               | Outpu        | t               | my rela  | у              |              |                 |                         |        |          |
| DIO0          |              | Low                | Input        |                 | dio0Inp  | ut My test wit | h space \$#@ |                 |                         |        |          |
| DIO1          |              | Low                | Outpu        | ıt              | diolout  | tput high      |              |                 |                         |        |          |
|               |              |                    |              |                 |          |                |              |                 |                         |        |          |

# **System Section**

System settings are configured for each device, including license keys, general system settings, firmware updates, backup and restore, and more.

## License tab

This displays all licenses enrolled on this Nodegrid device, with license key, expiration date, application, etc. Number of licenses (used and available) are shown in upper right. Licenses can be added or deleted. If licenses expire or are deleted, the devices exceeding the total licenses changes status to "unlicensed" (information is retained in the System). Unlicensed devices are not shown on the Access tab.

For Nodegrid access and control, each managed device must have a license. The required license for each Nodegrid serial port is included with the device.

**NOTE**: A managed device is any physical or virtual device defined under Nodegrid for access and control.

## Manage Licenses

#### Add a License

#### WebUI Procedure

- 1. Go to System :: License.
- 2. Click Add (displays dialog).

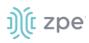

| License        | Preferences            | Date and Time        | Toolkit | Logging | Custom Fields | Dial Up | Scheduler | Remote File S |
|----------------|------------------------|----------------------|---------|---------|---------------|---------|-----------|---------------|
| System :: Lice | nse                    |                      |         |         |               |         |           |               |
| Save           | cel                    |                      |         |         |               |         |           |               |
| Enter Lice     | nse Key in format XXXX | (X-XXXXX-XXXXX-XXXXX |         |         |               |         |           |               |
|                | Licen                  | ise Key:             |         |         |               |         |           |               |
|                |                        |                      |         |         |               |         |           |               |

- 3. Enter License Key.
- 4. Click Save.

#### **Delete a License**

#### WebUI Procedure

- 1. Go to System :: License.
- 2. Select the checkbox.
- 3. Click Delete.

## **Preferences tab**

Main system preferences are configured in this tab. Any change in the fields activates the **Save** button.

## **Nodegrid Location**

| License        | Preferences   | Date and Time              | Toolkit           | Logging         | Custom Fields |
|----------------|---------------|----------------------------|-------------------|-----------------|---------------|
| System :: Pref | ferences      |                            |                   |                 |               |
| Save           |               |                            |                   |                 |               |
| Jave           |               |                            |                   |                 |               |
| Nodegri        | id Location   |                            |                   |                 |               |
|                |               |                            |                   |                 | 0             |
| Addre          | ess Location: |                            |                   | (               | 0             |
|                | Coordinates   |                            |                   |                 |               |
|                | (Lat,Lon):    |                            |                   |                 |               |
| He             | elp Location: | https://www.zpesystems.com | n/ng/v5_2/Nodegri | dManual5.2.html |               |
|                |               |                            |                   |                 |               |

### **Edit Location Preferences**

#### WebUI Procedure

- 1. Go to System :: Preferences.
- 2. In the Nodegrid Location menu:

Enter Address Location (a valid address for the device location).

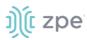

Enter **Coordinates (Lat, Lon)** (if GPS is available, click Compass icon – or manually enter GPS coordinates).

For Help Location, enter alternate URL location for the User Guide.

**NOTE**: The administrator can download the documentation from ZPE (HTML5 or PDF, as preferred) to be available to users (when Help icon is clicked.

3. When done, click **Save**.

### Session Idle Timeout

This is the number of seconds of session inactivity until the session times out and logs the user off.

| Session Idle Time    | Session Idle Timeout                               |  |  |  |  |  |  |
|----------------------|----------------------------------------------------|--|--|--|--|--|--|
| Timeout [seconds]:   | 6000                                               |  |  |  |  |  |  |
| For TELNET, SSH, HTT | For TELNET, SSH, HTTP, HTTPS and Console sessions. |  |  |  |  |  |  |
|                      |                                                    |  |  |  |  |  |  |

#### **Change Timeout**

#### WebUI Procedure

- 1. Go to System :: Preferences.
- 2. In the Session Idle Timeout menu:

In Timeout (seconds), enter one of these:

**zero** (0) – the session will never expire.

Value (i.e., 6000 keeps session active for 100 minutes).

**NOTE**: This setting applies to all telnet, SSH, HTTP, HTTPS, and console sessions.

3. Click Save.

## Nodegrid Configuration

The Revision Tag field is a free format string used as a configuration reference tag. This field can be manually updated or updated with an automated change management process.

The Latest Profile Applied shows the last applied profile (through a ZTP process or the ZPE Cloud).

| Nodegrid Configur             | ation |  |  |  |  |  |
|-------------------------------|-------|--|--|--|--|--|
| Revision Tag:                 | rl    |  |  |  |  |  |
| Latest Profile Applied:       | •     |  |  |  |  |  |
| Show Hostname on WebUI Header |       |  |  |  |  |  |

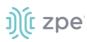

### **Modify Nodegrid Configuration**

#### WebUI Procedure

- 1. Go to System :: Preferences.
- 2. In the Nodegrid Configuration menu:

#### Enter Revision Tag.

(optional) Select **Show Hostname on WebUI Header** checkbox (this displays the device hostname on the WebUI banner. Select color (click in color grid or enter RGB or CYMK.

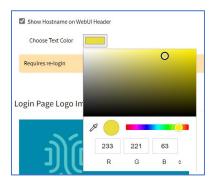

3. Click Save.

### Login Page Logo Image

The administrator can change the logo image (png or jpg) used on the Nodegrid WebUI login. It can be uploaded from the local desktop or a remote server (FTP, TFTP, SFTP, SCP, HTTP, and HTTPS). This is the URL format (username and password may be required): <PROTOCOL>://<ServerAddress>/<Remote File>.

After upload, refresh the browser cache to display the new image.

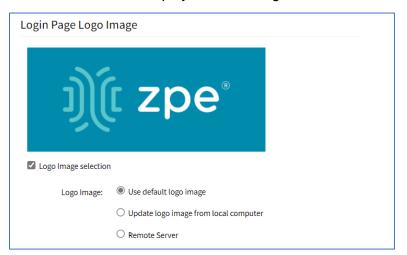

#### **Update Logo Image Selection**

#### WebUI Procedure

4. Go to System :: Preferences.

©2022 ZPE Systems, Inc.

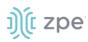

- 5. In the Logo Page Logo Image menu:
- 6. (optional) Select Logo Image selection checkbox.

In Logo Image menu, select one:

Use default logo image radio button.

**Update log image from local computer** radio button. Click **Choose File** to locate and select logo (jpg, png).

| Logo Image: | ○ Use default logo image              |  |  |  |  |
|-------------|---------------------------------------|--|--|--|--|
|             | Update logo image from local computer |  |  |  |  |
|             | Filename Choose File No file chosen   |  |  |  |  |

**Remote Server** radio button. Enter **URL**, **Username**, **Password**. (as needed) Select **The path in url to be used as absolute pathname** checkbox.

| Logo Image: | ○ Use default logo image                                |  |  |  |  |
|-------------|---------------------------------------------------------|--|--|--|--|
|             | $\bigcirc$ Update logo image from local computer        |  |  |  |  |
|             | Remote Server                                           |  |  |  |  |
|             | URL:                                                    |  |  |  |  |
|             | Username:                                               |  |  |  |  |
|             | Password:                                               |  |  |  |  |
|             | $\Box$ The path in url to be used as absolute path name |  |  |  |  |

## Login Banner Message

Nodegrid can be configured to show a login banner on Telnet, SSHv2, HTTP, HTTPS and Console login. This banner is displayed on the device login page. The default content (below) can be edited.

WARNING: This private system is provided for authorized use only and it may be monitored for all lawful purposes to ensure its use. All information including personal information, placed on or sent over this system may be monitored and recorded. Use of this system, authorized or unauthorized, constitutes consent to monitoring your session. Unauthorized use may subject you to criminal prosecution. Evidence of any such unauthorized use may be used for administrative, criminal and/or legal actions.

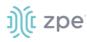

| 5      |                                                                                |
|--------|--------------------------------------------------------------------------------|
| Banner | WARNING: This private system is provided for authorized use only and it may be |
|        | monitored for all lawful purposes to ensure its use. All information           |
|        | including personal information, placed on or sent over this system may be      |
|        | monitored and recorded. Use of this system, authorized or unauthorized,        |
|        | constitutes consent to monitoring your session. Unauthorized use may           |
|        | subject you to criminal prosecution. Evidence of any such                      |

#### Change Message to appear on Login Page

The message can include device-specific information, such as Device Alias or other device identifier detail.

#### WebUI Procedure

- 1. Go to System :: Preferences.
- 2. In the Logo Banner Message menu:

Click in **Banner**.

Modify text, as needed (to control line length, use *Enter* for hard returns).

3. Click Save.

#### **Utilization Rate Events**

This sets up event notifications for utilization rates.

| Utilization Rate Eve                       | ents    |  |  |  |  |  |
|--------------------------------------------|---------|--|--|--|--|--|
| Enable Local Serial Ports Utilization Rate |         |  |  |  |  |  |
| Enable License Utilizati                   | on Rate |  |  |  |  |  |
| Percentage to trigger<br>events:           | 90      |  |  |  |  |  |

#### **Set Utilization Rate**

#### WebUI Procedure

- 1. Go to System :: Preferences.
- 2. In the Utilization Rate Events menu:

(optional) Select Enable Local Serial Ports Utilization Rate checkbox.

©2022 ZPE Systems, Inc.

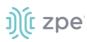

Select **Enable License Utilization Rate** checkbox and enter **Percentage to trigger events**. (An event notification is generated when the entered percentage is reached.)

3. Click Save.

## Serial Console

This displays the baud speed of the device.

| Serial Console |        |   |
|----------------|--------|---|
| Speed:         | 115200 | ~ |

#### Set Serial Console Speed

#### WebUI Procedure

- 1. Go to System :: Preferences.
- 2. In the Serial Console menu:

On Speed drop-down, select baud rate (9600, 19200, 38400, 57600, 115200).

3. Click Save.

### **Power Supplies**

This displays the state of dual power supplies (ON/OFF).

To get an alarm when one power supply goes down, select Enable alarm sound checkbox.

To acknowledge an alarm state, click Acknowledge Alarm State (top left).

### **Network Boot**

Nodegrid can boot from a network ISO image. Enter the unit's IPv4 address and netmask, ethernet interface (eth0 or eth1), and ISO image URL. Use this URL format: http://ServerIPAddress/PATH/FILENAME.ISO

| Network Boot       |                                          |
|--------------------|------------------------------------------|
| Unit IPv4 Address: | 192.168.160.1                            |
| Unit Netmask:      | 255.255.255.0                            |
| Unit Interface:    | eth0 ~                                   |
| ISO URL:           | http://ServerIPAddress/PATH/FILENAME.ISO |

### Set Network Boot

#### WebUI Procedure

©2022 ZPE Systems, Inc.

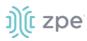

- 1. Go to System :: Preferences.
- 2. In the Network Boot menu:

Enter Unit IPv4 Address.

Enter Unit Netmask.

On Unit Interface drop-down, select one (eth0, eth1).

Enter ISO URL.

3. Click Save.

## PXE Boot

Nodegrid supports PXE boot (Pre-Boot Execution Environment). PXE is part of the UEFI (Unified Extensible Firmware Interface) used to boot a software image retrieved at boot time from a network server. Data centers prefer this method for OS booting, installation, and deployment.

By default, PXE boot is enabled in Nodegrid. It can be disabled on WebUI (Security::Services) or CLI (/settings/services scope). The example shows how to configure the DHCP/PXE server in Linux (Ubuntu) with installed Apache web server, tftpd-hpa service and Nodegrid 4.1.x.

**NOTE:** PXE, DHCP and TFTP servers must be installed.

- 1. Download Nodegrid network boot files (tarball) Contact Support to obtain the file
- 2. Copy Nodegrid network boot tar.gz(tarball) file to the DHCP server
- 3. Unzip the tar file (creates two directories: nodegrid 4.1.xx and boot).

Alternatively, create the directory and put tar file in that directory. Then unzip the tarball file (i.e., cd /var/lib/tftpboot/PXE directory).

Example:

```
root@ubuntu-srv1:~# cd /var/lib/tftpboot/
root@ubuntu-srv1:/var/lib/tftpboot# ls -1
drwxrwxr-x 2 root root 4096 Apr 24 03:20 nodegrid-4.1.xx
root@ubuntu-srv1:/var/lib/tftpboot# ls -1 nodegrid-4.1.xx
total 558468
-rw-r-r-- 1 root root 22270823 Apr 24 03:19 initrd
-rw-rw-r-- 1 root root 544343672 Apr 24 03:19 rootfs.img.gz
-rw-rw-r-- 1 root root 544343672 Apr 24 03:19 version
-rw-r--- 1 root root 5242832 Apr 24 03:19 version
-rw-r--- 1 root root 5242832 Apr 24 03:19 vmlinuz
root@ubuntu-srv1:/var/lib/tftpboot#
```

4. Open **dhcpd.conf** and add these lines in the "host definition" section. The hardware ethernet value must match the Nodegrid device MAC address, and the fixed-address is the Nodegrid device IP address.

```
host PXEboot_NSC {
    hardware ethernet e4:1a:2c:56:02:9e;
```

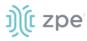

```
fixed-address 192.168.22.61;
option tftp-server-name "192.168.22.201";
next-server 192.168.22.201;
option bootfile-name "PXE/boot/grub/i386-pc/core.0";
# option bootfile-name "nodegrid-4.1.xx/boot/grub/i386-pc/core.0";
option domain-name "zpesystems.com";
option domain-name-servers 192.168.22.205, 75.75.75.75, 75.75.76.76;
option routers 192.168.22.202;
}
```

5. On Web server (i.e., Apache), cd /var/www and create a soft link to the file for the network boot: In -s and filename to link to the directory.

```
root@ubuntu-srv1:/var/www# pwd
root@ubuntu-srv1:/var/www#
root@ubuntu-srv1:/var/www# ln -sf /var/lib/tftpboot/PXE/nodegrid-4.1.xx/ nodegrid-
4.1.xx
```

6. Restart the DHCP server.

sudo service isc-dhcp-server restart

- 7. Restart tftpd-hpa process.
- 8. Start the Nodegrid device. This installs the Nodegrid netboot image on device.

## **Date and Time tab**

Nodegrid devices supports NTP (Network Time Protocol) Authentication and Cellular Tower Synchronization. This default configuration is set to automatically retrieve accurate date/time from any server in the NTP pool.. NTP authentication provides an extra safety measure for Nodegrid to ensure that the timestamp it receives has been generated by a trusted source, protecting it from malicious activity or interception.

### Local Settings sub-tab

If needed, the date/time can be manually set. NTP is the default configuration. In manual configuration mode, Nodegrid device uses its internal clock to provide date and time information. Refresh the page to see the current system time. Date and time synchronization from cell tower is an additional convenience that obtains exact time directly from the carrier network.

To set the local time zone, select from the drop-down menu (default: UTC).

**NOTE**: All timestamps in Event Logs are in UTC.

#### **Configure Local Time**

Use this dialog to setup local time and UTC time zone for the device location.

WebUI Procedure

©2022 ZPE Systems, Inc.

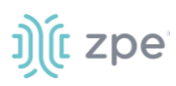

1. Go to System :: Date and Time :: Local Settings.

|    |                  |              |                       |                  |                    |             |           |            |  | _     |
|----|------------------|--------------|-----------------------|------------------|--------------------|-------------|-----------|------------|--|-------|
|    |                  |              | es Date ar            | nd Time          |                    |             |           |            |  |       |
| Lo | ocal Settings    | NTP S        | Gerver NTP A          | Authentication   |                    |             |           |            |  |       |
| Sy | ystem :: Date ar | nd Time :: L | ocal Settings         |                  |                    |             |           |            |  | C Rel |
|    | Save             |              |                       |                  |                    |             |           |            |  |       |
|    | Date and         | Time         |                       |                  |                    |             | Time Zone |            |  |       |
|    | Last             | query at:    | Mon Oct 18 15:30      | :28 UTC 2021     |                    |             | Opt       | tions: UTC |  | ~     |
|    | Date a           | and Time:    | Auto via Networ       | rk Time Protocol |                    |             |           |            |  |       |
|    |                  |              | Last update<br>(UTC): | Mon Oct 18 1     | 4:57:40 2021 (44.) | 190.40.123) |           |            |  |       |
|    |                  |              | Server:               | pool.ntp.org     |                    |             |           |            |  |       |
|    |                  |              | O Manual              |                  |                    |             |           |            |  |       |

2. In Date and Time menu:

In Date and Time, select one:

Auto via Network Time Protocol radio button:

Enter Server.

Manual radio button:

| Manu | al  |      |        |     |     |     |
|------|-----|------|--------|-----|-----|-----|
| 0    |     | Octo | ber 20 | 021 |     | 0   |
| Sun  | Mon | Tue  | Wed    | Thu | Fri | Sat |
|      |     |      |        |     | 1   | 2   |
| 3    | 4   | 5    | 6      | 7   | 8   | 9   |
| 10   | 11  | 12   | 13     | 14  | 15  | 16  |
| 17   | 18  | 19   | 20     | 21  | 22  | 23  |
| 24   | 25  | 26   | 27     | 28  | 29  | 30  |
| 31   |     |      |        | 4   |     | 6   |
|      |     | Choo | ose Ti | me  |     |     |
| Time |     |      | 15:30  | 28  |     |     |
| Hou  |     |      |        |     |     |     |
| Minu | te  |      |        |     |     |     |
| Seco | nd  |      |        |     |     |     |

Scroll through **Calendar** and select date.

In Choose Time, enter hour, minute, second.

3. In *Time Zone* menu:

On **Options** drop-down, select the appropriate time zone.

4. Click Save.

# ))(t zpe

### **Cellular Tower Synchronization**

This is supported by units with an installed Wireless Modem card and valid SIM card. The Nodegrid device can get date/time from the cellular tower. The SIM card must be registered to the carrier network).

#### WebUI Procedure

1. Go to System :: Date and Time :: Local Settings.

| License       | Preferences       | Date and 1            | Time Toolkit           | Logging           | Custom Fields | Dial Up | Scheduler  | SMS | I/O Ports |         |
|---------------|-------------------|-----------------------|------------------------|-------------------|---------------|---------|------------|-----|-----------|---------|
| ocal Setting  | s NTP Au          | thentication          |                        |                   |               |         |            |     |           |         |
| ystem :: Date | e and Time :: Lo  | cal Settings          |                        |                   |               |         |            |     |           | 😂 Reloa |
| Save          |                   |                       |                        |                   |               |         |            |     |           |         |
| Sure          |                   |                       |                        |                   |               |         |            |     |           |         |
| Date an       | d Time            |                       |                        |                   | Tir           | me Zone |            |     |           |         |
| bute un       | u mile            |                       |                        |                   |               | Lone    |            |     |           |         |
|               | Last query at:    | Tue Sep 3 14:00:3     | 1 PDT 2019             |                   |               | Options | US/Pacific |     |           | \$      |
|               |                   | Auto via Network      |                        |                   |               |         |            |     |           |         |
| ſ             | Date and Time:    |                       |                        |                   |               |         |            |     |           |         |
|               |                   | Last update<br>(UTC): | Tue Sep 03 21:00:20 20 | 19 (192.168.2.72) |               |         |            |     |           |         |
|               |                   | Server:               | 192.168.2.72 1         |                   |               |         |            |     |           |         |
|               |                   |                       |                        |                   |               |         |            |     |           |         |
|               |                   | Manual                |                        |                   |               |         |            |     |           |         |
|               |                   |                       |                        |                   |               |         |            |     |           |         |
|               |                   |                       |                        |                   |               |         |            |     |           |         |
| Cellular      | Tower Sync        | chronization          |                        |                   |               |         |            |     |           |         |
|               |                   |                       |                        |                   |               |         |            |     |           |         |
| _             | e Date and Time S |                       |                        |                   |               |         |            |     |           |         |

2. In Cellular Tower Synchronization menu:

#### Select Enable Date and Time Synchronization checkbox.

- 3. Make other changes, as needed.
- 4. Click Save.

**NOTE**: Both NTP and Cellular Tower Synchronization can be enabled. The last date/time received from either source is applied. This allows updated date/time with any connection failover configuration.

## NTP Authentication sub-tab

NTP reduces security risks associated with time synchronization. With authentication, there is assurance a generated response is from an expected source (rather than maliciously generated or intercepted). Authentication applies a list of agreed keys (passwords) between a server and a client. Communication between server and client is encrypted with one of the agreed keys appended to the messages. The appended key is un-encrypted to ensure it matches one of the agreed keys. Only then is action taken.

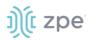

|                | Preferences          | Date and Time      |      |             |  |                 |
|----------------|----------------------|--------------------|------|-------------|--|-----------------|
| Local Settings | NTP Server           | NTP Authentication |      |             |  |                 |
| System :: Date | and Time :: NTP Auth | entication         |      |             |  | <b>∂</b> Reload |
| Add Delet      | re                   |                    |      |             |  |                 |
| C Key N        | umber                |                    | Has  | h Algorithm |  |                 |
| 1234           |                      |                    | SHA2 | 256         |  |                 |

#### **Configure Key Number Set**

This requires Admin privileges. Repeat the process for each key number set.

#### WebUI Procedure

- 1. Go to System :: Date and Time :: NTP Authentication.
- 2. Click Add (displays dialog).

|               | <b>X</b><br>Tracking | <b>O</b><br>System | Network      | Managed Devices | Cluster |               | Auditing | کی ا<br>Dashboard |     |           |          |
|---------------|----------------------|--------------------|--------------|-----------------|---------|---------------|----------|-------------------|-----|-----------|----------|
| License       | Preference           | ces D              | ate and Time | -<br>Toolkit I  | Logging | Custom Fields | Dial Up  | Scheduler         | SMS | I/O Ports |          |
| Local Setting | gs NTP /             | Authenticatio      | n            |                 |         |               |          |                   |     |           |          |
| System :: Da  | te and Time :: I     | NTP Authenti       | cation       |                 |         |               |          |                   |     |           | C Reload |
|               | Key Number:          |                    |              |                 |         |               |          |                   |     |           |          |
| Ha            | ash Algorithm:       | SHA256             |              |                 |         | \$            |          |                   |     |           |          |
|               | Password:            |                    |              |                 |         |               |          |                   |     |           |          |
|               |                      |                    |              |                 |         |               |          |                   |     |           |          |
|               |                      |                    |              |                 |         |               |          |                   |     |           |          |

- 3. For **Key Number**, enter any unsigned integer (range: 1 to 2<sup>32</sup> 1
- 4. On Hash Algorithm drop-down, select one (MD5, RMD160, SHA1, SHA256, SHA384, SHA512, SHA3-224, SHA3-256, SHA3-384, SHA3-512).
- 5. For **Password**, enter a character string (space character not allowed).

Alternatively, enter a hexadecimal number with prefix HEX######.

6. Click Save.

#### **Delete Key Number**

#### WebUI Procedure

- 1. Go to System :: Date and Time :: NTP Authentication.
- 2. Select checkbox next to Key Number to be deleted.
- 3. Click **Delete**.

#### Link the NTP server and Key Number

#### WebUI Procedure

©2022 ZPE Systems, Inc.

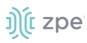

- 1. Go to System :: Date and Time :: Local Settings.
- 2. Use separator '|' (pipe) between server address and its key number.

| Last query at: | Mon Oct 18 15:56:54 UT0 | 2021                        |  |
|----------------|-------------------------|-----------------------------|--|
|                |                         |                             |  |
| Date and Time: | Auto via Network Time   | Protocol                    |  |
|                | Last update (UTC):      | Mon Oct 18 15:56:53 2021 () |  |
|                | Server:                 | 127.21.2.2 2                |  |
|                | O Manual                |                             |  |

- 3. Make other changes, as needed.
- 4. Click Save.

## **Toolkit tab**

System maintenance features are available in System::Toolkit page. This toolkit is used to run the following:

- Reboot
- Shutdown
- Software upgrade
- Save Settings
- Apply Settings
- Restore to Factory Default Settings
- System Certificate
- System Configuration Checksum
- Network tools
- API
- File Manager (only accessible with Admin privileges)
- Diagnostic Data
- Cloud Enrollment

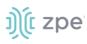

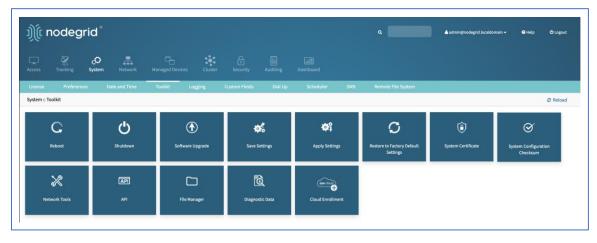

## Reboot

Reboot command is a graceful shutdown and reboot of the Nodegrid device. A warning message informs that all active sessions will be dropped. During a reboot, the operating system is automatically restarted.

On click, displays pop-up dialog. Click **OK** to continue.

| 192.168.7.20 says                                                                  |    |        |
|------------------------------------------------------------------------------------|----|--------|
| All active sessions will be dropped.<br>Do you want to proceed with system reboot? |    |        |
|                                                                                    | ОК | Cancel |

## Shutdown

On a shutdown, the operating system will be brought to a halted state. At this point, it is safe to drop the power supply to the unit (turn off power supplies or removing power cords). To turn the unit back on, the power supply must be stopped and then restarted.

On click, displays pop-up dialog. Click **OK** to continue.

| 192.168.7.20 says                                                                                |    |           |
|--------------------------------------------------------------------------------------------------|----|-----------|
| All active sessions will be dropped and this syst<br>Do you want to proceed with system shutdown |    | rned off. |
|                                                                                                  | ОК | Cancel    |

## Software Upgrade

There are three methods for device software upgrades:

- From the Nodegrid device
- From the connected local computer
- From a remote server

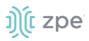

The new software ISO image must be previously loaded.

• To upgrade from the Nodegrid device itself, place the new software ISO file in /var/sw.

• To upgrade from a connected local computer, click on the **Local Computer** radio button. Locate and select the file.

• To upgrade from a remote server, click **Remote Server** radio button. Enter the server URL and required username and password. Supported protocols: FTP, TFTP, SFTP, SCP, HTTP, and HTTPS. The URL can be the IP address or hostname/FQDN. (If using IPv6, include brackets [].)

Example:

```
ftp://192.168.22.21/downloads/Nodegrid_v4.1.0_20191225.iso
```

If downgrading, the options are:

- Apply factory default configuration.
- Restore a saved configuration.

## **Save Settings**

This saves current configuration.

#### WebUI Procedure

- 1. Go to System :: Toolkit.
- 2. Click Save Settings icon (displays dialog).

|               |                                    |                               |                | Logging |  |
|---------------|------------------------------------|-------------------------------|----------------|---------|--|
| System :: Too | lkit :: Save Settings              |                               |                |         |  |
| Save          | ncel                               |                               |                |         |  |
|               | Destination: <ul> <li>L</li> </ul> | ocal System<br>Filename:      |                |         |  |
|               |                                    | ocal Computer<br>emote Server |                |         |  |
| Current c     | onfiguration settings w            | Il be saved to one of the     | edestinations. |         |  |
|               |                                    |                               |                |         |  |

3. In Destination menu, select one.

Local System radio button. Enter File Name.

Local Computer radio button. Click Save (file is saved on the local computer Download folder.

**Remote Server** radio button. Enter **URL**, **Username**, and **Password**. (as needed) Select **Download path is absolute path name** checkbox.

The URL can be the IP address or hostname/FQDN. If using IPv6, use brackets [ ... ]. Supported protocols: FTP, TFTP, SFTP, and SCP.

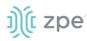

| Destination: | O Local System                                     |
|--------------|----------------------------------------------------|
|              | O Local Computer                                   |
|              | Remote Server                                      |
|              | URL:                                               |
|              |                                                    |
|              | Username:                                          |
|              | Password:                                          |
|              | □ The path in url to be used as absolute path name |

#### 4. Click Save.

**NOTE**: The option to save to ZPE Cloud is only available if ZPE Cloud is enabled.

## **Apply Settings**

Saved configurations can be loaded from the Nodegrid device, a local connected computer, or from a remote server. When applied on the Nodegrid device, that becomes the new configuration. The server address can be the IP address or hostname/FQDN. If using IPv6, use brackets [ ... ]. Supported protocols: FTP, TFTP, SFTP, SCP, HTTP and HTTPS.

|               |                      | Date and Time                | Toolkit             | Logging             |  |
|---------------|----------------------|------------------------------|---------------------|---------------------|--|
| System :: Too | lkit :: Apply Settir | gs                           |                     |                     |  |
| Apply Car     | ncel                 |                              |                     |                     |  |
|               | From: 🔘 I            | ocal System                  |                     |                     |  |
|               |                      | Filename:                    |                     |                     |  |
|               | 0                    | ocal Computer                |                     |                     |  |
|               | $\bigcirc$           | Remote Server                |                     |                     |  |
| Apply cor     | figuration from on   | e of the locations. This pro | cedure may disconne | ct active sessions. |  |
|               |                      |                              |                     |                     |  |

#### WebUI Procedure

- 1. Go to System :: Toolkit.
- 2. Click Apply Settings icon (displays dialog).

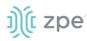

| License      |                          | Date and Time              | Toolkit          | Logging             | Custom |
|--------------|--------------------------|----------------------------|------------------|---------------------|--------|
| System :: To | oolkit :: Apply Settings |                            |                  |                     |        |
| Apply C      | ancel                    |                            |                  |                     |        |
|              | From: 🖲 Loca             | al System                  |                  |                     |        |
|              | Fi<br>•                  | ilename:                   |                  |                     |        |
|              |                          | al Computer                |                  |                     |        |
|              | ○ Rem                    | note Server                |                  |                     |        |
| Apply c      | onfiguration from one of | the locations. This proced | ure may disconne | ct active sessions. |        |
|              |                          |                            |                  |                     |        |

3. In From menu, select one:

Local System radio button. Enter File Name.

Local Computer radio button. Click Choose File (locate and select the file).

| From: | ○ Local System                      |
|-------|-------------------------------------|
|       | Local Computer                      |
|       | Filename Choose File No file chosen |
|       | O Remote Server                     |

**Remote Server** radio button. Enter **URL**, **Username**, and **Password**. (as needed) Select **Download path is absolute path name** checkbox.

| O Local System                                   |
|--------------------------------------------------|
| O Local Computer                                 |
| Remote Server                                    |
| URL:                                             |
|                                                  |
| Username:                                        |
| Password:                                        |
| Password:                                        |
| The path in url to be used as absolute path name |
|                                                  |

#### 4. Click **Apply**.

### **Restore to Factory Default Settings**

The Nodegrid solution offers multiple options to reset the unit back to factory default settings.

If restore to factory default, all configuration files are set to factory default. There is an option to save or clear all log files.

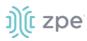

Hard restore is available on the Nodegrid device. To use, locate the RST button on the chassis. Press the RST button down for at least 10 seconds. All configuration files are reset to defaults and log files are cleared.

**NOTE**: Reset to factory default through the RST button requires a minimum ET version of 80814T00. See *About* page for the current version.

The system can also be reset by reformatting the whole system partition. This wipes all existing files and reset the system back to it's shipped state.

#### WebUI Procedure

- 1. Go to System :: Toolkit.
- 2. Click Restore to Factory Default Settings icon (displays dialog).

| License       |                           | Date and Time               | Toolkit           |         | Cus |
|---------------|---------------------------|-----------------------------|-------------------|---------|-----|
| System :: Too | olkit :: Factory Default  | Settings                    |                   |         |     |
| RestoreC      | ancel                     |                             |                   |         |     |
| 🗆 Clear al    | l Log files               |                             |                   |         |     |
| 🗆 Clear al    | l Cloud configuration     |                             |                   |         |     |
| Configura     | ation will be restored to | the factory default setting | s and system will | reboot. |     |
|               |                           |                             |                   |         |     |

(optional) Select Clear all Log files checkbox.

(optional) Select Clear all Cloud Configuration checkbox

3. Click Restore.

## System Configuration Checksum

This creates a checksum baseline of a specific current configuration. Administrators can use this quick tool to periodically verify if the configuration has changed.

| License       |                |                    | ate and Time |                                     |                        |   |
|---------------|----------------|--------------------|--------------|-------------------------------------|------------------------|---|
| System :: Too | lkit :: Syster | n Configuration    | Checksum     |                                     |                        |   |
| Apply Car     | ncel           |                    |              |                                     |                        |   |
| Checl         | ksum Type:     | MD5SUM             |              |                                     |                        |   |
|               |                | Checksum<br>Action |              | urrent system configu               | uration checksum       |   |
|               |                | /1010/1            | O Create     | a checksum baseline<br>guration     | e of the current syste | m |
|               |                |                    |              | are current system co<br>I baseline | nfiguration checksu    | m |
|               |                | O SHA256SUM        | I            |                                     |                        |   |

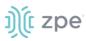

#### WebUI Procedure

- 1. Go to System :: Toolkit.
- 2. Click System Configuration Checksum icon (displays dialog).
- 3. In Checksum Type menu, select one:

#### MD5SUM radio button

In Checksum Action menu, select one:

View current system configuration checksum radio button.

Create a checksum baseline of the current system configuration radio button.

**Compare current system configuration checksum with a baseline** radio button. On **Baseline Reference** drop-down, select one.

| Compare current system confi | guration checksum |
|------------------------------|-------------------|
| with a baseline              |                   |
|                              |                   |
| Baseline                     | ~                 |
| Reference                    |                   |

#### SHA256SUM radio button

In Checksum Action menu, select one:

View current system configuration checksum radio button.

Create a checksum baseline of the current system configuration radio button.

**Compare current system configuration checksum with a baseline** radio button. On **Baseline Reference** drop-down, select one.

| Compare current system<br>with a baseline | m configuration checksum |
|-------------------------------------------|--------------------------|
| Baseline                                  | ~                        |

4. Click **Apply** (display results).

| License           | Preferences                                        | Date and Time           | Toolkit                               | Logging          | Custom Fields | Dial Up | Scheduler | Remote File System |
|-------------------|----------------------------------------------------|-------------------------|---------------------------------------|------------------|---------------|---------|-----------|--------------------|
| System :: Toolkit | System :: Toolkit :: System Configuration Checksum |                         |                                       |                  |               |         |           |                    |
|                   |                                                    |                         |                                       |                  |               |         |           |                    |
| Finish            |                                                    |                         |                                       |                  |               |         |           |                    |
| Checksum Type:    | SHA256SUM                                          |                         |                                       |                  |               |         |           |                    |
|                   |                                                    |                         |                                       |                  |               |         |           |                    |
| Checksum Result:  | 945f607c8e0                                        | 65887712065a20b5ee679   | ff469a2ba41e30ea                      | 94119525ab5194f5 |               |         |           |                    |
|                   |                                                    |                         |                                       |                  |               |         |           |                    |
|                   |                                                    | 8f75332afa3bc12e727375  | · · · · · · · · · · · · · · · · · · · |                  |               |         |           |                    |
| 91814df8080afe    | e4b873b3c3b2200e                                   | 4e503c417c05d559567532  | 205eec33cf616d /e                     | etc/identity     |               |         |           |                    |
| fa92cf84cch9fc    | DORIOFdefb71d1ab/                                  | 140b0631ee4c020f8f7b430 | 48465c4b430 (ot                       | /cvctom data     |               |         |           |                    |

- 5. Review the results. If the configurations match, the main result is "Passed". If any change, altered locations are identified.
- 6. When done, click **Finish**.

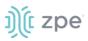

## System Certificate

A certificate can be loaded to the Nodegrid device from a connected local computer or a remote server. On the dialog, there are two sub-tabs: **Upload Certificate** and **Create CSR**.

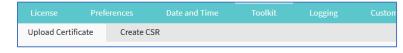

**WARNING!** When the certificate is applied, the web server is restarted and active sessions are disconnected.

The protocols FTP, TFTP, SFTP, SCP, HTTP, and HTTPS are supported.

#### **Upload Certificate**

#### WebUI Procedure

- 1. Go to System :: Toolkit.
- 2. Click System Certificate icon (displays dialog).

|                                              |                 | Date and Time              | Toolkit             |                 | Custon |
|----------------------------------------------|-----------------|----------------------------|---------------------|-----------------|--------|
| Upload Certificate                           | Create CS       | R                          |                     |                 |        |
| System :: Toolkit :: Upl                     | load Certificat | e                          |                     |                 |        |
| Apply                                        |                 |                            |                     |                 |        |
| From                                         | n: O Local      | Computer                   |                     |                 |        |
|                                              | Remote          | te Server                  |                     |                 |        |
|                                              |                 | URL:                       |                     |                 |        |
|                                              | User            | name:                      |                     |                 |        |
|                                              | Pass            | sword:                     |                     |                 |        |
|                                              | 🗌 The pa        | ath in url to be used as a | bsolute path name   |                 |        |
| Apply certificate fro<br>disconnect active s |                 | ocations. This procedure   | will restart the we | bserver and may |        |

3. On the **Upload Certificate** sub-tab, *From* menu, select one.

Local System radio button. Enter File Name.

Local Computer radio button. Click Choose File (locate and select the file).

| From: | ○ Local System                      |
|-------|-------------------------------------|
|       | Local Computer                      |
|       | Filename Choose File No file chosen |
|       | ○ Remote Server                     |

**Remote Server** radio button. Enter **URL**, **Username**, and **Password**. (as needed) Select **Download path is absolute path name** checkbox.

| From: | O Local System                                   |
|-------|--------------------------------------------------|
|       | O Local Computer                                 |
|       | Remote Server                                    |
|       | URL:                                             |
|       | Username:                                        |
|       | Password:                                        |
|       | The path in url to be used as absolute path name |

#### 4. Click Apply.

#### **Create a Self-Sign Certificate**

A self-sign certificate can be created and applied directly in the Nodegrid.

#### WebUI Procedure

- 1. Go to System :: Toolkit.
- 2. Click **System Certificate** icon (displays dialog).
- 3. On the **Create CSR** sub-tab:

#### Version 5.0

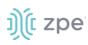

| License       | Prefe               | erences       | Date and Time | Toolkit | -<br>Logging | Custom Fields | Dial Up    | Scheduler | Remote File |
|---------------|---------------------|---------------|---------------|---------|--------------|---------------|------------|-----------|-------------|
| Upload Certif |                     | Create CS     |               |         |              |               |            |           |             |
| System :: Too | lkit :: Cre         | ate CSR       |               |         |              |               |            |           |             |
| Generate CS   | R Self-si           | ign and apply |               |         |              |               |            |           |             |
| Countr        | y Code (C)          | ):            |               |         |              | Self-Sign ce  | ertificate |           |             |
|               | State (S)           | ):            |               |         |              |               |            |           |             |
| L             | ocality (L)         | ):            |               |         |              |               |            |           |             |
| Organ         | ization (O)         | ):            |               |         |              |               |            |           |             |
| Organi        | zation Uni<br>(OU)  | it<br>):      |               |         |              |               |            |           |             |
| Common I      | Name (CN)           | ):            |               |         |              |               |            |           |             |
| Ema           | ail Address         | s:            |               |         |              |               |            |           |             |
| Subject.      | Alternativ<br>Names | re<br>s:      |               |         |              |               |            |           |             |
|               |                     |               |               |         |              |               |            |           |             |

Enter Country Code (C).

Enter State (S) .

Enter Locality (L) .

Enter Organization (O).

Enter Organization Unit (OU) .

Enter Common Name (CN) .

Enter Email Address.

(optional) Subject Alternative Names.

4. Select Self-Sign certificate checkbox and enter Certificate validity (days) value.

| Self-Sign certificate           |     |
|---------------------------------|-----|
| Certificate validity<br>(days): | 365 |
|                                 |     |

- 5. Click Self-sign and apply.
- 6. The page reloads after 10 seconds and the certificate is applied.

## **Network Tools**

This provides essential network communication tools ("ping", "traceroute" and "DNS lookup"). Output is displayed in the *Command Output* panel.

# ))(t zpe

| License       | Preference        | s Date and Time | Toolkit | Logging | Custom Fields | Dial Up      | Scheduler | Remote File System |        |
|---------------|-------------------|-----------------|---------|---------|---------------|--------------|-----------|--------------------|--------|
| System :: Too | lkit :: Network T | ools            |         |         |               |              |           |                    | C Rela |
| Cancel        |                   |                 |         |         |               |              |           |                    |        |
| Ping or       | Trace an IP       | Address         |         |         |               | Perform a DN | IS Lookup |                    |        |
|               | IP Address:       |                 |         |         |               | Host         | name:     |                    |        |
|               | Interface:        | eth0            |         |         | ~             | Lookup       |           |                    |        |
| Ping          | aceroute          |                 |         |         |               |              |           |                    |        |
| Comma         | ind Output        |                 |         |         |               |              |           |                    |        |
|               |                   |                 |         |         |               |              |           |                    |        |
|               |                   |                 |         |         |               |              |           |                    |        |
|               |                   |                 |         |         |               |              |           |                    |        |
|               |                   |                 |         |         |               |              |           |                    |        |
|               |                   |                 |         |         | //            |              |           |                    |        |

## Send a Ping

This command-line utility checks if a network device is reachable. The command sends a request over the network to a specific device. If successful, a response from the device is displayed.

#### WebUI Procedure

- 1. Go to System :: Toolkit.
- 2. Click Network Tools icon (displays dialog).
- 3. In the Ping or Traceroute and IP Address menu:

#### Enter IP Address.

On Interface drop-down, select one (eth0, eth1).

- 4. Click Ping.
- 5. Review results in *Command Output* panel.

### Send a Traceroute

A traceroute sends ICMP (Internet Control Message Protocol) packets. Every router during the packet transfer is identified. This determines if the routers effectively transferred the data.

#### WebUI Procedure

- 1. Go to System :: Toolkit.
- 2. Click **Network Tools** icon (displays dialog).
- 3. In the Ping or Traceroute and IP Address menu:

#### Enter IP Address.

On Interface drop-down, select one (eth0, eth1).

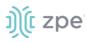

- 4. Click Traceroute.
- 5. Review results in *Command Output* panel.

## Do a DNS Lookup

This process looks for the DNS record returned from a DNS server. Devices need to translate email addresses and domain names into meaningful numerical addresses.

#### WebUI Procedure

- 1. Go to System :: Toolkit.
- 2. Click Network Tools icon (displays dialog).
- 3. In the Perform a DNS Lookup menu:

Enter Host name.

- 4. Click Lookup.
- 5. Review results in Command Output panel.

## API

## **RESTful API**

The Nodegrid Platform provides an embedded RESTful API. This provides API calls to access and modify the Nodegrid device configuration.

| <u>ງ)</u> ( zpe                |   | Responses                                                                                 |      |            |              |  |
|--------------------------------|---|-------------------------------------------------------------------------------------------|------|------------|--------------|--|
| Q Search                       |   | > 200 Successful operation                                                                |      |            |              |  |
| auth                           | > | > 401 Authentication failure                                                              |      |            |              |  |
| auditing                       | > |                                                                                           |      |            |              |  |
| cluster                        | > | _                                                                                         |      |            |              |  |
| device                         | > | POST /Session                                                                             |      |            | ~            |  |
| network                        | > | Request samples                                                                           |      |            |              |  |
| security                       | > | Payload Python                                                                            |      |            |              |  |
| system                         | > | Content type application/json                                                             |      |            |              |  |
| tracking                       | > |                                                                                           | Сору | Expand all | Collapse all |  |
| Documentation Powered by ReDoc |   | <pre>{     "username": "string",     "password": "string",     "poi hum", "string",</pre> |      |            |              |  |

#### WebUI Procedure

- 1. Go to System :: Toolkit.
- 2. Click on the **API** icon.

Alternatively, on Banner, User Name drop-down (top right), click API Documentation.

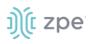

3. On the left panel, click the > arrow to display API calls for that function. Request and Response examples are included.

| ງ)ີ( zpe                |          | Nodegrid API (1.0)<br>License: Apache 2.0                |                                               |
|-------------------------|----------|----------------------------------------------------------|-----------------------------------------------|
| Q Search                |          | Nodegrid RESTfull API                                    |                                               |
| auth                    | >        |                                                          |                                               |
| device                  | >        |                                                          |                                               |
| security                | >        | auth                                                     |                                               |
| cloud                   | >        |                                                          |                                               |
| network                 | >        |                                                          |                                               |
| auditing                | >        | Authenticate user and password                           | POST /Session ~                               |
| system                  | >        | Authenticate user and password and return a valid ticket | Request samples                               |
| tracking                | >        | REQUEST BODY SCHEMA: application/son                     | Payload Python                                |
| Documentation Powered b | ry ReDoc | - username string                                        | application/json                              |
|                         |          | - password string                                        | Copy Expand all Collapse all                  |
|                         |          |                                                          | "username": "string",<br>"password": "string" |
|                         |          | Responses                                                | 3                                             |
|                         |          | ✓ 200 Successful operation                               | Response samples                              |
|                         |          | ✓ 401 Authentication failure                             | 200 401                                       |
|                         |          |                                                          | application/json                              |

Example: "get auditing email destination configuration"

| <u>ງ)(</u> zpe                                       |                                                                                                    |   |
|------------------------------------------------------|----------------------------------------------------------------------------------------------------|---|
| Q Search                                             | GET /auditing/destination/email                                                                                                    | ~ |
| auditing Y                                           | Request samples                                                                                                    |   |
| Get auditing email destination configuration         | Cop                                                                                                    |   |
| Update auditing email destination configuration      | <pre>import requests url = 'https://<nodegrid_ip>/auditing/destination/email' headers = {"ticket": "fea0e1698679c7b530e343dc77f551b2", "Content-Type": "applicatio")</nodegrid_ip></pre> |   |
| Post Test email                                      | <pre>response = requests.get(url, headers=headers, verify=False) print("Response Status Code: ", response.status_code)</pre>                                                             |   |
| Get auditing file destination configuration          | <pre>print("Response:", response.text) </pre>                                                                                                    | 2 |
| Put Update auditing file destination configuration   | Response samples                                                                                                    |   |
| Get auditing SNMP trap destination configuration     | Content type application/json                                                                                                    |   |
| Update auditing SNMP trap destination configuration  | Copy Expand all Collapse al                                                                                                    |   |
| Get auditing syslog destination configuration        | "destination_email": "string",<br>"password": "string",<br>"confirm_password": "string",                                                                                                 |   |
| Put Update auditing syslog destination configuration | <pre>"email_port": "string",<br/>"email_server": "string",<br/>"username": "string",<br/>"start ala": "string"</pre>                                                                     |   |

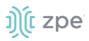

## gRPC

The gRPC framework is supported (default: disabled). To enable gRPC:

1. Go to Security :: .Services.

| Active Services                 |      |  |  |  |  |  |  |
|---------------------------------|------|--|--|--|--|--|--|
| Enable detection of USB devices |      |  |  |  |  |  |  |
| Enable RPC                      |      |  |  |  |  |  |  |
| Enable gRPC                     |      |  |  |  |  |  |  |
| gRPC Port:                      | 4830 |  |  |  |  |  |  |

2. In Active Services menu:

Select Enable gRPC checkbox.

Enter **gRPC Port**.

3. Click Save.

gRPC is very scalable, performance-based RPC framework that uses simple service definitions and structured data.

There are four service definitions:

get\_request (APIRequest) - reads data. Returns (APIReply)

post\_request (APIRequest) - executs commands or add an entry. Returns (APIReply)

put\_request (APIRequest) - executs commands that need a selected entry, or update an entry. Returns (APIReply)

```
delete_request (APIRequest) - Deletes existing data sets (or destroys a session. Returns (APIReply)
```

APIRequest expects three arguments:

path - gRPC path to be used.

ticket - authentication ticket for the request.

data - structured data, in json format.

All three arguments follow the same structure as the existing REST API's. See https://<Nodegrid IP>/api\_doc.html for more details.

APIReply returns two arguments:

message - structured data in json format.

status\_code - status\_code as int32 number.

# ))( zpe

## **CLI Examples**

post\_request (Authentication - returns a session ticket)

```
post_request({path: '/v1/Session', data: '{"username": "admin", "password":
"admin"}'}, [...]
```

get\_request (get network connection details)

```
get_request({path: '/v1/network/connections', ticket: 'xxxxxxxxxxx'}, [...]
```

post\_request (add a phone number to the sms whitelist)

post\_request({path: '/v1/system/sms/whitelist', ticket: 'xxxxxxxxxxx', data
 '{"name": "phone1", "phone\_number": "+111111111111"}' }, [...]

put\_request (update an existing value on the sms whitelist)

```
put_request({path: '/v1/system/sms/whitelist/phone1', ticket: 'xxxxxxxxxxx', data
'{"phone_number": "+12222222222"}' }, [...]
```

delete\_request (delete an existing value on the sms whitelist)

delete\_request({path: '/v1/system/sms/whitelist', ticket: 'xxxxxxxxxxx', data
'{"whitelists": [ "phone1", "phone2" ]}' }, [...]

## Diagnostic Data

This tool creates a report on the system status of the Nodegrid device. The contents help invesitage the device functionality. A series of commands output the state of the system, collect various log files, and copies the important configuration files. The output compacted file helps debug the system in case of any error or unexpected behavior.

The generated file is saved:

```
/home/admin/logs/collection_nodegrid_XXXX-XX-XX_XX-XX-X.tar.gz
```

## Step 1 – Initiate Diagnostic Data

This runs the Diagnostic Data tool. The results are accessed with File Manager.

#### WebUI Procedure

- 1. Go to Systems :: Toolkit.
- 2. Click **Diagnostic Data** icon.
- 3. The tool will run the diagnostics.
- 4. When done, click Finish.

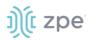

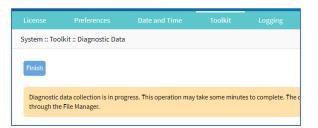

## Step 2 – Access the Diagnostic Data Results

(Admin privileges required.)

#### WebUI Procedure

- 1. Go to System :: Toolkit.
- 2. Click File Manager icon.
- 3. Go to folder: /Home/admin\_home/logs.

| •                       | Download | X Delete & Move Rename L Archive               |           | Upload     Vew Folder |  |  |  |  |
|-------------------------|----------|------------------------------------------------|-----------|-----------------------|--|--|--|--|
| A /Home/admin_home/logs |          |                                                |           |                       |  |  |  |  |
|                         | Туре     | Name                                           | 0         | <b>-</b>              |  |  |  |  |
| 0                       | Type     | Name                                           | Size      | Time                  |  |  |  |  |
|                         | iype     | collection_nodegrid_2021-10-19_16-23-18.tar.gz | 668.95 KB | 10/19/2021 9:24:15 AM |  |  |  |  |

- 4. Locate the tarball and select checkbox.
- 5. Click Download.

Review the file, as needed.

## Logging tab

Data Logging is used to collect information and can also create event notifications. This is archived by defined alert strings (a simple text match or regular expression pattern string) that are evaluated against the data source stream. Events are automatically generated for each match.

Data logging can be enabled for all CLI sessions to be used for inspection and auditing. Data logs are stored locally or remotely (depending on Auditing settings).

| License       | Preferences       | Date and Time | Toolkit | Logging | Custom Fields |
|---------------|-------------------|---------------|---------|---------|---------------|
| System :: Log | ging              |               |         |         |               |
| Save          |                   |               |         |         |               |
| System        | Session Loggin    | 5             |         |         |               |
| 🗆 Enabl       | e session logging |               |         |         |               |

# ))(t zpe

## **Enable Session Logging**

Details can be modified, as needed.

#### WebUI Procedure

- 1. Go to System :: Logging.
- 2. In System Session Logging menu:

Select Enable session logging checkbox (expands dialog).

|               |                                                | Date and Time | Logging |  |
|---------------|------------------------------------------------|---------------|---------|--|
| System :: Log | ging                                           |               |         |  |
| Save          |                                                |               |         |  |
| System        | Session Loggin                                 | g             |         |  |
|               | e session logging<br>e string detection alerts |               |         |  |
|               |                                                |               |         |  |

(optional) Select **Enable string detection alerts** checkbox (expands dialog). Enter **Session String** sets, as needed) that sends a notification alert upon occurrence.

| License       | Preferences               | Date and Time | Toolkit | Logging | Custom Fields |
|---------------|---------------------------|---------------|---------|---------|---------------|
| System :: Log | gging                     |               |         |         |               |
| Save          |                           |               |         |         |               |
| System        | Session Loggin            | g             |         |         |               |
| Enabl         | le session logging        |               |         |         |               |
| 🗹 Enabl       | e string detection alerts |               |         |         |               |
| Sess          | ion String 1:             |               |         |         |               |
| Sess          | ion String 2:             |               |         |         |               |
| Sess          | ion String 3:             |               |         |         |               |
| Sess          | ion String 4:             |               |         |         |               |
| Sess          | ion String 5:             |               |         |         |               |

3. Click Save.

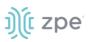

# **Custom Fields tab**

Searchable custom fields can be created here. For example, add details not available by default. These custom fields become part of the device details.

| License      |                         |  |  |  | Custom Fields |  |  |  |          |
|--------------|-------------------------|--|--|--|---------------|--|--|--|----------|
| System :: Cu | System :: Custom Fields |  |  |  |               |  |  |  | C Reload |
| Add De       | elete Edit              |  |  |  |               |  |  |  |          |
| 🗆 Fiel       | d Name                  |  |  |  | Field Value   |  |  |  |          |
| 🗌 exan       | nple                    |  |  |  | aBC           |  |  |  |          |
| 🗌 test       |                         |  |  |  | 1             |  |  |  |          |
|              |                         |  |  |  |               |  |  |  |          |

## **Add Custom Field**

#### WebUI Procedure

- 1. Go to System :: Custom Fields.
- 2. Click Add (displays dialog).

| System :: Custom Fields |  |
|-------------------------|--|
| Save                    |  |
| Field Name:             |  |
| Field Value:            |  |
|                         |  |

- 3. Enter Field Name.
- 4. Enter Field Value.
- 5. Click Save.

## **Edit Custom Field**

#### WebUI Procedure

- 1. Go to System :: Custom Fields.
- 2. Select checkbox next to Field Name.
- 3. Click Edit (displays dialog).
- 4. Make changes.
- 5. Click Save.

### **Delete Custom Field**

#### WebUI Procedure

©2022 ZPE Systems, Inc.

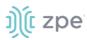

- 1. Go to System :: Custom Fields.
- 2. Select checkbox next to Field Name.
- 3. Click Delete.
- 4. Click Save.

## **Dial-Up tab**

Parameters for dialing to the device and callback users are configured here. Login and PPP connection features are also defined using the drop-down menu.

## Services sub-tab

| Services CallBa          | ck Users |   |
|--------------------------|----------|---|
| System :: Dial Up :: Ser | vices    |   |
| Save                     |          |   |
| Login Session:           | Disabled | ~ |
| PPP Connection:          | Disabled | ~ |
|                          |          |   |

## **Manage Dial Up Services**

#### WebUI Procedure

- 1. Go to System :: Dial Up :: Services.
- 2. On Login Session drop-down, select one (Enabled, Disabled, Callback).
- 3. On **PPP Connection** drop-down, select one (**Enabled**, **Disabled**, **Callback**).
- 4. Click Save.

## Callback Users sub-tab

| Services CallBack Users             |                 |
|-------------------------------------|-----------------|
| System :: Dial Up :: CallBack Users |                 |
| Add Delete                          |                 |
| Callback User                       | Callback Number |
| apsjones                            | 1-123-345-4567  |

## Add Callback User

## WebUI Procedure

1. Go to System :: Dial Up :: Callback Users.

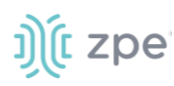

2. Click Add-(displays dialog).

| Services      | CallBack Users         |  |
|---------------|------------------------|--|
| System :: Dia | l Up :: CallBack Users |  |
| Save          | ncel                   |  |
| Callt         | back User:             |  |
| Callback      | Number:                |  |
|               |                        |  |

- 3. Enter Callback User.
- 4. Enter Callback Number.
- 5. Click Save.

### **Delete Callback User**

#### WebUI Procedure

- 1. Go to System :: Dial Up :: Callback Users.
- 2. Select checkbox next to Callback User.
- 3. Click **Delete**.

### Edit Callback User

#### WebUI Procedure

- 1. Go to System :: Dial Up :: Callback Users.
- 2. In Callback User column, click name.

| Services       | CallBack     | Users                 |  |
|----------------|--------------|-----------------------|--|
| System :: Dial | Up :: CallBa | ick Users :: apsjones |  |
| Save           | ncel         |                       |  |
| Callb          | ack User:    | apsjones              |  |
| Callback       | Number:      | 1-123-345-4567        |  |

- 3. On the dialog, make changes.
- 4. Click Save.

## Scheduler tab

On this tab, administrators can execute tasks and scripts on a schedule. These can be maintenance tasks or automation tasks that include end devices.

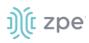

| License       | Preferences     |         |              |        |                  | Scheduler   | SMS      |
|---------------|-----------------|---------|--------------|--------|------------------|-------------|----------|
|               |                 |         |              |        |                  |             |          |
| System :: Sch | duler           |         |              |        |                  |             | C Reload |
| Add Dele      | te Clone Enable | Disable |              |        |                  |             |          |
| Task          | lame            | User    | Command to E | xecute | Task Description | Task Status |          |
| 🗹 test        |                 | daemon  | Ctl-A        |        | testtest         | Enabled     |          |
| test2         |                 | daemon  | Ctl-S        |        | test`12          | Disabled    |          |
|               |                 |         |              |        |                  |             |          |

The tasks must be CLI file (text file with Nodegrid CLI commands) or script file located on the device. The file needs to be accessible and executable by the user.

#### Scheduler Date/Time examples

| Factor       | Daily Task<br>00:01 hours | Every Saturday:<br>23:45 hours | Every Hour<br>on the Hour |
|--------------|---------------------------|--------------------------------|---------------------------|
| Minute       | 1                         | 45                             | 0                         |
| Hour         | 0                         | 23                             | *                         |
| Day of Month | *                         | *                              | *                         |
| Month        | *                         | *                              | *                         |
| Day of Week  | *                         | 6                              | *                         |

## Manage Tasks

## Add a Task

#### WebUI Procedure

- 1. Go to System :: Scheduler.
- 2. Click Add (displays dialog).

#### Version 5.0

# ))(t zpe

| License       | Preference    | s Slots | Date and Time | Toolkit | Logging |
|---------------|---------------|---------|---------------|---------|---------|
| System :: Sch | eduler        |         |               |         |         |
| Save          | icel          |         |               |         |         |
| Task          |               |         |               |         |         |
|               | Task Name:    |         |               |         |         |
|               | Task Status:  | Enabled |               |         | ~       |
| Task          | Description:  |         |               |         |         |
|               | User:         | daemon  |               |         |         |
| Comman        | d to Execute: |         |               |         |         |
| Executio      | on Time       |         |               |         |         |
|               | Minute:       | •       |               |         |         |
|               | Hour:         | •       |               |         |         |
| C             | Day of Month: | *       |               |         |         |
|               | Month:        | •       |               |         |         |
|               | Day of Week:  | •       |               |         |         |

3. In the Task menu:

Enter Task Name.

On Task Status drop-down, select one (Enabled, Disabled).

(optional) Enter Task Description.

For **User**, accept default.

Enter **Command to Execute**. (Shell command to be executed. For CLI execution, use this format: usedcli -f <path><cli file name>)

4. In **Execution Time** menu, modify fields as needed.

Minute ('\*', numbers [0-59], ',' separated, '-' separated, '/' separated)

Hour ('\*', numbers [0-23], ',' separated, '-' separated, '/' separated)

Day of month ('\*', numbers [1-31], ',' separated, '-' separated, '/' separated)

Month ('\*', numbers [Jan=1, Feb=2, ..., Dec=12], ',' separated, '-' separated, '/' separated)

# ))( zpe

Day of Week ('\*', numbers, ',', '-', '/' ',', '-', '/'.(Sun=0, Mon=1, ..., Sat=6))

5. Click Save.

## Edit a Task

### WebUI Procedure

- 1. Go to System :: Scheduler.
- 2. In the Task Name column, click on the name (displays dialog).
- 3. Make changes as needed.
- 4. Click Save.

## **Delete a Task**

#### WebUI Procedure

- 1. Go to System :: Scheduler.
- 2. Select checkbox next to a task.
- 3. Click Delete
- 4. On confirmation pop-up dialog, click **OK**.

## **Clone a Task**

#### WebUI Procedure

- 1. Go to System :: Scheduler.
- 2. In the Task Name column, click on the name (displays dialog).
- 3. Select checkbox next to a task.
- 4. Click **Clone** (displays dialog).

| License        |             |        | Date and Time |  |
|----------------|-------------|--------|---------------|--|
| System :: Sche | eduler      |        |               |  |
| Save Can       | cel         |        |               |  |
|                | Task Name:  |        |               |  |
| т              | ask Source: | test12 |               |  |
|                |             |        |               |  |

- 5. Enter Task Name.
- 6. Click Save.
- 7. As needed, edit the cloned task.

# ))(t zpe

## Enable/Disable a Task

#### WebUI Procedure

- 1. Go to System :: Scheduler.
- 2. In the *Task Name* column, click on the name (displays dialog).
- 3. Select checkbox next to a task.
- 4. Click Enable (to enable task).
- 5. Click **Disable** (to disable task).

## SMS tab (only with installed cellular module)

**NOTE**: This function is only available on devices on devices with the cellular module installed: Services Router, Bold SR, Gate SR, and Link SR (loaded with M2-Card EM7565 M2/wireless modem).

Actions can be run remotely with an SMS incoming message. The SMS message authentication must be valid. Only allowed actions are executed.

By default, Enable Actions via incoming SMS is disabled. When enabled in the default state (no password), the device accepts SMS-triggered actions from all phone numbers. MAC address of ETH0 is the default password.

**NOTE**: The SMS option requires that the SIM card and plan to be SMS-enabled. This can be checked with the service provider. It is recommended to check the costs for this service, as some actions can respond with multiple SMS.

## SMS Settings sub-tab

| Action                                          | Data type  | Description                                |
|-------------------------------------------------|------------|--------------------------------------------|
| Enable Actions via incoming SMS                 | String     | Disabled by default.                       |
| Allowed SMS Action                              |            | Actions allowed to be triggered by SMS.    |
| apn - configure temporary APN                   | True/False | Configure a temporary APN.                 |
| simswap - temporary swap SIM card               | True/False | Triggers a SIM card failover.              |
| connect and disconnect - on/off data connection | True/False | Triggers a modem to connect or disconnect. |
| mstatus - request wireless modem status         | True/False | Returns current modem status.              |
| reset - reset wireless modem                    | True/False | Triggers a modem reset.                    |

### SMS Settings

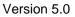

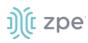

| Action                                       | Data type  | Description                                          |
|----------------------------------------------|------------|------------------------------------------------------|
| info - request information about<br>Nodegrid | True/False | Returns About information.                           |
| factorydefault - factory default<br>Nodegrid | True/False | Factory default of the Nodegrid device is triggered. |
| reboot - reboot Nodegrid                     | True/False | Triggers device reboot.                              |

## **Enable Incoming SMS Actions**

#### WebUI Procedure

1. Go to System :: SMS :: Settings.

| )(î n   | odeg                                                                                                    | rid®                |               |                              |         | a <b>199</b>  | <b>L</b> | dmin@GateSR.localdomain | 🗕 💿 Help | එ Logout  |
|---------|----------------------------------------------------------------------------------------------------|---------------------|---------------|------------------------------|---------|---------------|----------|-------------------------|----------|-----------|
|         | <b>R</b><br>Tracking                                                                                              | <b>رک</b><br>System | Network       | Construction Managed Devices | Cluster | Security      | Auditing | 교열<br>Dashboard         |          |           |
| License | Preferen                                                                                                    | ces l               | Date and Time | Toolkit Lo                   | ogging  | Custom Fields | Dial Up  | Scheduler               | SMS      | I/O Ports |
| Save    | Whitelist<br>MS :: Settings<br>ctions Setti                                                                       | ngs                 |               |                              |         |               |          |                         |          | C Reload  |
|         | ble Actions via ir                                                                                                |                     | vord:         |                              |         |               |          |                         |          |           |
| SMS f   | ormat: <passwo< td=""><td></td><td></td><td></td><td></td><td></td><td></td><td></td><td></td><td></td></passwo<> |                     |               |                              |         |               |          |                         |          |           |

- 2. In SMS Actions Settings menu, select Enable Actions via Incoming SMS checkbox.
- 3. Enter Password.
- 4. Click Save.

## **CLI Examples: SMS Actions and Messages**

The format of SMS actions and subsequent response is given in the list below. Some actions may not require a response.

Format

```
Message format: < password >;< action >;< argument >;
    Response: <response>;
```

connect (try to power on data connection)

```
< password >;connect;
Connect action started;
```

disconnect (drop current data connection)

```
< password >;disconnect;
Disconnect action started;
```

reset (reset wireless modem)

```
< password >;reset;
Modem Reset will start soon;
```

apn (configure temporary APN)

```
< password >;apn;<new apn>;
```

mstatus (request modem status)

```
< password >;mstatus;
Service:< LTE|WCDMA >;RSSI:< value dbm >;SIM:< sim number in use >;State:< status
>;APN:< apn in use >;IP addr:< ip address when connected >
```

simswap (swap sim card temporary)

```
< password >;simswap;<timeout for sim to register in secs. max 180>;
Modem will reset to swap sim;
```

info (request device information)

```
< password >;info;
Model: < Nodegrid model >; Serial Number: < Nodegrid serial number >; Version: <
firmware version >;
```

reboot (reboot Nodegrid device)

```
< password >;reboot;
Nodegrid will reboot soon;
```

factorydefault (restore Nodegrid configuration to factory default)

```
< password >;factorydefault;
Nodegrid will restore configuration to factory default and reboot;
```

# ))(t zpe

## Whitelist sub-tab

On the table, administrators can add, delete, or change phone numbers which can send SMS action triggers. Requests from all other phone numbers are ignored.

### **SMS Whitelist**

| Setting      | Data type    | Description          |
|--------------|--------------|----------------------|
| Name         | String       | Name                 |
| Phone Number | Phone Number | Allowed Phone Number |

NOTE: If the whitelist table is empty then requests from all phone numbers are accepted.

## **Add Entry to Whitelist**

### WebUI Procedure

1. Go to System :: SMS :: Whitelist.

| Ç 📑            | . 6             | *                          | A (                                   |                                                  |                                                                    |                                                                        |
|----------------|-----------------|----------------------------|---------------------------------------|--------------------------------------------------|--------------------------------------------------------------------|------------------------------------------------------------------------|
| oystem neth    |                 |                            |                                       | iting Dashboard                                  |                                                                    |                                                                        |
| ces Date and T | ïme Toolkit     | Logging C                  | ustom Fields                          | Dial Up Scheduler                                | SMS                                                                | I/O Ports                                                              |
|                |                 |                            |                                       |                                                  |                                                                    |                                                                        |
|                |                 |                            |                                       |                                                  |                                                                    | C Reload                                                               |
| 1              | nces Date and T | ices Date and Time Toolkit | nces Date and Time Toolkit Logging Cr | ices Date and Time Toolkit Logging Custom Fields | nces Date and Time Toolkit Logging Custom Fields Dial Up Scheduler | nces Date and Time Toolkit Logging Custom Fields Dial Up Scheduler SMS |

- 2. Click Add (displays dialog).
- 3. Enter Name.
- 4. Enter Phone Number.
- 5. Click Save.

# I/O Ports tab (only with GPIO)

**NOTE**: This tab is displayed only if the Nodegrid device is equipped with GPIO (Digital I/O ports).

This sets the configuration of the state of digital outputs and DIO0/DIO1 as input or output. When DIO0/DIO1 is configured as output, the state can be set to Low or High.

| ))(t z | zpe |
|--------|-----|
|--------|-----|

| ŋ́(t n        | odeg          | rid®                 |              |               |             | م             | <b>≜</b> a | dmin@GateSR.localdomai | n <b>- 0</b> ⊦ | lelp <b>ෆ්</b> Logout |
|---------------|---------------|----------------------|--------------|---------------|-------------|---------------|------------|------------------------|----------------|-----------------------|
|               | &<br>Tracking | ر <b>ت</b><br>System | Network      | Managed Devi  | ces Cluster | Security      | Auditing   | ୍ଲାର୍ଥ୍ର<br>Dashboard  |                |                       |
| License       | Preferenc     | ces Date             | and Time     | Toolkit       | Logging     | Custom Fields | Dial Up    | Scheduler              | SMS            | I/O Ports             |
| System :: I/C | ) Ports       |                      |              |               |             |               |            |                        |                | C Reload              |
| Save          |               |                      |              |               |             |               |            |                        |                |                       |
| Digital       | Output OU     | ТО                   |              |               |             |               |            |                        |                |                       |
|               |               | Description:         | lab's door   |               |             |               |            |                        |                |                       |
|               |               | State:               | Low          |               |             |               |            |                        |                | \$                    |
|               |               |                      |              |               |             |               |            |                        |                |                       |
| Alarm         | Relay         |                      |              |               |             |               |            |                        |                |                       |
|               |               | Description:         | my relay     |               |             |               |            |                        |                |                       |
|               |               | State:               | Open         |               |             |               |            |                        |                |                       |
|               |               |                      | Close        |               |             |               |            |                        |                |                       |
|               |               |                      | Power Sector | ource Control |             |               |            |                        |                |                       |

# **Network Section**

Administrators can configure and adjust all network-related settings, including network configuration, LTE, WiFi interfaces, bounding, and VLAN details.

**NOTE**: Nodegrid currently supports the FRRouting suite. For more information, please see http://docs.frrouting.org/en/latest/

## **Settings tab**

Administrators can define the units host and domain name, configure Network Failover between multiple interfaces, enable IP Forwarding and configure a loopback address.

## Hostname and Domain Name

The device hostname and domain name is defined in the *Network Settings* menu. Appropriate values for both settings must be provided.

## **Network Failover**

The network failover option allows administrators to automatically failover between two and three different network interfaces. Each failover setting can be defined.

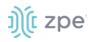

## **Failover Settings**

| Setting                                       | Options                                                                            | Description                                                                                             |
|-----------------------------------------------|------------------------------------------------------------------------------------|----------------------------------------------------------------------------------------------------|
| Primary Connection                            | Interfaces                                                                         | List of all available network interfaces. One must be selected.                                         |
| Secondary Connection -<br>Tertiary Connection | Interfaces                                                                         | List of all available network interfaces. One must be selected.                                         |
| Trigger                                       | Unreachable Primary<br>Connection IPv4<br>Default GatewayUnreachable<br>IP address | Based on the setting, the System will check availability of the default gateway or a specified address. |
| Number of failed retries to failover          | Number                                                                             | Number of failed attempts to reach the trigger address. This is used to trigger a failover.             |
| Number of successful retries to recover       | Number                                                                             | Number of successful tries to reach the trigger address. This is used to trigger a fallback.            |
| Interval between retries<br>(seconds)         | Number                                                                             | Amount of time to wait between tries.                                                                   |

The Nodegrid Platform supports configuration of a Dynamic DNS for failover interfaces.

## **Network Failover for Wireless Connections**

Additional failover options are available for wireless connections:

Failover by Signal Strength (triggered when signal strength drops below a user-defined percentage).

| Failover by Signal Strength |  |
|-----------------------------|--|
| Signal Strength (%):        |  |
|                             |  |

Failover by Data Usage (triggered when one of these limits are met):

Carrier Limit

Warning Limit

Custom (Data Usage Limit (MB))

| 🛃 Failover by Data Usage |                                                       |
|--------------------------|-------------------------------------------------------|
| Threshold:               | Carrier Limit (Configured on Data Usage Monitoring)   |
|                          | O Warning Limit (Configured on Data Usage Monitoring) |
|                          | Custom                                                |
|                          | Data Usage Limit<br>(MB):                             |

Failover by Schedule (triggered on a set schedule).

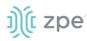

| Schedule:                 | 00*** |
|---------------------------|-------|
| Time to Failback (hours): | 8     |

**NOTE**: See "Scheduler Date and Time examples" for schedule format examples.

## IPv4 and IPv6 Profile

## **IP Forwarding**

IP Forwarding can route network traffic between network interfaces. Behavior of the routing traffic can be further adjusted with firewall settings. IP Forwarding is enabled independently for IPv4 and IPv6.

## **Loopback Address**

If required, a Loopback address can be configured for IPv4 and IPv6. The address is assigned a bitmask of /32 (IPv4) or /128 (IPv6).

## **Reverse Path Filtering**

With Reverse Path Filtering, administrators can configure device behavior. By default, this is set to Strict Mode (recommended for most environments with protection against some forms of DDoS attacks). This value may need to be changed because of dynamic routing protocols or other network setup scenarios.

#### **Reverse Path Filtering Options**

| Value       | Description                                                                                                    |
|-------------|----------------------------------------------------------------------------------------------------|
| Disabled    | No source address validation is performed.                                                                                                    |
| Strict Mode | Each incoming packet is tested against the routing table and if the interface represents the best return path. If the packet cannot be routed or is not the best return path. it is dropped. |
| Loose Mode  | Each incoming packet is tested only against the route table. If the packet cannot be routed it gets dropped. This allows for asymmetric routing scenarios.                                   |

## **Multiple Routing Tables**

Nodegrid supports multiple routing tables to assign specific routing details to specific network interfaces or IP clients. This is enabled by default. Administrators can disable, if required.

## **Connections tab**

Administrators can edit, add, and delete existing network configurations. All existing physical interfaces are automatically added. The following physical interfaces exist, depending on the model.

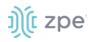

## **Physical Interfaces**

| Interface  | Model                                         | Physical interface                                                                      |
|------------|-----------------------------------------------|-----------------------------------------------------------------------------------------|
| ETH0       | all                                           | eth0                                                                                    |
| ETH1       | Nodegrid Serial Consoles, Services<br>Router  | eth1                                                                                    |
| BACKPLANE0 | Nodegrid Bold SR, Services Router,<br>Gate SR | Backplane0 provides the connection to switch ports and sfp0 (Nodegrid Services Router). |
| BACKPLANE1 | Nodegrid Services Router, Gate SR             | Backplane1 provides the connection to sfp1.                                             |
| SFP0       | Nodegrid Gate SR                              | sfp0                                                                                    |
| SFP1       | Nodegrid Gate SR                              | sfp1                                                                                    |
| hotspot    | all                                           | Interface is bound to wireless adapter (if available).                                  |

The administrator can define settings for each interface.

## Physical Interface Settings

| Settings                                                      | Description                                                                                                    |
|---------------------------------------------------------------|----------------------------------------------------------------------------------------------------|
| Set as Primary Connection                                     | Defines the interface as the primary connection. (Only one interface can be the primary.)                                                                                    |
| Enable LLDP advertising and reception through this connection | Enables LLDP advertisement through the interface.                                                                                                    |
| (IPv4/IPv6) mode                                              | Defines the IP mode for the interface, available are:<br>No (IPv4/IPv6) Address<br>DHCP (IPv4)Address Auto Configuration (IPv6)<br>Stateful DHC (IPv6)<br>Static (IPv4/IPv6) |
| (IPv4/IPv6) address                                           | Defines a static IP address, if the mode is set to static.                                                                                                    |
| (IPv4/IPv6) bitmask                                           | Defines a static IP bitmask, if the mode is set to static.                                                                                                    |
| (IPv4/IPv6) gateway                                           | (optional) Defines a static IP gateway, if the mode is set to static.                                                                                                    |
| (IPv4/IPv6) DNS Server                                        | (optional) Defines a DNS Server for this connection Defines a static IP gateway, if mode is set to static.                                                                   |
| (IPv4/IPv6) DNS Search                                        | Defines a domain name for DNS lookups.                                                                                                    |

Additional interfaces can be defined to the existing physical interfaces – for more advanced configuration options.

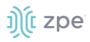

#### Supported Interface Types

| Interface               | Description                                                                                                    |
|-------------------------|----------------------------------------------------------------------------------------------------|
| Bonding                 | Allows bonding of multiple interfaces for Failover purposes.                                                                                        |
| Ethernet                | Allows configuration of additional physical interfaces.                                                                                             |
| Mobile Broadband<br>GSM | Allows configuration of available LTE modem connections.                                                                                            |
| VLAN                    | (optional) Allows configuration of VLAN interfaces (bound to physical interfaces).                                                                  |
| WiFi                    | (optional) Allows configuration of WiFi interfaces, as WIFI client or hotspot. By default, a WiFi interface already exists with the name "hotspot". |
| Bridge                  | Allows creation of a bridge interface of one or multiple physical interfaces.                                                                       |

## **Bonding Interfaces**

With bonding interfaces, the system can bond two physical network interfaces to one interface. All physical interfaces in the bond act as one interface. This allows for an active failover between the two interfaces if an interface physical connection is interrupted.

The built-in Network Failover can do the same. The main difference is that the built-in feature Network Failover works on the IP layer for more functionality. A bonding interface works on the link layer.

**NOTE**: The build function Network Failover and Bonding can be combined.

For the bonding interface, the administrator can define normal network settings (IP address, bitmask, and other settings).

### Bonding Interface Options

| Setting             | Description                  |
|---------------------|------------------------------|
| Primary Interface   | Primary network interface.   |
| Secondary Interface | Secondary network interface. |

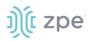

| Setting                      | Description                                                                                                    |
|------------------------------|----------------------------------------------------------------------------------------------------|
| Bonding Mode                 | <ul> <li>Allows use of the Bond mode. Valid options are:</li> <li>(0) Round Robin (Packets transmitted in sequential order from first available slave through the last).</li> <li>(1) Active Backup (Only one slave in the bond is active. A different slave becomes active if, and only if, the active slave fails.)</li> <li>(2) Balance XOR (Transmit based on the selected transmit hash policy.)</li> <li>(3) Broadcast (Transmits everything on all slave interfaces. This mode provides fault tolerances.)</li> <li>(4) 802.3ad/LACP (IEEE 802.3ad Dynamic link aggregation. Creates aggregation groups that share the same speed and duplex settings. Utilizes all slaves in the active aggregator according to the 802.3ad specification. Slave selection for outgoing traffic is done according to the transmit hash policy.)</li> <li>(5) Balance TLB (Adaptive transmit load balancing: channel bonding that does not require any special switch support. Outgoing traffic is distributed according to the current load (computed relative to the speed) on each slave. Incoming traffic is received by the current slave.)</li> <li>(6) Balance ALB (Adaptive load balancing. Includes balance-tlb plus receive load balancing (rlb) for IPV4 traffic. Does not require any special switch support. Receive load balancing is achieved by ARP negotiation.)</li> </ul> |
| Link Monitoring              | Allows Link monitoring mode to be specified. Options are: MII, ARP.                                                                                                    |
| Monitoring Frequency<br>(ms) | Allows defining a link-state monitoring frequency in ms for the interfaces. Value is only valid for MII mode.                                                                                                    |
| Link Up delay (ms)           | Allows defining a delay in ms before an interface is brought up after a link is detected. Value is only valid for MII mode.                                                                                                    |
| Link Down delay (ms)         | Allows defining a delay in ms before an interface is brought down after link down is detected.<br>Value is only valid for MII mode.                                                                                                    |
| ARP target                   | Allows defining an IP target which will be used to send ARP monitoring requests to. ARP mode value must be defined.                                                                                                    |
| ARP validate                 | Allows defining which interfaces to use for the ARP validation. Options: None, Active, Backup, All                                                                                                    |
| Bond Fail-over-MAC policy    | Allows the definition of the MAC address failover policy. Options are: Primary Interface, Current Active Interface, Follow Active Interface.                                                                                                    |
| Primary Interface            | Primary network interface.                                                                                                    |

## **Ethernet Interfaces**

Additional Ethernet interfaces can be added and configured when an additional physical interface is added. This can occur during a Nodegrid Manager installation, where the System might have more than two interfaces to better support network separation.

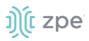

## Mobile Broadband GSM Interface

Mobile Broadband interfaces can be configured when a mobile broadband modem is available to the device. The Nodegrid SR family (NSR, GSR, BSR, and LSR) support built-in modems available as optional add-ons. For all other units, external modems can be used.

The created interfaces allow the system to establish an Internet connection most used for failover options. Users and remote systems can directly access the device through a mobile connection (if supported by the ISP).

**NOTE**: Built-in modems support Active-Passive SIM failover. SIM-2 settings are only supported for the built-in modems.

| Setting                                       | Description                                                                                  |
|-----------------------------------------------|----------------------------------------------------------------------------------------------|
| SIM-1 User name                               | User name to unlock the SIM.                                                                 |
| SIM-1 Password                                | Password to unlock the SIM.                                                                  |
| SIM-1 Access Point Name<br>(APN)              | Access Point Name.                                                                           |
| SIM-1 Personal Identification<br>Number (PIN) | PIN to unlock the SIM.                                                                       |
| Enable Second SIM card                        | (optional) Allows a 2nd SIM card to be configured.                                           |
| Active SIM card                               | Allows definition of the primary SIM card to be used.                                        |
| SIM-2 User name                               | User name to unlock the SIM.                                                                 |
| SIM-2 Password                                | Password to unlock the SIM.                                                                  |
| SIM-2 Access Point Name<br>(APN)              | Access Point Name.                                                                           |
| SIM-2 Personal Identification<br>Number (PIN) | PIN to unlock the SIM.                                                                       |
| MTU                                           | Allows the MTU value to be set (in bytes). Field can be set to 'auto' (equal to 1500 bytes). |

## Mobile Broadband GSM Interface Options

**NOTE**: An APN (provided by the carrier) is required for all cellular connections. For more information on APNs, please see <u>https://support.zpesystems.com/portal/kb/articles/what-is-the-apn-for-my-nsr-or-bsr-to-connect-to-4g-lte</u>.

## Enable Data Usage Monitoring

Data Usage Monitoring can be enabled to trigger an alarm once your mobile data usage has reached a set percentage of your monthly allowance.

#### WebUI Procedure

©2022 ZPE Systems, Inc.

# ))(t zpe

- 1. Go to Network :: Connections.
- 2. Click on the Mobile Broadband GSM connection to be enabled for Data Usage Monitoring.
- 3. Select Enable Data Usage Monitoring checkbox.
- 4. Enter these details:

SIM-1 Data Limit Value (GB) (monthly data limit).

SIM-1 Data Warning (%) (percentage that triggers an alarm).

SIM-1 Renew Day (day to reset accumulated data).

5. Click Save.

A graph is displayed with lines set based on the parameters entered.

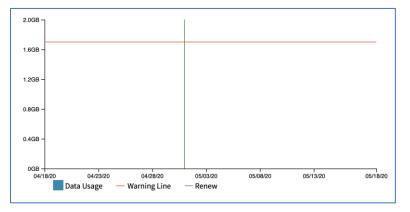

## Enable IP Passthrough

IP Passthrough allows a connected device to be reachable via a public IP.

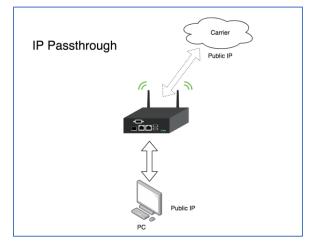

- 1. Go to Network :: Connections.
- 2. Click on the Mobile Broadband GSM connection to be enabled for IP Passthrough.
- 3. Select Enable IP Passthrough checkbox.
- 4. On the **Ethernet Connection** drop-down, select one.

©2022 ZPE Systems, Inc.

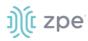

| 🕗 Enable IP Passthrough |      |   |
|-------------------------|------|---|
| Ethernet Connection:    | ETHO | 0 |
| MAC Address:            |      |   |
| Port Intercepts:        |      |   |

- 5. For **MAC Address**, enter the target device MAC address. If blank, the system uses DHCP to get the target device.
- 6. For **Port Intercepts**, enter any ports that should NOT pass through the Nodegrid device.
- 7. Click Save.

## VLAN Interface

VLAN Interfaces can natively tag network traffic with a specific VLAN ID. The VLAN Interface needs to be created. The VLAN interface has the same settings as any other network interface and behaves the same way. It is bound to a specific physical interface with an administrator-defined VLAN ID.

## WiFi Interface

The System support a Nodegrid device as a WiFi client or access point. A compatible WiFi module must be installed.

### WiFi Access Point

By default, a hotspot interface is defined which configures the device as an access point (if a WiFi module is present).

To use the Nodegrid as an Access Point, update the values.

### WiFi Client

To use the device as a WiFi client, the existing hotspot connection must be disabled.

- 1. Go to the settings and disable the **Connect Automatically** option.
- 2. Ensure that the hotspot interface is down.
- 3. The system creates a new WiFi interface to allow the device to act as a client.

### **WIFI Settings**

The WiFi configuration security configuration options support No Security or WPA2 Personal.

#### **WiFi Specific Settings**

| Setting    | Description                                 |
|------------|---------------------------------------------|
| WiFi SSID  | SSID to be used.                            |
| WiFi BSSID | MAC address of the Access Point to be used. |

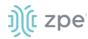

| Hidden Network | When enabled, the SSID will not be broadcasted.                       |
|----------------|-----------------------------------------------------------------------|
| WiFi Security  | Allows security to be set up (No Security, WPA2 Personal).            |
| WPA shared key | If WPA2 Personal is defined as security, a shared key can be defined. |

## Bridge Interface

With Bridge Interfaces, the System can create a virtual switch that crosses one or more interfaces. The switch is completely transparent to the network interfaces and does not require additional setup. The most common use for a bridge network is easy network access for any running NFV (outside as well as the Nodegrid System).

Bridge network interfaces use the same network configuration options as all Ethernet interfaces.

| Setting                          | Description                                                                    |
|----------------------------------|--------------------------------------------------------------------------------|
| Bridge Interfaces                | Comma-separated list of physical interfaces.                                   |
| Enable Spanning Tree<br>Protocol | Enable the Spanning Tree Protocol for the interface.                           |
| Hello Time (sec)                 | Number of seconds a HELLO packet is sent (used when Spanning Tree is enabled). |
| Forward Delay (sec)              | Defines a packet forward delay (used when Spanning Tree is enabled).           |
| Max Age (sec)                    | Defines maximum age for packages (used when Spanning Tree is enabled).         |

### Bridge Network Options

## Analog Modem Interface

With the analog modem interface, administrators can configure an existing analog modem and required PPP connection details. A supported analog modem must be connected to the Nodegrid System.

### **Analog Modem Options**

| Setting                      | Description                                     |
|------------------------------|-------------------------------------------------|
| Status                       | Connection status (enabled, disabled).          |
| Device Name                  | Name of detected modem (i.e., tty, USB0).       |
| Speed                        | Serial connection speed to the modem.           |
| PPP Dial-Out Phone<br>Number |                                                 |
| Init Chat                    | Define a specific AT init string (if required). |

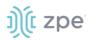

Version 5.0

| Setting                | Description                                                                                                    |
|------------------------|----------------------------------------------------------------------------------------------------|
| PPP Idle Timeout (sec) | Define the connection idle timeout after which the connection is automatically disconnected.<br>0 sec = connection does not get automatically disconnected.                                                                             |
| PPP IPv4/IPv6Address   | Definition of IPv4 addresses for the PPP connection. Options are:<br>No Address<br>Local Configuration (Configuration of a local and remote IP address).<br>Accept Configuration from Remote Peer.                                      |
| PPP Authentication     | Definition of PPP authentication options. Possible options are:<br>None<br>By Local System (allows a definition of authentication protocol of PAP, CHAP, EAP)<br>By Remote Peer (allows a definition of a remote username and password) |

## **Static Routes tab**

Administrators can define and manage static routes. Routes can be created for IPv4 and IPv6, assigned to specific network interfaces.

## **Static Route Options**

| Setting             | Description                                                                          |
|---------------------|--------------------------------------------------------------------------------------|
| Connection          | Selection of the network connection associated with the route.                       |
| Туре                | Definition of IP type. Options are: IPv4,IPv6.                                       |
| Destination IP      | Definition of the destination IP or network.                                         |
| Destination BitMask | Definition of the associated bitmask (xxx.xxx.xxx or xx<br>Example: 255.255.255.0 24 |
| Gateway IP          | Definition of the gateway address.                                                   |
| Metric              | Definition of the routing metric value. Normal routes have a default value: 100.     |

## Hosts tab

Administrators can configure and manage manual hostname definitions (equivalent to entries in the host's file).

### Manual Hostname Options

| Setting    | Description                                                     |
|------------|-----------------------------------------------------------------|
| IP Address | Target hosts IP address. (IPv4 and IPv6 formats are supported.) |
| Hostname   | Hostname of the target.                                         |

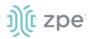

| Setting | Description                  |
|---------|------------------------------|
| Alias   | Additional hostname aliases. |

## **DHCP Server tab**

The DHCP server for target devices can be configured and managed. By default, the DHCP server is not configured or active. When a DHCP scope is defined, the system serves IP addresses to all target devices connected to the interface and which match the general DHCP scope.

Configuration is a two-step process. First, the general DHCP scope and configuration is configured and created. Then, IP address ranges (Network Range) are defined to be used as server IP addresses and as IP address reservations for specific hosts.

| Setting                             | Description                                                                            |
|-------------------------------------|----------------------------------------------------------------------------------------|
| SubNet                              | IP address subnet network are used. Must match the settings of a configured interface. |
| Netmask                             | Network mask for the defined subnet – format: xxx.xxx.xxx                              |
| Domain                              | Domain name for the scope.                                                             |
| Domain Name Servers<br>(DNS)        | DNS servers for the scope.                                                             |
| Router IP                           | Default gateway for the scope.                                                         |
| Network Range - IP<br>Address Start | First IP address to be severed.                                                        |
| Network Range - IP<br>Address End   | Last IP address to be served.                                                          |
| Hosts - Hostname                    | Hostname for IP address reservation.                                                   |
| Hosts - HW Address                  | MAC address to which an IP address reservation applies                                 |
| Hosts - IP Address                  | IP address assigned to specific host matching the defined MAC address.                 |

## **DHCP Server Options**

## **Network Switch Configuration**

Users can configure the built-in network switch. Supported functions include enable/disable individual ports, as well as creation of tagged (access) and untagged (trunk) ports.

Each card that provides network connectivity (Backplane 0/1 and SFP0/1) are directly connected to the switch. By default, the interfaces Backplane0/1 and SFP0/1 are active. By default, these can provide or consume ZTP, PXE and DHCP requests. By default, all other network interfaces are disabled.

All ports belong to VLAN1 and provide direct communication between enabled interfaces, except Backplane1 and SFP1 (which belong to VLAN2).

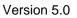

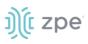

## Switch Interfaces

These provide an overview of all switch ports, current status, and allow enable/disable. Current VLAN associates (tagged and untagged) are shown (and Port VLAN IDs can be configured.

The Port VLAN ID is assigned to all incoming untagged packets. Then, the Port VLAN ID is used to forward packets to other ports which match that VLAN ID.

The switch port interface identifies the VLAN interfaces to which a port belongs. For most situations, a port is either an untagged port (equivalent to an access port) or a tagged port (equivalent to a trunk port).

## VLAN Configuration

Administrators can create, delete, and manage VLAN's. Ports can be assigned, as needed. By default, VLAN 1 and VLAN 2 exist. By default, all ports belong to VLAN 1 except BACKPLANE1 and SFP1 which belong by default to VLAN 2.

## ACL

With the ACL (access control list) option, user can add, delete, and edit custom ACL rules for each interface. The main table displays details: Name, Interfaces, Direction, and number of rules.

## **Untagged/Access Ports**

To assign a port to a specific VLAN as an untagged or access port, enable the port and change the PORT VLAN ID to the desired VLAN. The port is automatically assigned to VLAN and untagged port.

NOTE: the VLAN must exist before the port can be assigned.

## Tagged/Trunk Ports

Tagged ports accept incoming packets with VLAN tags. Tagged ports will accept any packet which belongs to an assigned VLAN. They are used to create a trunk connection between multiple switches. To assign a port as a tagged port, a minimum of one VLAN must be added to a port as tagged VLAN. This can be done on the VLAN configuration. The Port VLAN ID for a tagged port should match one of the assigned VLANs or be blank. In this case, no untagged traffic is accepted by the port.

NOTE: the VLAN must exist before the port can be assigned.

## **Backplane Ports**

Backplane settings control the switch interfaces directly exposed to the Nodegrid Platform. For the Nodegrid to communicate with any existing switch ports or VLANs, at least one of the backplane interfaces must be part of the specific VLAN. The backplane settings display the current VLAN associations. The Port VLAN IDs can be set for the backplane interfaces.

## LAG

Link aggregation allows combination of multiple network connections in parallel. This increases throughput beyond what a single connection sustains. Redundancy occurs in the event one of the links fails.

#### Version 5.0

# j)(t zpe

# SSL VPN tab

Multiple VPN options are supported. This includes VPN client and server options plus IPsec configurations for host to host, site to site, and others. Also available is IPsec with asymmetric PSL auth support for IKEv2 tunnel. This allows the System to act as VPN servers or clients.

## **VPN SSL**

Nodegrid supports a wide variety of SSL configuration options. The System can act as either SSL client or SSL server, as needed by the customer configuration and security requirements.

## **VPN Client**

The VPN client configuration settings are generally used for failover scenarios. This is when a main secure connection fails over to a less secure connection type. The VPN tunnel is used to secure traffic. When the Nodegrid device is configured as an VPN client, it is bound to a network interface (optional) and the VPN tunnel is automatically established when the bounded interface starts. Multiple client configurations can be added that support different connection and interface details.

**NOTE**: Depending on the configuration, multiple files are required and must be available in the /etc/openvpn/CA folder.

| Setting                            | Description                                                                        |
|------------------------------------|------------------------------------------------------------------------------------|
| Name                               | Connection name.                                                                   |
| Network Connection                 | Network interface the tunnel is bound.                                             |
| Gateway IP Address                 | IP address or FQDN of the VPN server.                                              |
| Gateway TCP Port                   | TCP port for the connection (default: 1194).                                       |
| Connection Protocol                | Supported connection protocols. Options: UTP, TCP.                                 |
| Tunnel MTU                         | MTU size for the tunnel interface.                                                 |
| HMAC/Message Digest<br>Alg         | Selected HMAC connection algorithm from a list.                                    |
| Cipher Alg                         | Selected connection cipher algorithm from a list.                                  |
| Use LZO data<br>compress Algorithm | If enabled, supports data compression.                                             |
| Authentication Method              | User authentication method. Options: TLS, Static Key, Password, Password plus TLS. |
| TLS - CA Certificate               | CA certificate used by the SSL server.                                             |
| TLS - Client Certificate           | The certificate recognized by the SSL server.                                      |

## **VPN Client Options**

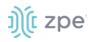

| Setting                                     | Description                                      |
|---------------------------------------------|--------------------------------------------------|
| TLS - Client Private<br>Key                 | Client certificates private key.                 |
| Static Key - Secret                         | Static key for the Secret.                       |
| Static Key - Local<br>Endpoint (Local IP)   | Local IP address for the VPN connection.         |
| Static Key - Remote<br>Endpoint (Remote IP) | Remote IP address for the VPN connection.        |
| Password - Username                         | Connection username.                             |
| Password - Password                         | Connection password.                             |
| Password - CA<br>Certificate                | CA certificate file used by the SSL server.      |
| Password plus TLS -<br>Username             | Connection username.                             |
| Password plus TLS -<br>Password             | Connection password.                             |
| Password plus TLS -<br>CA Certificate       | CA certificate file used by the SSL server.      |
| Password plus TLS -<br>Client Certificate   | Client certificate recognized by the SSL server. |
| Password plus TLS -<br>Client Private Key   | Client certificates private key.                 |

## **VPN Server**

Nodegrid can be configured as a VPN server. By default, this is disabled. When configured as a VPN server and started, the *SSL Server Status* page provides an overview of the general server status and connected clients.

**NOTE**: Depending on the configuration, multiple files are required and must be available in the /etc/openvpn/CA folder.

### **VPN Server Options**

| Setting           | Description                                                                                                |
|-------------------|----------------------------------------------------------------------------------------------------|
| Status            | After configured, must be enabled to start the server (default: disabled).                                 |
| Listen IP address | Listening IP address. If defined, the server only responds to client requests coming in on this interface. |

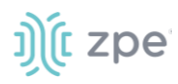

Version 5.0

| Setting                                                           | Description                                                                                |
|-------------------------------------------------------------------|--------------------------------------------------------------------------------------------|
| Listen Port number                                                | Listening port for incoming connections (default: 1194).                                   |
| Protocol                                                          | Protocol to be used. Options: UDP, TCP.                                                    |
| Tunnel MTU                                                        | MTU used for the tunnel (default: 1500).                                                   |
| Number of Concurrent Tunnels                                      | Total amount of concurrent SSL client sessions (default: 256).                             |
| IP Address                                                        | IP address settings for the tunnel. Options: Network, Point to Point, Point To Point IPv6. |
| IP Address - Network - IPv4<br>Tunnel(NetAddr Netmask)            | IPv4 network address and network mask for the tunnel.                                      |
| IP Address - Network - IPv6<br>Tunnel(NetAddr/Bitmask):           | IPv4 network address and network mask for the tunnel.                                      |
| IP Address - Point-to-Point - Local<br>Endpoint (Local IP)        | Local IPv4 IP address for Point-to-Point connection.                                       |
| IP Address - Point-to-Point - Remote<br>Endpoint (Remote IP)      | Remote IPv4 IP address for Point-to-Point connection.                                      |
| IP Address - Point-to-Point IPv6 - Local<br>Endpoint (Local IP)   | Local IPv6 IP address for Point-to-Point connection.                                       |
| IP Address - Point-to-Point IPv6 -<br>Remote Endpoint (Remote IP) | Remote IPv6 IP address for Point-to-Point connection.                                      |
| Authentication Method                                             | Authentication method. Options: TLS, Static Key, Password, Password plus TLS.              |
| TLS - CA Certificate                                              | CA certificate TLS.                                                                        |
| TLS - Server Certificate                                          | Server certificate TLS.                                                                    |
| TLS - Server Key                                                  | Private TLS key of the server certificate.                                                 |
| TLS - Diffie Hellman                                              | Diffie Hellman TLS.                                                                        |
| Static Key - Secret                                               | Secret static key.                                                                         |
| Static Key - Diffie Hellman                                       | Diffie Hellman static key.                                                                 |
| Password - CA Certificate                                         | CA certificate to use.                                                                     |
| Password - Server Certificate                                     | Password for server certificate to use.                                                    |
| Password - Server Key                                             | Password for server key.                                                                   |

# ))(t zpe

| Setting                                                                  | Description                                                                        |
|--------------------------------------------------------------------------|------------------------------------------------------------------------------------|
| Password - Diffie Hellman                                                | Diffie Hellman password,                                                           |
| Password plus TLS - CA Certificate                                       | CA certificate Password plus TLS.                                                  |
| Password plus TLS- Server Certificate                                    | Server certificate Password plus TLS.                                              |
| Password plus TLS- Server Key                                            | Private server key Password plus TLS.                                              |
| Password plus TLS- Diffie Hellman                                        | Diffie Hellman Password plus TLS.                                                  |
| HMAC/Message Digest                                                      | HMAC connection algorithm selected from a list.                                    |
| Cipher                                                                   | Connection cipher algorithm selected from a list.                                  |
| Min TLS version                                                          | Connection TLS minimum version. Options: None, TLS 1.0, TLS 1.1, TLS 1.2, TLS 1.3. |
| Use LZO data compress Algorithm                                          | If enabled, all tunnel traffic is compressed.                                      |
| Redirect Gateway (Force all client generated traffic through the tunnel) | If enabled, all traffic from a client is forced through the tunnel.                |

## **IPsec tab**

The Nodegrid solution supports the IPsec tunnel configuration with a variety of options for host-to-host, host-to-site, site-to-site and road warrior settings. The Nodegrid node is directly exposed to the Internet. It is strongly recommended the device be secured. Built-in features include:

- Firewall configuration
- Enable Fail-2-Ban
- Change all default passwords with strong passwords
- Disable services not required

## **Overview**

## **Authentication Methods**

Multiple authentication methods are available. Some are simple (Pre-Shared keys and RSA keys) but with limited flexibility. Others require more initial configuration and setup which offers flexibility and consistency.

## **Pre-shared Keys**

Pre-shared Keys provide the simplest and least secure method to secure an IPsec connection. This is a combination of characters that represent a secret. Both nodes must share the same secret. Nodegrid supports pre-shared keys with a minimum length of 32 characters. The maximum length is much higher. Due to compatibility reasons with other vendors, Nodegrid uses a 64-bit length for the examples. The longer the pre-shared key is, the more secure it is.

Confidential

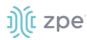

## **RSA Keys**

RSA Keys or Raw RSA keys are commonly used for static configurations between single or a few hosts. The nodes are manually configured with each other's RSA keys.

#### X.509 Certificates

Typically, X.509 Certificate authentications are used for larger deployments with a few to many nodes. The RSA keys of the individual nodes are signed by a central Certificate Authority (CA). The Certificate Authority maintains the trust relationship between the nodes. As needed, specific nodes can include revocation of trust. Nodegrid supports both public and private CA's. As needed, the Nodegrid Platform can host and manage its own Certificate Authority for IPsec communication.

## **Connection Scenarios**

IPsec supports many connection scenarios, from the basic one-to-one nodes and the more complex one-to-many nodes. Communication can be limited to the directly involved nodes. If needed, communication can be expanded to the networks access table behind the nodes. Examples are provided for some of the most common scenarios.

#### Host-to-Host

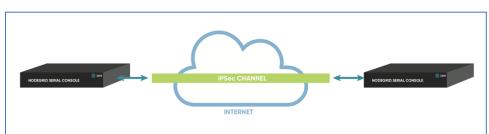

Host-to-Host communication is two nodes directly connected with a VPN tunnel. The communication is limited to direct communication between them. None of the packages are routed or forwarded. This is a point-to-point communication tunnel between two nodes.

#### Host-to-Site

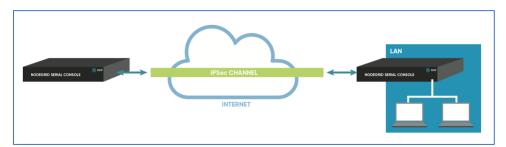

With host-to-Site, one node establishes a VPN tunnel to a second node. Communication is limited on one site to the specific node; and on the other side, limited to all devices in a range of subnet accessible by the second node.

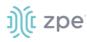

### Site-to-Site

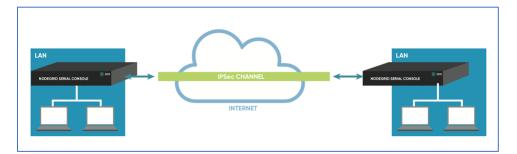

In site-to-site, the tunnel is established between two nodes. Communication can specify the subnet on both sides. This allows communication between devices on either side of the connection.

### Host-to-Multi-Site

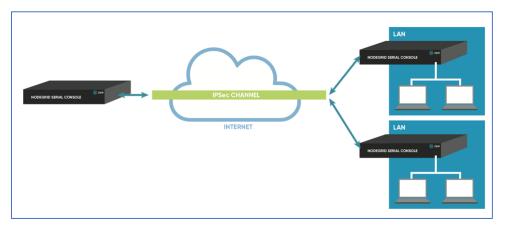

Host-to-multi-site communication is created with individual VPN connections. This is done between hosts or with specific multi-site configurations (which greatly improves scalability). Multiple nodes can connect to the same node. A typical use would be remote offices with a VPN connection to the main office. This would limit communications to the one node and devices on specified subnets in the remote locations.

### Site-to-Multi-Site

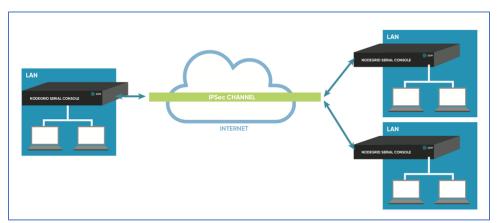

Site-to-multi-site is most common for enterprise VPN setups. Similar to host-to-multi-site, communication is allowed to the specific subnet on either side. The West node would have access

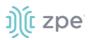

to all specified subnet on any of the sites. The remote sites only can access the subnet exposed by the West node.

### Keys and Certificates

|                       | Host to Host | Host to Site | Site to Site | Host to Multi-<br>Site | Site to Multi-Host |
|-----------------------|--------------|--------------|--------------|------------------------|--------------------|
| Pre-shared<br>Keys    | Possible     | Possible     | Possible     | Possible               | Possible           |
| RSA Key               | Recommended  | Recommended  | Recommended  | Possible               | Possible           |
| X.509<br>Certificates | Recommended  | Recommended  | Recommended  | Recommended            | Recommended        |

### **Keys and Certificates**

# **IPsec Configuration Process**

These are the general configuration steps to configure the desired connection.

- 1. To prepare the Nodegrid, see <u>How to Prepare a Nodegrid Node for IPsec</u>
- 2. Ensure that one of the authentication methods is prepared:

How to create Pre-shared Keys for IPsec

How to create RSA Keys for IPsec

How to Create Certificates for IPsec

**NOTE**: For Production environments, it is recommended to use RSA Keys or Certificate Authentication. For a test environment, Pre-Shared Keys are easy to set up.

3. Create an IPsec configuration file. Configuration examples can be found here:

### **Pre-Shared Keys**

How to Configure IPsec Host to Host Tunnel with Pre-Shared Key

How to configure IPsec Host to Site tunnel with Pre-Shared Key

How to Configure IPsec Site to Site Tunnel with Pre-Shared Key

### **RSA Keys**

How to Configure IPsec Host to Host Tunnel with RSA Keys

How to Configure IPsec Host to Site tunnel with RSA Keys

How to Configure IPsec Site to Site Tunnel with RSA Keys

### Certificates

How to Configure IPsec Host to Host Tunnel with Certificate

How to Configure IPsec Host to Site Tunnel with Certificate

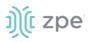

### How to Configure IPsec Site to Site Tunnel with Certificate

- 4. As required, distribute and exchange configuration files and keys to all nodes
- 5. Test the connection.

For more detailed instruction on how to use IPsec with the Nodegrid Platform, visit the <u>Knowledge</u> <u>Base</u>.

## Tunnel sub-tab

The main table displays available tunnels.

### **Tunnel Main Table**

| Column name           | Description               |
|-----------------------|---------------------------|
| Name                  | Tunnel name.              |
| Authentication Method | Method of authentication. |
| Left ID               | Tunnel left ID.           |
| Right ID              | Tunnel right ID.          |
| IKE Profile           | Profile information.      |
| Status                | Current tunnel status.    |

Tunnels can be managed with these actions:

Add

Delete

Start Tunnel

Stop Tunnel

### WebUI Procedure

Add a new tunnel

- 1. Go to Network :: IPsec :: Tunnel.
- 2. Click Add.
- 3. Enter configuration details.

# ))(t zpe

| Access Tracking Syste      |               | Managed Devices | Cluster S | ecurity Auditing | 네오<br>Dashboard |        |                       |                |               |        |   |
|----------------------------|---------------|-----------------|-----------|------------------|-----------------|--------|-----------------------|----------------|---------------|--------|---|
| Settings Connections       | Switch        | Static Routes H | osts SNMP | DHCP Server      | SSL VPN         | IPsec  | Wireless Modem        | Bluetooth      | Flow Exporter | 802.1x |   |
| Tunnel IKE Profile Glo     | bal           |                 |           |                  |                 |        |                       |                |               |        |   |
| Network :: IPsec :: Tunnel |               |                 |           |                  |                 |        |                       |                |               |        |   |
| Save Cancel                |               |                 |           |                  |                 |        |                       |                |               |        |   |
| Name:                      |               |                 |           |                  |                 | Auth   | nentication Method:   | Pre-Shared Key |               |        |   |
| Initiate Tunnel:           | Start         |                 |           |                  | ٢               |        |                       | Secret:        |               |        | ۲ |
| incade runnet.             |               |                 |           |                  |                 |        |                       | RSA Key        |               |        |   |
| IKE Profile:               | nodegrid      |                 |           |                  | $\Diamond$      |        |                       |                |               |        |   |
|                            |               |                 |           |                  |                 |        |                       |                |               |        |   |
| Local                      |               |                 |           |                  |                 | Remote |                       |                |               |        |   |
| Left ID                    |               |                 |           |                  |                 |        | Right ID:             |                |               |        |   |
| Leit ID                    |               |                 |           |                  |                 |        | Kight ID.             |                |               |        |   |
| Left Address               | %defaultroute |                 |           |                  | 0               |        | Right Address:        |                |               |        |   |
| Left Source IP Address     |               |                 |           |                  |                 |        |                       |                |               |        |   |
|                            |               |                 |           |                  |                 | Rig    | ht Source IP Address: |                |               |        |   |
| Left Subnet                |               |                 |           |                  |                 |        | Right Subnet:         |                |               |        |   |
|                            |               |                 |           |                  |                 |        |                       |                |               |        |   |
|                            |               |                 |           |                  |                 |        |                       |                |               |        |   |

### 4. Click Save.

# **IKE Profile sub-tab**

IKE Profiles activities are: Add, Delete, or Edit.

|             |                      | ر<br>System | Network |               | s Cluster |      |             |                |       |                |                |               |        |
|-------------|----------------------|-------------|---------|---------------|-----------|------|-------------|----------------|-------|----------------|----------------|---------------|--------|
| Settings    | Connectio            | ins         | Switch  | Static Routes | Hosts     | SNMP | DHCP Server | SSL VPN        | IPsec | Wireless Modem | Bluetooth      | Flow Exporter | 802.1x |
| unnel       | IKE Profile          | Global      |         |               |           |      |             |                |       |                |                |               |        |
| etwork :: I | IPsec :: IKE Profile |             |         |               |           |      |             |                |       |                |                |               |        |
| Add D       | elete                |             |         |               |           |      |             |                |       |                |                |               |        |
| Pro         | ofile Name           |             |         | IKE           | Version   |      |             | Mode           |       |                | Authentication | n Protocol    |        |
| Cisc        | :o_ASA               |             |         | IKEV          | 2         |      |             | Not Applicable |       |                | ESP            |               |        |
| Palo        | Alto                 |             |         | IKEv:         | 1         |      |             | Main           |       |                | ESP            |               |        |
| nod         | legrid               |             |         | IKEV          | 2         |      |             | Not Applicable |       |                | ESP            |               |        |
|             |                      |             |         |               |           |      |             |                |       |                |                |               |        |
|             |                      |             |         |               |           |      |             |                |       |                |                |               |        |
|             |                      |             |         |               |           |      |             |                |       |                |                |               |        |

### WebUI Procedure

To add a new profile:

- 1. Go to Network :: IPsec :: IKE Profile.
- 2. Click Add.
- 3. Enter configuration details.

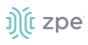

| Save Cancel<br>Profile Name:<br>IKE Version: | IKb2    | Ø                                                      |                         |        |   |
|----------------------------------------------|---------|--------------------------------------------------------|-------------------------|--------|---|
| Phase 1                                      |         | Phase 2                                                |                         |        |   |
| Encryption:                                  | 3DES    | ۵                                                      | uthentication Protocol: | ESP    | ٢ |
| Authentication:                              | MD5     | ٢                                                      | Encryption              |        |   |
| Diffie-Hellman Group:                        | Group 2 | 3DES<br>AES<br>AES192<br>AES256                        |                         | Add ►  |   |
| Lifetime (sec):                              | 3600    | AES-CTR<br>AES-CTR19<br>AES-CTR25<br>AES-GCM           | 2<br>5                  | Remove |   |
|                                              |         | 54A1<br>54A26<br>54A384<br>34A384<br>805<br>805<br>805 | Authentication          | Add ►  |   |
|                                              |         |                                                        | PFS Group:              | None   | 0 |
|                                              |         |                                                        | Lifetime (sec):         | 28800  |   |

4. In Advanced Settings menu, modify details as needed.

|  | h. |
|--|----|
|  |    |

### 5. Click Save.

### WebUI Procedure

To edit a profile:

- 1. Go to Network :: IPsec :: IKE Profile.
- 2. Locate and click on the **Profile Name**.
- 3. Modify configuration details, as needed.
- 4. Click Save.

# **Global sub-tab**

### WebUI Procedure

On this page, edit the options:

1. Go to Network :: IPsec :: Global.

| L Access   | 🖗<br>Tracking        | <b>رک</b><br>System | Network | Managed Devices | s Cluster | Security | Auditing   | <u>ାଏ</u><br>Dashboard |     |
|------------|----------------------|---------------------|---------|-----------------|-----------|----------|------------|------------------------|-----|
| Settings   | Connecti             | ons                 | Switch  | Static Routes   | Hosts     | SNMP DH  | ICP Server | SSL VPN                | IPs |
| Tunnel     | IKE Profile          | Global              |         |                 |           |          |            |                        |     |
| Network :: | IPsec :: Global      |                     |         |                 |           |          |            |                        |     |
| Save       |                      |                     |         |                 |           |          |            |                        |     |
|            | le Virtual Tunnel In | torfoco             |         |                 |           |          |            |                        |     |

- 2. Select/unselect Enable Virtual Tunnel Interface checkbox.
- 3. Select/unselect Enable Logging checkbox.
- 4. Click Save.

# **Flow Exporter tab**

Netflow streaming telemetry data is supported for all network interfaces including the switch interface.

| L<br>Access | X<br>Tracking      | <b>System</b>  | Network    | Managed Devic    |      | luster | )<br>Security | Auditing | 네요<br>Dashboard |            |               |                                                                |
|-------------|--------------------|----------------|------------|------------------|------|--------|---------------|----------|-----------------|------------|---------------|----------------------------------------------------------------|
| Setting     | s Connect          | ions Sta       | tic Routes | Hosts            | SNMP | DHC    | P Server      | SSL VPN  | IPsec           | Bluetooth  | Flow Exporter |                                                                |
| Network     | c :: Flow Exporter |                |            |                  |      |        |               |          |                 |            |               |                                                                |
| Add         | Delete Edit        | Enable Disable |            |                  |      |        |               |          |                 |            |               |                                                                |
|             | Name               | Status         | с          | Collector        |      |        | Sampling      | Rate     |                 | Interfaces |               | Aggregation Fields                                             |
|             | Flow2              | Error          | 1          | 92.168.56.2:2055 |      |        | 1/12          |          |                 | eth0,eth1  |               | dst_host,dst_port,proto,src_host,src_mac,src_mask,src_port,tos |
|             | Flow3              | Disabled       | 1          | 92.168.56.3:2055 |      |        | 1/1           |          |                 | eth0       |               | dst_host,dst_port,proto,src_host,src_port,tos                  |
|             | MyFlow             | Running        | 1          | 27.0.0.1:2055    |      |        | 1/1           |          |                 | eth0       |               | dst_host,dst_port,proto,src_host,src_port,tos                  |

### Flow Exporter Main Table

| Column names       | Description                                    |
|--------------------|------------------------------------------------|
| Name               | Name of the flow.                              |
| Status             | Status of the flow (Running, Disabled, Error). |
| Collector          | IP address and port.                           |
| Sampling rate      | Sampling ratio.                                |
| Interfaces         | Interfaces used.                               |
| Aggregation Fields | Aggregation fields that have been added.       |

### Version 5.0

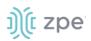

# Add a new flow export:

| )(î nodegrid*                  |              |           |         |           |         |       |           |                                                                                                    |              |                                                                    | 📥 admin@nodegrid.localdomain 🕶 |   |
|--------------------------------|--------------|-----------|---------|-----------|---------|-------|-----------|----------------------------------------------------------------------------------------------------|--------------|--------------------------------------------------------------------|--------------------------------|---|
|                                | Network      |           | Cluster |           |         |       |           |                                                                                                    |              |                                                                    |                                |   |
| ettings Connections Sta        | ntic Routes  | Hosts SNM | P DH    | CP Server | SSL VPN | IPsec | Bluetooth | Flow Exporter                                                                                       |              |                                                                    |                                |   |
| etwork :: Flow Exporter :: New |              |           |         |           |         |       |           |                                                                                                    |              |                                                                    |                                |   |
| Save Cancel                    |              |           |         |           |         |       |           |                                                                                                    |              |                                                                    |                                |   |
| Settings                       |              |           |         |           |         |       |           | Interfaces                                                                                          |              |                                                                    |                                |   |
| Name:                          | My Flow 1    |           |         |           |         |       |           | Interfaces eth1                                                                                     | ~            | eth0                                                               |                                | ~ |
| Enabled                        |              |           |         |           |         |       |           |                                                                                                    | Add ►        |                                                                    |                                |   |
| Collector Address:             | 192.168.56.2 |           |         |           |         |       |           |                                                                                                    | <pre>v</pre> |                                                                    |                                |   |
| Collector Port:                | 2055         |           |         |           |         |       |           |                                                                                                    |              |                                                                    |                                |   |
| Protocol:                      | IPFIX        |           |         |           |         |       | ~         | Aggregation Fields                                                                                  |              |                                                                    |                                |   |
| Active Timeout (s):            | 60           |           |         |           |         |       |           | Aggregation                                                                                         |              |                                                                    |                                |   |
| Inactive Timeout (s):          | 15           |           |         |           |         |       |           | Ethernet CoS, 802.1P<br>Ethernet Ethertype<br>Source MAC address                                    | Add ►        | Source IPv4/IPv6 addres<br>Destination IPv4/IPv6 ad<br>IP protocol |                                |   |
| Sampling Rate (1 out of N):    | 1            |           |         |           |         |       |           | Destination MAC address<br>Ethernet VLAN, 802.1Q<br>Source network mask<br>Destination network mask | < Remove     | IP ToS<br>Source TCP/UDP port<br>Destination TCP/UDP po            | rt                             |   |
|                                |              |           |         |           |         |       |           | Source IPv4/IPv6 prefix                                                                             | ~            |                                                                    |                                | V |

The following fields are needed:

Name

**Collector Address** 

Collector Port

Protocol

Active Timeout (seconds)

Inactive Timeout (seconds)

Sampling Rate (1 out of N)

Interfaces

Aggregation Fields

# QoS tab

Under the QoS tab, you are able to configure rules directly from the web interface. Three configuration levels are available: Interface, Classes, Rules.

## Interfaces sub-tab

The Interface tab allows you to Add, Edit, Delete, and Enable/Disable QoS on each available interface. The main table displays information regarding the Name, Status, Direction, and Classes for each interface.

NOTE: Status can be Disabled, Running, or Error

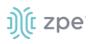

|               | Tracking Syst     |               | Managed Devices | Cluster Security | Auditing | ي<br>Dashboard |           |               |          |
|---------------|-------------------|---------------|-----------------|------------------|----------|----------------|-----------|---------------|----------|
| Settings      | Connections       | Static Routes | Hosts SNMP      | DHCP Server      | SSL VPN  | IPsec          | Bluetooth | Flow Exporter | QoS      |
| Interfaces    | Classes R         | ules          |                 |                  |          |                |           |               |          |
| Network :: Qo | S :: Interfaces   |               |                 |                  |          |                |           |               | C Reload |
| Add Edi       | it Enable Disable | Delete        |                 | Direction        |          |                | Classes   |               | ^        |
|               | e                 | Status        |                 | Direction        |          |                | classes   |               |          |
| eth0          |                   | Running       |                 | bidirectional    |          |                | 1         |               |          |

### Add a new Interface

### WebUI Procedure

- 1. Click Add.
- 2. Enter the details:

Interface

**QoS Direction** 

Assignment

Bandwidth

3. Click Save.

# Classes sub-tab

Classed management includes: Add, Edit, Delete, and Enable/Disable QoS classes. The main table displays information regarding Name, Enabled (yes/no), Priority, Input Reserved, Input Max, Output Reserved, and Output Max.

| etwork :: QoS :: Classes Rules                                                                                                    |              |            | ns Sta       |               |           |        |          |   |              |     |            |       |
|----------------------------------------------------------------------------------------------------|--------------|------------|--------------|---------------|-----------|--------|----------|---|--------------|-----|------------|-------|
| etwork :: QoS :: Classes 27 Re                                                                                                    | terfaces     | Classes    | Rules        |               |           |        |          |   |              |     |            |       |
|                                                                                                    | twork :: QoS | :: Classes |              |               |           |        |          |   |              |     |            | C Rel |
|                                                                                                    |              |            |              |               |           |        |          |   |              |     |            |       |
|                                                                                                    |              |            |              |               |           |        |          |   |              |     |            |       |
| Add Edit Enable Disable Delete                                                                                                    | Add Edit     | Enable Di  | sable Delete |               |           |        |          |   |              |     |            |       |
| Add Edit Enable Disable Delete                                                                                                    | Add Edit     | Enable     | sable Delete |               |           |        |          |   |              |     |            |       |
| Add Edit Enable Disable Delete                                                                                                    | _            |            |              |               | Input Res | served | Input Ma | x | Output Reser | ved | Output Max |       |
|                                                                                                    | _            |            |              |               | Input Res | served | Input Ma | x | Output Reser | ved | Output Max |       |
| Add       Edit       Disable       Declet         Name       Enabled       Priority       Input Reserved       Input Max       Output Reserved       Output Max         SSH       yes       0       50%       50%       50% | 🗆 Name       | Enal       |              | Priority      | Input Res | served |          | x | Output Reser | ved |            |       |
| Name         Enabled         Priority         Input Reserved         Input Max         Output Reserved         Output Max                                                                                                   | Name SSH     | Enal       |              | Priority<br>0 |           | served | 50%      | x | Output Reser | ved |            |       |

## Add a new Class

### WebUI Procedure

- 1. Click Add.
- 2. Enter the details:

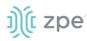

Name

Priority

Assignment

Input Reserved and Max Bandwidth

### **Output Reserved and Max Bandwidth**

3. Click Save.

**NOTE**: The "Input" and "Output" sections only apply to interfaces with that corresponding direction. For example, if a class has "Input" and "Output" limits but is assigned to an interface with "output", only "Output" limits apply.

## Rules sub-tab

Customer QoS rules are managed with these actions: Add, Edit, Enable/Disable, and Delete. The main table contains information on existing rules.

| nterfaces                    | Classes  | Rules      |       |  |         |  |  |          |
|------------------------------|----------|------------|-------|--|---------|--|--|----------|
| letwork <mark>:: Q</mark> oS | :: Rules |            |       |  |         |  |  | C Reload |
|                              |          |            |       |  |         |  |  |          |
|                              |          |            |       |  |         |  |  |          |
|                              |          |            |       |  |         |  |  |          |
| Add Edit                     | Enable   | Disable De | elete |  |         |  |  |          |
| Add Edit                     |          | Disable De | elete |  | Enabled |  |  | 1        |
|                              |          | Disable De | lete  |  | Enabled |  |  |          |
| □ Name                       |          | Disable De | elete |  |         |  |  |          |

## Add a Rule

### WebUI Procedure

- 1. Click Add.
- 2. Enter the details:

### Protocol

**NOTE**: Options for "Protocol" include the majority of protocol types. Entry can be by protocol number or lower-case protocol keyword. Multiple protocols can be input using comma-separated entries. Official source is at <u>Internet Assigned Numbers Authority</u>.

### Source and Destination IP

**Source and Destination Port** 

### **Source and Destination MAC**

### **Custom Parameters**

### Assignment

3. Click Save.

©2022 ZPE Systems, Inc.

j)([ zpe

**NOTE**: All parameters in a rule will be applied as an "AND" operation.

For all fields that support multiple values, enter comma separated values. Numeric fields support ranges, separated with a dash (i.e., 22-100).

# **Managed Devices Section**

In this section, users can configure, create, and delete target devices. The Nodegrid Platform supports target devices connected through a serial, USB, or network connection.

# **General Information**

# **Supported Protocols**

The following protocols are currently supported for network-based devices:

- Telnet
- SSH
- HTTP/S
- IPMI variations
- SNMP

The user has multiple options to manage target devices (enable, create, add). These can be done manually or automatically discover.

When a managed device is added in the System, one license is pulled from the License Pool. Each unit is shipped with enough perpetual licenses for all physical ports. Additional licenses can be added to a unit to manage additional devices.

If licenses expire or are deleted from the system, status of any devices that exceed the total licenses is changed to "Unlicensed". The System maintains information on unlicensed devices but are now shown on the Access page. Only licensed devices are listed and available for access and management. On the Managed Devices page, upper right, total licenses, total in-use, and total available is shown. See "Licenses" for more details.

# **Device Types**

These managed device types are supported:

• Console connections utilizing RS232 protocol.

Nodegrid Console Servers

- Nodegrid Net Services Routers
- Service Processor Devices using:

IPMI 1.5

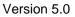

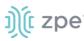

- IPMI 2.0
- HP iLO
- Oracle/SUN iLOM
- IBM IMM
- Dell DRAC
- Dell iDRAC
- Console Server connections utilizing SSH protocol
- Console Server connections utilizing
  - Vertiv ACS Classic family
  - Vertiv ACS6000 family
  - Lantronix Console Server family
  - Opengear Console Server family
  - Digi Console Server family
  - Nodegrid Console Server family
- KVM (Keyboard, Video, Mouse) Switches utilizing
  - Vertiv DSR family
  - Vertiv MPU family
  - Atem Enterprise KVM family
  - Raritan KVM family
  - ZPE Systems KVM module
- Rack PDUs from
  - APC
  - CPI
  - Cyberpower
  - Baytech
  - Eaton
  - Enconnex
  - Vertiv (PM3000 and MPH2)
  - Raritan
  - Ritttal
  - Servertech

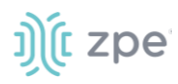

- Cisco UCS
- Netapp
- Infrabox
- Virtual Machine sessions from

VMware

KVM

Sensors

ZPE Systems Temperature and Humidity Sensor

• EdgeCore Access Points

# **Devices tab**

# **Configure Serial Connections**

The Nodegrid Platform supports RS-232 Serial connections with the available Serial and USB interfaces. Ports are automatically detected and shown in the Devices menu. To provide access to the target device, each port needs to be enabled and configured.

Before configuring the Nodegrid port, check the device manufacturer's console port settings. Most devices use default port settings: 9600,8,N,1

The Nodegrid Console Server S Series supports advanced auto-detection. This simplifies configuration with automatic detection of the cable pinout (Legacy and Cisco) and connection speed.

### WebUI Procedure

- 1. Go to Managed Devices :: Devices.
- 2. Click on the port or select the port and click Edit.

Multiple ports can be selected.

|                                              |                       |                         |                |                        |             |                                     |        | vei      |
|----------------------------------------------|-----------------------|-------------------------|----------------|------------------------|-------------|-------------------------------------|--------|----------|
| ))(် nodegri                                 | d®                    |                         |                |                        | a           | å admin⊜lknbsr01.zpesystems.local → | 3 Help | 🗢 Logout |
|                                              | O 🕂                   | Managed Devices Cluster | Security Audit |                        | lications   |                                     |        |          |
| Devices Views                                | Types Auto Discove    | ry Preferences          |                |                        |             |                                     |        |          |
| Access Management                            | Logging Custom Fie    | elds Commands           |                |                        |             |                                     |        | C Reload |
| Managed Devices :: Devices :: tt             | y32 :: Access         |                         |                |                        |             |                                     |        | C Reload |
| Save Return                                  |                       |                         |                |                        |             |                                     |        |          |
| Name:                                        | ttyS2                 |                         |                | Address Location:      |             |                                     |        |          |
| Local Serial Port:                           | ttyS2                 |                         |                | Coordinates (Lat,Lon): |             |                                     |        |          |
|                                              |                       |                         |                |                        |             |                                     |        |          |
| Туре:                                        | local_serial          |                         |                | WEB URL:               |             |                                     |        |          |
|                                              |                       |                         |                | Launch URL via HTML5   |             |                                     |        |          |
|                                              |                       |                         |                |                        |             |                                     |        |          |
| Baud Rate:                                   | 9600                  |                         | \$             | Icon                   | Select Icon |                                     |        |          |
| Parity:                                      | None                  |                         | \$             | Mode:                  | Disabled    |                                     | \$     |          |
| Flow Control:                                | None                  |                         | \$             |                        |             |                                     |        |          |
| Data Bits:                                   | 8                     |                         | \$             |                        |             |                                     |        |          |
| Stop Bits:                                   | 1                     |                         | ÷              |                        |             |                                     |        |          |
| RS-232 signal for device<br>state detection: | DCD                   |                         | \$             |                        |             |                                     |        |          |
| Enable device state detection                | on based in data flow |                         |                |                        |             |                                     |        |          |
| Enable Hostname Detection                    |                       |                         |                |                        |             |                                     |        |          |
| Enable Hostname Detection                    | 1                     |                         |                |                        |             |                                     |        |          |
| Multisession                                 |                       |                         |                |                        |             |                                     |        |          |
| Read-Write Multisession                      |                       |                         |                |                        |             |                                     |        |          |
|                                              |                       |                         |                |                        |             |                                     |        |          |

3. Enter values for:

j)(t zpe

Baud Rate (set to speed matching target device settings, or to Auto)

Parity (None (default), Odd, Even)

Flow Control (None (default), Software, Hardware)

Data Bits (5,6,7,8 (default))

Stop Bits (1)

RS-232 signal for device state detection (DCD (default), None, CTS)

**Mode** (Enabled, On-Demand, Disabled)

*Optional*: Settings which control the display and behavior of the device can be adjusted at this time. See "Device Settings" for more details.

#### **CLI Procedure**

- 1. Go to /settings/devices
- 2. Use the edit command with the port name to change the port configuration. Multiple ports can be defined.
- 3. Use the show command to display current values.
- 4. Use the set command for:

# ))(t zpe

baud\_rate (set to the correct speed matching target device settings or to Auto)

parity (None (default), Odd, or Even)

flow\_control (None (default), Software, Hardware)

data\_bits (5, 6, 7, 8 (default))

stop\_bits (1)

rs-232\_signal\_for\_device\_state\_detection (DCD (default), None, CTS)

mode (Enabled, On-Demand, Disabled)

*Optional*: Settings which control the display and behavior of the device can be adjusted at this time. See "Device Settings" for more details.

5. Use the commit command to change the settings.

```
[admin@nodegrid /]# cd /settings/devices
[admin@nodegrid devices]# edit ttyS2
[admin@nodegrid {devices}]# show
name: ttyS2
type: local serial
address location =
coordinates =
web url =
launch_url_via_html5 = yes
baud_rate = 9600
parity = None
flow_control = None
data_bits = 8
stop_bits = 1
rs-232 signal for device state detection = DCD
enable_device_state_detection_based_in_data_flow = no
enable_hostname_detection = no
multisession = yes
read-write_multisession = no
icon = terminal.png
mode = disabled
skip_authentication_to_access_device = no
escape_sequence = ^Ec
power_control_key = ^0
show_text_information = yes
enable ip alias = no
enable_second_ip_alias = no
allow_SSH_protocol = yes
SSH_port =
allow_telnet_protocol = yes
telnet_port = 7002
```

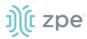

```
allow_binary_socket = no
data_logging = no
[admin@nodegrid {devices}]# set mode=enabled baud_rate=Auto
[admin@nodegrid {devices}]# commit
```

# **Service Processor Devices**

The Nodegrid Platform supports multiple IPMI-based Service Processors (IPMI 1.5, IMPI 2.0, Hewlett Packard ILO's, Oracle/SUN iLOM's, IBM IMM's, Dell DRAC and iDRAC).

To manage these devices, Nodegrid requires a valid network connection to the target device. This can be without dedicated network interface on Nodegrid, or through an existing network connection.

These features are available:

- Serial Over LAN (SOL)
- Web Interface
- KVM sessions
- Virtual Media
- Data Logging
- Event Logging
- Power Control (through Rack PDU)

Some features might not be available, depending on the Service Processor capabilities.

For console access via SOL, on the server make sure to enable BIOS console redirect and OS console redirect (typically for Linux OS).

### WebUI Procedure

- 1. Go to Managed Devices :: Devices,
- 2. Click Add.

# ))(t zpe

| ))( nodegr                                         | id®                 |                   |         |          |          |                       |       | ٩                    | 🛓 admin@łknbsr01.zpesystems.locał 🕶 | 🕑 Help | 🔿 Logout |
|----------------------------------------------------|---------------------|-------------------|---------|----------|----------|-----------------------|-------|----------------------|-------------------------------------|--------|----------|
| Access Tracking                                    | ی<br>System Network | Managed Devices   | Cluster | Security | Auditing | 네의<br>Dashboard       |       | ications             |                                     |        |          |
| Devices Views                                      |                     | iscovery Preferer | 1005    |          |          |                       |       |                      |                                     |        |          |
| Access Management<br>Managed Devices :: Devices :: | 00 0                | om Fields Comma   | nds     |          |          |                       |       |                      |                                     |        | C Reload |
| Save Return                                        |                     |                   |         |          |          | Address Loca          | tion: | Limerick, Ireland    |                                     | Ø      |          |
| Туре                                               | ipmi_2.0            |                   |         |          | \$       | Coordinates (Lat,L    | Lon): | 52.661252,-8.6301239 |                                     |        |          |
| IP Address:                                        | 192.168.10.10       |                   |         |          | A        | WEB                   | URL:  | http://%IP           |                                     |        |          |
|                                                    |                     |                   |         |          |          | 🗹 Launch URL via HTMI | L5    |                      |                                     |        |          |
| Username:                                          | admin               |                   |         |          |          |                       | lcon  | Select Icon          |                                     |        |          |
| Credential                                         | O Set Now           |                   |         |          |          | м                     | lode: | Enabled              |                                     | +      |          |
|                                                    | Password            |                   |         |          | ٩        | Expira                | ation | O Never              |                                     |        |          |
|                                                    | Confirm Password    |                   |         |          | P        |                       |       | O Date               |                                     |        |          |
|                                                    | Ask During Login    |                   |         |          |          |                       |       |                      |                                     |        |          |

- 3. Enter the Name (of the server).
- 4. In the Type drop-down, select type (ipmi1.5, ipmi2.0, ilo, ilom, imm, drac, idrac6, intel\_bmc)
- 5. Enter **IP Address** (make sure it is reachable by the Nodegrid Platform).
- 6. Enter Username.
- 7. Enter Password and Confirm Password.

Alternatively, select Ask During Login checkbox (user credentials are entered during login).

8. Click Save.

*Optional*: Settings which control the display and behavior of the device can be adjusted at this time. See "Device Settings".

### **CLI Procedure**

- 1. Go to /settings/devices.
- 2. Use the add command to create a new device.
- 3. Use the set command to define the following settings:

name

type (ipmi1.5, ipmi2.0, ilo, ilom, imm, drac, idrac6)

ip\_address

username and password (of service processer) or set credential ask\_during\_login

4. Save the changes with commit.

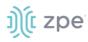

*Optional*: Settings which control the display and behavior of the device can be adjusted at this time. See "Device Settings" for more details.

```
[admin@nodegrid /]# cd /settings/devices
[admin@nodegrid devices]# add
[admin@nodegrid {devices}]# set name=IPMI
[admin@nodegrid {devices}]# set type=ipmi_2.0
[admin@nodegrid {devices}]# set ip_address=192.168.10.11
[admin@nodegrid {devices}]# set credential=ask_during_login
or
[admin@nodegrid {devices}]# set credential=set_now
[admin@nodegrid {devices}]# set username=admin password=admin
[admin@nodegrid {devices}]# commit
```

### Mount Remote Shares for Virtual Media

Nodegrid supports remote shares (NFS or Windows shares) to contain files shared with Service Processor systems. Before the files can be shared out through the Virtual Media function, the remote share must be mounted to the Nodegrid device.

### **CLI Procedure**

- 1. Connect to the Nodegrid shell as the root user.
- 2. Go to /var/firefox/datastore/
- 3. Create a folder.
- 4. Use the mount command to mount the remote share to the folder.

To permanently get the share mounted, the mount command can be added to the /etc/fstab file.

Example: NFS mount to folder VirtualMedia

```
mount -t nfs 192.168.1.1.:/NFS/NG /var/firefox/datastore/VirtualMedia
```

# **Device Management with SSH**

Management of target devices through SSH is supporte:

These features are available:

- Console Session
- Data Logging
- Custom Commands
- Web Sessions
- Power Control through Rack PDU

©2022 ZPE Systems, Inc.

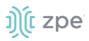

### WebUI Procedure

- 1. Go to Managed Devices :: Devices,
- 2. Click Add.

| Ĵ(î r               | nodegri     | d°                                      |           |             |   |                      | ٩            |                      | ≜ admin@łknbsr01.zpesystems.local → | 🕑 Help    | 🗢 Logout |
|---------------------|-------------|-----------------------------------------|-----------|-------------|---|----------------------|--------------|----------------------|-------------------------------------|-----------|----------|
| Access              |             | System Network                          | Managed I |             |   | iting Dashboard      | Applications |                      |                                     |           |          |
| Devices             | Views       | 200 C                                   |           | Preferences |   |                      |              |                      |                                     |           |          |
| Access<br>Managed F | Management  | Logging Cust<br>Device_Console_SSH :: A |           | Commands    |   |                      |              |                      |                                     |           | C Reload |
|                     | Return      |                                         |           |             |   |                      |              |                      |                                     |           | C Reload |
|                     | Name:       | Device_Console_SSH                      |           |             |   | Address Loc          | ation: 4675  | Fremont Blvd, Fremor | nt, CA 94538, USA                   | $\oslash$ |          |
|                     | Туре:       | device_console                          |           |             | ÷ | Coordinates (Lat     | Lon): 37.54  | 18582,-121.9750624   |                                     |           |          |
|                     | IP Address: | 192.168.10.252                          |           |             |   | WEE                  | URL: https   | //%IP                |                                     |           |          |
|                     | Port:       |                                         |           |             |   | Z Launch URL via HTM | IL5          |                      |                                     |           |          |
|                     |             |                                         |           |             |   |                      |              |                      |                                     |           |          |
|                     | Username:   | root                                    |           |             |   |                      | Icon Select  | icon 🛕               |                                     |           |          |
|                     | Credential  | Set Now                                 |           |             |   |                      | Mode: Enabl  | ed                   |                                     | \$        |          |
|                     |             | Password                                |           |             |   | Expi                 | ation 🕓 Nev  |                      |                                     |           |          |
|                     |             | Confirm Password                        |           |             |   |                      | O Date       |                      |                                     |           |          |
|                     |             | Ask During Login                        |           |             |   |                      |              |                      |                                     |           |          |

- 3. Enter Name (of the server).
- 4. In the Type drop-down, select type (device\_console).
- 5. Enter IP Address (make sure it is reachable by the Nodegrid Platform).
- 6. Enter **Username**
- 7. Enter Password and Confirm Password.

Alternatively, select Ask During Login checkbox (user credentials are entered during login).

8. Click Save.

*Optional*: Settings which control the display and behavior of the device can be adjusted at this time. See "Device Settings".

#### **CLI Procedure**

- 1. Go to /settings/devices
- 2. Use the add command to create a new device
- 3. Use the set command to define the following settings

name

name alias

type (device\_console)

[ zpe

### ip\_address

username and password (of the device) or set credential ask\_during\_login

4. Save the changes with commit

*Optional*: Settings which control the display and behavior of the device can be adjusted at this time. See "Device Settings"

```
[admin@nodegrid /]# cd /settings/devices
[admin@nodegrid devices]# add
[admin@nodegrid {devices}]# set name=Device_Console_SSH
[admin@nodegrid {devices}]# set name_alias=aliasname
[admin@nodegrid {devices}]# set type=device_console
[admin@nodegrid {devices}]# set ip_address=192.168.10.252
[admin@nodegrid {devices}]# set credential=ask_during_login
or
[admin@nodegrid {devices}]# set credential=set_now
[admin@nodegrid {devices}]# set username=admin password=admin
[admin@nodegrid {devices}]# commit
```

# **Third-Party Console Servers**

Multiple third party Console Servers from different vendors are supported (including consoles from Avocent and Servertech). These can be added to allow connected targets to be directly connected to a Nodegrid device.

This is a two-step process, First, the third-party unit is added to the Nodegrid Platform. Then all enabled ports are added to the Nodegrid Platform.

These features are available:

- Console Session
- Data Logging
- Custom Commands
- Web Sessions
- Power Control through Rack PDU

### Step 1 – Add Third-Party Console Servers

### WebUI Procedure

- 1. Go to Managed Devices :: Devices,
- 2. Click Add.

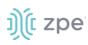

| ))(î n     | odeg                 | rid®                        |                   |                 |         |           | ۹              |                               | 👗 admin@nodegrid.localdomain 👻 | 🕑 Help | එ Logout |
|------------|----------------------|-----------------------------|-------------------|-----------------|---------|-----------|----------------|-------------------------------|--------------------------------|--------|----------|
| Access     | <b>A</b><br>Tracking | ی<br>System                 | Network           | Managed Devices | Cluster | Security  | Auditing       | ात्री<br>Dashboard            |                                |        |          |
| Devices    | Views                | Types                       | Auto Disc         | overy Preferen  | ces     |           |                |                               |                                |        |          |
| Managed De | evices :: Device     | s                           |                   |                 |         |           |                |                               |                                |        | C Reload |
| Save       | ancel                |                             |                   |                 |         |           |                |                               |                                |        |          |
|            | Name:                | Console_Server              |                   |                 | ±       | Addre     | ess Location:  |                               |                                | Ø      | )        |
|            | Type:                | console_server_             | acs6000           |                 | \$      | Coordinat | es (Lat,Lon):  |                               |                                |        |          |
|            | IP Address:          | 192.168.2.151               |                   |                 |         |           | WEB URL:       | http://%IP                    |                                |        |          |
|            | Port:                |                             |                   |                 |         | Launch    | 1 URL via HTML | 5                             |                                |        |          |
|            |                      |                             |                   |                 |         |           |                |                               |                                |        |          |
|            | Username:            | admin                       |                   |                 |         |           | lcon           | Select Icon                   | ]                              |        |          |
|            | Credential           | <ul> <li>Set Now</li> </ul> |                   |                 |         |           | Mode:          | Enabled                       |                                | :      | •        |
|            |                      | Password                    |                   |                 | ٩       |           | Expiration     | <ul> <li>Never</li> </ul>     |                                |        |          |
|            |                      | Confirm                     |                   |                 | ۹       |           |                | 🔿 Date                        |                                |        |          |
|            |                      | Password                    |                   |                 | 12      |           |                | Days                          |                                |        |          |
|            |                      | Ask During Log              | in                |                 |         |           | End Point      | <ul> <li>Appliance</li> </ul> |                                |        |          |
| 🗌 Enable   | e device state de    | tection based on ne         | etwork traffic (i | cmp)            |         |           |                | O Serial Port                 |                                |        |          |
|            |                      |                             |                   |                 |         |           |                | KVM Port                      |                                |        |          |

- 3. Enter **Name** (of the console server).
- 4. In the **Type** drop-down, select type (console\_server\_nodegrid, console\_server\_acs, console\_server\_acs6000, console\_server\_lantronix, console\_server\_opengear, console\_server\_digicp, console\_server\_raritan, console\_server\_perle)
- 5. Enter IP Address (make sure the IP address is reachable by the Nodegrid Platform).
- 6. Enter **Username**
- 7. Enter Password and Confirm Password.

Alternatively, select **Ask During Login** checkbox (user credentials are entered during login).

- 8. For End Point, select Appliance radio button.
- 9. Click Save.

#### **CLI Procedure**

- 1. Go to /settings/devices.
- 2. Use the add command to create a new device.
- 3. Use the set command to define the following settings:

name

type (console\_server\_acs, console\_server\_acs6000, console\_server\_lantronix, console\_server\_opengear, console\_server\_digicp, console\_server\_raritan, console\_server\_perle)

ip\_address

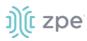

username and password (of the device) or set credential ask\_during\_login

endpoint (appliance)

4. Save the changes with commit

```
[admin@nodegrid /]# cd /settings/devices
[admin@nodegrid devices]# add
[admin@nodegrid {devices}]# set name=Console_Server
[admin@nodegrid {devices}]# set type=console_server_acs6000
[admin@nodegrid {devices}]# set ip_address=192.168.2.151
[admin@nodegrid {devices}]# set end_point = appliance
[admin@nodegrid {devices}]# set credential=ask_during_login
or
[admin@nodegrid {devices}]# set credential=set_now
[admin@nodegrid {devices}]# set username=admin password=admin
[admin@nodegrid {devices}]# commit
```

## Step 2 – Add Third Party Console Server Ports

### WebUI Procedure

- 1. Go to Managed Devices :: Devices.
- 2. Click Add.

| )ှိုင် node                             | grid®                       |                      |               |          | Q A admin@nodegrid.localdomain - 🛛 ł |                |                                                       |   |    | O Logout |
|-----------------------------------------|-----------------------------|----------------------|---------------|----------|--------------------------------------|----------------|-------------------------------------------------------|---|----|----------|
| Access Tracking                         | ر<br>System                 | Network Mai          | naged Devices | Cluster  | Security                             | Auditing       | <u>ଲାହ</u><br>Dashboard                               |   |    |          |
| Devices Views                           | Types                       | Auto Discovery       | Preference    | es       |                                      |                |                                                       |   |    |          |
| Managed Devices :: Dev                  | ices                        |                      |               |          |                                      |                |                                                       |   |    | C Reload |
| Save Cancel                             | Console_Server              | Port 5               |               | <u>à</u> | Addr                                 | ess Location:  |                                                       |   | 0  |          |
|                                         |                             |                      |               |          |                                      |                |                                                       |   |    |          |
| Туре                                    | console_server_             | acs6000              |               | \$       | Coordina                             | tes (Lat,Lon): |                                                       |   |    |          |
| IP Address:                             | 192.168.2.151               |                      |               |          |                                      | WEB URL:       | http://%IP                                            |   |    |          |
| Port:                                   |                             |                      |               |          | 🗹 Launc                              | h URL via HTML | .5                                                    |   |    |          |
| Username:                               | admin                       |                      |               |          |                                      | lcon           | Select Icon                                           |   |    |          |
|                                         | aunin                       |                      |               |          |                                      |                |                                                       |   |    | )        |
| Credential                              | <ul> <li>Set Now</li> </ul> |                      |               |          |                                      | Mode:          | Enabled                                               |   | \$ |          |
|                                         | Password                    |                      |               | ٩        |                                      | Expiration     | <ul> <li>Never</li> </ul>                             |   |    |          |
|                                         | Confirm                     |                      |               |          |                                      |                | O Date                                                |   |    |          |
|                                         | Password                    | •••••                |               | ٩        |                                      |                | O Days                                                |   |    |          |
|                                         | O Ask During Log            | in                   |               |          |                                      | End Point      | Appliance                                             |   |    |          |
| <ul> <li>Enable device state</li> </ul> | detection based on ne       | twork traffic (icmp) |               |          |                                      |                | <ul> <li>Serial Port</li> <li>Port Number:</li> </ul> | 5 |    |          |
| 🗌 Enable Hostname 🛙                     | etection                    |                      |               |          |                                      |                |                                                       |   |    |          |
|                                         |                             |                      |               |          |                                      |                | KVM Port                                              |   |    |          |
| Multisession                            |                             |                      |               |          |                                      |                |                                                       |   |    |          |

- 3. Enter the Name (of the console server port).
- 4. In the **Type** drop-down, select type (console\_server\_nodegrid, console\_server\_acs, console\_server\_acs6000, console\_server\_lantronix, console\_server\_opengear, console\_server\_digicp, console\_server\_raritan, console\_server\_perle)
- 5. Enter IP Address (make sure it is reachable by the Nodegrid Platform).
- 6. Enter **Username**
- 7. Enter Password and Confirm Password.

Alternatively, select Ask During Login checkbox (user credentials are entered during login).

- 8. For End Point, select Serial Port radio button.
- 9. Enter **Port Number**.
- 10. Click Save.

**NOTE**: Ports can be automatically detected and added. See "Auto-Discovery" for more details.

### **CLI Procedure**

1. Go to /settings/devices.

©2022 ZPE Systems, Inc.

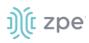

- 2. Use the add command to create a new device.
- 3. Use the set command to define the following settings:

#### name

type (console\_server\_acs, console\_server\_acs6000, console\_server\_lantronix, console\_server\_opengear, console\_server\_digicp, console\_server\_raritan, console\_server\_perle)

ip\_address

username and password (of the device) or set credential ask\_during\_login

endpoint (serial\_port)

port\_number (port number)

4. Save the changes with commit

NOTE: Ports can be automatically detected and added. See "Auto-Discovery" for details.

```
[admin@nodegrid /]# cd /settings/devices
[admin@nodegrid devices]# add
[admin@nodegrid {devices}]# set name=Console_Server_Port_5
[admin@nodegrid {devices}]# set type=console_server_acs6000
[admin@nodegrid {devices}]# set ip_address=192.168.2.151
[admin@nodegrid {devices}]# set end_point = serial_port
[admin@nodegrid {devices}]# set port_number = 5
[admin@nodegrid {devices}]# set credential=ask_during_login
or
[admin@nodegrid {devices}]# set credential=set_now
[admin@nodegrid {devices}]# set username=admin password=admin
[admin@nodegrid {devices}]# commit
```

## **KVM Switches**

Multiple third party KVM switches are supported (including those from Avocent and Raritan). When added, the switches act as if directly connected.

This is a two-step process, First, the third-party KVM switch is added to the Nodegrid Platform. Then all enabled ports are added.

These features are available:

- KVM Session
- Web Sessions
- Power Control through Rack PDU

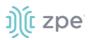

### Step 1 – Add KVM Switches

### WebUI Procedure

- 1. Go to Managed Devices :: Devices,
- 2. Click Add.

| ŋ)(î n    | nodeg                | <b>rid</b> °          |                     |               |         |             | ۹            |                           | å admin@nodegrid.localdomain → | Help | <b>ሮ</b> Logout |
|-----------|----------------------|-----------------------|---------------------|---------------|---------|-------------|--------------|---------------------------|--------------------------------|------|-----------------|
| Access    | <b>X</b><br>Tracking | ر<br>System I         | Network Ma          | naged Devices | Cluster | Security    | Auditing     | ায়াই<br>Dashboard        |                                |      |                 |
| Devices   | Views                | Турез                 | Auto Discovery      | Preferenc     | es      |             |              |                           |                                |      |                 |
| Managed D | evices :: Device     | 25                    |                     |               |         |             |              |                           |                                |      | C Reload        |
| Save      | ancel                |                       |                     |               |         |             |              |                           |                                |      |                 |
|           | Name:                | KVM_Switch            |                     |               | ±.      | Address     | Location:    |                           |                                | Ø    | )               |
|           | Type:                | kvm_aten              |                     |               | \$      | Coordinates | (Lat,Lon):   |                           |                                |      |                 |
|           | IP Address:          | 192.168.2.23          |                     |               |         |             | WEB URL:     | http://%IP                |                                |      |                 |
|           |                      |                       |                     |               |         | 🗹 Launch U  | IRL via HTML | 5                         |                                |      |                 |
|           |                      |                       |                     |               |         |             |              |                           |                                |      |                 |
|           | Username:            | admin                 |                     |               |         |             | lcon         | Select Icon               |                                |      |                 |
|           | Credential           | • Set Now             |                     |               |         |             | Mode:        | Enabled                   |                                |      | ÷               |
|           |                      | Password              |                     |               | ٩       |             | Expiration   | <ul> <li>Never</li> </ul> |                                |      |                 |
|           |                      |                       |                     |               | -       |             |              | O Date                    |                                |      |                 |
|           |                      | Confirm<br>Password   |                     |               | ٩       |             |              | O Days                    |                                |      |                 |
|           |                      | Ask During Logir      | n                   |               |         |             | End Point    | • Appliance               |                                |      |                 |
| Enable    | e device state de    | etection based on net | work traffic (icmp) |               |         |             |              | O Serial Port             |                                |      |                 |
|           |                      |                       |                     |               |         |             |              | KVM Port                  |                                |      |                 |

- 3. Enter the **Name** (of the KVM switch).
- 4. In the **Type** drop-down, select type (kvm\_dsr, kvm\_mpu, kvm\_aten, kvm\_raritan)
- 5. Enter **IP Address** (make sure it is reachable by the Nodegrid Platform).
- 6. Enter Username
- 7. Enter Password and Confirm Password.

Alternatively, select **Ask During Login** checkbox (user credentials are entered during login).

- 8. For End Point, select Appliance radio button.
- 9. Click Save.

*Optional*: Settings which control the display and behavior of the device can be adjusted at this time. See "Device Settings".

#### **CLI Procedure**

1. Go to /settings/devices

©2022 ZPE Systems, Inc.

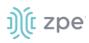

- 2. Use the add command to create a new device
- 3. Use the set command to define the following settings:

### name

type (kvm\_dsr, kvm\_mpu, kvm\_aten, kvm\_raritan)

ip\_address

username and password (of the device) or set credential ask\_during\_login

endpoint (appliance)

4. Save the changes with commit

*Optional*: Settings which control the display and behavior of the device can be adjusted at this time. See "Device Settings".

```
[admin@nodegrid /]# cd /settings/devices
[admin@nodegrid devices]# add
[admin@nodegrid {devices}]# set name=KVM_Switch
[admin@nodegrid {devices}]# set type=kvm_aten
[admin@nodegrid {devices}]# set ip_address=192.168.2.151
[admin@nodegrid {devices}]# set end_point = appliance
[admin@nodegrid {devices}]# set credential=ask_during_login
or
[admin@nodegrid {devices}]# set credential=set_now\
[admin@nodegrid {devices}]# set username=admin password=admin
[admin@nodegrid {devices}]# commit
```

### Step 2 – Add KVM Switch Ports

### WebUI Procedure

- 1. Go to Managed Devices :: Devices,
- 2. Click Add.

| າງ(໌ເ n     | odeg                 | <b>rid</b> ®      |                     |                 |         | ۹ 📕                  |                |                               | 👗 admin@nodegrid.localdomain 👻 | 🕑 Help | <b>ሮ</b> Logout |
|-------------|----------------------|-------------------|---------------------|-----------------|---------|----------------------|----------------|-------------------------------|--------------------------------|--------|-----------------|
| L<br>Access | <b>X</b><br>Tracking | ر<br>System       | Network             | Managed Devices | Cluster | Contraction Security | Auditing       | ାଣାଡ୍ର<br>Dashboard           |                                |        |                 |
| Devices     | Views                | Types             | Auto Disco          | overy Preferen  | ces     |                      |                |                               |                                |        |                 |
| Managed De  | evices :: Device     | 25                |                     |                 |         |                      |                |                               |                                |        | C Reload        |
| Save        | ancel                |                   |                     |                 |         |                      |                |                               |                                |        |                 |
|             | Name:                | KVM Switch        |                     |                 | à       | Addre                | ess Location:  |                               |                                | Q      | )               |
|             | Type:                | kvm_aten          |                     |                 | \$      | Coordinat            | tes (Lat,Lon): |                               |                                |        |                 |
|             | IP Address:          | 192.168.2.23      |                     |                 |         |                      | WEB URL:       | http://%IP                    |                                |        |                 |
|             |                      |                   |                     |                 |         | 🗹 Launch             | h URL via HTML | 5                             |                                |        |                 |
|             |                      |                   |                     |                 |         |                      |                |                               |                                |        |                 |
|             | Username:            | admin             |                     |                 |         |                      | lcon           | Select Icon                   | 0                              |        |                 |
|             | Credential           | O Set Now         |                     |                 |         |                      | Mode:          | Enabled                       |                                |        | ¢               |
|             |                      | Ask During Lo     | ogin                |                 |         |                      | Expiration     | <ul> <li>Never</li> </ul>     |                                |        |                 |
| 🗌 Enable    | e device state de    | etection based on | network traffic (ic | :mp)            |         |                      |                | O Date                        |                                |        |                 |
| 🗹 Multise   | ession               |                   |                     |                 |         |                      |                | 🔿 Days                        |                                |        |                 |
| Se matus    |                      |                   |                     |                 |         |                      | End Point      | <ul> <li>Appliance</li> </ul> |                                |        |                 |
| 🗌 Read-V    | Vrite Multisessi     | on                |                     |                 |         |                      |                | Serial Port                   |                                |        |                 |
|             |                      |                   |                     |                 |         |                      |                | KVM Port                      |                                |        |                 |

- 3. Enter the Name (of the KVM switch port).
- 4. In the Type drop-down, select type (kvm\_dsr, kvm\_mpu, kvm\_aten, kvm\_raritan)
- 5. Enter **IP Address** (make sure it is reachable by the Nodegrid Platform).
- 6. Enter Username
- 7. Enter Password and Confirm Password.

Alternatively, select Ask During Login checkbox (user credentials are entered during login).

- 8. For End Point, select KVM Port radio button.
- 9. Enter Port Number.
- 10. Click Save.

NOTE: Ports can be automatically detected and added see "Auto-Discovery" for details.

### **CLI Procedure**

- 1. Go to /settings/devices.
- 2. Use the add command to create a new device.
- 3. Use the set command to define the following settings:

name

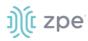

type (kvm\_dsr, kvm\_mpu, kvm\_aten, kvm\_raritan)

ip\_address

username and password (of the device) or set credential ask\_during\_login

endpoint (kvm\_port)

port\_number (port number)

4. Save the changes with commit

*Optional*: Settings which control the display and behavior of the device can be adjusted at this time. See "Device Settings".

NOTE: Ports can be automatically detected and added. See "Auto Discovery" for details.

```
[admin@nodegrid /]# cd /settings/devices
[admin@nodegrid devices]# add
[admin@nodegrid {devices}]# set name=Console_Server_Port_5
[admin@nodegrid {devices}]# set type=kvm_aten
[admin@nodegrid {devices}]# set ip_address=192.168.2.151
[admin@nodegrid {devices}]# set end_point = kvm_port
[admin@nodegrid {devices}]# set port_number = 1
[admin@nodegrid {devices}]# set credential=ask_during_login
or
[admin@nodegrid {devices}]# set credential=set_now
[admin@nodegrid {devices}]# set username=admin password=admin
[admin@nodegrid {devices}]# commit
```

# Rack PDUs

Multiple third-party Rack PDUs from different vendors are supported. (including products from APC, Avocent, Baytech, CPI, Cyberpower, Eaton, Enconnex, Geist, Liebert, Raritan, Rittal, and Servertech). When these devices are added to the Nodegrid Platform, users can connect to the Rack PDU and control the power outlets (only if supported by the Rack PDU). Outlets can be associated to specific target devices, allowing direct control of specific power outlets for this target device.

These features are available:

- Console Sessions
- Data Logging
- Custom Commands
- Web Sessions
- Power Control of outlets

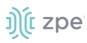

The Power Control feature needs to be supported by the Rack PDU. Check the Rack PDU manual to determine if this feature is available on a specific model.

### WebUI Procedure

- 1. Go to Managed Devices :: Devices,
- 2. Click Add.

| ો્રે(t́ no     | deg          | rid <sup>®</sup>            |             |                      |             | ٩                 |         |                         | ≗ admin@nodegrid.localdomain → | @ Help | O Logout |
|----------------|--------------|-----------------------------|-------------|----------------------|-------------|-------------------|---------|-------------------------|--------------------------------|--------|----------|
| C<br>Access Tr | 8<br>acking  | ر<br>System                 | Network     | C<br>Managed Devices | Cluster     |                   | iting   | <u>ා</u> ම<br>Dashboard |                                |        |          |
| Devices        | Views        | Types                       | Auto Discov | ery Preferen         | ces         |                   |         |                         |                                |        |          |
| Managed Device | es :: Device | es                          |             |                      |             |                   |         |                         |                                |        | C Reload |
| Save           | 3            |                             |             |                      |             |                   |         |                         |                                |        |          |
|                | Name:        | Rack PDU                    |             |                      | <u>الله</u> | Address Loca      | tion:   |                         |                                | (      | 0        |
|                | Type:        | pdu_servertech              |             |                      | \$          | Coordinates (Lat, | Lon):   |                         |                                |        |          |
| IP /           | Address:     | 192.168.2.39                |             |                      |             | WEB               | URL:    | http://%IP              |                                |        |          |
|                |              |                             |             |                      |             | 🛛 Launch URL via  | a HTML5 |                         |                                |        |          |
|                |              |                             |             |                      |             |                   |         |                         |                                |        |          |
| Use            | ername:      | admin                       |             |                      |             |                   | Icon    | Select Icon             | ]                              |        |          |
| Cri            | edential     | <ul> <li>Set Now</li> </ul> |             |                      |             | м                 | ode:    | Enabled                 |                                |        | +        |
|                |              | Password                    |             |                      | ۹           | Expira            |         | Never                   |                                |        |          |
|                |              | Confirm<br>Password         |             |                      | ۹           |                   |         | ) Date<br>) Days        |                                |        |          |
|                |              | O Ask During Log            | ţin         |                      |             |                   |         |                         |                                |        |          |

- 3. Enter the **Name** (of the Rack PDU).
- 4. In the **Type** drop-down, select type (pdu\_apc, pdu\_baytech,pdu\_eaton, pdu\_mph2, pdu\_pm3000, pdu\_cpi,pdu\_raritan, pdu\_geist, pdu\_servertech, pdu\_enconnex, pdu\_cyberpower,pdu\_rittal)
- 5. Enter **IP Address** (make sure it is reachable by the Nodegrid Platform).
- 6. Enter Username
- 7. Enter Password and Confirm Password.

Alternatively, select **Ask During Login** checkbox (user credentials are entered during login).

8. Click Save.

*Optional*: Settings which control the display and behavior of the device can be adjusted at this time. See "Device Settings".

**NOTE**: By default, Nodegrid communicates with the Rack PDU with SSH/telnet. The reaction time is typically very slow. If possible, use SNMP to communicate with the Rack PDU.

WebUI – Change Communication to SNMP

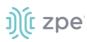

- 1. Go to Managed Devices :: Devices.
- 2. Locate and click the Name of the newly added Rack PDU
- 3. On the Commands tab, Command column, click Outlets.

| Access       Yiews       Types       Auto Discovery       Preferences         Access       Management       Logging       Custor Fields       Outlets |            |
|----------------------------------------------------------------------------------------------------|------------|
|                                                                                                    |            |
| Access Management Logging Custom Fields Commands Outlets                                                                                              |            |
|                                                                                                    |            |
| Managed Devices :: Devices :: Rack_PDU :: Commands                                                                                                    | <b>2</b> R |
| Return Add Delete                                                                                                    |            |
| Command Command Status Protocol Protocol Status                                                                                                    |            |
| Console Enabled SSH Enabled                                                                                                    |            |
| Data Logging Disabled None Not Applicable                                                                                                    |            |
| Outlet Enabled SSH Enabled                                                                                                    |            |
| Web Enabled HTTP/S Enabled                                                                                                    |            |

4. On the new page, change Protocol to SNMP.

Click Save.

| ŋ(t n     | nodeg             | rid®                 |                    |                         |         |                 | ۹        |                   | 📥 admin@nodegrid.localdomain 👻 | 🕑 Help | ტსი    |
|-----------|-------------------|----------------------|--------------------|-------------------------|---------|-----------------|----------|-------------------|--------------------------------|--------|--------|
| Access    | &<br>Tracking     | ر <b>ت</b><br>System | Network            | Managed Devices         | Cluster | ्रि<br>Security | Auditing | ারাই<br>Dashboard |                                |        |        |
| Devices   | Views             | Types                | Auto Disco         | overy Preference        | tes     |                 |          |                   |                                |        |        |
| Access    | Management        | Logging              | Custom             | Fields Comman           | ds Out  | lets            |          |                   |                                |        |        |
| Managed D | evices :: Devices | :: Rack_PDU :: (     | Commands           |                         |         |                 |          |                   |                                |        | 🕫 Relo |
| Save      | leturn            |                      |                    |                         |         |                 |          |                   |                                |        |        |
|           | Command:          | Outlet               |                    |                         |         |                 |          |                   |                                |        |        |
| 🕑 Enabl   | ed                |                      |                    |                         |         |                 |          |                   |                                |        |        |
|           | Protocol:         | SNMP                 |                    |                         |         | ÷               |          |                   |                                |        |        |
| The cor   | mmand will only b | e available if the   | protocol it uses i | s enabled under manager | nent.   |                 |          |                   |                                |        |        |
|           |                   |                      |                    |                         |         |                 |          |                   |                                |        |        |

### 5. On the **Management** tab:

In the *SNMP* menu, update values to match the settings on the Rack PDU (see manufacturer's manual).

Click Save.

**NOTE**: Use SNMP settings to provide read and write access. Read-Only credentials can not control power outlets.

| Ŋ(t r     | nodegi               | rid                |                |                |           | ۹        |                  |                 | 📥 admin@nodegrid.localdomain 🔫 | 🕑 Help | Ċ Logout |
|-----------|----------------------|--------------------|----------------|----------------|-----------|----------|------------------|-----------------|--------------------------------|--------|----------|
| Access    | <b>A</b><br>Tracking |                    | letwork Ma     | anaged Devices | Cluster   | Security | Auditing         | 네일<br>Dashboard |                                |        |          |
| Devices   | Views                | Types              | Auto Discovery | Preferenc      | es        |          |                  |                 |                                |        |          |
| Access    | Management           |                    | Custom Field   | ds Command     | ls Outlet | s        |                  |                 |                                |        |          |
| Managed D | evices :: Devices    | :: Rack_PDU :: Man | lagement       |                |           |          |                  |                 |                                |        | 🗢 Reload |
| Save      | leturn               |                    |                |                |           |          |                  |                 |                                |        |          |
| Device    | 2                    |                    |                |                |           | 🗹 Disco  | ver Outlets      |                 |                                |        |          |
|           |                      |                    |                |                | -         | Inter    | val [minutes]:   | 60              |                                |        |          |
|           | Name:                | Rack_PDU           |                |                | ±.        |          |                  |                 |                                |        |          |
|           |                      |                    |                |                |           | Script   | s                |                 |                                |        |          |
| Protoc    | col                  |                    |                |                |           |          |                  |                 |                                |        | •        |
| SSH       | I/Telnet             |                    |                |                |           | Run o    | n Session Start: |                 |                                |        | ¢        |
|           | Credential           | 💿 Use Same as Ac   | cess           |                |           | Run o    | n Session Stop:  |                 |                                |        | ¢        |
|           |                      | O Use Specific     |                |                |           | Ru       | n on Device UP:  |                 |                                |        | ¢        |
| SNN       | ИP                   |                    |                |                |           | Run o    | n Device Down:   |                 |                                |        | ¢        |
|           | SNMP Version         | O Version 1        |                |                |           |          |                  |                 |                                |        |          |
|           |                      | • Version 2        |                |                |           |          |                  |                 |                                |        |          |
|           |                      | Community:         | private        |                |           |          |                  |                 |                                |        |          |
|           |                      | O Version 3        |                |                |           |          |                  |                 |                                |        |          |
|           |                      | 0                  |                |                |           |          |                  |                 |                                |        |          |

6. The Rack PDU Outlets are automatically discovered (may need a few minutes, depending on the Rack PDU).

### **CLI Procedure**

- 1. Go to /settings/devices.
- 2. Use the add command to create a new device.
- 3. Use the set command to define the following settings

### name

type (pdu\_apc, pdu\_baytech, pdu\_eaton, pdu\_mph2, pdu\_pm3000, pdu\_cpi, pdu\_raritan, pdu\_geist, pdu\_servertech, pdu\_enconnex, pdu\_cyberpower, pdu\_rittal)

ip\_address

username and password (of the device) or set credential ask\_during\_login

endpoint should be defined as appliance

4. Save the changes with commit

*Optional*: Settings which control the display and behavior of the device can be adjusted at this time. See "Device Settings".

# ))( zpe

**NOTE**: By default, Nodegrid communicates with the Rack PDU with SSH/telnet. The reaction time is typically very slow. If possible, use SNMP to communicate with the Rack PDU.

### CLI – Change Communication to SNMP

- 1. Go to /settings/devices/<device name>/commands/outlet.
- 2. Change the protocol to SNMP.
- 3. Go to /settings/devices/<device name>/management.
- 4. Enable SNMP and select the desired SNMP version and details.
- 5. Save the changes with commit.

**NOTE**: Use SNMP settings to provide read and write access. Read-Only credentials can not control power outlets.

6. The Rack PDU Outlets are automatically discovered (may need a few minutes, depending on the Rack PDU).

```
[admin@nodegrid /]# cd /settings/devices
[admin@nodegrid devices]# add
[admin@nodegrid {devices}]# set name=Rack_PDU
[admin@nodegrid {devices}]# set type=pdu_servertech
[admin@nodegrid {devices}]# set ip address=192.168.2.39
[admin@nodegrid {devices}]# set credential=ask_during_login
or
[admin@nodegrid {devices}]# set credential=set_now
[admin@nodegrid {devices}]# set username=admin password=admin
[admin@nodegrid {devices}]# commit
[admin@nodegrid /]# cd /settings/devices/Rack PDU/commands/outlet
[admin@nodegrid outlet]# set protocol=snmp
[admin@nodegrid outlet]# cd /settings/devices/Rack_PDU/management/
[admin@nodegrid management]# set snmp=yes
[+admin@nodegrid management]# snmp version = v2
[+admin@nodegrid management]# snmp_commmunity = private
[+admin@nodegrid management]# commit
```

# Cisco UCS

Management of Cisco UCS is supported through Console Ports, as well as management interfaces.

These features are available:

- Console Session
- Data Logging

# ))(t zpe

- Event Logging
- Power Control through Cisco UCS appliance
- Web Session
- Custom Commands

### Add Cisco UCS

### WebUI Procedure

- 1. Go to Managed Devices :: Devices,
- 2. Click Add.

| ງ)ີ(ໂ n    | odegri                 | d                           |                 |         |               |                       | ٩                         |                 | 🛦 admin@lknbsr01.zpesystems.local + | 🛛 Help    | 😃 Logout |
|------------|------------------------|-----------------------------|-----------------|---------|---------------|-----------------------|---------------------------|-----------------|-------------------------------------|-----------|----------|
| CCC Access |                        | System Network              | Managed Devices | Cluster | Security Audi |                       |                           |                 |                                     |           |          |
| Devices    | Views                  |                             | scovery Prefere | ices    |               |                       |                           |                 |                                     |           |          |
| Access     | Management             | 00 0                        | om Fields Comma | nds     |               |                       |                           |                 |                                     |           |          |
| Managed De | evices :: Devices :: C | Cisco-UCS :: Access         |                 |         |               |                       |                           |                 |                                     |           | C Reload |
| Save       | sturn                  |                             |                 |         |               |                       |                           |                 |                                     |           |          |
|            |                        |                             |                 |         |               |                       |                           |                 |                                     |           |          |
|            | Name:                  | Cisco-UCS                   |                 |         |               | Address Location      | :                         |                 |                                     | $\oslash$ |          |
|            | Type:                  | cimc_ucs                    |                 |         |               | Coordinates (Lat,Lon) |                           |                 |                                     |           |          |
|            | .,,                    | _                           |                 |         |               |                       |                           |                 |                                     |           |          |
|            | IP Address:            | 192.168.10.152              |                 |         |               | WEB URL               | http://%IP                |                 |                                     |           |          |
|            | Chassis ID:            | 1                           |                 |         |               | Launch URL via HTML5  |                           |                 |                                     |           |          |
|            |                        |                             |                 |         |               |                       |                           |                 |                                     |           |          |
|            | Blade ID:              | 1                           |                 |         |               |                       |                           |                 |                                     |           |          |
|            |                        |                             |                 |         |               |                       |                           |                 |                                     |           |          |
|            | Username:              | admin                       |                 |         |               | Icon                  | Select Icon               | de-de-<br>lisce |                                     |           |          |
|            | Credential             | <ul> <li>Set Now</li> </ul> |                 |         |               | Mode                  | Enabled                   |                 |                                     | ŧ         |          |
|            |                        | Password                    | •••••           |         | (             | Expiration            | <ul> <li>Never</li> </ul> |                 |                                     |           |          |

- 3. Enter the Name (of the Cisco UCS Blade).
- 4. In the **Type** drop-down, select type (cimc\_ucs).
- 5. Enter **IP Address** (make sure it is reachable by the Nodegrid Platform).
- 6. Enter Chassis ID.
- 7. Enter Blade ID.
- 8. Enter Username
- 9. Enter Password and Confirm Password.

Alternatively, select Ask During Login checkbox (user credentials are entered during login).

10. Click Save.

*Optional*: Settings which control the display and behavior of the device can be adjusted at this time. See "Device Settings".

**CLI Procedure** 

©2022 ZPE Systems, Inc.

# ))(t zpe

- 1. Go to /settings/devices.
- 2. Use the add command to create a new device.
- 3. Use the set command to define the following settings:

name (of the blade)

type (cimc\_ucs)

ip\_address

chassis\_id

blade\_id

username and password (of the device) or set credential ask\_during\_login

4. Save the changes with commit.

*Optional*: Settings which control the display and behavior of the device can be adjusted at this time. See "Device Settings".

```
[admin@nodegrid /]# cd /settings/devices
[admin@nodegrid devices]# add
[admin@nodegrid {devices}]# set name=Cisco-UCS
[admin@nodegrid {devices}]# set type=cimc_ucs
[admin@nodegrid {devices}]# set ip_address=192.168.10.151
[admin@nodegrid {devices}]# set chassis_id=1 blade_id=1s
[admin@nodegrid {devices}]# set credential=ask_during_login
or
[admin@nodegrid {devices}]# set credential=set_now
[admin@nodegrid {devices}]# set username=admin password=admin
[admin@nodegrid {devices}]# commit
```

# Netapp

Netapp appliances are supported through their management interfaces.

These features are available:

- Console Session
- Data Logging
- Event Logging
- Power Control through Netapp appliance
- Web Session

# ))( zpe

- Custom Commands
- Power Control through Rack PDU

### Add Netapp

### WebUI Procedure

- 1. Go to Managed Devices :: Devices,
- 2. Click Add.

| )्रि nodegri               | d®               |                   | ۹       | 🛔 admin@nodegrid.localdomain 🗸 | Help     | O Logou                    |             |  |    |          |
|----------------------------|------------------|-------------------|---------|--------------------------------|----------|----------------------------|-------------|--|----|----------|
|                            | System Network   | Managed Devices   | Cluster | Security                       | Auditing | <u>ଥା</u> ମ୍ମ<br>Dashboard |             |  |    |          |
| Devices Views              | Types Auto D     | iscovery Preferer | ices    |                                |          |                            |             |  |    |          |
| Managed Devices :: Devices |                  |                   |         |                                |          |                            |             |  |    | C Reload |
| Save Cancel                |                  |                   |         |                                |          |                            |             |  |    |          |
|                            |                  |                   |         |                                |          |                            |             |  | 0  |          |
| Name:                      | Netapp           |                   |         |                                | A        | Address Location:          |             |  | Ø  |          |
| Туре:                      | netapp           |                   |         |                                | \$       | Coordinates (Lat,Lon):     |             |  |    |          |
| IP Address:                | 192.168.2.223    |                   |         |                                |          | WEB URL:                   | http://%IP  |  |    |          |
|                            |                  |                   |         |                                |          |                            |             |  |    |          |
|                            |                  |                   |         |                                |          | Launch URL via HTML5       |             |  |    |          |
|                            |                  |                   |         |                                |          |                            |             |  |    |          |
| Username:                  | admin            |                   |         |                                |          | Icon                       | Select Icon |  |    |          |
| Credential                 | Set Now          |                   |         |                                |          | Mode:                      | Enabled     |  | \$ |          |
|                            | Password         |                   |         |                                | ٩        | Expiration                 | O Never     |  |    |          |
|                            | Confirm Password |                   |         |                                | ۹        |                            | O Date      |  |    |          |
|                            |                  |                   |         |                                |          |                            | O Days      |  |    |          |
|                            | Ask During Login |                   |         |                                |          |                            |             |  |    |          |
| L                          |                  |                   |         |                                |          |                            |             |  |    |          |

- 3. Enter the Name.
- 4. In the **Type** drop-down, select type (netapp).
- 5. Enter **IP Address** (make sure it is reachable by the Nodegrid Platform).
- 6. Enter Password and Confirm Password.

Alternatively, select Ask During Login checkbox (user credentials are entered during login).

7. Click Save.

*Optional*: Settings which control the display and behavior of the device can be adjusted at this time. See "Device Settings".

### **CLI Procedure**

- 1. Go to /settings/devices/
- 2. Use the add command to create a new device/
- 3. Use the set command to define the following settings:

name

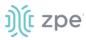

type (netapp)

ip\_address

username and password (of the device) or set credential ask\_during\_login

4. Save the changes with commit

*Optional*: Settings which control the display and behavior of the device can be adjusted at this time. See "Device Settings".

```
[admin@nodegrid /]# cd /settings/devices
[admin@nodegrid devices]# add
[admin@nodegrid {devices}]# set name=Netapp
[admin@nodegrid {devices}]# set type=netapp
[admin@nodegrid {devices}]# set ip_address=192.168.10.250
[admin@nodegrid {devices}]# set credential=ask_during_login
or
[admin@nodegrid {devices}]# set credential=set_now
[admin@nodegrid {devices}]# set username=admin password=admin
[admin@nodegrid {devices}]# commit
```

## Infrabox

Smart Access Control is supported for Rack's solution appliances (Infrabox) from InfraSolution. Communication requires SNMP to be configured.

These features are available:

- Door Control
- Web Session
- Power Control through Rack PDU

### **Add Infrabox**

### WebUI Procedure

- 1. Go to Managed Devices :: Devices,
- 2. Click Add.

| )(t r        | iodegri                | d°                                                                                                    |                   | ٩            | 🛔 admin@nodegrid.localdomain 🗸 | 🛛 Help   | 🗢 Logout                  |             |  |    |                 |
|--------------|------------------------|----------------------------------------------------------------------------------------------------|-------------------|--------------|--------------------------------|----------|---------------------------|-------------|--|----|-----------------|
| L.<br>Access |                        | System Network                                                                                                   | Managed Devices   | 🗱<br>Cluster | Security                       | Auditing | <u>ଜାହ</u> ି<br>Dashboard |             |  |    |                 |
| Devices      | Views                  | and the second second second second second second second second second second second second second second second | Discovery Prefere | nces         |                                |          |                           |             |  |    |                 |
| Access       | Management             | 00 0                                                                                                    | tom Fields Commi  | ands         |                                |          |                           |             |  |    | <b>a</b> 241-44 |
| Managed D    | evices :: Devices :: I | ntrabox :: Access                                                                                                |                   |              |                                |          |                           |             |  |    | C Reload        |
| Save         | etum<br>Name:          | Infrabox                                                                                                    |                   |              |                                | ă.       | Address Location:         |             |  | Ø  |                 |
|              | Туре:                  | infrabox                                                                                                    |                   |              |                                | \$       | Coordinates (Lat,Lon):    |             |  |    |                 |
|              | IP Address:            | 192.168.10.12                                                                                                    |                   |              |                                | ۵        | WEB URL:                  | http://%IP  |  |    |                 |
|              |                        |                                                                                                    |                   |              |                                |          | Launch URL via HTML5      |             |  |    |                 |
|              |                        |                                                                                                    |                   |              |                                |          |                           |             |  |    |                 |
|              | Username:              |                                                                                                    |                   |              |                                | 1        | Icon                      | Select Icon |  |    |                 |
|              | Credential             | O Set Now                                                                                                    |                   |              |                                |          | Mode:                     | Enabled     |  | \$ |                 |
|              |                        | O Ask During Login                                                                                               |                   |              |                                |          | Expiration                | O Never     |  |    |                 |
| C Enable     | e device state detecti | on based on network traff                                                                                        | ic (icmp)         |              |                                |          |                           | ODate       |  |    |                 |

- 3. Enter Name.
- 4. In the **Type** drop-down, select type (infrabox).
- 5. Enter **IP Address** (make sure it is reachable by the Nodegrid Platform).
- 6. Enter Password and Confirm Password.

Alternatively, select **Ask During Login** checkbox (user credentials are entered during login).

7. Click Save.

*Optional*: Settings which control the display and behavior of the device can be adjusted at this time. See "Device Settings".

8. On the Management tab

Update the SNMP values to match the appliance settings.

Click Save.

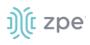

| ງ)ີ(ໂ n    | odegric                  | * t                 |                 |         |               |          |                       | ۹ | 📥 admin@nodegrid.localdomain 👻 | မြ Help ပြံ Log |
|------------|--------------------------|---------------------|-----------------|---------|---------------|----------|-----------------------|---|--------------------------------|-----------------|
| Access     |                          | Stem Network        | Hanaged Devices | Cluster | )<br>Security | Auditing | ୍ମାଣ୍ଡ<br>Dashboard   |   |                                |                 |
| Devices    |                          | Types Auto Dis      |                 | 000510  |               |          |                       |   |                                |                 |
| Access     | Management               | 00 0                | m Fields Comma  | inds    |               |          |                       |   |                                |                 |
| Managed De | evices :: Devices :: Inf | rabox :: Management |                 |         |               |          |                       |   |                                | C Relo          |
| Save       | eturn                    |                     |                 |         |               |          |                       |   |                                |                 |
|            |                          |                     |                 |         |               |          |                       |   |                                |                 |
| Device     |                          |                     |                 |         |               | :        | Scripts               |   |                                |                 |
|            | Name:                    | Infrabox            |                 |         |               |          | Run on Session Start: |   |                                | \$              |
|            |                          |                     |                 |         |               |          | Run on Session Stop:  |   |                                | \$              |
| Protoc     | ol                       |                     |                 |         |               |          | Run on Device UP:     |   |                                | \$              |
| SNM SNM    | IP                       |                     |                 |         |               |          | Run on Device Down:   |   |                                | \$              |
|            | SNMP Version             | O Version 1         |                 |         |               |          |                       |   |                                |                 |
|            |                          | O Version 2         |                 |         |               |          |                       |   |                                |                 |
|            |                          | Community:          | public          |         |               |          |                       |   |                                |                 |
|            |                          | O Version 3         |                 |         |               |          |                       |   |                                |                 |

## **CLI Procedure**

- 1. Go to /settings/devices.
- 2. Use the add command to create a new device.
- 3. Use the set command to define the following settings:

name

type (infrabox)

ip\_address

username and password (of the device) or set credential ask\_during\_login

4. Save the changes with commit

*Optional*: Settings which control the display and behavior of the device can be adjusted at this time. See "Device Settings".

- 5. Go to /settings/devices/<Device>/management/
- 6. Use the set command to define SNMP values:

#### snmp\_version

#### snmp\_community

7. Save the changes with commit.

```
[admin@nodegrid /]# cd /settings/devices
[admin@nodegrid devices]# add
[admin@nodegrid {devices}]# set name=Infrabox
[admin@nodegrid {devices}]# set type=infrabox
```

```
[admin@nodegrid {devices}]# set ip_address=192.168.10.250
[admin@nodegrid {devices}]# set credential=ask_during_login
or
[admin@nodegrid {devices}]# set credential=set_now
[admin@nodegrid {devices}]# set username=admin password=admin
[admin@nodegrid {devices}]# commit
[admin@nodegrid {devices}]# commit
[admin@nodegrid outlet]# cd /settings/devices/Infrabox/management/
[admin@nodegrid management]# set snmp=yes
[+admin@nodegrid management]# snmp_version=v2
[+admin@nodegrid management]# snmp_commmunity=private
[+admin@nodegrid management]# commit
```

# **Virtual Machines**

j)(t zpe

Management of VMware virtual machines are supported, including KVM Virtual Machines.

These features are available:

- MKS Sessions (for VMware machines only)
- Virtual Serial console session (for VMware machines only)
- Console session (for KVM machines only)
- Power Control through the hypervisor
- Web Session to the device

Direct connections to ESX or VSphere servers are supported. When a direct connection is made, the ESX server has to support the feature: "vCenter agent for VMware Host". This is enabled through an ESX server license.

To check if the ESX server supports this feature, login to the ESX host and go to the *License Feature* section. Host supported licenses and features are listed.

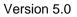

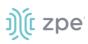

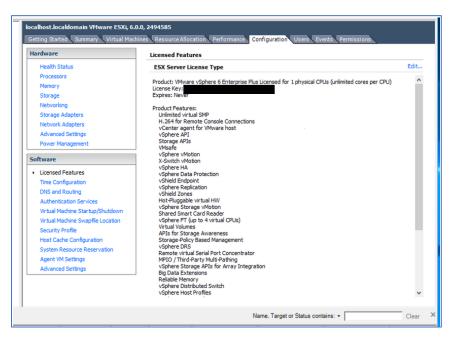

**NOTE**: To utilize the vSPC option with VMware virtual machines, the port must be configured on the Virtual Machine. See "Configuring Virtual Serial Port (vSPC)".

# **Configure Auto Discovery of VMware Virtual Machine**

# Step 1 – Add VMware Virtual Machine

## Step 1 – WebUI Procedure

- 1. Go to Managed Devices :: Auto Discovery :: VM Managers.
- 2. Click Add.

| ))(î nodegr                         | id <sup>*</sup> |                    |                 |         |                |              | ۹               | 🛓 admin@nodegrid.localdomain 🗸 | @ Help | O Logout |
|-------------------------------------|-----------------|--------------------|-----------------|---------|----------------|--------------|-----------------|--------------------------------|--------|----------|
| Access Tracking                     | ر<br>System     | Network            | Managed Devices | Cluster | Security       | Auditing     | 네일<br>Dashboard |                                |        |          |
| Devices Views                       | Types           | Auto Discov        |                 |         |                |              |                 |                                |        |          |
| Network Scan VM Mar                 |                 | Discovery Rules    | Hostname Dete   | ction   | Discovery Logs | Discover Nov | w               |                                |        |          |
| Managed Devices :: Auto Disc        | overy :: 192.   | 168.2.217 :: VM Ma | nagers          |         |                |              |                 |                                |        | C Reload |
| VM Server:<br>Username:             | Vcenter         |                    |                 |         | Ē              |              |                 |                                |        |          |
| Password                            |                 |                    |                 |         | ٢              |              |                 |                                |        |          |
| Confirm Password                    |                 |                    |                 |         | ٩              |              |                 |                                |        |          |
| Virtualization Type:                | VMware          |                    |                 |         | \$             |              |                 |                                |        |          |
| HTML console port [http,<br>https]: | 7331,7343       |                    |                 |         |                |              |                 |                                |        |          |

3. In VM Server, enter vCenter/ESXi IP or FQDN.

# ))(t zpe

- 4. Enter Username.
- 5. Enter *Password* and Confirm Password.
- 6. (if needed) Enter HTML console port.
- 7. Click Save.

# Step 2 – install VMRC

## WebUI Procedure

- 1. Go to Managed Devices :: Auto Discovery :: VM Managers.
- 2. Click Install VMRC.

This sets up graphical device connections and console access to virtual machines.

| <u>))(</u> n | odeg             | rid®           |                |                            | ۹            |               | •           | admin@GateSR.localdomain 🛩 | Help | එ Logout |
|--------------|------------------|----------------|----------------|----------------------------|--------------|---------------|-------------|----------------------------|------|----------|
|              | A<br>Tracking    | ی<br>System    | Network        | Contractor Managed Devices | Cluster      | ि<br>Security | Auditing    | ্বাঞ্ছ<br>Dashboard        |      |          |
| Devices      | Views            | Types          | Auto Disc      | overy Preferen             | ces          |               |             |                            |      |          |
| Network Sca  | an VM M          | lanagers       | Discovery Rule | s Hostname Dete            | ction Di     | scovery Logs  | Discover No | w                          |      |          |
| Managed De   | evices :: Auto D | iscovery :: VM | Managers       |                            |              |               |             |                            |      | C Reload |
| Add          | elete Install VI | MRC            |                |                            |              |               |             |                            |      |          |
| VM S         | Server           | Virtualizat    | ion Type       | Discover Virt              | ual Machines |               | Discovery   | Polling Interval [minutes] |      |          |
|              |                  |                |                |                            |              |               |             |                            |      |          |

# Step 3 – Add VMware virtual machine

- 1. Go to Managed Devices :: Devices.
- 2. Click Add.

| Ŋ(t r     | nodegri                | d®             |                     |          |            |         |               |          |                        | a <b>199</b>   | å admin⊜lknbsr01.zpesystems.local → | 🕑 Help    |
|-----------|------------------------|----------------|---------------------|----------|------------|---------|---------------|----------|------------------------|----------------|-------------------------------------|-----------|
|           | <b>R</b><br>Tracking   | ر<br>System    | Network             | Managed  |            | Cluster | E<br>Security | Auditing | ଲାହି<br>Dashboard      |                |                                     |           |
| Devices   | Views                  | Types          | Auto Diso           | overy    | Preference | s       |               |          |                        |                |                                     |           |
| Access    | Management             | Logging        | ; Custom            | n Fields | Command    | s       |               |          |                        |                |                                     |           |
| Managed D | evices :: Devices :: • | virtual_mach   | ine :: Access       |          |            |         |               |          |                        |                |                                     |           |
| Save      | Return                 |                |                     |          |            |         |               |          |                        |                |                                     |           |
|           | Name:                  | virtual        | machine             |          |            |         |               |          | Address Location:      |                |                                     | $\oslash$ |
|           | Туре:                  | virtual_o      | console_vmware      |          |            |         |               | \$       | Coordinates (Lat,Lon): |                |                                     |           |
|           | IP Address:            | 192.168        | .10.50              |          |            |         |               |          | WEB URL:               | http://96IP    |                                     |           |
|           |                        |                |                     |          |            |         |               |          | 🕑 Launch URL via HTML5 |                |                                     |           |
| 🗌 Enabl   | le device state detect | ion based on r | network traffic (ie | cmp)     |            |         |               |          | lcon                   | Select Icon vm |                                     |           |
|           | VM Manager:            | 192.168.       | 10.11               |          |            |         |               | \$       | Mode:                  | Enabled        |                                     | \$        |
| 🕑 Multis  | session                |                |                     |          |            |         |               |          | Expiration             | O Never        |                                     |           |
|           |                        |                |                     |          |            |         |               |          |                        | O Date         |                                     |           |

3. Enter Name (of the Virtual Machine).

This must match the Hypervisor Name.

- 4. In the **Type** drop-down, select type (virtual\_console\_vmware).
- 5. (optional) Enter IP Address.
- 6. In VM Manager drop-down, select the correct hypervisor.
- 7. Click Save.

## CLI Procedure – define VM Manager

- 1. Go to /settings/auto\_discovery/vm\_managers/
- 2. Use the add command to create a VM Manager.
- 3. Use the set command to define the following settings:

vm\_server (vCenter/ESXi IP or FQDN)

```
username and password (of the device) or set credential ask_during_login
```

Adjust the html\_console\_port (if needed)

4. Save the changes with commit.

```
[admin@nodegrid /]# cd /settings/auto_discovery/vm_managers/
[admin@nodegrid vm_managers]# add
[admin@nodegrid {vm_managers}]# set vm_server=vCenter
[admin@nodegrid {vm_managers}]# set username=admin
[admin@nodegrid {vm_managers}]# set password=password
[admin@nodegrid {vm_managers}]# commit
```

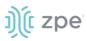

## CLI Procedure – add VMware Virtual Machine

- 1. Go to /settings/devices
- 2. Use the add command to create a new device.
- 3. Use the set command to define the following settings:

name

type (virtual\_console\_vmware)

(optional) ip\_address

vm\_manager (existing VM Manager)

4. Save the changes with commit

*Optional*: Settings which control the display and behavior of the device can be adjusted at this time. See "Device Settings".

```
[admin@nodegrid /]# cd /settings/devices
[admin@nodegrid devices]# add
[admin@nodegrid {devices}]# set name=Virtual_Machine
[admin@nodegrid {devices}]# set type=virtual_console_vmware
[admin@nodegrid {devices}]# set ip_address=192.168.2.151
[admin@nodegrid {devices}]# set vm_manager=192.168.10.11
[admin@nodegrid {devices}]# commit
```

# **Add KVM Virtual Machine**

- 1. Go to Managed Devices :: Devices.
- 2. Click Add.

| ))( nodegri                | d*                                               |                        | م 🗖            | 🛓 admin@lknbsr01.zpesystems.local + | • Help | O Logout |
|----------------------------|--------------------------------------------------|------------------------|----------------|-------------------------------------|--------|----------|
|                            | vstem Network Managed Devices Cluster Security A | uditing Dashboard      |                |                                     |        |          |
| Devices Views              | Types Auto Discovery Preferences                 |                        |                |                                     |        |          |
| Managed Devices :: Devices |                                                  |                        |                |                                     |        | C Reload |
| Save                       |                                                  |                        |                |                                     |        |          |
| Name:                      | virtual_machine_kvm                              | Address Location:      |                |                                     | Ø      |          |
| Туре:                      | virtual_console_kvm                              | Coordinates (Lat,Lon): |                |                                     |        |          |
| IP Address:                | 192.168.10.11                                    | WEB URL:               | http://%iP     |                                     |        |          |
| Port:                      |                                                  | 🗹 Launch URL via HTML5 |                |                                     |        |          |
|                            |                                                  |                        |                |                                     |        |          |
| Username:                  | root                                             | Icon                   | Select Icon KA |                                     |        |          |
| Credential                 | Set Now                                          | Mode:                  | Enabled        |                                     | \$     |          |
|                            | Password                                         | Expiration             |                |                                     |        |          |
|                            | Confirm Password                                 |                        | Date           |                                     |        |          |

3. Enter Name.

Must match the hypervisor name.

- 4. In the **Type** drop-down, select type (virtual\_console\_kvm).
- 5. Enter IP Address.
- 6. Enter **Username**.
- 7. Enter Password and Confirm Password.
- 8. Click Save.

## **CLI Procedure**

- 1. Go to /settings/devices
- 2. Use the add command to create a new device.
- 3. Use the set command to define the following settings:

name (must match the machine's hypervisor name)

type (virtual\_console\_kvm)

ip\_address

username (for KVM hypervisor)

password (for KVM hypervisor)

4. Save the changes with commit.

*Optional*: Settings which control the display and behavior of the device can be adjusted at this time. See "Device Settings".

[admin@nodegrid /]# cd /settings/devices

Version 5.0

[admin@nodegrid devices]# add [admin@nodegrid {devices}]# set name=virtual\_machine\_kvm [admin@nodegrid {devices}]# set type=virtual\_console\_vmware [admin@nodegrid {devices}]# set ip\_address=192.168.10.11 [admin@nodegrid {devices}]# set username=root [admin@nodegrid {devices}]# set password=password [admin@nodegrid {devices}]# commit

# **Device Management**

| cess    | 8<br>Tracking     | ැ <b>O</b><br>System | Network    | Hanaged Devices | Cluster | 1<br>Security | Auditing | Dashboard |                                                                                                    |
|---------|-------------------|----------------------|------------|-----------------|---------|---------------|----------|-----------|----------------------------------------------------------------------------------------------------|
| evices  | Views             | Types                | Auto Disco | overy Preferent | xes     |               |          |           |                                                                                                    |
| cess    | Management        |                      |            | Fields Comman   | ds      |               |          |           |                                                                                                    |
| naged D | evices :: Devices | :: perle :: Mana     | gement     |                 |         |               |          |           |                                                                                                    |
| Save R  | eturn             |                      |            |                 |         |               |          |           |                                                                                                    |
|         |                   |                      |            |                 |         |               |          |           |                                                                                                    |
| Monito  | oring             |                      |            |                 |         |               |          |           | Device                                                                                                    |
| Non     | linal             |                      |            |                 |         |               |          |           | Name: perie                                                                                                    |
|         |                   |                      |            |                 |         |               |          |           |                                                                                                    |
|         |                   |                      |            |                 |         |               |          |           | Discovery                                                                                                    |
|         |                   |                      |            |                 |         |               |          |           | (and the set of the set of the se |
|         |                   |                      |            |                 |         |               |          |           | Ø Discover Ports                                                                                                    |
|         |                   |                      |            |                 |         |               |          |           | Interval (minutes): 60                                                                                                    |
|         |                   |                      |            |                 |         |               |          |           | Discovered Name: O Inherit from Appliance                                                                                                    |
|         |                   |                      |            |                 |         |               |          |           | Uscovered Name: Use Pattern                                                                                                    |
|         |                   |                      |            |                 |         |               |          |           |                                                                                                    |
|         |                   |                      |            |                 |         |               |          |           | 2 Purge Disabled End Point Ports                                                                                                    |
|         |                   |                      |            |                 |         |               |          |           | Action: Olisable Ports                                                                                                    |
|         |                   |                      |            |                 |         |               |          |           | Remove Ports                                                                                                    |

On the **Management** tab, the following settings are available:

- Monitoring menu (enable/disable Nominal monitoring)
- Device menu (Name of the device)
- Discovery menu

Discovery Ports (enable/disable)

Interval (minutes)

Discovered Name (options to Inherit from Appliance or Use Pattern)

Purge Disabled End Point Ports (options are Disable Ports or Remove Ports)

# Authenticate with SSH Keys

For added security, devices can be configured to authenticate via SSH keys. When enabled, The SSH is connected with key pairs (user does not require password).

NOTE: Not all devices support this feature

# **Enable SSK Key Authentication**

## WebUI Procedure

1. Go to Managed Devices :: Devices :: <nameofdevice> :: Access.

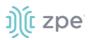

- 2. Select Allow Pre-shared SSH Key checkbox.
- 3. Click Save.

The SSH Keys button will now appear next to the Save and Return buttons.

# Generate a new SSH Key

#### WebUI Procedure

1. Click SSH Keys.

| ា្ញំ( nodegr                 | id <sup>®</sup>         |               |            |         |   |          |                  | ۹                      |          | 🛔 admin@nodegrid.localdomain 🕶 | <b>⊘</b> Help | ¢۱   |
|------------------------------|-------------------------|---------------|------------|---------|---|----------|------------------|------------------------|----------|--------------------------------|---------------|------|
|                              | System Netwo            |               |            | Cluster |   | Auditing | 교말<br>Dashboard  |                        |          |                                |               |      |
| Devices Views                | Types Au                | to Discovery  | Preference | s       |   |          |                  |                        |          |                                |               |      |
| Access Management            |                         | Custom Fields | Commands   |         |   |          |                  |                        |          |                                |               |      |
| Managed Devices :: Devices : | test :: Access          |               |            |         |   |          |                  |                        |          |                                |               | C Re |
| Save Return SSH Keys         |                         |               |            |         |   |          |                  |                        |          |                                |               |      |
| Name:                        | test                    |               |            |         |   | Ad       | dress Location:  |                        |          |                                | Ø             | )    |
| Type:                        | device_console          |               |            |         | ~ | Coordi   | nates (Lat,Lon): |                        |          |                                |               |      |
| IP Address:                  | 192.168.0.110           |               |            |         |   |          | WEB URL:         | http://%6IP            |          |                                |               |      |
| Port:                        | 22                      |               |            |         |   | Launch   | URL via HTML5    |                        |          |                                |               |      |
|                              |                         |               |            |         |   |          | Method:          | Internal Browser       |          |                                |               |      |
|                              |                         |               |            |         |   |          |                  | O Browser Extension Fo | orwarder |                                |               |      |
|                              |                         |               |            |         |   |          |                  |                        |          |                                |               |      |
| Username:                    | marcelo                 |               |            |         |   |          | Icon:            | Select Icon            |          |                                |               |      |
| Credential:                  | Set Now                 |               |            |         |   |          | Mode:            | Enabled                |          |                                | ~             | ]    |
|                              | Password:               |               |            |         | ۲ |          | Expiration:      | Never                  |          |                                |               |      |
|                              |                         |               |            |         |   |          |                  | O Date                 |          |                                |               |      |
|                              | Confirm Password:       | •••••         |            |         | ۲ |          |                  | ○ Days                 |          |                                |               |      |
|                              | O Ask During Login      |               |            |         |   |          |                  |                        |          |                                |               |      |
| Allow Pre-shared SSH Key     | (                       |               |            |         |   |          |                  |                        |          |                                |               |      |
| Enable device state detec    | tion based on network t | raffic (icmp) |            |         |   |          |                  |                        |          |                                |               |      |
|                              |                         |               |            |         |   |          |                  |                        |          |                                |               |      |
| Enable Hostname Detecti      | on                      |               |            |         |   |          |                  |                        |          |                                |               |      |

- 2. On SSH Key Type drop-down, select type.
- 3. Click Generate Pair Keys.

**NOTE**: The same username and password as the current account can be used. Alternatively, these can be set now (at the bottom of the page).

4. Click **Send Public Key**. This sends the key to the device.

**NOTE**: Not all devices support the Send Public Key feature. If not, manually copy the Public key to the device.

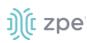

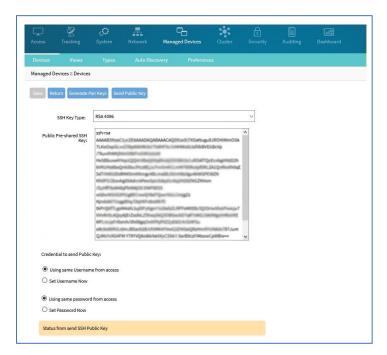

**NOTE**: On a connection to a Managed Device with Pre-shared SSH Key enabled, username is still required. If the device fails to authenticate, at the prompt, enter the password.

# **Auto-Discovery**

The System automatically discovers and adds network devices, enabled ports on console servers, KVM switches, and VMware (Virtual Serial Ports and Virtual Machines).

Clones of existing devices can be created. Make sure the source device is correctly configured. After the clone is created, use this verification process:

- 1. Access the clone to verify username, password and IP address is correct.
- 2. Audit the log files to verify data logging and event logging settings are correct.
- 3. Simulate events and check if any notification is created
- 4. Verify events are detected on the data and event logs
- 5. Verify that the device is in the correct authorization group with proper access rights.

# **Auto Discovery General Process**

1. Create a template device.

This device is a clone that includes all the settings, except connection details to the discovered devices. It is recommended the clone be configured with all settings as on end devices.

**NOTE**: For each target device type, a template device must be created.

- 2. For network devices, create a Network Scan.
- 3. For virtual machines, create a Virtual Manager.
- 4. For all devices, create a Discovery Rule

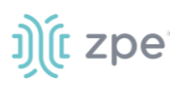

This links the template device with discovery rules. These rules determine action taken on every discovered device.

5. Start the discovery process.

This process automatically starts when a device is added to the Nodegrid Platform. The process can be manually started at any point from the WebUI (*Managed Devices :: Auto Discovery :: Discover Now*) or CLI (/settings/auto\_discovery/discover\_now/).

| jįli noc                        | legrid                             |                 |                       |         |                |             |                      | ۹. | 🛦 admin@nodegrid.localdomain + | € Help | () Logo |
|---------------------------------|------------------------------------|-----------------|-----------------------|---------|----------------|-------------|----------------------|----|--------------------------------|--------|---------|
| 🖵 🤤                             |                                    | Network         | Po<br>Managed Devices | Cluster |                |             | [all]<br>Dashboard   |    |                                |        |         |
|                                 | Aexis Typ                          |                 |                       |         |                |             |                      |    |                                |        |         |
| letwork Scan<br>Janaged Devices | VM Managers<br>: Auto Discovery :: | Discovery Rules |                       | ction D | biscovery Logs | Discover No | 1                    |    |                                |        | Ø Relo  |
| Discover Now                    |                                    |                 |                       |         |                |             |                      |    |                                |        |         |
| Name                            |                                    |                 |                       |         |                |             | Туре                 |    |                                |        |         |
| Console_Se                      |                                    |                 |                       |         |                |             | Console Server Ports |    |                                |        |         |

# Auto Discovery of Console Server and KVM Switch Ports

The Console Server appliance and KVM Switches can be discovered using the Network Devices process. Use the Auto Discovery process to automatically add and configure managed devices for third-party console server ports and KVM switch ports. See "Auto Discover of Network Devices".

# **Create a Template Device**

## WebUI Procedure

- 1. Go to Managed Devices :: Devices.
- 2. Click Add.

| (î nodegri                 | id                   |                                                |             |   |          |           |   |                        |                           |      | 🛦 sdmin@nodegrid.localdomain + | @ Help | OLogout |
|----------------------------|----------------------|------------------------------------------------|-------------|---|----------|-----------|---|------------------------|---------------------------|------|--------------------------------|--------|---------|
| C Rest Tracking            | ر <b>O</b><br>System |                                                | ped Devices |   | Auditing | Dashboard |   |                        |                           |      |                                |        |         |
| vices Views                | Types                | Auto Discovery                                 | Preference  |   |          |           |   |                        |                           |      |                                |        |         |
| aped Devices :: Devices :: | Loggi<br>Console S   | ng Custom Fields<br>erver_Ports_Template :: Ad | Command     | 5 |          |           |   |                        |                           |      |                                |        | C Reloa |
| ave Return                 | Name:                | Console_Server_Ports_Ter                       | nolate      |   |          |           |   | Address Location:      |                           |      |                                | Ø      |         |
|                            |                      |                                                |             |   |          |           |   |                        |                           |      |                                | 0      |         |
|                            | Type:                | console_server_acs6000                         |             |   |          |           | ٠ | Coordinates (Lat,Lon): |                           |      |                                |        |         |
| IP                         | Address:             | 127.0.0.1                                      |             |   |          |           | - | WEB URL:               | http://%iP                |      |                                |        |         |
|                            | Port:                |                                                |             |   |          |           |   | Launch URL via HTML5   |                           |      |                                |        |         |
|                            |                      |                                                |             |   |          |           |   |                        |                           |      |                                |        |         |
| Us                         | semame:              | admin                                          |             |   |          |           |   | loon                   | Select Icon               |      |                                |        |         |
| Cr                         | redential            | Set Now                                        |             |   |          |           |   | Mode:                  | Disabled                  |      |                                | ٠      |         |
|                            |                      | Password                                       |             |   |          |           | P | Expiration             | Never                     |      |                                |        |         |
|                            |                      | Confirm Password                               |             |   |          |           | 9 |                        | O Date                    |      |                                |        |         |
|                            |                      |                                                |             |   |          |           |   |                        | Days                      |      |                                |        |         |
|                            |                      | Ask During Login                               |             |   |          |           |   | End Point              | Appliance     Serial Port |      |                                |        |         |
| Enable device state detect | tion based o         | n network traffic (icmp)                       |             |   |          |           |   |                        | Port Number:              | 1    |                                |        |         |
|                            |                      |                                                |             |   |          |           |   |                        | . Ort manifold.           | 1.61 |                                |        |         |

3. Enter a **Name** (of the template).

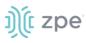

- 4. In the **Type** drop-down, select a type (console\_server\_acs, console\_server\_acs6000, console\_server\_lantronix, console\_server\_opengear, console\_server\_digicp, console\_server\_raritan, console\_server\_perle)
- 5. For **IP Address**, enter **127.0.0.1**
- 6. Select Ask During Login checkbox.
- 7. For End Point menu, select Serial Port or KVM Port radio button. Enter Port Number.
- 8. On Mode drop-down, select Disabled (ensures the device is not displayed on the Access page).
- 9. Click Save.

*Optional*: Settings which control the display and behavior of the device can be adjusted at this time. See "Device Settings".

#### **CLI Procedure**

- 1. Go to /settings/devices
- 2. Use the add command to create a new device.
- 3. Use the set command to define the following settings

name

type (console\_server\_acs, console\_server\_acs6000, console\_server\_lantronix, console\_server\_opengear, console\_server\_digicp, console\_server\_raritan, console\_server\_perle)

ip\_address as 127.0.0.1 Set credential to Ask During Login endpoint (serial\_port or kvm\_port) port\_number (port number) Set mode to disabled

4. Save the changes with commit

```
[admin@nodegrid /]# cd /settings/devices
[admin@nodegrid devices]# add
[admin@nodegrid {devices}]# set name=Console_Server_Port_Template
[admin@nodegrid {devices}]# set type=console_server_acs6000
[admin@nodegrid {devices}]# set ip_address=192.168.2.151
[admin@nodegrid {devices}]# set end_point=serial_port
[admin@nodegrid {devices}]# set port_number=1
[admin@nodegrid {devices}]# set credential=ask_during_login
[admin@nodegrid {devices}]# set mode=disabled
[admin@nodegrid {devices}]# commit
```

# Create a Discovery Rule

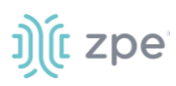

- 1. Go to Managed Devices :: Auto Discovery :: Discovery Rules
- 2. Click Add.

| (t nodegrid                                   | Q a administrationali • • • •                                                                                        | р   |
|-----------------------------------------------|----------------------------------------------------------------------------------------------------|-----|
|                                               |                                                                                                    |     |
| ccess Tracking System                         | Network Managed Devices Cluster Security Auditing Dashboard                                                          |     |
| evices Views Types<br>etwork Scan VM Managers | Auto Discovery Parlemences Discovery Rules Hostname Detection Discovery Logs Discover Now                            |     |
| -                                             |                                                                                                    | Ø R |
| Save Cancel                                   |                                                                                                    |     |
|                                               |                                                                                                    |     |
| Rule Name:                                    | Console, Server, Ports                                                                                               |     |
| Status:                                       | Enabled 0                                                                                                    |     |
| Discovery Method                              | © DHCP                                                                                                    |     |
|                                               | With Serial                                                                                                    |     |
|                                               | With Manager     Konsole Server Parts                                                                                |     |
|                                               | e conserverens<br>Pertis: 1-4                                                                                        |     |
|                                               |                                                                                                    |     |
|                                               | Lookup Pittern: List of individual ports separated by commas and/or port range separated by dash (e.g. 1,3,5,10-28). |     |
|                                               | KM Parts     Network Stan                                                                                            |     |
|                                               |                                                                                                    |     |
| Host or VM identifier:                        |                                                                                                    |     |
| Lookup Pattern: any substring of hosts        | name or virtual machine name from discovered device.                                                                 |     |
| Action:                                       | Cone (Mode Enabled)                                                                                                  |     |
| Clone from:                                   | Console_Server_Ports_Template 4                                                                                      |     |

- 3. Enter **Rule Name** (of Discovery Rule).
- 4. On **Status** drop-down, select an item (Enabled, Disabled)
- 5. In Discovery Method menu, select Console Server Ports or KVM Ports radio button.
- 6. For **Port List**, enter a list of ports to be scanned (i.e., 1,3,5,10-20).
- 7. For Host or VM Identifier, enter a parameter to apply as an additional filter.

If a value is provided, part of the port name must match the value.

- On Action drop-down, select an action item to be performed when a new device is discovered (Clone (Mode:Enabled), Clone (Mode:On-Demand), Clone (Mode:Discovered), Discard Discovered Devices)
- 9. In the **Clone from** drop-down, select the template device (created earlier).
- 10. Click Save.
- 11. Create a Console Server or KVM Switch appliance (See "Add Console Servers".).

After the appliance is created, the Nodegrid Platform automatically starts discovering attached devices (based on the created Discovery Rules).

This process takes several minutes.

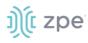

| າງໂ໌ no                                                                                                    | deg      | rid           |         |       |         |        |                 |           |         |                      | A admin@nodegrid.locak | Somain - 🛛 Help    | O Logout    |
|----------------------------------------------------------------------------------------------------|----------|---------------|---------|-------|---------|--------|-----------------|-----------|---------|----------------------|------------------------|--------------------|-------------|
|                                                                                                    |          | ی.<br>System  | Network |       |         |        |                 | Deshboard |         |                      |                        |                    |             |
| and the second second sec | Tree     | Node          | Мар     | Image |         |        |                 |           |         |                      |                        |                    |             |
| Access :: Table                                                                                                    |          |               |         |       |         |        |                 |           |         |                      |                        | <b>₽</b> Pin       | it C Reload |
| Search:                                                                                                    |          |               |         |       |         |        |                 |           |         |                      | Connected              | In-Use Disconnecte | d 📗 Unknow  |
| v 🇌 node                                                                                                    | legrid 🖸 | orecite trifo |         |       |         |        |                 |           |         |                      |                        |                    |             |
| Name                                                                                                    |          |               |         |       | Action  | ns Nam | ie              |           | Action  | is Name              |                        |                    | Actions     |
| Console                                                                                                    | e_Server |               |         |       | Console |        | Console_Server_ | Port1     | Conside | Console_Server_Port2 |                        |                    | Console Web |

## **CLI Procedure**

- 1. Go to /settings/auto\_discovery/discovery\_rules/
- 2. Use the add command to create a Discovery Rule.
- 3. Use the set command to define the following settings:

rule\_name (for the Discovery Rule)

status for the rule (enabled, disabled)

method set to console\_server\_ports or kvm\_ports

port\_list (list of ports which should be scanned – i.e., 1,3,5,10-20)

host\_identifier parameter (apply as a filter)

(If a value is provided, part of the port name must match the value)

- 4. For action (enter action taken when a new device is discovered) (clone\_mode\_enabled, clone\_mode\_on-demand, clone\_mode\_discovered, discard\_device)
- 5. clone\_from (template device created earlier)
- 6. Save the changes with commit.

```
[admin@nodegrid /]# cd /settings/auto_discovery/discovery_rules/
[admin@nodegrid discovery_rules]# add
[admin@nodegrid {discovery_rules}]# set rule_name=Console_Server_Ports
[admin@nodegrid {discovery_rules}]# set status=enabled
[admin@nodegrid {discovery_rules}]# set method=console_server_ports
[admin@nodegrid {discovery_rules}]# set port_list=1-48
[admin@nodegrid {discovery_rules}]# set action=clone_mode_enabled
[admin@nodegrid {discovery_rules}]# set
clone_from=Console_Server_Ports_Template
[admin@nodegrid {discovery_rules}]# commit
```

7. Create a Console Server or KVM Switch appliance See "Add Console Servers".

After the appliance was created, the Nodegrid Platform automatically starts discovery of attached devices based on the created Discovery Rules.

This process takes several minutes.

# Auto Discovery of Network Devices

Network appliances can be automatically discovered and added to the Nodegrid Platform. This includes appliances which support Telnet, SSH, ICMP, Console Servers, KVM Switches or IMPI protocols plus others.

Appliances can be discovered through various methods, in combination or singly:

- Similar Devices (select one of the devices from the drop-down menu),
- Port Scan and enter a list of ports in the Port List field,
- Ping
- DHCP (via MAC Address)

Setup is a three-step process:

- 1. Create a Template Device
- 2. Create a Network Scan
- 3. Create a Discovery Rule.

# **Create a Template Device**

- 1. Go to Managed Devices :: Devices.
- 2. Click Add.

| Ĵ(î n      | odeg                                   | rid®                         |                 |               |         |          |                                                                   |                |              | 📥 admin@lknbsr01.zpesystems.local 🗸 | 🕑 Help | 🗢 Logout |
|------------|----------------------------------------|------------------------------|-----------------|---------------|---------|----------|-------------------------------------------------------------------|----------------|--------------|-------------------------------------|--------|----------|
|            | 8<br>Tracking                          | <b>CO</b><br>System          | Network I       | C             | Cluster | Security | Auditing                                                          | )<br>Dashboard | Applications |                                     |        |          |
| Devices    | Views                                  | Types                        | Auto Discove    | ry Preference | is -    |          |                                                                   |                |              |                                     |        |          |
| Access     | Management                             |                              | Custom Fie      | elds Command  | s       |          |                                                                   |                |              |                                     |        |          |
| Managed De | evices :: Devices                      | :: Network_Temp              | olate :: Access |               |         |          |                                                                   |                |              |                                     |        | C Reload |
| Save Re    | Name:<br>Type:<br>IP Address:<br>Port: | Network_Tem<br>device_consol |                 |               |         | •        | Address Locat<br>Coordinates (Lat, L<br>WEB I<br>Zaunch URL via H | on):           | ://%IP       |                                     | 0      |          |
|            | Username:<br>Credential                | Set Now                      |                 |               |         |          | Mi                                                                | ide: Disal     |              |                                     | •      | ]        |
|            |                                        | Ask During Letter            | ogin            |               |         |          | Expira                                                            | tion O Net     |              |                                     |        |          |

- 3. Enter Name (of the template).
- 4. In the **Type** drop-down, select a type (device\_console, ilo, imm, drac, idrac6, ipmi1.5, impi2.0, ilom, cimc\_ucs, netapp, infrabox, pdu).

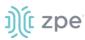

- 5. For IP Address, enter 127.0.0.1
- 6. Enter Username
- 7. Enter Password and Confirm Password.

Alternatively, select Ask During Login checkbox (user credentials are entered during login).

- 8. On Mode drop-down, select Disabled (ensures the device is not displayed on the Access page).
- 9. Click Save.

*Optional*: Settings which control the display and behavior of the device can be adjusted at this time. See "Device Settings".

## **CLI Procedure**

- 1. Go to /settings/devices
- 2. Use the add command to create a new device
- 3. Use the set command to define the following settings:

name

type (device\_console, ilo, imm, drac, idrac6, ipmi1.5, impi2.0, ilom, cimc\_ucs, netapp, infrabox, pdu\*)

ip\_address as 127.0.0.1

username and password (of the device) or set credential ask\_during\_login

set mode to disabled

4. Save the changes with commit

*Optional*: Settings which control the display and behavior of the device can be adjusted at this time. See "Device Settings".

```
[admin@nodegrid /]# cd /settings/devices
[admin@nodegrid devices]# add
[admin@nodegrid {devices}]# set name=Network_Template
[admin@nodegrid {devices}]# set type=device_console
[admin@nodegrid {devices}]# set ip_address=127.0.0.1
[admin@nodegrid {devices}]# set credential=ask_during_login
or
[admin@nodegrid {devices}]# set credential=set_now
[admin@nodegrid {devices}]# set username=admin password=admin
[admin@nodegrid {devices}]# set mode=disabled
[admin@nodegrid {devices}]# commit
```

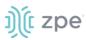

# **Create a Network Scan**

- 1. Go to Managed Devices :: Auto Discovery :: Network\_Scan
- 2. Click Add.

| )(t nodegr                                          | id®           |                    |                                                                                                    |                  |               |                                 | ۹               |              | 📤 admin@iknbsr01.zpesystems.local 🕶 | 🛛 Help | 🕲 Logout |
|-----------------------------------------------------|---------------|--------------------|----------------------------------------------------------------------------------------------------|------------------|---------------|---------------------------------|-----------------|--------------|-------------------------------------|--------|----------|
| Access Tracking                                     | ی<br>System   | Network            | Hanaged Devices                                                                                                    | Cluster          | Security      | Auditing                        | 네일<br>Dashboard | Applications |                                     |        |          |
| Devices Views                                       | Types         | Auto Disco         | 1. State 1. State 1. |                  |               |                                 |                 |              |                                     |        |          |
| Network Scan VM Mar<br>Managed Devices :: Auto Disc |               | Discovery Rules    |                                                                                                    | ection (         | iscovery Logs | Discover N                      | w               |              |                                     |        | C Reload |
|                                                     |               |                    |                                                                                                    |                  |               |                                 |                 |              |                                     |        |          |
| Save Cancel                                         |               |                    |                                                                                                    |                  |               |                                 |                 |              |                                     |        |          |
| Scan ID:                                            | SSH_Cons      | ole                |                                                                                                    |                  |               |                                 |                 |              |                                     |        |          |
| IP Range Start:                                     |               |                    |                                                                                                    |                  |               |                                 |                 |              |                                     |        |          |
| ir Range Start:                                     | 192.168.10    | .1                 |                                                                                                    |                  |               |                                 |                 |              |                                     |        |          |
| IP Range End:                                       | 192.168.10    | .254               |                                                                                                    |                  |               |                                 |                 |              |                                     |        |          |
| Enable Scanning                                     |               |                    |                                                                                                    |                  |               |                                 |                 |              |                                     |        |          |
| Similar Devices                                     |               |                    |                                                                                                    |                  |               |                                 |                 |              |                                     |        |          |
| Port Scan                                           |               |                    |                                                                                                    |                  |               |                                 |                 |              |                                     |        |          |
| Port List:                                          | 22            |                    |                                                                                                    |                  |               |                                 |                 |              |                                     |        |          |
|                                                     |               |                    |                                                                                                    |                  |               |                                 |                 |              |                                     |        |          |
| List of individual ports sep-                       | arated by com | mas and/or port ra | ange separated by dash (                                                                                                    | e.g. 1,3,5,10-20 |               |                                 |                 |              |                                     |        |          |
| Ping                                                |               |                    |                                                                                                    |                  |               |                                 |                 |              |                                     |        |          |
|                                                     |               |                    |                                                                                                    |                  |               |                                 |                 |              |                                     |        |          |
| Scan Interval (in minutes):                         | 100           |                    |                                                                                                    |                  |               |                                 |                 |              |                                     |        |          |
|                                                     |               |                    |                                                                                                    |                  |               |                                 |                 |              |                                     |        |          |
|                                                     |               |                    |                                                                                                    |                  |               |                                 |                 |              |                                     |        |          |
|                                                     |               |                    |                                                                                                    |                  | © 2013-2018   | ZPE Systems <sup>*</sup> , Inc. |                 |              |                                     |        |          |

- 3. Enter Name (of Scan ID)
- 4. Enter IP Range Start (to be scanned).
- 5. Enter IP Range End (to be scanned).
- For scan methods, select checkbox and define one or more of the three scan methods: Similar Devices (select an existing template used to identify devices)
   Port Scan (define a list of ports which should be reachable on the device)
   Ping (no further settings required)
- 7. Select Enable Scanning checkbox
- 8. In Scan interval (in minutes), enter a value.
- 9. Click Save.
- CLI Procedure
- 1. Go to /settings/auto\_discovery/network\_scan/
- 2. Use the add command to create a Network Scan
- 3. Use the set command to define the following settings:

# ))(t zpe

scan\_id (name for the Network Scan)

ip\_range\_start and ip\_range\_end (define a network range to be scanned)

Set enable\_scanning to yes to enable the scan

4. Define one or more of the three scan methods:

similar\_devices (set device to match one of the existing devices or templates

port\_scan (set to yes)

set port\_list (to a list of ports reachable on the device)

ping (no further settings are required)

- 5. Set scan\_interval (when to scan, in minutes)
- 6. Save the changes with commit

```
[admin@nodegrid /]# cd /settings/auto_discovery/network_scan/
[admin@nodegrid network_scan]# add
[+admin@nodegrid {network_scan}]# set scan_id=SSH_Console
[+admin@nodegrid {network_scan}]# set ip_range_start=192.168.10.1
[+admin@nodegrid {network_scan}]# set ip_range_end=192.168.10.254
[+admin@nodegrid {network_scan}]# set enable_scanning=yes
[+admin@nodegrid {network_scan}]# set similar_devices=yes
[+admin@nodegrid {network_scan}]# set device= network_template
[+admin@nodegrid {network_scan}]# set port_scan=yes
[+admin@nodegrid {network_scan}]# set port_list=22
[+admin@nodegrid {network_scan}]# set ping=no
[+admin@nodegrid {network_scan}]# set scan_interval=100
[+admin@nodegrid {network_scan}]# commit
```

# **Create a Discovery Rule**

- 1. Go to Managed Devices :: Auto Discovery :: Discovery Rules
- 2. Click Add.

#### Version 5.0

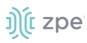

| ))(် nodegr                 | ʻid "                            |               |                     |            |                |            | ۹               |              | 📥 admin@lknbsr01.zpesystems.local 👻 | Help | O Logout |
|-----------------------------|----------------------------------|---------------|---------------------|------------|----------------|------------|-----------------|--------------|-------------------------------------|------|----------|
| Access Tracking             | System Net                       | work          | Managed Devices     | Cluster    | Security       | Auditing   | 네일<br>Dashboard | Applications |                                     |      |          |
| Devices Views               |                                  | luto Discove  | ry Preferen         | ices       |                |            |                 |              |                                     |      |          |
| Network Scan VM Ma          | -                                | ery Rules     | Hostname Dete       | ection I   | Discovery Logs | Discover N | ow              |              |                                     |      |          |
| Managed Devices :: Auto Dis | covery :: Network_So             | an :: Discove | ry Rules            |            |                |            |                 |              |                                     |      | C Reload |
| Save                        |                                  |               |                     |            |                |            |                 |              |                                     |      |          |
| Rule Name:                  | Network_Scan                     |               |                     |            |                |            |                 |              |                                     |      |          |
| Status:                     | Enabled                          |               |                     |            | ¢              |            |                 |              |                                     |      |          |
| Discovery Method            | O DHCP                           |               |                     |            |                |            |                 |              |                                     |      |          |
|                             | ○ VM Serial                      |               |                     |            |                |            |                 |              |                                     |      |          |
|                             | O VM Manager                     |               |                     |            |                |            |                 |              |                                     |      |          |
|                             | O Console Server Po              | orts          |                     |            |                |            |                 |              |                                     |      |          |
|                             | KVM Ports                        |               |                     |            |                |            |                 |              |                                     |      |          |
|                             | <ul> <li>Network Scan</li> </ul> |               |                     |            |                |            |                 |              |                                     |      |          |
|                             | Scan ID:                         | SSH_Cons      | ole                 |            | \$             |            |                 |              |                                     |      |          |
|                             |                                  |               |                     |            |                |            |                 |              |                                     |      |          |
| Host or VM Identifier:      |                                  |               |                     |            |                |            |                 |              |                                     |      |          |
| Lookup Pattern: any subst   | tring of hostname or vi          | rtual machine | name from discovere | od device. |                |            |                 |              |                                     |      |          |
| Action:                     | Clone (Mode: Enabl               | ed)           |                     |            | ¢              |            |                 |              |                                     |      |          |
| Clone from:                 | Network_Template                 |               |                     |            | ¢              |            |                 |              |                                     |      |          |
|                             |                                  |               |                     |            |                |            |                 |              |                                     |      |          |

- 3. Enter Name (of the Discovery Rule)
- 4. On **Status** drop-down, select (Enabled, Disabled)
- 5. On **Discovery Method** menu, select **Network Scan** checkbox.
- 6. On **Scan ID** drop-down, select (the created Network Scan ID).
- 7. In **Host or VM Identifier** menu, enter parameter to further filter (if provided, part of port name must match value).
- On Action drop-down, select action to be performed when a new device is discovered (Clone (Mode:Enabled), Clone (Mode:On-Demand), Clone (Mode:Discovered), Discard Discovered Devices)
- 9. In the Clone from drop-down, select the template device created earlier
- 10. Click Save.

The Nodegrid Platform automatically starts discovering devices, based on the created Discovery Rules.

This process will take a few minutes to complete.

#### **CLI Procedure**

- 1. Go to /settings/auto\_discovery/discovery\_rules/
- 2. Use the add command to create a Discovery Rule.
- 3. Use the set command to define the following settings:

rule\_name for the Discovery Rule

status for the discovered rule (enabled, disabled)

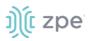

method set to network\_scan

scan\_id select a Network Scan ID created earlier

host\_identifier parameter to further filer, if provided - part of the port name must match the value)

- 4. For action, select what should be done on a new device discovery (clone\_mode\_enabled, clone\_mode\_on-demand, clone\_mode\_discovered, discard\_device)
- 5. clone\_from set to the template device created earlier
- 6. Save the changes with commit

```
[admin@nodegrid /]# cd /settings/auto_discovery/discovery_rules/
[admin@nodegrid discovery_rules]# add
[admin@nodegrid {discovery_rules}]# set rule_name=Network_Scan
[admin@nodegrid {discovery_rules}]# set status=enabled
[admin@nodegrid {discovery_rules}]# set method=network_scan
[admin@nodegrid {discovery_rules}]# set scan_id=SSH_Console
[admin@nodegrid {discovery_rules}]# set action=clone_mode_enabled
[admin@nodegrid {discovery_rules}]# set clone_from=Network_Template
[admin@nodegrid {discovery_rules}]# commit
```

The Nodegrid Platform automatically starts discovering devices, based on the created Discovery Rules.

This process takes a few minutes to complete.

# Auto Discovery of Virtual Machines

Virtual Machines which are managed by VMware vCenter or run on ESXi can be discovered and managed directly on Nodegrid. The process will regularly scan vCenter or the ESXi host and detect newly added Virtual Machines. The virtual machines can be added as type virtual\_console\_vmware or virtual\_serial\_port. (See "Configuring Virtual Serial Port (vSPC) on VM Servers".)

NOTE: The free version of ESXi is not supported.

# **Create a Template Device**

## WebUI Procedure

- 1. Go to Managed Devices :: Devices
- 2. Click Add button.
- 3. Enter Name (of the template).
- 4. In the **Type** drop-down, select a type (virtual\_console\_vmware).
- 5. For **IP Address**, enter 127.0.0.1
- 6. Enter Username
- 7. Enter Password and Confirm Password.

Alternatively, select **Ask During Login** checkbox (user credentials are entered during login).

©2022 ZPE Systems, Inc.

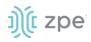

- 8. Select **Mode Disabled** checkbox (ensures device is not displayed on Access page).
- 9. Click Save.

*Optional*: Settings which control the display and behavior of the device can be adjusted at this time. See "Device Settings".

| ງ)ີ( nodegri                    | d°                          |                           |                 |               |         |                        | ۹                                      | 🛓 admin@nodegrid.localdomain 👻 | 🛛 Help | 🕈 Logout |
|---------------------------------|-----------------------------|---------------------------|-----------------|---------------|---------|------------------------|----------------------------------------|--------------------------------|--------|----------|
| Access Tracking                 | System Network              | Managed Devices           | ۲.<br>Cluster   | f<br>Security | Auditin | ଲାଙ୍କି<br>g Dashboard  |                                        |                                |        |          |
| Devices Views                   | Types Auto Dis              | covery Preferen           | ces             |               |         |                        |                                        |                                |        |          |
| Access Management               |                             | m Fields Comman           | ıds             |               |         |                        |                                        |                                |        |          |
| Managed Devices :: Devices :: \ | 'itual_Machine_Template     | :: Access                 |                 |               |         |                        |                                        |                                |        | C Reload |
| Save                            |                             |                           |                 |               |         |                        |                                        |                                |        |          |
| Name:                           | Vitual_Machine_Templa       | ite                       |                 |               |         | Address Location:      |                                        |                                | Ø      |          |
| Type:                           | virtual_console_vmware      | 2                         |                 |               | \$      | Coordinates (Lat,Lon): |                                        |                                |        |          |
| MKS command requires VMv        | vare VMRC package installed | . Contact support@zpesyst | ems.com for det | ails.         |         | WEB URL:               | http://96IP                            |                                |        |          |
| IP Address:                     | 127.0.0.1                   |                           |                 |               |         | Launch URL via HTML5   |                                        |                                |        |          |
|                                 |                             |                           |                 |               |         |                        |                                        |                                |        |          |
| Enable device state detecti     | on based on network traffic | (icmp)                    |                 |               |         | lcon                   | Select Icon                            |                                |        |          |
| VM Manager:                     |                             |                           |                 |               | ¢       | Mode:                  | Disabled                               |                                | \$     |          |
| Multisession                    |                             |                           |                 |               |         | Expiration             | Never                                  |                                |        |          |
| Read-Write Multisession         |                             |                           |                 |               |         |                        | <ul> <li>Date</li> <li>Days</li> </ul> |                                |        |          |
| Enable Send Break               |                             |                           |                 |               |         |                        |                                        |                                |        |          |

## **CLI Procedure**

- 1. Go to /settings/devices
- 2. Use the add command to create a new device.
- 3. Use the set command to define the following settings:

name

type (virtual\_console\_vmware)

ip\_address as 127.0.0.1

set mode to disabled

4. Save the changes with commit

*Optional*: Settings which control the display and behavior of the device can be adjusted at this time. See "Device Settings".

```
[admin@nodegrid /]# cd /settings/devices
[admin@nodegrid devices]# add
[admin@nodegrid {devices}]# set name=Virtual_Machine_Template
[admin@nodegrid {devices}]# set type=virtual_console_vmware
[admin@nodegrid {devices}]# set ip_address=192.168.2.151
```

```
[admin@nodegrid {devices}]# set mode=disabled
[admin@nodegrid {devices}]# commit
```

# Create a Discovery Rule

# WebUI Procedure

- 1. Go to Managed Devices :: Auto Discovery :: Discovery Rules
- 2. Click Add.

| ၨ)(î nodegri                   | d°                         |                              |                                  |                       |                     | ٩ | 🛔 admin@nodegrid.localdomain 🔫 | 🕑 Help | 🕲 Logout |
|--------------------------------|----------------------------|------------------------------|----------------------------------|-----------------------|---------------------|---|--------------------------------|--------|----------|
|                                | iystem Network             | Managed Devices              | Cluster Security                 | Auditing I            | ାର୍ଥ<br>Dashboard   |   |                                |        |          |
| Devices Views                  | Types Auto D               | iscovery Prefere             | ices                             |                       |                     |   |                                |        |          |
| Network Scan VM Manag          |                            | les Hostname Det             | ection Discovery Logs            | Discover Now          |                     |   |                                |        |          |
| Managed Devices :: Auto Discov | very :: Discovery Rules    |                              |                                  |                       |                     |   |                                |        | C Reload |
| Save Cancel                    |                            |                              |                                  |                       |                     |   |                                |        |          |
| Rule Name:                     | Virtual Machines           |                              |                                  |                       |                     |   |                                |        |          |
| Status:                        | Enabled                    |                              |                                  | \$                    |                     |   |                                |        |          |
|                                | O DHCP                     |                              |                                  |                       |                     |   |                                |        |          |
| Discovery Method               | VM Serial                  |                              |                                  |                       |                     |   |                                |        |          |
|                                | WM Manager                 |                              |                                  |                       |                     |   |                                |        |          |
|                                | Datacenter:                |                              |                                  |                       |                     |   |                                |        |          |
|                                |                            |                              |                                  |                       |                     |   |                                |        |          |
|                                | Cluster:                   |                              |                                  |                       |                     |   |                                |        |          |
|                                | Lookup Pattern: any su     | ibstring of datacenter and/c | r cluster from discovered device |                       |                     |   |                                |        |          |
|                                | Console Server Ports       |                              |                                  |                       |                     |   |                                |        |          |
|                                | KVM Ports                  |                              |                                  |                       |                     |   |                                |        |          |
|                                | Network Scan               |                              |                                  |                       |                     |   |                                |        |          |
| Host or VM Identifier:         |                            |                              |                                  |                       |                     |   |                                |        |          |
| Lookup Pattern: any substrin   | g of hostname or virtual m | achine name from discover    | ed device.                       |                       |                     |   |                                |        |          |
| Action:                        | Clone (Mode: Enabled)      |                              |                                  | \$                    |                     |   |                                |        |          |
| Clone from:                    | Vitual_Machine_Templ       | ate                          |                                  | \$                    |                     |   |                                |        |          |
|                                |                            |                              |                                  |                       |                     |   |                                |        |          |
|                                |                            |                              |                                  | © 2013-2018 ZPE Syste | me <sup>®</sup> lac |   |                                |        | *        |
|                                |                            |                              |                                  | © 2013-2016 2PE Syste | 1110 y 11164        |   |                                |        | - T      |

- 3. Enter Rule Name (of Discovery Rule).
- 4. On Status drop-down, select an item (Enabled, Disabled)
- 5. In Discovery Method menu, select VM Manager.
- 6. (optional) Use the fields **Datacenter** and **Cluster** to filter the scan to these specific entries.
- 7. For Host or VM Identifier, enter a parameter to apply as an additional filter.

If a value is provided, part of the port name must match the value.

- On Action drop-down, select an action item to be performed when a new device is discovered (Clone (Mode:Enabled), Clone (Mode:On-Demand), Clone (Mode:Discovered), Discard Discovered Devices)
- 9. In the Clone from drop-down, select the template device (created earlier).

©2022 ZPE Systems, Inc.

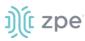

# 10. Click Save.

# **CLI Procedure**

- 1. Go to /settings/auto\_discovery/discovery\_rules/
- 2. Use the add command to create a Discovery Rule
- 3. Use the set command to define the following settings:

rule\_name for the Discovery Rule

status for the discovered rule (enabled, disabled)

method set to vm\_manager

Use datacenter and cluster to define filters based on Data Center and or Cluster

host\_identifier parameter (apply as a filter)

(If a value is provided, part of the port name must match the value.)

- 4. For action (enter action taken when a new device is discovered) (clone\_mode\_enabled, clone\_mode\_on-demand, clone\_mode\_discovered, discard\_device)
- 5. clone\_from (template device created earlier)
- 6. Save the changes with commit

```
[admin@nodegrid /]# cd /settings/auto_discovery/discovery_rules/
[admin@nodegrid discovery_rules]# add
[admin@nodegrid {discovery_rules}]# set rule_name=Virtual_Machine
[admin@nodegrid {discovery_rules}]# set status=enabled
[admin@nodegrid {discovery_rules}]# set method=vm_manager
[admin@nodegrid {discovery_rules}]# set action=clone_mode_enabled
[admin@nodegrid {discovery_rules}]# set clone_from=Vitual_Machine_Template
[admin@nodegrid {discovery_rules}]# commit
```

# **Define a VM Manager**

- 1. Go to Managed Devices :: Auto Discovery :: VM Managers
- 2. Click Add.

| ))( nodegr                          | 'id "         |                        |                 |         |                |            | ٩                      | 🛓 admin@nodegrid.localdomain 👻 | 🕜 Help | 🗢 Logout |
|-------------------------------------|---------------|------------------------|-----------------|---------|----------------|------------|------------------------|--------------------------------|--------|----------|
| Access Tracking                     | ر<br>System   | Network N              | Aanaged Devices | Cluster | Security       | Auditing   | <u>제일</u><br>Dashboard |                                |        |          |
| Devices Views                       | Types         | Auto Discover          |                 |         |                |            |                        |                                |        |          |
|                                     | nagers        | Discovery Rules        | Hostname Detec  | tion [  | Discovery Logs | Discover N | w                      |                                |        |          |
| Managed Devices :: Auto Dis         | covery :: 192 | 2.168.2.217 :: VM Mana | igers           |         |                |            |                        |                                |        | C Reload |
| Save Cancel VM Server:              | Vcenter       |                        |                 |         | Ē.             |            |                        |                                |        |          |
| Username:                           | admin         |                        |                 |         |                |            |                        |                                |        |          |
| Password                            |               |                        |                 |         | Ð              |            |                        |                                |        |          |
| Confirm Password                    |               |                        |                 |         | P              |            |                        |                                |        |          |
| Virtualization Type:                | VMware        |                        |                 |         | \$             |            |                        |                                |        |          |
| HTML console port [http,<br>https]: | 7331,734      | 3                      |                 |         |                |            |                        |                                |        |          |

- 3. In VM Server, enter the vCenter/ESXi IP or FQDN.
- 4. Enter Username.
- 5. Enter Password.
- 6. Enter HTML console port (if needed).
- 7. Click Save.

## **CLI Procedure**

- 1. Go to /settings/auto\_discovery/vm\_managers/
- 2. Use the add command to create a VM Manager.
- 3. Use the set command to define the following settings:

vm\_server (vCenter/ESXi IP or FQDN)

Define username and password

Adjust the html\_console\_port (if needed)

4. Save the changes with commit

```
[admin@nodegrid /]# cd /settings/auto_discovery/vm_managers/
[admin@nodegrid vm_managers]# add
[admin@nodegrid {vm_managers}]# set vm_server=vCenter
[admin@nodegrid {vm_managers}]# set username=admin
[admin@nodegrid {vm_managers}]# set password=password
[admin@nodegrid {vm_managers}]# commit
```

5. The Nodegrid Platform connects to the vCenter or ESXi system.

This can take several minutes).

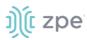

# **Enable Discover Virtual Machines**

#### WebUI Procedure

1. Click on the newly created and connected VM Manager.

| iscovery Scope Opti |              |     |        |
|---------------------|--------------|-----|--------|
| atacenter List      | Cluster List | Add | Remove |
|                     |              |     |        |
| emo-DC:             |              |     | _      |

- 2. Select Discover Virtual Machines checkbox.
- 3. In **Discovery Polling Interval (minutes)**, enter a value.
- 4. Click Save.

#### **CLI Procedure**

- 1. Log into the newly created VM Manager
- 2. Enable Discover Virtual Machines option.
- 3. Define the Data Center and Discovery Polling Interval.
- 4. Save the changes with commit

```
[admin@nodegrid 192.168.2.217]# set html_console_port=7331,7343
[admin@nodegrid 192.168.2.217]# set discover_virtual_machines=yes
[admin@nodegrid 192.168.2.217]# set interval_in_minutes=15
[admin@nodegrid 192.168.2.217]# set discovery_scope=Demo-DC!
[admin@nodegrid 192.168.2.217]# commit
```

# Auto Discovery of DHCP Clients

The Nodegrid Platform can be used as a DHCP Server for Clients within the management network. These devices can be automatically discovered and added to the Nodegrid platform. This feature only

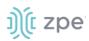

supports DHCP clients that receive DHCP lease from the local Nodegrid Platform. See "DHCP Server for details.

# **Create a Template Device**

## WebUI Procedure

- 1. Go to Managed Devices :: Devices
- 2. Click Add.
- 3. Enter Name (of the template).
- 4. For **IP Address**, enter 127.0.0.1
- 5. In the **Type** drop-down field, select a type (device\_console, ilo, imm, drac, idrac6, ipmi1.5, impi2.0, ilom, cimc\_ucs, netapp, infrabox, pdu\*).
- 6. Enter Username.
- 7. Enter Password and Confirm Password.

Alternatively, select Ask During Login checkbox (user credentials are entered during login).

- 8. Select **Mode Disabled** checkbox (ensures device is not displayed on Access page).
- 9. Click Save.

*Optional*: Settings which control the display and behavior of the device can be adjusted at this time. See "Device Settings".

| ງ)ີ( nodegi                   | rid                             |                 |                 |                                    | ۹ 🔳                |              | 着 admin@lknbsr01.zpesystems.local 🗸 | မ Help O Logo |
|-------------------------------|---------------------------------|-----------------|-----------------|------------------------------------|--------------------|--------------|-------------------------------------|---------------|
| Access Tracking               | System Network                  | Managed Devices | Cluster Securit | y Auditing                         | ୁଲାହି<br>Dashboard | Applications |                                     |               |
| Devices Views                 | Types Auto Disco                | very Preference | s               |                                    |                    |              |                                     |               |
| Access Management             |                                 | Fields Command  | 5               |                                    |                    |              |                                     |               |
| Managed Devices :: Devices    | :: Network_Template :: Access   |                 |                 |                                    |                    |              |                                     | C Reloa       |
| Save Return<br>Name:<br>Type: | Network_Template device_console |                 | ÷               | Address Loca<br>Coordinates (Lat,L |                    |              |                                     | 0             |
| IP Address:<br>Port:          | 127.0.0.1                       |                 |                 | WEB                                |                    | 6IP          |                                     |               |
| Username:                     |                                 |                 |                 |                                    | Icon Select Ico    | on 📮         |                                     |               |
| Credential                    | Set Now                         |                 |                 | м                                  | ode: Disabled      | đ            |                                     | \$            |
|                               | Ask During Login                |                 |                 | Expira                             |                    |              |                                     |               |
|                               |                                 |                 |                 |                                    | O Date             |              |                                     |               |

## **CLI Procedure**

- 1. Go to /settings/devices
- 2. Use the add command to create a new device,

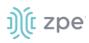

3. Use the set command to define the following settings:

name

type (device\_console, ilo, imm, drac, idrac6, ipmi1.5, impi2.0, ilom, cimc\_ucs, netapp, infrabox, pdu\*)

ip\_address as 127.0.0.1

username and password (of the device) or set credential ask\_during\_login

Set mode to disabled

4. Save the changes with commit

*Optional*: Settings which control the display and behavior of the device can be adjusted at this time. See "Device Settings".

```
[admin@nodegrid /]# cd /settings/devices
[admin@nodegrid devices]# add
[admin@nodegrid {devices}]# set name=Network_Template
[admin@nodegrid {devices}]# set type=device_console
[admin@nodegrid {devices}]# set ip_address=127.0.0.1
[admin@nodegrid {devices}]# set credential=ask_during_login
or
[admin@nodegrid {devices}]# set credential=set_now
[admin@nodegrid {devices}]# set username=admin password=admin
[admin@nodegrid {devices}]# set mode=disabled
[admin@nodegrid {devices}]# commit
```

# **Create a Discovery Rule**

- 1. Go to Managed Devices :: Auto Discovery :: Discovery Rules
- 2. Click Add.
- 3. Enter Name (of the Discovery Rule)
- 4. On Status drop-down, select (Enabled, Disabled)
- 5. On **Discovery Method** menu, select **DHCP** checkbox.
- 6. (optional) To filter specific entries, enter MAC Address.
- 7. In **Host or VM Identifier** menu, enter parameter to further filter (if provided, part of port name must match value).

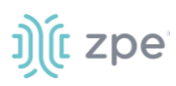

- On Action drop-down, select action to be performed when a new device is discovered (Clone (Mode:Enabled), Clone (Mode:On-Demand), Clone (Mode:Discovered), Discard Discovered Devices)
- 9. In the Clone from drop-down, select the template device created earlier

## 10. Click Save.

After the rule is created, the device is automatically added to the system as soon as it receives a DHCP address or renews its DHCP address lease. The default for the address lease renewal is every 10 minutes.

## **CLI Procedure**

- 1. Go to /settings/auto\_discovery/discovery\_rules/
- 2. Use the add command to create a Discovery Rule.
- 3. Use the set command to define the following settings:

rule\_name for the Discovery Rule

status for the discovered rule (enabled, disabled)

method set to dhcp

(optional) use the mac\_address field to filter to these specific entries

host\_identifier parameter can be used to further apply a filter if a value is provided then part of the port name has to match the value

action - select what should be performed when a new device is discovered (clone\_mode\_enabled, clone\_mode\_on-demand, clone\_mode\_discovered, discard\_device)

- 4. clone\_from set to the template device created earlier
- 5. Save the changes with commit

```
[admin@nodegrid /]# cd /settings/auto_discovery/discovery_rules/
[admin@nodegrid discovery_rules]# add
[admin@nodegrid {discovery_rules}]# set rule_name=Network_Scan
[admin@nodegrid {discovery_rules}]# set status=enabled
[admin@nodegrid {discovery_rules}]# set method=dhcp
[admin@nodegrid {discovery_rules}]# set mac_address=00:0C:29
[admin@nodegrid {discovery_rules}]# set action=clone_mode_enabled
[admin@nodegrid {discovery_rules}]# set clone_from=Network_Template
[admin@nodegrid {discovery_rules}]# commit
```

# **Configure Individual Device Settings**

Most devices support additional configuration options and settings. This section provides details and procedures on configuration.

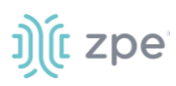

# Hostname Detection

Hostname (network or serial) is automatically discovered when logged into the Nodegrid Platform, based on user access permissions. By default, Nodegrid devices include probes and matches for these device types: PDUs, NetApp, Console Servers, Device Consoles, and Service Processors.

Nodegrid sends a probe and waits for a match. If no match, a second probe is sent. This is repeated until a match occurs, then the probe process stops.

# **Configure Hostname Detection**

Hostname detection must be enabled on the target device. After hostname detection is enabled, it runs only once and then reverts to disabled.

- 1. Go to Managed Devices :: Devices.
- 2. Locate and click on the device name. This displays the device details page.

| Save                            |                              |           |  |
|---------------------------------|------------------------------|-----------|--|
| Name:                           | example1                     |           |  |
| Type:                           | ilo                          | ¥         |  |
| IP Address:                     |                              |           |  |
|                                 |                              |           |  |
| Address Location:               |                              | $\oslash$ |  |
| Coordinates (Lat,Lon):          |                              |           |  |
| WEB URL:                        | http://%IP                   |           |  |
| Launch URL via HTML5            |                              |           |  |
|                                 |                              |           |  |
| Username:                       |                              |           |  |
| Credential                      | Set Now                      |           |  |
|                                 | Password                     |           |  |
|                                 | Confirm Password             |           |  |
|                                 | Ask During Login             |           |  |
| Enable device state detection b | ased on network traffic (icm | 0)        |  |
| Enable Hostname Detection       |                              |           |  |
| Multisession                    |                              |           |  |
| Read-Write Multisession         |                              |           |  |
| Enable Send Break               |                              |           |  |

- 3. Select Enable Hostname Detection checkbox.
- 4. Click Save.

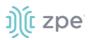

# **CLI Procedure**

- 1. Go to /settings/devices/<Device Name>/access
- 2. Set enable\_hostname\_detection to yes
- 3. Save the changes with commit

```
[admin@nodegrid /]# /settings/devices/Device_Console_Serial/access/
[admin@nodegrid /]# set enable_hostname_detection=yes
[+admin@nodegrid /]# commit
```

# **Hostname Detection Settings**

On each target device, settings can be adjusted – WebUI (*Managed Devices :: Auto Discovery :: Hostname Detection*) or CLI (/settings/auto\_discovery/hostname\_detection).

| Devices       | Views          | Types           | Auto Discovery        | Preferences        |                |              |          |
|---------------|----------------|-----------------|-----------------------|--------------------|----------------|--------------|----------|
| Network Scan  | VM Ma          | nagers          | Discovery Rules       | Hostname Detection | Discovery Logs | Discover Now |          |
| Managed Devic | es :: Auto Dis | covery :: Hos   | tname Detection       |                    |                |              | C Reload |
| Save Cance    |                |                 |                       |                    |                |              |          |
|               | Prob           | e timeout (se   | 5                     |                    |                |              |          |
|               | Nu             | umber of retrie | s: 3                  |                    |                |              |          |
| Discover      | red name upd   | ates device na  | me                    |                    |                |              |          |
| 🗌 New dise    | covered devic  | e receives the  | name during conflict. |                    |                |              |          |

Probe timeout (sec) (timeout to wait for output)

Number of retries (number of times probe is resent if no output available)

**Discovered name updates device name** checkbox (enabled by default – if disabled, no devices names are updated, even if a match was found.)

New discovered device receives the name during conflict checkbox (if enabled and multiple devices have the same name, the latest discovered device is receives the name.)

# Create a Probe or Match

- 1. Go to Managed Devices :: Auto Discovery :: Hostname Detection
- 2. Click Add.

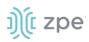

| Devices        | Views Typ                                              | pes Auto D      | iscovery Preferences   |                |              |  |  |  |
|----------------|--------------------------------------------------------|-----------------|------------------------|----------------|--------------|--|--|--|
| Network Scan   | VM Managers                                            | Discovery Ru    | les Hostname Detection | Discovery Logs | Discover Now |  |  |  |
| Managed Device | anaged Devices :: Auto Discovery :: Hostname Detection |                 |                        |                |              |  |  |  |
| Save           | 1                                                      |                 |                        |                |              |  |  |  |
|                | String                                                 | Type: Match     |                        |                |              |  |  |  |
|                | s                                                      | tring: [\n\r]%H | (I L)ogin:             |                |              |  |  |  |

- 3. For **String Type**, enter a type (Match or Probe).
- 4. In **String**, enter characters to be the Match or Probe.

**NOTE**: For Matches, RegEx expressions are allowed. Use the variable %H to indicate the location of the hostname.

5. Click Save.

```
CLI Procedure
```

- 1. Go to /settings/auto\_discovery/hostname\_detection/string\_settings
- 2. Type add
- 3. Use the set command to define string\_type (match, probe)
- 4. Use the set command to define a probe or match string
- 5. Make active
- 6. Save the changes with commit

**NOTE**: For Matches RegEx expressions are allowed. Use the variable %H to indicate the location of the hostname

```
[admin@nodegrid /]# /settings/auto_discovery/hostname_detection/string_settings
[admin@nodegrid /]# add
[admin@nodegrid /]# set string_type=match
[+admin@nodegrid /]# set match_string=[\a\r]%H{I|L)ogin:
[+admin@nodegrid /]# active
[+admin@nodegrid /]# commit
```

# Multi sessions

With multi-sessions enabled, several users can access the same device at the same time. All users see the same output. By default, the first user has read-write access, and all other users have read access. When the Read-Write Multisession option is enabled, all connected users have read-write access to the session. Because only one user at a time has write access, the system automatically switches to the first user who is entering keystrokes.

On the console session menu, all connected users can be viewed. (see "Break Signal"). This is also available for device console sessions.

#### WebUI Procedure

©2022 ZPE Systems, Inc.

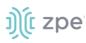

- 1. Go to Managed Devices :: Devices.
- 2. Locate and click the target device name. This displays device details.

| Save                            |                               |         |
|---------------------------------|-------------------------------|---------|
| Name:                           | example1                      |         |
| Type:                           | ilo                           | •       |
| IP Address:                     |                               |         |
| Address Location:               |                               | Ø       |
| Coordinates (Lat,Lon):          |                               |         |
|                                 |                               |         |
| WEB URL:                        | http://%iP                    |         |
| Launch URL via HTML5            |                               |         |
|                                 |                               |         |
| Username:                       |                               |         |
| Credential                      | Set Now                       |         |
|                                 | Password                      |         |
|                                 | Confirm Password              | innin . |
|                                 | Ask During Login              |         |
| Enable device state detection b | ased on network traffic (icm; | D)      |
| Enable Hostname Detection       |                               |         |
| Multisession                    |                               |         |
| Read-Write Multisession         |                               |         |
| Enable Send Break               |                               |         |

- 3. Select the **Multi-sessions** checkbox.
- 4. (optional) Select Read-Write Multi-session checkbox.
- 5. Click Save.

## **CLI Procedure**

- 1. Go to /settings/devices/<Device Name>/access
- 2. Set multisession to yes
- 3. (optional) set write\_multisession to yes
- 4. Save the changes with commit

```
[admin@nodegrid /]# /settings/devices/Device_Console_Serial/access/
[admin@nodegrid /]# set multisession=yes
[+admin@nodegrid /]# set read-write_multisession=yes
[+admin@nodegrid /]# commit
```

# **Break Signal**

When this is enabled, users can send a break signal via the SSH console session. This is enabled on a per-device basis. The break sequence is configurable.

## WebUI Procedure

- 1. Go to Managed Devices :: Devices.
- 2. Click on the Target Device name. This opens the details page.

| Read-Write Multisession |        |
|-------------------------|--------|
| 🕑 Enable Send Break     |        |
| Break Sequence:         | ~break |
|                         |        |

- 3. Select the Enable Send Break checkbox.
- 4. Change Break Sequence, as needed.
- 5. Click Save.

## **CLI Procedure**

- 1. Go to /settings/devices/<Device Name>/access
- 2. Set enable\_send\_break to yes
- 3. Adjust break\_sequence, as needed
- 4. Save the changes with commit

```
[admin@nodegrid /]# /settings/devices/Device_Console_Serial/access/
[admin@nodegrid /]# set enable_send_break=yes
[+admin@nodegrid access]# set break_sequence=~break
[+admin@nodegrid access]# commit
```

# **Escape Sequences**

Escape Sequences allow users to keep the current session active, and open another session. There are two types of escape sequences: open another normal session menu or open the power menu (for direct power control of a target device). See "Power Menu Preferences".

Both escape sequences are preset with a default value. This value can be changed, if needed.

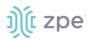

# **Escape Sequences**

| Item              | Default sequence | Key combination |
|-------------------|------------------|-----------------|
| Escape Sequence   | ^Ec              | CTRL+SHIFT+E c  |
| Power Control Key | ^0               | CTRL+SHIFT+O    |

## WebUI Procedure

- 1. Go to Managed Devices :: Devices.
- 2. Click on the Target Device name. This opens device details.

| Escape Sequence:   | ^Ec |
|--------------------|-----|
| Power Control Key: | ^0  |

- 3. In Escape Sequence, enter new value.
- 4. In Power Control Key, enter new value.
- 5. Click Save.

## **CLI Procedure**

- 1. Go to /settings/devices/<Device Name>/access
- 2. Adjust the escape\_sequence or power\_control\_key, as needed.
- 3. Save the changes with commit

```
[admin@nodegrid /]# /settings/devices/Device_Console_Serial/access/
[admin@nodegrid /]# set escape_sequence=^Ec
[+admin@nodegrid access]# set power_control_key=^0
[+admin@nodegrid access]# commit
```

# **Disable User Authentication**

By default, user authentication is required to access a target device. If not required, Nodegrid authentication can be disabled for specific devices.

**NOTE**: This disables any Nodegrid authentication method for this device. It is recommended to configure an appropriate authentication mechanism.

- 1. Go to Managed Devices :: Devices.
- 2. Click on the Target Device name. This opens device details.
- 3. Select the Skip authentication to access device (NONE authentication) checkbox.

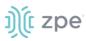

# 4. Click Save.

## **CLI Procedure**

- 1. Go to /settings/devices/<Device Name>/access
- 2. Set the skip\_authentication\_to\_access\_device to yes to disable authentication
- 3. Save the changes with commit

```
[admin@nodegrid /]# /settings/devices/Device_Console_Serial/access/
[admin@nodegrid /]# set skip_authentication_to_access_device=yes
[+admin@nodegrid access]# commit
```

# SSH / Telnet Port

Administrators can define a specific SSH or telnet port for target devices. By default, each target device has a unique assigned telnet port. Port 7000 is used as a base port, plus the port number. For SSH connections, the default port is used for all connections.

SSH and Telnet ports can be adjusted, as needed.

**NOTE**: SSHv1 is deprecated. Only SSHv2 is supported.

#### WebUI Procedure

- 1. Go to Managed Devices :: Devices.
- 2. Click on the Target Device name. This opens device details.

| ✓ Allow SSH protocol                   |                                     |
|----------------------------------------|-------------------------------------|
| SSH Port:                              |                                     |
|                                        |                                     |
| Telnet and Binary Socket require enabl | ed Telnet Service to Managed Device |
| Allow Telnet protocol                  |                                     |
| Telnet Port:                           | 7006                                |
|                                        |                                     |
| Allow Binary Socket                    |                                     |

3. Select Allow SSH protocol checkbox or Allow Telnet protocol checkbox.

NOTE: Both options are enabled by default.

4. Enter the Port Number.

#### **CLI Procedure - SSH**

- 1. Go to /settings/devices/<Device Name>/access
- 2. Use the set command set allow\_SSH\_protocol to yes.
- 3. Use the set command to define a SSH\_port number.

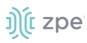

4. Save the changes with commit

## **CLI Procedure - Telnet**

- 1. Go to /settings/devices/<Device Name>/access
- 2. Use the set command set allow\_telnet\_protocol to yes
- 3. Use the set command to define a telnet\_port number
- 4. Save the changes with commit

```
[admin@nodegrid /]# /settings/devices/Device_Console_Serial/access/
[admin@nodegrid /]# set allow_SSH_protocol=yes
[+admin@nodegrid access]#set SSH_port=17001
[+admin@nodegrid access]#set allow_telnet_protocol=yes
[+admin@nodegrid access]#set telnet_port=7001
[+admin@nodegrid access]#commit
```

# **Binary Socket**

With Binary Socket, third-party systems can directly access the device as if physically connected. Signals are transmitted directly and are not encapsulated in the telnet or SSH protocol. A specific port needs to be assigned.

#### WebUI Procedure

- 1. Go to Managed Devices :: Devices.
- 2. Click on the Target Device name. This opens device details.
- 3. Select Allow Binary Socket checkbox.
- 4. Enter Port Number.

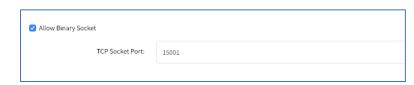

#### **CLI Procedure**

- 1. Go to /settings/devices/<Device Name>/access
- 2. Use the set command set allow\_binary\_socket to yes
- 3. Use the set command to define a tcp\_socket\_port number
- 4. Save the changes with commit

```
[admin@nodegrid /]# /settings/devices/Device_Console_Serial/access/
[admin@nodegrid /]# set allow_binary_socket=yes
[+admin@nodegrid access]#set tcp_socket_port=15001
[+admin@nodegrid access]#commit
```

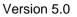

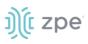

## **IP Aliases**

Console sessions can be started from the WebUI, CLI console, or a SSH/telnet client. For a SSH client, the default method to access is to pass the target device name (as a parameter).

Port Aliases allow the user to connect to a target device with IP addresses. Each IP Alias supports the definition of a telnet with binary port.

The allocation of up to two IP address alias are supported for each target device (IPv4 and IPv6 addresses).

## WebUI Procedure

- 1. Go to Managed Devices:: Devices.
- 2. Click on the Target Device name. This opens device details.

| IP Address:           | 192.168.100.25 |
|-----------------------|----------------|
| Interface:            | eth0           |
| Allow Telnet Protocol |                |
| TCP Socket Port:      | 23             |

- 3. Select Enable IP Alias checkbox.
- 4. Enter a valid **IP Address**.
- 5. On Interface drop-down, select from list.
- Select Allow the Telnet Protocol checkbox.
   Enter TCP Socket Port.
- (if interface supports) Select Allow Binary Socket checkbox.
   Enter Port Number.
- 8. (optional) Select Enable Second IP Alias checkbox.

Repeat above steps.

9. Click Save.

### **CLI Procedure**

- 1. Go to /settings/devices/<Device Name>/access
- 2. Use the set command set enable\_ip\_alias to yes
- 3. Use the set command to define the following values:

ip\_alias - IP address

Interface (network interface to used)

ip\_alias\_telnet - enable/disable telnet

ip\_alias\_telnet\_port - Telnet port to be used

ip\_alias\_binary - If the interface should support binary socket connections

- 4. Repeat these steps for enable\_second\_ip\_alias
- 5. Save the changes with commit

```
[admin@nodegrid /]# /settings/devices/Device_Console_Serial/access/
[admin@nodegrid /]# set enable_ip_alias=yes
[+admin@nodegrid access]#set ip_alias=192.168.10.249
[+admin@nodegrid access]#set interface=eth0
[+admin@nodegrid access]#set ip_alias_telnet=yes
[+admin@nodegrid access]#set ip_alias_telnet_port=23
[+admin@nodegrid access]#set ip_alias_binary=no
[+admin@nodegrid access]#set ip_alias_binary_port=15001
[+admin@nodegrid access]#commit
```

## Location

Each Device can be associated with a location, displayed in the Map view. The location can be defined through address details or directly through Longitude and Latitude values. If provided with an address, the device requires an Internet connection to determine the longitude and latitude.

### WebUI Procedure

- 1. Go to Managed Devices :: Devices.
- 2. Click on the Target Device name. This opens device details.

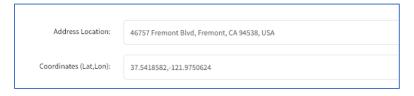

- 3. In **Address Location**, enter the full address. Click the **Locater** icon (to the right) to identify the latitude and longitude.
- 4. Alternatively, in **Coordinates (Lat., Lon)**, enter valid coordinates.
- 5. Click Save.

### CLI Procedure

- 1. Go to /settings/devices/<Device Name>/access
- 2. Use the set command to provide valid latitude and longitude coordinates
- 3. Alternatively, provide an address.
- 4. Save the changes with commit

[admin@nodegrid /]# /settings/devices/Device\_Console\_Serial/access/

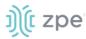

```
[admin@nodegrid /]# set coordinates="37.5418582,-121.9750624"
[+admin@nodegrid access]# set address_location="46757 Fremont Blvd, Fremont, CA 94538,
USA"
[+admin@nodegrid access]# commit
```

**NOTE**: The CLI does not support the look-up address function.

## **Device Web URL Options**

A Web URL can be defined for each device. The URL is used for the WebUI, available for each device by default. The default URL (for all IP based sessions) is http://%IP where %IP will be replaced by the IP Address values defined for that device. By default, the URL opens inside an HTML5 frame which is forwarded to the client. This allows unsecured device web interfaces to be passed through without exposing the device to the network.

This is controlled by the setting Launch URL via HTML5.

Another option is to launch the URL via Forwarder. This reduces resource usage by redirecting to a web server. This provides the same behavior as the HTML5 frame. The device's interface can be viewed in full-screen mode rather than a windowed frame.

This is controlled by the setting: Launch URL via Forwarder.

| rwarder                            |
|------------------------------------|
| e plugin installed on your browser |
| 6                                  |

NOTE: The Forwarder extension must be installed on the client's browser.

## **Install Chrome Forwarder Extension**

- 1. Open Google Chrome and go to <a href="https://chrome.google.com/webstore/detail/nodegrid-web-access-exten/cmcpkbfnablakhllgdmbhkedpoengpik">https://chrome.google.com/webstore/detail/nodegrid-web-accessexten/cmcpkbfnablakhllgdmbhkedpoengpik</a>
- 2. Click Add to Chrome.
- 3. When the extension is installed, it is ready to use.

## Launch URL in HTML5

### WebUI Procedure

- 1. Go to Managed Devices :: Devices.
- 2. Click on the Target Device name.
- 3. Go to the Launch URL in HTML5 menu.

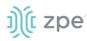

| WEB URL:             | http://%IP |
|----------------------|------------|
| Launch URL via HTML5 |            |

- 4. For **WEB URL**, adjust as needed.
- 5. Select Launch URL via HTML5 checkbox.
- 6. Click Save.

## **CLI Procedure**

- 1. Go to /settings/devices/<Device Name>/access
- 2. Use the set command to adjust the web\_url
- 3. Enable or disable the launch of the URL in HTM5 window by setting launch\_url\_via\_html5
- 4. Save the changes with commit

```
[admin@nodegrid /]# /settings/devices/Device_Console_Serial/access/
[admin@nodegrid /]# set web_url=https://%IP
[+admin@nodegrid access]# set launch_url_via_html5=yes
[+admin@nodegrid access]# commit
```

## Assign Icon to Device

An icon can be defined for each device. Different icons can define different device types.

### WebUI Procedure

- 1. Go to Managed Devices :: Devices.
- 2. Click on the Target Device name.
- 3. Go to the *lcon* menu.

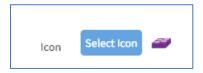

- 4. Click Select Icon and select an icon.
- 5. Click Save.

### **CLI Procedure**

- 1. Go to /settings/devices/<Device Name>/access
- 2. Use the set command to adjust the icon to a valid value. Use tab-tab at this point to see a list of valid values.
- 3. Save the changes with commit

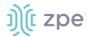

```
[admin@nodegrid /]# /settings/devices/Device_Console_Serial/access/
[admin@nodegrid /]# set icon=switch.png
[+admin@nodegrid access]# commit
```

## **Device Mode**

Mode defines how the device is managed by the Nodegrid Platform and how device status is confirmed. Four different modes are supported.

## Disabled

Device is disabled. No sessions can be opened to it and Nodegrid does not check if the device is reachable.

### Enabled

Device is enabled. Sessions can be started and Nodegrid actively checks if it is reachable.

## **On-Demand**

On-Demand is device enabled. A session can be started. Nodegrid does not check if a device is reachable

### Discovered

Device is disabled. No sessions can be opened. Nodegrid does not check if the device is reachable. This mode indicates the device was added to the system through a discovery process.

### WebUI Procedure

- 1. Go to Managed Devices :: Devices.
- 2. Click on the Target Device name. Go to *Mode* menu.

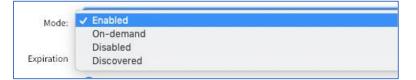

3. On the **Mode** drop-down, select a mode.

**NOTE**: Discovered mode is a system status and can not be selected.

### 4. Click Save.

### **CLI Procedure**

- 1. Go to /settings/devices/<Device Name>/access
- 2. Use the set command to adjust the mode to either:

enabled

disabled

on-demand

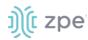

### 3. Save the changes with commit

```
[admin@nodegrid /]# /settings/devices/Device_Console_Serial/access/
[admin@nodegrid /]# set mode=enabled
[+admin@nodegrid access]# commit
```

## **Device Expiration**

Each device has a defined expiration date or days. Once expired, the device automatically becomes unavailable. The default value is Never. The device and data stays in the system until removed by an admin user.

### Date

The device will be available until the date specified. After that date, it will be set to Disabled mode and admin user has 10 days to take action. After 10 days, the device and its data will be removed from the system.

#### Days

This is similar to a timeout. If no update on the device's configuration after the specified days, the device and its data is removed from the System. This is independent of the use of the device.

With VM devices, both Date and Days are synced with the ESXi Servers where the VMs are constantly being added, moved, and deleted, or if the Nodegrid managed device license becomes available.

**NOTE**: This feature is only available for IP-based devices.

#### WebUI Procedure

- 1. Go to Managed Devices :: Devices.
- 2. Click on the Target Device name. Go to the *Expiration* menu.

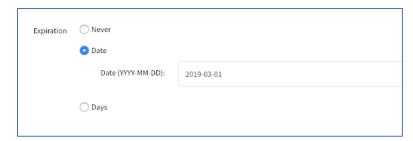

3. Select radio button for: **Never**, **Expiration Date** or **Expiration Days** and provide an appropriate value.

Date (format: YYYY-MM-DD)

Days (between 1 and 999999999)

4. Click Save.

#### **CLI Procedure**

- 1. Go to /settings/devices/<Device Name>/access
- 2. Use the set command to adjust expiration:

©2022 ZPE Systems, Inc.

Confidential

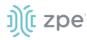

#### never

#### date

set expiration\_date with valid entry YYYY-MM-DD

### days

set expiration\_days with a valid number 0 and 9999999999

3. Save the changes with commit

```
[admin@nodegrid /]# /settings/devices/Device_Console_Serial/access/
[admin@nodegrid /]#set expiration=date
[+admin@nodegrid access]#set expiration_date=2020-01-01
[+admin@nodegrid access]#commit
or
[admin@nodegrid /]#set expiration=days
[+admin@nodegrid access]#set expiration_days=5
[+admin@nodegrid access]#commit
or
[admin@nodegrid /]#set expiration=never
```

## **Device State Detection**

This is a device state detection that indicates if a device is currently available.

## **Serial Devices**

By default, Nodegrid uses DCD or CTS signals for serial devices. If these signals do not exist for a specific device, the device state detection can be changed to use data flow. For data flow, the state is based on actual data transmitted by the device. To function, this must be enabled.

## **IP Devices**

For IP-based devices, the default mechanism is a monitored active SSH session. Additionally, an ICMP (ping) check can be enabled to check if active. To function, the Enable device state detection based on network traffic (icmp) must be enabled.

### WebUI Procedure

- 1. Go to Managed Devices :: Devices.
- 2. Click on the Target Device name. Go to Device State Detection menu.
- 3. Select the appropriate checkbox:

For serial: select Enable device state detection based in data flow checkbox.

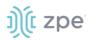

🔲 Enable device state detection based in data flow

For other devices: Select Enable device state detection based on network traffic (icmp) checkbox.

Enable device state detection based on network traffic (icmp)

### 4. Click Save.

#### **CLI Procedure**

- 1. Go to /settings/devices/<Device Name>/access
- 2. Use the set command to enable the device state detection

For serial:

enable\_device\_state\_detection\_based\_in\_data\_flow

For other devices:

enable\_device\_state\_detection\_based\_on\_network\_traffic

3. Save the changes with commit

```
[admin@nodegrid /]# /settings/devices/Device_Console_Serial/access/
[admin@nodegrid /]#set enable_device_state_detection_based_in_data_flow=yes
```

or

```
[admin@nodegrid /]#set enable_device_state_detection_based_on_network_traffic=yes
```

[+admin@nodegrid access]#commit

## **Triggered Custom Scripts on Device Status Change**

Users can assign custom scripts to specific device status changes. This is normally used when a specific status change occurs, and a pre-defined action is needed.

**NOTE**: Custom scripts can be created by the customer or a professional services provider.

The following status changes can be used as triggers for custom scripts:

- Session Start
- Session Stop
- Device Up
- Device Down

# ))(t zpe

Copy the scripts to /etc/scripts/access folder before assignment to a device status condition. Each script must be executable with user privileges.

## WebUI Procedure

- 1. Go to Managed Devices :: Devices.
- 2. Click on the Target Device name.
- 3. On the details page, go to the **Management** sub-tab.

| ripts                 |                    |    |
|-----------------------|--------------------|----|
| Run on Session Start: | provission_port.py | \$ |
| Run on Session Stop:  |                    | \$ |
| Run on Device UP:     |                    | \$ |
| Run on Device Down:   |                    | \$ |
|                       |                    |    |

4. In the Scripts menu, select an available script for the appropriate device status drop-down list:

Run on Session Start drop-down

Run on Session Stop drop-down

Run on Device UP drop-down

Run on Device Down drop-down

5. Click Save.

### **CLI Procedure**

- 1. Go to /settings/devices/<Device Name>/management
- 2. Use the set command to assign a script to a device status

on\_session\_start

on\_session\_stop

on\_device\_up

on\_device\_down

3. Save the changes with commit

```
[admin@nodegrid /]# /settings/devices/Device_Console_Serial/management/
[admin@nodegrid /]#set on_session_start=sessionstart.sh
[+admin@nodegrid management]#commit
```

## **Data Logging**

NOTE: This feature is available to log all text-based sessions (serial or SSH-based).

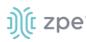

When enabled, data logs capture all session information sent and received from a device. Session data is recorded even if no user is connected. System messages are logged when pushed to console sessions. Location of data logs (local or remote) is based on Auditing settings.

#### WebUI Procedure

- 1. Go to Managed Devices :: Devices.
- 2. Click on the Target Device name.
- 3. Go to Logging sub-tab.
- 4. Select **Data Logging** checkbox.

| Access    | Management                 | Logging          | Custom Fields | Commands |  |  |  |  |
|-----------|----------------------------|------------------|---------------|----------|--|--|--|--|
| Managed [ | Devices :: Devices :: Se   | erial_Console :: | Logging       |          |  |  |  |  |
| Save      | Return                     |                  |               |          |  |  |  |  |
|           | Name:                      | Serial_Consol    | e             |          |  |  |  |  |
|           |                            |                  |               |          |  |  |  |  |
| 🗹 Data    | Logging                    |                  |               |          |  |  |  |  |
| 🗌 Enab    | Enable data logging alerts |                  |               |          |  |  |  |  |

### 5. Click Save.

#### **CLI Procedure**

- 1. Go to /settings/devices/<Device Name>/logging
- 2. Use the set command to change the data\_logging value to yes or no.
- 3. Save the changes with commit

```
[admin@nodegrid /]# /settings/devices/Device_Console_Serial/logging/
[admin@nodegrid /]#set data_logging=yes
[+admin@nodegrid logging]#commit
```

## **Event Logging**

This feature logs events for Service Processor and IPMI sessions. When enabled, the System collects Service Processor Event Log data. The type of collected data depends on the Service Process functions and configuration.

The settings control the interval of collected information (1 min to 9999 hours). Location of data logs (local or remote) is based on Auditing settings.

#### WebUI Procedure

- 1. Go to Managed Devices :: Devices.
- 2. Click on the Target Device name.

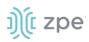

3. Go to **Logging** sub-tab.

| Access M      | anagement           | Logging      | Custom Fields | Commands |                                                 |       |          |
|---------------|---------------------|--------------|---------------|----------|-------------------------------------------------|-------|----------|
| Managed Devic | es :: Devices :: il | o :: Logging |               |          |                                                 |       | C Reload |
| Save Return   | n                   |              |               |          |                                                 |       |          |
|               |                     |              |               |          |                                                 |       |          |
|               | Name:               | ilo          |               |          |                                                 |       |          |
|               |                     |              |               |          |                                                 |       |          |
| 🗌 Data Loggi  | ng                  |              |               |          | <ul> <li>Event Logging</li> </ul>               |       |          |
|               |                     |              |               |          | <ul> <li>Enable event logging alerts</li> </ul> |       |          |
|               |                     |              |               |          | Event Log Frequecy:                             | 1     |          |
|               |                     |              |               |          |                                                 |       |          |
|               |                     |              |               |          | Event Log Unit:                                 | hours | •        |
|               |                     |              |               |          |                                                 |       |          |

- 4. Select Event Logging checkbox.
- 5. Adjust Event Log Frequency or Event Log Unit values, as needed
- 6. Click Save.

## **CLI Procedure**

- 1. Gi to /settings/devices/<Device Name>/logging
- 2. Use the set command to change the event\_logging value to yes or no.
- 3. Use the set command to adjust values, as needed

event\_log\_frequency (range 1 - 9999)

event\_log\_unit (hours or minutes)

4. Save the changes with commit

```
[admin@nodegrid /]# /settings/devices/ipmi/logging/
[admin@nodegrid /]#set event_logging=yes
[+admin@nodegrid logging]#set event_log_frequency=1
[+admin@nodegrid logging]#set event_log_unit=hours
[+admin@nodegrid logging]#commit
```

## **Triggered Alert Strings and Custom Scripts**

Data Logging and Event Logging can be configured to collect information and create event notifications, based on custom scripts triggered by events. Defined alert strings (simple text match or regular expression pattern) are evaluated against the data source stream (during data collection). Events are generated for each match.

NOTE: Custom scripts can be created by the customer or a professional services provider.

For data log events, copy scripts to the /etc/scripts/datalog folder. For event logs, copy scripts to /etc/scripts/events folder. Each script must be executable with user privileges.

## Data Logging Alerts

#### WebUI Procedure

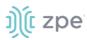

- 1. Go to Managed Devices :: Devices.
- 2. Click on the Target Device name.
- 3. Go to Logging sub-tab.

| Access      | Management              | Logging            | Custom Fields | Commands |  |  |  |  |
|-------------|-------------------------|--------------------|---------------|----------|--|--|--|--|
| Managed [   | Devices :: Devices :: S | erial_Console :: I | Logging       |          |  |  |  |  |
| Save Return |                         |                    |               |          |  |  |  |  |
|             | Name:                   | Serial_Console     |               |          |  |  |  |  |
|             |                         |                    |               |          |  |  |  |  |
| 🗹 Data      | Logging                 |                    |               |          |  |  |  |  |
| 🗹 Enab      | le data logging alerts  |                    |               |          |  |  |  |  |
|             | Data String 1:          | date               |               |          |  |  |  |  |
|             | Data Script 1:          | PowerCycleDev      | ice_sample.sh | ÷        |  |  |  |  |
|             | Data String 2:          |                    |               |          |  |  |  |  |
|             | Data Script 2:          |                    |               | \$       |  |  |  |  |

- 4. Select Data Logging checkbox.
- 5. Select Enable data logging alerts checkbox.
- 6. In Data String 1 field, enter text to be matched against the data stream.
- 7. In Data Script 1 drop-down, select a script.
- 8. If needed, repeat in Data String 2 and Data Script 2.
- 9. Click Save.

### **CLI Procedure**

- 1. Go to /settings/devices/<Device Name>/logging
- 2. Use the set command to change the data\_logging value to yes.
- 3. Use the set command to change the enable\_data\_logging\_alerts value to yes.
- 4. Define for data\_string\_1 string or regular expression which will be matched against the data stream.
- 5. Define for data\_script\_1 an available script in case a custom script should be executed.
- 6. If needed, repeat for data\_string\_2 and data\_script\_2.
- 7. Save the changes with commit

```
[admin@nodegrid /]# /settings/devices/Device_Console_Serial/logging/
[admin@nodegrid /]#set data_logging=yes
[+admin@nodegrid logging]#set enable_data_logging_alerts=yes
[+admin@nodegrid logging]#set data_string_1="String"
```

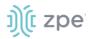

[+admin@nodegrid logging]#set data\_script\_1=ShutdownDevice\_sample.sh
[+admin@nodegrid logging]#commit

## **Event Logging Alerts**

## WebUI Procedure

- 1. Go to Managed Devices:: Devices
- 2. Click on the Target Device.
- 3. Go to **Logging** sub-tab.
- 4. Select Event Logging checkbox.
- 5. Select Enable event logging alerts checkbox.
- 6. Define a min of one Event String to be matched against the data stream.
- 7. For a custom script, select an available script for the defined Event.

| Access    | Management              | Logging        | Custom Fields | Commands |                             |                            |          |
|-----------|-------------------------|----------------|---------------|----------|-----------------------------|----------------------------|----------|
| Managed [ | Devices :: Devices :: i | ilo :: Logging |               |          |                             |                            | C Reload |
| Save      | Return                  |                |               |          |                             |                            |          |
|           | Name:                   | ilo            |               |          |                             |                            |          |
|           |                         |                |               |          |                             |                            |          |
| 🗆 Data    | Logging                 |                |               |          | 🗹 Event Logging             |                            |          |
|           |                         |                |               |          | Enable event logging alerts |                            |          |
|           |                         |                |               |          | Event String 1:             | date                       |          |
|           |                         |                |               |          | Event Script 1:             | PowerCycleDevice_sample.sh | \$       |
|           |                         |                |               |          | Event String 2:             |                            |          |
|           |                         |                |               |          | Event Script 2:             |                            | ¢        |

## 8. Click Save.

### **CLI Procedure**

- 1. Go to /settings/devices/<Device Name>/logging
- 2. Use the set command to change the event\_logging value to yes
- 3. Use the set command to adjust event\_log\_frequency and event\_log\_unit as needed:

event\_log\_frequency range from 1 - 9999

event\_log\_unit options hours or minutes

- 4. Use the set command to change the enable\_event\_logging\_alerts value to yes
- 5. For event\_string\_1, define the text string or regular expression (to be matched against the data stream).
- 6. For event\_script\_1 define an available script (if a custom script should be executed).
- 7. As needed, define event\_string\_2 and event\_script\_2.

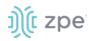

8. Save the changes with commit

```
[admin@nodegrid /]# /settings/devices/ipmi/logging/
[admin@nodegrid /]#set event_logging=yes
[+admin@nodegrid logging]#set event_log_frequency=1
[+admin@nodegrid logging]#set event_log_unit=hours
[+admin@nodegrid logging]#set enable_event_logging_alerts=yes
[+admin@nodegrid logging]#set event_string_1="String"
[+admin@nodegrid logging]#set event_script_1=PowerCycleDevice_sample.sh
[+admin@nodegrid logging]#commit
```

## **Custom Fields**

With Custom Fields, additional information can be assigned to devices. This information is displayed on each device overview page and is searchable.

**NOTE**: Custom information is stored as a key/value pair.

## WebUI Procedure

- 1. Go to Managed Devices :: Devices.
- 2. Click on the Target Device name.
- 3. Go to Custom Fields sub-tab.
- 4. Click Add.
- 5. Enter a Field Name.
- 6. Enter a Field Value.
- 7. Click Save.

## **CLI Procedure**

- 1. Go to /settings/devices/<Device Name>/custom\_fields
- 2. Use the add command to create a new custom field.
- 3. Use the set command to define a field\_name and field\_value.
- 4. Save the changes with commit

```
[admin@nodegrid /]# /settings/devices/Serial_Console/custom_fields/
[admin@nodegrid /]#add
[+admin@nodegrid custom_fields]#set field_name=Custom_Field_Example
[+admin@nodegrid custom_fields]#set field_value="A Value"
[+admin@nodegrid custom_fields]#commit
```

## **Commands and Custom Commands**

Each device type has a collection of commands to allow access to a device of that type. Generally, the default configuration is sufficient and is the recommended option. As needed, admin users can:

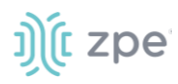

Disable or change existing commands

Enable any (by default) disabled commands

Assign custom commands to a device

Remove access to specific commands from certain users or groups (with user and group authorization)

Admin changes to the default command settings affect all users and require careful consideration.

Commands available on a device depend on the device type. For example, the KVM command (enable Service Processor KVM session support) is only available to Service Processor devices. The Outlet command is available to all device types.

Custom Commands can be created with custom scripts, for all device types. Custom Commands can support for a wide range of different functions (such as additional session options and specific custom device tasks).

**NOTE**: Custom scripts can be created by the customer or a professional services provider.

While Custom Commands can be executed through the WebUI and CLI, feedback and output of Custom Commands is only available on the CLI and not on the WebUI.

Custom scripts required the following conditions:

Written in Python

"Command label" must match a function within the script

Located in /etc/scripts/custom\_commands

Custom script example:

```
# FILE NAME: custom_command.py
import os
def shell_script_global_env(dev):
   # User variables
   int var = 1234
   bool var = False
   str_var = "Hello World"
   # Setting global environment variables
   # Use lower_case format names to not change system variables accidentally
   # Use string values
   os.environ['device_name'] = dev.device_name
   os.environ['device_ip'] = dev.ip
   os.environ['int_var'] = str(int_var)
   os.environ['bool_var'] = str(bool_var)
   os.environ['str_var'] = str_var
   shell_script_path = "/etc/scripts/custom_commands/echo_environment.sh"
   # Call shell script
   os.system(shell_script_path)
```

## **Generic Change**

#### WebUI Procedure

1. Copy the custom script into /etc/scripts/custom\_commands

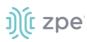

- 2. Go to Managed Devices :: Devices.
- 3. Click on the Target Device name.
- 4. Go to Commands sub-tab.

| Access  | Management               | Logging             | Custom Fields              | Commands          |
|---------|--------------------------|---------------------|----------------------------|-------------------|
| Managed | Devices :: Devices :: il | o :: Commands       |                            |                   |
| Save    | Cancel Return            |                     |                            |                   |
|         | Command:                 | KVM                 |                            | \$                |
| 🗹 Enal  | bled                     |                     |                            |                   |
|         | Protocol:                | SSH                 |                            |                   |
| The co  | ommand will only be av   | vailable if the pro | tocol it uses is enabled u | under management. |
|         | Type Extension:          | ilo.py              |                            | ŧ                 |

- 5. Click Add
- 6. To change or disable a command, click the **Command** and modify.
- 7. When done, click Save.

## **Device Access via RDP**

#### WebUI Procedure

- 1. Go to Managed Devices :: Devices.
- 2. Click on the Target Device name.
- 3. Go to Commands sub-tab.

| Save                            |                                                          |   |
|---------------------------------|----------------------------------------------------------|---|
| Command:                        | KVM                                                      |   |
| Enabled                         |                                                          |   |
| Protocol:                       | RDP                                                      | ٢ |
| The command will only be availa | ble if the protocol it uses is enabled under management. |   |
| Type Extension:                 | rdp.py                                                   | ¢ |

- 4. Click Add.
- 5. In **Command** drop-down, select KVM.
- 6. Select Enabled checkbox.
- 7. On Protocol drop-down, select one:

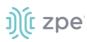

- 8. On Type Extension drop-down, select one.
- 9. Click Save.

## **Custom Commands**

#### WebUI Procedure

- 1. Go to Managed Devices :: Devices.
- 2. Click on the Target Device name.
- 3. Go to **Commands** sub-tab.
- 4. Click Add.

| Access    | Management              | Logging               | Custom Fields             | Commands          |                |
|-----------|-------------------------|-----------------------|---------------------------|-------------------|----------------|
| Managed [ | Devices :: Devices :: i | o :: Commands         |                           |                   |                |
| Save      | Cancel Return           |                       |                           |                   |                |
|           | Command:                | Custom Comma          | nds                       |                   | \$             |
| 🗹 Enab    | led                     |                       |                           |                   |                |
|           | Protocol:               | None                  |                           |                   |                |
| The co    | mmand will only be a    | vailable if the proto | ocol it uses is enabled ( | under management. |                |
| Custo     | m Commands              |                       |                           |                   |                |
| Script:   | SSH.py                  | 🗘 🗹 Ena               | abled                     | Command<br>Label: | SSH            |
| Script:   |                         | € Ena                 | abled                     | Command<br>Label: | customcommand2 |
| Script:   |                         | t D Ena               | abled                     | Command<br>Label: | customcommand3 |

- 5. In Command drop-down, select Custom Commands.
- 6. Select Enable checkbox.
- 7. In Custom Commands menu, Script drop-down, select one.
- 8. Next to drop-down, select Enabled checkbox.
- 9. Adjust **Command Label** to match the command option in the script.
- 10. As needed, repeat for additional Scripts.
- 11. Click Save.

### **CLI Procedure**

- 1. Go to /settings/devices/<Device Name>/commands
- 2. Use the add command to create a new custom field.
- 3. Use the set command to define a field\_name and field\_value.

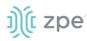

4. Save the changes with commit

```
[admin@nodegrid /]# /settings/devices/Serial_Console/commands/
[admin@nodegrid /]#add
[+admin@nodegrid commands]#set command=custom_commands
[+admin@nodegrid commands]#set custom_command_enabled1=yes
[+admin@nodegrid commands]#set custom_command_script1=SSH.py
[+admin@nodegrid commands]#set custom_command_label1=SSH
[+admin@nodegrid commands]#commit
```

## **Console-like Access**

This feature integrates Out-of-Band and Console-like configurations with the In-Band command.

## **SSH Configuration**

#### WebUI Procedure

- 1. Go to Managed Devices :: Devices.
- 2. Click on the Target Device name.
- 3. Go to Commands sub-tab.
- 4. On the **Command** drop-down, select **SSH**.

| L.<br>Access | X<br>Tracking       | <b>C</b><br>System | Network Mana   | aged Devices | Cluster | Security | Auditing | 네일<br>Dashboard |    |
|--------------|---------------------|--------------------|----------------|--------------|---------|----------|----------|-----------------|----|
| Devices      | Views               | Types              | Auto Discovery | Preferences  | ;       |          |          |                 |    |
| Access       | Management          | Logging            | Custom Fields  | Commands     |         |          |          |                 |    |
| Managed D    | evices :: Devices : | :: demo :: Comn    | nands          |              |         |          |          |                 |    |
| Save         | ancel Return        |                    |                |              |         |          |          |                 |    |
|              |                     | Command:           | SSH            |              |         |          |          |                 | \$ |
| 🗹 Enabl      | ed                  |                    |                |              |         |          |          |                 |    |
|              |                     | Protocol:          | None           |              |         |          |          |                 |    |
| SSH          |                     |                    |                |              |         |          |          |                 |    |
|              |                     | User:              | %USER          |              |         |          |          |                 |    |
|              |                     | IP Address:        | %IP            |              |         |          |          |                 |    |
|              |                     | Port Number:       | 22             |              |         |          |          |                 |    |

- 5. Select **Enabled** checkbox.
- 6. In the SSH menu, modify as needed.
- 7. Click Save.

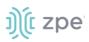

## **Telnet Configuration**

### WebUI Procedure

- 1. Go to Managed Devices :: Devices.
- 2. Click on the Target Device name.
- 3. Go to Commands sub-tab.
- 4. On the **Command** drop-down, select **Telnet**.

|            | <b>R</b><br>Tracking                           | <b>O</b><br>System | Network Man    | aged Devices | Cluster |  | Auditing | ୍ଲାହ<br>Dashboard |   |
|------------|------------------------------------------------|--------------------|----------------|--------------|---------|--|----------|-------------------|---|
| Devices    | Views                                          | Types              | Auto Discovery | Preferenc    | es      |  |          |                   |   |
| Access     | Management                                     | Logging            | Custom Fields  | Command      | İs      |  |          |                   |   |
| Managed De | Managed Devices :: Devices :: demo :: Commands |                    |                |              |         |  |          |                   |   |
| Save       | ancel Return                                   |                    |                |              |         |  |          |                   |   |
|            |                                                | Command:           | Telnet         |              |         |  |          |                   | 0 |
| 🗹 Enable   | ed                                             |                    |                |              |         |  |          |                   |   |
|            |                                                | Protocol:          | None           |              |         |  |          |                   |   |
| Telnet     |                                                |                    |                |              |         |  |          |                   |   |
|            |                                                | User:              | %USER          |              |         |  |          |                   |   |
|            |                                                | IP Address:        | %IP            |              |         |  |          |                   |   |
|            |                                                | Port Number:       | 23             |              |         |  |          |                   |   |

- 5. Select Enabled checkbox.
- 6. In the *Telnet* menu, modify as needed.
- 7. Click Save.

## Views tab

In *Managed Devices :: Views*, an admin can create and manage a device-based tree structure. This can be configured for specific organizational or physical structure layouts.

Groups may also be used to aggregate monitoring values like a rack or room level.

## **Preferences tab**

The Preference menu allows administrators to further define Power Menu and Session Preferences options. These are global settings and will affect all sessions.

## Power Menu sub-tab

Administrators can configure preferences for defined order and labeling of the power menu as it appears in a console session.

# ))(t zpe

## Session Preferences sub-tab

The **Disconnect HotKey** can be defined for console sessions. This feature is useful when multiple sessions are open, i.e., a console session started from within a console session; or cascaded console sessions.

Often, it is difficult to exist a specific console session without affecting other sessions in the chain. The Disconnect HotKey closes the current active session in a chain.

If **Terminate session** is enabled, the Disconnect HotKey closes all connected sessions – and the user is returned to the main shell prompt.

| ŋ)(t no     | odeg                 | rid®               |             | ۹               |         | 💄 admin@no     | odegrid.localdomai | n <b>→                                    </b> | එ Logout |
|-------------|----------------------|--------------------|-------------|-----------------|---------|----------------|--------------------|------------------------------------------------|----------|
| L Access    | <b>X</b><br>Tracking | <b>O</b><br>System | Network     | Managed Devices | Cluster | ြာ<br>Security | Auditing           | ্রাণ্র<br>Dashboard                            |          |
| Devices     | Views                | Types              | Auto Discov | very Preference | ces     |                |                    |                                                |          |
| Power Menu  | Session              | n Preferences      | Views       |                 |         |                |                    |                                                |          |
| Managed Dev | vices :: Prefere     | nces :: Session    | Preferences |                 |         |                |                    |                                                | C Reload |
| Save        | Disconne             | ct HotKey:         |             |                 |         |                |                    |                                                |          |
|             | 🗌 Termi              | nate session       |             |                 |         |                |                    |                                                |          |
|             |                      |                    |             |                 |         |                |                    |                                                |          |

## Views sub-tab

## Change Column Preferences

1. Go to Managed Devices :: Preferences :: Views.

| 200                                                                  | odegi                | rid           |           |                 |         | ٩        |                     | Ladmin@nodegrid.localdomain → | Help | C Logout |
|----------------------------------------------------------------------|----------------------|---------------|-----------|-----------------|---------|----------|---------------------|-------------------------------|------|----------|
|                                                                      | <b>R</b><br>Tracking | ر<br>System   | Network   | Managed Devices | Cluster | Auditing | ্রাণ্ড<br>Dashboard |                               |      |          |
| Devices                                                              | Views                | Types         | Auto Disc | overy Preferenc | ies     |          |                     |                               |      |          |
| ower Menu                                                            | Session              | Preferences   | Views     |                 |         |          |                     |                               |      |          |
| anaged De                                                            | evices :: Preferer   | nces :: Views |           |                 |         |          |                     |                               |      | C Reload |
|                                                                      |                      |               |           |                 |         |          |                     |                               |      |          |
| Pred<br>Groups<br>Serial Port<br>KVM Port<br>End Point<br>Port Alias | efined Columns       |               | Add ►     |                 |         |          |                     |                               |      |          |

2. To change table column sequence, in the drop-down, select and drag a column title to the new position.

**NOTE**: Column selections and arrangements are stored locally on your computer. The personal column layout is not available when logged into another device.

3. When done, click **Save**.

## Step 1 – Create a custom column

For additional organization of connected devices, custom columns can be created and enabled.

- 1. Go to Managed Devices :: Preferences :: Views.
- 2. In the Custom Columns text box, enter the name.

| Custom Columns: | Department |
|-----------------|------------|
|                 |            |

3. To add multiple columns, separate each name with a comma.

| Custom Columns: | Department, Region |
|-----------------|--------------------|
|                 |                    |

4. Click Save.

**NOTE**: The new custom column(s) do not appear on the *Access::Devices* page until the associated device and column is enabled.

## Step 2 – Associate device to the new column

1. Go to Managed Devices :: Devices.

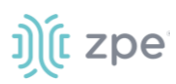

- 2. Click the device name to be associated.
- 3. Click **Custom Fields**.
- 4. Click Add.
- 5. Enter a Field Name and a Field Value.

| Field Name:  | Department |  |
|--------------|------------|--|
| Field Value: | ІТ         |  |

**NOTE**: The Field Name must exactly match the name entered in the *Custom Columns* dialog.

6. Click Save.

# **Cluster Section**

Cluster establishes a secure and resilient connection with a set of other Nodegrid devices. When enabled, a Nodegrid device that is part of the Cluster can access and manage other devices. By logging into any Nodegrid device, all devices in the Cluster can be reached with a single interface. This allows for vertical and horizontal scalability.

There are two types of clustering topologies:

## STAR

This is the default option. In a star configuration, one Nodegrid unit acts as the coordinator and central node. All the other peers connect to the coordinator in a star formation. Only the coordinator has the list of all peers and attached devices within the configuration. This option allows centralized access and visibility from the coordinator Nodegrid device.

#### MESH

In ihis configuration, one Nodegrid unit acts as the coordinator and all Nodegrid units (coordinator and peers) see each other (and all attached devices). This option allows for distributed access. Each unit keeps a list of all peers and attached devices and demands equal system resources of all devices. This configuration is recommended for clusters of less than 50 units.

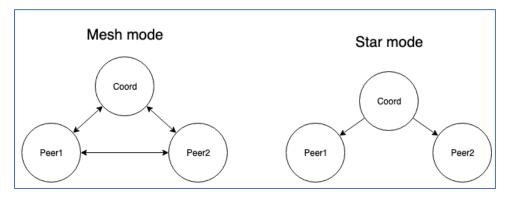

## Peers tab

This lists all Nodegrid devices enrolled in the cluster. The table shows information on each device. To remove a peer device, select it and click **Remove**. The Coordinator device cannot be removed.

## **Cluster Settings tab**

This configures Cluster settings and additional services such as Peer Management and License Pool.

**NOTE:** The Cluster feature requires a software license for each node in the cluster.

## Enable Cluster

Cluster is activated when the Enable Cluster checkbox is selected.

Each Cluster requires one Coordinator (controls enrollment of peer systems).

The first unit in the Cluster must be set as type Coordinator. All other units are then set to type Peer. A Peer device can be set to the Coordinator role when the Type of Coordinator is selected. The change is automatically propagated and the previous Coordinator device is changed to Peer.

On the Coordinator device, ensure Allow Enrollment checkbox is selected. This provides a Cluster Name and Pre-Shared Key to enroll peers. For Cluster Mode, select Star or Mesh.

**NOTE:** The Cluster Name and the Pre-Shared Key will be used in the Peer's settings.

On the Peer device, enter the Coordinator's Cluster Name, Coordinator's Address, and the Pre-Shared Key.

Select the Enable Clustering checkbox to allow other Nodegrid systems to manage, access, and search all managed devices from other nodes.

**NOTE**: In **MESH**, the Coordinator is only required for the enrollment of the peers. Once all Nodegrid systems were enrolled in the Cluster, the Coordinator can be set as Peers to prevent the enrollment of other units.

## Automatic Enrollment

This allows administrators to automatically add new Nodegrid systems which become available to an existing cluster. For Peers, this is enabled by default for Peers. The Pre-Shared Key setting needs to be the same on the Coordinator (set by default to nodegrid-key). The Interval [seconds] setting only

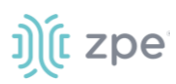

applies to the Coordinator, and regulates how often invitations are sent to potential peers. This is based on the defined network list.

After the Coordinator is enabled and configured, the admin user can add a range of IPs for other Nodegrid devices on the network. To add network ranges for the discovery process, go to the Cluster Settings tab, Automatic Enrollment Range. This range eliminates the need to go to each Nodegrid node and manually set each as peers.

**NOTE:** It is recommended to only add IP's to the Automatic Enrollment Range which are potentially Nodegrid units. When set, invitations are continually sent to all IP's until a Nodegrid device is identified on a specific IP, and added to the Cluster.

## License Pool

This allows central management of all software licenses within a cluster. At least one device must to be configures as the License Pool Server. In STAR mode, this must be the Coordinator.

License Pool Clients automatically request required licenses from the License Pool Server which checks license availability, and assign as available). The Client sends a renew request based on the server's Renew Time [days] setting. If a client becomes unavailable for an extended period of time (exceeds the servers Lease Time [days]), that client's licenses become invalid on the client. The license is returned to the pool. Lease Time [days] option accepts values from 7-30 days. Go to System :: Licenses for a current list.

**NOTE**: Each Nodegrid device is shipped with five additional test target licenses. A test license is used automatically when a target license is added to the system. This also applies if a target license is applied on the License Pool Server. The first time a device requests target licenses, it request five additional licenses to cover the currently used test licenses.

## Peer Management

This is a function to centrally upgrade firmware of Nodegrid devices in the cluster. To enable the feature, select Enable Peer Management.

On the cluster's Management page, the software upgrade process can be started for remote devices from this central location. The firmware to be applied to the units must be hosted on a central location, available through a URL.

**NOTE**: The URL should include the remote server's IP or hostname, file path, and the ISO file. For example: ftp://192.168.2.200/nodegrid/Nodegrid\_Platform\_v3.1.0\_20160127.iso

The list includes all Nodegrid systems in the Cluster. If the status shows Disabled, that device has Peer Management disabled.

To update firmware, select devices with Management Status as Idle. Then click on the Software Upgrade button. Select Remote Server and enter URL, Username, and Password. If the option Format partitions before upgrade is selected, the device's hard drive will be formatted before installing the firmware upgrade.

## Downgrading

To use the restore configuration option, the Nodegrid software version must match the version used to create the restoration file. For example: if the configuration file was created in version 4.2 and Nodegrid

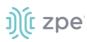

is currently on version 5.0, Nodegrid must be downgraded to version 4.2 before the restoration file can be used.

To downgrade to a previous version of the Nodegrid software, two options are available:

- Restore to factory default
- Restore configuration

# **Security Section**

Authentication validates the user, usually done with credentials. Credentials most often take the form of a username and password.

Authorization is an essential security feature that complements authentication. Once authenticated with credentials, authorization determines access (i.e., directories, functions, features, and displays).

Nodegrid devices have a built-in admin user account named 'admin'. This has full access and rights to all configurable unit functions: network, security, authentication, authorization, managed devices, including other users. This special user account, 'admin' cannot be deleted. The initial default password 'admin'.

**NOTE**: For security reasons, administrators are strongly advised to change the default password during the first login. Use the Change Password option on the pull-down menu under the username (upper right corner of the WebUI).

The Nodegrid Platform fully the supports Authentication of local users and groups, as well as external users and groups. External authentication of users and groups can be done through LDAP/AD, Tacacs+, Radius and Kerberos.

All users have access to enabled managed devices by default. Fine Grain Authorization can be available when the option Device access enforced via user group authorization (under Services section) is enabled.

Based on assigned groups, users have limited access to Nodegrid Web portal management attributes. User privileges can be modified with profile and access rights in an authorization group. A user in the Admin group has the same administrative privileges as the initial admin user. Each user must have a specific user account on a Nodegrid device. An external authentication server can provide authenticated access. A user can be assigned to one or more authorization groups.

## Local Accounts tab

New local users can be added, deleted, changed, and locked under *Security :: Local Accounts*. Administrators can force passwords to be changed upon next login, and set expiration dates for user accounts. Regardless of activation options, users can change their passwords at any time. Administrators can manage API keys for each account.

- User name and password
- Hash format password (optional)
- Account expiration (optional)

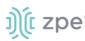

• Groups, the user is a member

## Manage Local Users

Local users are available at Security :: Local Accounts. These options are available:

Add (new users can be added)

Edit (change user settings)

**Delete** (remove a user)

Lock (existing users can be locked to prevent login in)

Unlock (locked user account can be unlocked)

## Add Local User

- 1. Go to Security :: Local Accounts.
- 2. Click Add.
- 3. Enter User Name.
- 4. Enter Password.

If the password is in a hash format, select **Hash Format Password** checkbox.

- 5. (optional) Enter Account Expiration Date.
- 6. (optional) Select Require password change at login time checkbox.
- 7. (optional) Choose the group name from left box, click Add.

To remove a user group, select and click Remove.

8. Click Save.

## Hash Format Password

The administrator can use a has format password, rather than plain password. Apply this feature if needed. This can be used for scripts, to avoids requiring scripts to use actual user passwords.

The hash password must be generated separately beforehand. Use a hash password generator. These applications (OpenSSL, chpasswd, mkpasswd) use MD5, SHA256, SHA512 engines..

The Nodegrid Platform has an OpenSSL version. In the CLI use this:

```
root@nodegrid:~# openssl passwd -1 -salt mysall
Password:
$1$mysall$YBFr9On0wjde5be32mC1g1
```

## **API Keys**

Administrator can generate or revoke API keys for each user. To access, go to Security :: Local Accounts :: <nameofuser> and click Manage API Key.

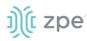

| L Access    | <b>X</b><br>Tracking       | <b>JO</b><br>System | Network | Manage  | d Devices | Cluster |  |
|-------------|----------------------------|---------------------|---------|---------|-----------|---------|--|
| Local Acc   | ounts                      | Password Rules      | Author  | ization | Authenti  | cation  |  |
| Security :: | Local Accoun               | ts :: mary          |         |         |           |         |  |
| Save        | Save Cancel Manage API Key |                     |         |         |           |         |  |
|             | Username:                  | mary                |         |         |           |         |  |
| Password:   |                            |                     |         |         |           |         |  |
| Confir      | rm password:               |                     |         |         |           |         |  |

NOTE: In the example above, the name of the user is "mary"

## Generate a new API key for a user

### WebUI Procedure

- 1. Go to Security :: Local Accounts.
- 2. Locate and click the user's name.

E.

| L.<br>Access | <b>R</b><br>Tracking               | <b>O</b><br>System | Network | C<br>Manage | d Devices | Cluster |
|--------------|------------------------------------|--------------------|---------|-------------|-----------|---------|
| Local Acc    | ounts                              | Password Rules     | Author  | ization     | Authenti  | cation  |
| Security ::  | Security :: Local Accounts :: mary |                    |         |             |           |         |
| Return       | Return Generate API Key            |                    |         |             |           |         |
|              | API Key:                           |                    |         |             |           |         |
|              |                                    |                    |         |             |           |         |

3. Click Generate API Key.

The new key is displayed in the API Key field.

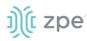

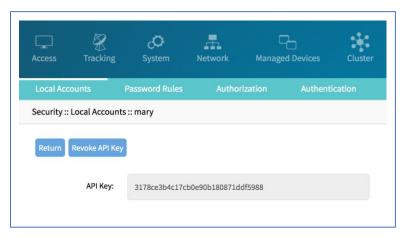

NOTE: After an API key is generated for a user, the button changes to Revoke API Key.

## **Password Rules tab**

When password rules are configured for the Nodegrid Platform, all local user accounts are subject. To setup, go to Security :: Password Rules. The administrator can set password complexity as well as password expiration.

| Setting                                           | Value      | Description                                                       |
|---------------------------------------------------|------------|-------------------------------------------------------------------|
| Check Password Complexity                         | True/False | Enable/disable password complexity rules (default: disabled).     |
| Password Complexity - Minimum<br>Number of Digits | Number     | Minimum number of digits to include in the password (default: 0). |
| Recovered Complexity Minimum                      | Number     | Minimum number of upper engage to include in the password         |

## **Password Rules Options**

| Password Complexity - Minimum<br>Number of Digits                | Number | Minimum number of digits to include in the password (default: 0).                                  |
|------------------------------------------------------------------|--------|----------------------------------------------------------------------------------------------------|
| Password Complexity - Minimum<br>Number of Upper Case Characters | Number | Minimum number of upper cases to include in the password (default: 0).                             |
| Password Complexity - Minimum<br>Number of Special Characters    | Number | Minimum number of special characters to include in the password (default: 0).                      |
| Password Complexity - Minimum<br>Size                            | Number | Minimum number of characters included in the password (default: 8).                                |
| Password Complexity - Number of<br>Passwords to Store in History | Number | Number of passwords stored in password history. Prevents reuse of previous passwords (default: 1). |
| Password Expiration - Min Days                                   | Number | Number of days the password must be valid for before it can be changed (default: 0).               |
| Password Expiration - Max Days                                   | Number | Maximum number of days a password can be valid for changing (default: 99999).                      |
| Password Expiration - Warning Days                               | Number | Number of days users is notified before password expires (default: 7).                             |

# j)(t zpe

## Authorization tab

User groups combine multiple local and remote users into a single local group. Members are assigned group-specific roles/permissions. Members have access to devices assigned to that group. Groups which are authenticated against an external authentication provider are mapped to local groups. When a user is assigned to a group, that user received the combined access rights. Administrators can add and delete groups, as well as change permissions.

## Manage Groups

During a first time login, two groups are available in the default configuration, Admin and Users. The Admin group grants the user full system and target access. The Users group grants all members full access to all targets with the disabled default of Fine Grain Authorization. When Fine Grain Authorization is enabled, User group members have no access to any target device.

Administrators can create, edit and delete groups under Security :: Authorization.

## **Group Permissions**

| Permission                         | Description                                               |
|------------------------------------|-----------------------------------------------------------|
| Track System<br>Information        | Grants access to tracking information. See "Tracking".    |
| Terminate Sessions                 | Grants permission to terminal user and device sessions.   |
| Software Upgrade and Reboot System | Grants permission to perform system upgrades and reboots. |
| Configure System                   | Grants admin rights to change the system configuration.   |
| Configure User<br>Account          | Grants permissions to change the Authorization setting.   |
| Apply & Save Settings              | Grants permissions to save settings.                      |
| Shell Access                       | Grants access to the system shell.                        |

## System Permissions

## **System Permission Settings**

| Setting     | Value                                                                                                    | Description         |
|-------------|----------------------------------------------------------------------------------------------------|---------------------|
| Permissions | Track System Information<br>Terminate Sessions<br>Software Upgrade and Reboot<br>System<br>Configure System<br>Configure User Account<br>Apply & Save Settings<br>Shell Access | System Permissions. |

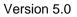

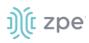

| Setting                                              | Value         | Description                                                                                                    |
|------------------------------------------------------|---------------|----------------------------------------------------------------------------------------------------|
| Restrict Configure System<br>Permission to Read Only | True/False    | Granted system settings are visible but cannot be changed.                                                                            |
| Menu-driven access to devices                        | True/False    | Group members aree presented a target menu when SSH connection to the Nodegrid device is established.                                 |
| Sudo permission                                      | True/False    | Allows users to execute sudo commands.                                                                                                |
| Custom Session Timeout                               | True/False    | Enable a custom session time.                                                                                                    |
| Timeout [seconds]                                    | Number        | Session timeout in seconds.                                                                                                    |
| Startup application                                  | CLI Shell     | Allows administrator to set default start application<br>when a group member connects via SSH to the<br>Nodegrid unit (default: CLI). |
| Email Events to                                      | Email Address | List of the email address to which events will be sent.                                                                               |

## **Create a User Group**

## WebUI Procedure

- 1. Go to Security :: Authorization.
- 2. Click Add.
- 3. Enter the Group Name.
- 4. Click Save.

The group has been created. To edit properties and permissions, click on the Group Name.

## Add Local Users to a Group

## WebUI Procedure

- 1. Go to Security :: Authorization.
- 2. Click the Group Name.
- 3. Click on **Members**.
- 4. Click Add.
- 5. In the left box, select the user and click Add (moves selected user to this group).

To remove a user, select in right side box, click **Remove**.

## Assign Group System Permissions and Settings

## WebUI Procedure

- 1. Go to Security :: Authorization.
- 2. Click on the **Group Name**.

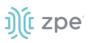

3. Click Profile.

A user group can be assigned multiple additional system permissions. All groups have by default the user permission, granting them access to the Access table, which will allow them to connect to target devices based on the specific target permissions.

**NOTE**: Multiple permissions can be assigned to the same group.

- 4. Assign permissions.
- 5. Click Save.

## Assign external groups

External groups must be assigned to a local group. This ensure the remote group gets the correct permissions.

**NOTE**: This step is required for LDAP, AD, and Kerberos groups. Radius and Tacacs authentication provider provide other methods to link external groups/users to local groups.

### WebUI Procedure

- 1. Go to Security :: Authorization.
- 2. Click on the Group Name.
- 3. Click **Remote Groups**
- 4. List the external group names separated by a comma.
- 5. Click Save.

## Assign device permissions

If Fine Grain Authorization is enabled, the permissions to access specific devices must be assigned to groups. To do this, add specific devices to a group. Then set the appropriate access rights to the target. Multiple devices can be added at the same time. Access permissions can be set together.

**NOTE**: access permissions to control power outlets are granted through the Outlets permissions and not through Devices

#### WebUI Procedure

- 1. Go to Security :: Authorization.
- 2. Click on the Group Name.
- 3. Click **Devices**.
- 4. Click Add.
- 5. Select devices on the Available list (left side) and click **Add** (moves devices to Authorized Devices list on right.

To remove one or more devices, select on the right-side box, and click **Delete**.

- 6. Select Device Permissions.
- 7. Click Save.

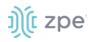

## Access Permissions

| Permission       | Value                                      | Description                                                |  |
|------------------|--------------------------------------------|------------------------------------------------------------|--|
| Session          | Read-Write<br>Read-Only<br>No-Access       | Permission to access serial or SSH sessions (Console).     |  |
| Power            | Power Control<br>Power Status<br>No Access | Power Control permissions through IPMI.                    |  |
| Door             | Door Control<br>Door Status<br>No Access   | Door Control permissions.                                  |  |
| МКЅ              | True/False                                 | Access to MKS sessions.                                    |  |
| Reset Device     | True/False                                 | Permission to reset a device session.                      |  |
| кум              | True/False                                 | Access to KVM sessions.                                    |  |
| SP Console       | True/False                                 | Access to IPMI console sessions (Serial over Lan).         |  |
| Virtual Media    | True/False                                 | Access to start a Virtual Media session to an IPMI device. |  |
| Access Log Audit | True/False                                 | Access to read the access log of an IPMI device.           |  |
| Access Log Clear | True/False                                 | Permission to clear the access log of an IPMI device.      |  |
| Event Log Audit  | True/False                                 | Permission to read the device-specific event log.          |  |
| Event Log Clear  | True/False                                 | Permission to clear the device-specific Event Log.         |  |
| Monitoring       | True/False                                 | Permission to access monitoring features.                  |  |
| Sensors Data     | True/False                                 | Permission to read sensor data.                            |  |
| Custom Commands  | True/False                                 | Permission to execute custom commands.                     |  |

## Assign power outlet permissions

Access permissions for power outlets from Rack PDUs are controlled individually as the power to turn on or off a device can have severe consequences for the running of a data center or remote location. The assignment of permissions is analogous to device's access permissions.

- 1. Go to Security :: Authorization.
- 2. Click on the **Group Name**.
- 3. Click Outlets.

# ))(t zpe

- 4. Click Add,
- 5. Select one or more devices in the left box. Click Add.

To remove a device from the authorized device list, select the device and click **Delete**.

6. Select desired device permissions:

**Power Control** (permission to turn on or off an outlet)

Power Status (permission to see the current outlet status)

## No Access

7. Click Save.

## **External Authentication Provider**

External authentication is enabled on the Nodegrid Platform. This can authenticate users with:

- Active Directory and LDAP (Lightweight Directory Access Protocol),
- TACACS+ (Terminal Access Controller Access-Control System Plus),
- RADIUS (Remote Authentication Dial-In User Service)
- Kerberos (based on tickets to prove identity)

These steps must be performed independently of the specific authentication provider.

## **Create an Internal Group**

## WebUI Procedure

This creates a new internal group.

- 1. Go to Security :: Authorization.
- 2. Click Add.
- 3. Enter the Group Name.
- 4. Click Save.

## **Assign Permissions to Group**

### WebUI Procedure

- 1. Go to Security :: Authorization.
- 2. Click on the Group Name.
- 3. Click Profile.

A user group can be assigned multiple additional system permissions. All groups have by default the user permission, granting them access to the Access table, which will allow them to connect to target devices based on the specific target permissions.

**NOTE**: Multiple permissions can be assigned to the same group.

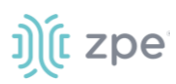

- 4. Assign permissions.
- 5. Click Save.

## **Assign Authentication Provider**

External Authentication Provider needs to be added.

## Map External Group to Internal Group

External group is mapped to an internal group.

## SSH Key Authorization

The Nodegrid platform allows use of SSH keys for authorization. The feature is often used to allow automation systems to gain secure access without a password. It works well with direct Shell access and users who want to use SSH keys for a local home directory. This feature is available for all local, LDAP, AD and Tacacs+ users.

**NOTE**: Radius users can not use SSH keys for authentication.

## Setup SSH key authorization

#### WebUI Procedure

- 1. Go to Security::Authorization.
- 2. Create a group or use an existing Group.
- 3. Click Profile.
- 4. On Startup application, select Shell.

All group members get default shell access and not CLI access on connection via SSH.

- 5. Go to Security :: Local Accounts.
- 6. Create a local user.
- 7. Add the user to the newly created group.
- 8. The user can now use the default SSH tools to copy his SSH key to the Nodegrid (i.e., SSH-copyid).
- 9. The user can use the SSH key for authentication.

### Optional

If the user needs default CLI access and not Shell access, remove the user from the newly created Group.

If the user is authorized by an external authentication provider (LDAP, AD, or TACACS+), the Local user account can be locked.

- 1. Go to Security :: Local Accounts.
- 2. Highlight the user.
- 3. Click Lock

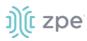

The user can still use the sskhey for authentication but permissions are enforced based on his group permissions with the external authentication provider.

## **Authentication tab**

On *Security :: Authentication*, currently configured authentication providers are listed. The order of the providers determines which is first authenticates the user.

On a failed authentication, user access can be rejected, or the next provider can be tried (**Fallback if denied access** must be enabled). If disabled, user access is limited to the correct entry of authorization credentials for the first provider listed.

To access Nodegrid, the user must be a member of a group. If not, the user is checked against the default User group. Any group can be the user's default group if that group's **Default Group** setting is enabled (only one default group per user).

## Add a server

### WebUI Procedure

- 1. Go to Security :: Authentication :: Servers.
- 2. Click Add.

|                                                                       |                    | _                  |                 | .1.*      |               |          |                    |    |
|-----------------------------------------------------------------------|--------------------|--------------------|-----------------|-----------|---------------|----------|--------------------|----|
| Access Tracki                                                         |                    | Network            | Managed Devices | Cluster   | ि<br>Security | Auditing | ାଣ୍ଡି<br>Dashboard |    |
| Local Accounts                                                        | Password Rules     | Authori            | ization Auther  | itication | Firewall      | Services |                    |    |
| Servers 2-Fa                                                          |                    |                    |                 |           |               |          |                    |    |
| Security :: Authentic                                                 | ation :: Servers   |                    |                 |           |               |          |                    |    |
| Save Cancel                                                           |                    |                    |                 |           |               |          |                    |    |
| ×                                                                     |                    | RADIUS             |                 |           |               |          |                    | 1  |
|                                                                       | Method:            |                    |                 |           |               |          |                    | 2  |
| 2-Fact                                                                | or Authentication: | none               |                 |           |               |          | +                  | •] |
|                                                                       | Status:            | enabled            |                 |           |               |          | \$                 |    |
| Fallback if deni                                                      | ed access          |                    |                 |           |               |          |                    |    |
|                                                                       | (                  |                    |                 |           |               |          |                    |    |
|                                                                       | Remote Server:     | X0X.XXX.X0X.X0X    |                 |           |               |          |                    | J  |
| Radius                                                                |                    |                    |                 |           |               |          |                    |    |
| Radius                                                                |                    |                    |                 |           |               |          |                    |    |
|                                                                       | Accounting Server: | 3000.3000.3000.300 | CX .            |           |               |          |                    |    |
|                                                                       | Secret:            |                    |                 |           |               |          |                    | 1  |
|                                                                       |                    |                    |                 |           |               |          |                    | ۲. |
|                                                                       | Confirm Secret:    |                    |                 |           |               |          |                    | J  |
|                                                                       | Timeout:           | 2                  |                 |           |               |          |                    |    |
|                                                                       |                    |                    |                 |           |               |          |                    |    |
|                                                                       | Retries:           | 2                  |                 |           |               |          |                    |    |
| Enable ServiceType attribute association to local authorization group |                    |                    |                 |           |               |          |                    |    |

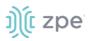

- 3. Enter needed details.
- 4. Click Save.

## SSO (Single Sign-On)

With Single Sign-On (SSO) users authenticate once and gain access to multiple secured systems without resubmitting credentials. Nodegrid currently supports these Service Providers:

- Duo
- Okta
- G Suite
- Other custom SAML Identity Providers

## **Configure SSO**

### WebUI Procedure

- 1. Go to Security :: Authentication :: SSO.
- 2. Click Add.
- 3. Enter these details:

Name

Status

**Identity Provider** 

SSO URL

**Entity ID** 

#### Certificate

| Name:              |                                           | Force Re-authentication |
|--------------------|-------------------------------------------|-------------------------|
| Status:            | disabled                                  | Sign Request            |
| Entity ID:         |                                           | Enable Single Logout    |
| SSO URL:           |                                           |                         |
| Issuer:            |                                           |                         |
| X.509 Certificate: | Certificate Name Browse No file selected. |                         |
|                    | C Local System                            |                         |
|                    | C Remote Server                           |                         |
| lcon:              | Select Icon 850                           |                         |

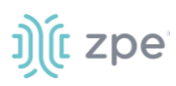

#### 4. Click Save.

The following fields are required to configure a successful SAML flow for each Identity Provider:

#### **SAML** Requirements

| Identity Provider (Idp) | Copy Fields from Nodegrid to IdP                  | Paste Fields from IDP to Nodegrid                                          |
|-------------------------|---------------------------------------------------|----------------------------------------------------------------------------|
| Duo                     | Login URL<br>Entity ID                            | SSO URL<br>Entity ID<br>Download Certificate                               |
| Okta                    | Single Sign On URL<br>Audience URI (SP Entity ID) | Identity Provider SSO URL<br>Identity Provider Issuer<br>X.509 Certificate |
| G Suite                 | ACS URL<br>Entity ID                              | SSO URL<br>Entity ID<br>Certificate                                        |

#### IdP configuration fields:

*Entity ID* (globally unique name for the SP URL)

Assertion Consumer Service (ACS) (URL in which the Identity Provider redirects the user and sends the SAML assertion after its authentication process.

*Attributes* (attributes that IdP sends back with the SAML assertion. SP can have more than one attribute, nameID is the most common.)

*SAML Signature Algorithm* (either SHA-1 or SHA-256. Used with X.509 certificate. Default: SHA-256.)

#### SP configuration fields:

*X.509 Certificate* (certificate provided by the IdP to allow the SP to verify that the SAML assertion is from the IdP)

*Issuer URL/Entity ID* (unique identifier of the IdP)

Single Sign On URL (an IdP endpoint that starts the authentication process)

*RelayState:* (optional) (deep linking for SAML. Used for <ip>/direct/<device>/console)

For more information on SSO, please see <u>https://support.zpesystems.com/portal/kb/articles/single-sign-on-sso</u>

## LDAP and Active Directory

The LDAP protocol is an open standard and there is a large variety of implementations, all similar, but bearing slight variations. LDAP examples shown are based on OpenLDAP implementation.

Microsoft's Active Directory is one of the largest and widely used implementations of LDAP. Implementation is a very complex authentication structure that reflects the internal organization of companies.

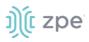

To setup this provider, go to Security :: Authentication.

**NOTE**: Features can be enabled: Fallback if denied access, Authorize users authenticated with SSH public key, and Search Nested Groups (AD only).

| m                                            |                    |               | •                 | ~        |          |                    |              |  |   |
|----------------------------------------------|--------------------|---------------|-------------------|----------|----------|--------------------|--------------|--|---|
|                                              |                    |               | d Devices Cluster | Security | Auditing | ୍ଲାହି<br>Dashboard | Applications |  |   |
| Local Accounts Pass                          | word Rules         | Authorization | Authentication    | Firewall | NAT      | Services           |              |  |   |
| Servers 2-Factor                             |                    |               |                   |          |          |                    |              |  |   |
| ecurity :: Authentication :: Se              | rvers :: 3         |               |                   |          |          |                    |              |  | o |
| Save                                         |                    |               |                   |          |          |                    |              |  |   |
| Method:                                      | LDAP or AD         |               |                   |          | ¢        |                    |              |  |   |
| 2-Factor Authentication:                     | none               |               |                   |          | ÷        |                    |              |  |   |
| Status:                                      | enabled            |               |                   |          | •        |                    |              |  |   |
| ✓ Fallback if denied access                  |                    |               |                   |          |          |                    |              |  |   |
| Remote Server:                               | 192.168.2.88       |               |                   |          |          |                    |              |  |   |
| LDAP                                         |                    |               |                   |          |          |                    |              |  |   |
| Base:                                        | dc=zpe,dc=ne       | t             |                   |          |          |                    |              |  |   |
| <ul> <li>Authorize users authenti</li> </ul> | cated with ssh pub | lic key       |                   |          |          |                    |              |  |   |
| Secure:                                      | off                |               |                   |          | \$       |                    |              |  |   |
| Global Catalog Server                        |                    |               |                   |          |          |                    |              |  |   |
|                                              |                    |               |                   |          |          |                    |              |  |   |

The following information is required to set up LDAP or Active Directory authentication server.

LDAP/Active Directory Options

| Field                                                   | Values                              | Description                                                                                                    |
|---------------------------------------------------------|-------------------------------------|----------------------------------------------------------------------------------------------------|
| Status                                                  | True/False                          | The provider is used to authenticate users (default: enabled).                                                                                                    |
| Fallback if denied access                               | Enabled or Disabled                 | It is recommended to enable this, if the provider is not available (default: disabled).                                                                                                    |
| Remote Server                                           | FQDN or IP of LDAP server or domain | Nodegrid supports resolution of Active Directory Servers through<br>DNS requests. This means that specific Active Directory Servers<br>can be listed, or a valid Active Directory Domain is listed. If AD<br>Doman is listed, the System contacts the closest server, based on<br>the DNS results. |
| Base                                                    | Base DN                             | This can be the Root DN or a sublevel DN. This marks the highest point used to search for users or groups.                                                                                                    |
| Authorize users<br>authenticated with SSH<br>public key | Enabled or Disabled                 | (default: disabled).                                                                                                    |
| Secure                                                  | On, Off or Start_TLS                | Traffic between the Nodegrid and LDAP server is sent unencrypted. <i>"On" is recommended.</i> (This feature must be supported by the server.) (default: off).                                                                                                    |

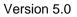

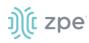

| Field                                     | Values                                                | Description                                                                                                    |
|-------------------------------------------|-------------------------------------------------------|----------------------------------------------------------------------------------------------------|
| Global Catalog Server                     | True/False                                            | If enabled, the provider uses an Active Directory Global Catalog Server                                                                                |
| Database Username                         | Search User Name                                      | Full Qualified username (used to search through the directory).<br>Only required if the LDAP server requires authentication for<br>directory browsing, |
| Database Password and<br>Confirm Password | Password for the search user                          | Only required if the LDAP server requires authentication for directory browsing                                                                        |
| Login Attribute                           | Field identifies the username                         | Contains the username. For Active Directory, default is sAMAccountName.                                                                                |
| Group Attribute                           | Field identifies the group names                      | Contains the group identifier. For Active Directory, default is memberOf.                                                                              |
| Search Filter                             | Search Filter following<br>the LDAP<br>implementation | Filter used for search queries.                                                                                                    |
| Search Nested Groups<br>(AD only)         | Enabled or Disabled                                   | Disabled by Default                                                                                                    |

### Example: OpenLDAP Configuration

| Field                     | Value                    |
|---------------------------|--------------------------|
| Status                    | True                     |
| Fallback if denied access | True                     |
| Remote Server             | 192.168.1.1              |
| Base                      | dc=zpe, dc=net           |
| Secure                    | Off                      |
| Global Catalog Server     | False                    |
| Database Username         | cn=admin, dc=zpe, dc=net |
| Login Attribute           | cn                       |
| Group Attribute           | member, UID              |

### Example: Active Directory Configuration

| Field  | Value |
|--------|-------|
| Status | True  |

# ))(t zpe

| Field                     | Value                                             |  |
|---------------------------|---------------------------------------------------|--|
| Fallback if denied access | True                                              |  |
| Remote Server             | 192.168.1.1                                       |  |
| Base                      | dc=zpesystems, dc=com                             |  |
| Secure                    | Start TLS                                         |  |
| Global Catalog Server     | True                                              |  |
| Database Username         | cn=Administrator, cn=Users, dc=zpesystems, dc=com |  |
| Login Attribute           | sAMAccountName                                    |  |
| Group Attribute           | memberOf                                          |  |

More information on how to setup LDAP and Active Directory can be found in the KB article: <u>How to</u> <u>Configure Active Directory or LDAP Authentication Provider</u>.

**NOTE**: Permissions may be configured to restrict LDAP/AD users to access certain features within Nodegrid. Full login access cannot be blocked for specific LADP/AD users.

# TACACS +

TACACS+ (Terminal Access Controller Access-Control System Plus) is a protocol developed by Cisco and released as an open standard beginning in 1993. Although derived from TACACS, TACACS+ is a separate protocol that handles authentication, authorization, and accounting (AAA) services. TACACS+ and other flexible AAA protocols have largely replaced their predecessors.

**NOTE**: This page can set options such as **Fallback if denied access**, **Authorize users authenticated with SSH public key**, and **Enable User-Level attribute of Shell** and raccess services association to local authorization group.

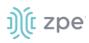

| Access Tracking            | <b>رت</b><br>System | Network        | Managed Devices | Cluster  | ि<br>Security | Auditing | II일<br>Dashboard | Applications |
|----------------------------|---------------------|----------------|-----------------|----------|---------------|----------|------------------|--------------|
| Local Accounts             | Password Rule       | s Author       | ization Authen  | tication | Firewall      | NAT      | Services         |              |
| Servers 2-Factor           |                     |                |                 |          |               |          |                  |              |
| Security :: Authentication | on :: Servers :: 2  |                |                 |          |               |          |                  |              |
| Save Cancel                |                     |                |                 |          |               |          |                  |              |
| Met                        | thod: TACACS        | ;+             |                 |          |               | ٢        |                  |              |
| 2-Factor Authentica        | tion: none          |                |                 |          |               | +        |                  |              |
| 0                          | atus: enabled       | 1              |                 |          |               | •        |                  |              |
|                            |                     |                |                 |          |               |          |                  |              |
| 🛃 Fallback if denied a     | ccess               |                |                 |          |               |          |                  |              |
| Remote Se                  | rver: 192.16        | 3.2.88         |                 |          |               |          |                  |              |
| Tacacs+                    |                     |                |                 |          |               |          |                  |              |
|                            |                     |                |                 |          |               |          |                  |              |
| Accountings                | Server: 192.1       | 68.2.88        |                 |          |               |          |                  |              |
| 🕑 Authorize users a        | uthenticated with   | ssh public key |                 |          |               |          |                  |              |
| TACACS                     | + Port: 49          |                |                 |          |               |          |                  |              |
|                            |                     |                |                 |          |               | •        |                  |              |
| S                          | ervice: racce       | 15             |                 |          |               | •        |                  |              |
| :                          | Secret:             |                |                 |          |               |          |                  |              |
|                            |                     |                |                 |          |               |          |                  |              |

### **TACACS+** Options

| Field                                             | Values              | Description                                                                           |
|---------------------------------------------------|---------------------|---------------------------------------------------------------------------------------|
| Status                                            | Enabled/Disabled    | The provider will be used to authenticate users (default: enabled).                   |
| Fallback if denied access                         | Enabled or Disabled | Recommended: enable this feature if the provider is not available (default: disabled) |
| Remote Server                                     | IP address          |                                                                                       |
| Accounting Server                                 | IP address          |                                                                                       |
| Authorize users authenticated with SSH public key | Enabled or Disabled | (default: disabled).                                                                  |
| TACACS+ Port                                      | TCP Port            | (default port: 49).                                                                   |
| Service                                           | pppshellraccess     | Authentication service used by TACACS (default: raccess).                             |
| Secret/Confirm Secret                             | Secret              |                                                                                       |
| Timeout                                           | Number              | Communication timeout in seconds (default: 2)                                         |
| Retries                                           | Number              | Number of retries before connection fails.                                            |
| TACACS+ Version                                   | V0V1V0_V1V1_V0      | TACACS version to be used (default:V1).                                               |

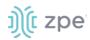

| Field                                                                                                    | Values              | Description |
|----------------------------------------------------------------------------------------------------|---------------------|-------------|
| Enable User-Level attribute of Shell<br>and raccess services association to<br>local authorization group | True/False          |             |
| User Level 1 - 10                                                                                        | Nodegrid group name |             |

# RADIUS

RADIUS is a client/server protocol that runs in the application layer and uses TCP or UDP as transport. Operating on port 1812, it provides centralized Authentication, Authorization, and Accounting (AAA) management for users.

The Nodegrid Platform allows multiple methods to assign Radius users to Nodegrid groups. Configuration settings include:

Radius Service Types can be assigned to Nodegrid groups using the settings in the Authentication provider

On the Radius server, the attribute Framed-Filter-ID may be used to assign a user to a Nodegrid group Example: Framed-Filter-ID = "group\_name=<ng-groupname>[,<ng-groupname1>];"

Nodegrid supports Vendor-Specific Attributes (VSA) for authorization purposes. Two properties must be defined on the Radius server:

VENDOR ZPE 42518

ATTRIBUTE ZPE-User-Groups 1 string

Each authorized user needs the ZPE-User-Groups attribute assigned. The value is a comma-separated list of Nodegrid Group names.

#### FreeRadius Server Configuration

#### **CLI Procedure**

This is an example.

1. Create the file "/usr/share/freeradius/dictionary.zpe" with the content listed below:

```
VENDOR ZPE 42518
BEGIN-VENDOR ZPE
ATTRIBUTE ZPE-User-Groups 1 string
END-VENDOR ZPE
```

2. Edit the file "/usr/share/freeradius/dictionary". In the file, add a line with dictionary.zpe (suggested location).

\$INCLUDE dictionary.zpe
\$INCLUDE dictionary.jradius

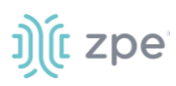

3. In /etc/freeradius/users, assign user groups. Define the "Framed-Filter-ID" attribute (as before) or define a new attribute "ZPE-User-Groups".

**NOTE**: If both attributes are defined, "ZPE-User-Groups" takes precedence.

rad-edmond Cleartext-Password := "\*\*\*\*"
Service-Type = Framed-User,
Framed-Protocol = PPP,
Framed-Filter-Id = "group\_name=filter-grp1, filter-grp2;",
ZPE-User-Groups = "vsa-grp1, vsa-grp2",
Framed-MTU = 1500,
Framed-Compression = Van-Jacobsen-TCP-IP

#### **Radius Options**

| Field                                                                       | Values                 | Description                                                                               |
|-----------------------------------------------------------------------------|------------------------|-------------------------------------------------------------------------------------------|
| Status                                                                      | True/False             | This provider is used to authenticate users (default: enabled).                           |
| Fallback if denied access                                                   | Enabled or<br>Disabled | Recommendation: enable this feature if the provider is not available (default: disabled). |
| Remote Server                                                               | IP address             |                                                                                           |
| Accounting Server                                                           | IP Address             |                                                                                           |
| Secret / Confirm Secret                                                     | Secret                 |                                                                                           |
| Timeout                                                                     | Number                 | Communication timeout in seconds (default: 2).                                            |
| Retries                                                                     | Number                 | Number of retries before connection fails                                                 |
| Enable ServiceType attribute<br>association to local authorization<br>group | True/False             | Allows assignment of Radius Service Types to Nodegrid local groups.                       |
| Service Type Login                                                          | Nodegrid group<br>name |                                                                                           |
| Service Type Framed                                                         | Nodegrid group<br>name |                                                                                           |
| Service Type Callback Login                                                 | Nodegrid group<br>name |                                                                                           |
| Service Type Callback Framed                                                | Nodegrid group<br>name |                                                                                           |
| Service Type Outbound                                                       | Nodegrid group<br>name |                                                                                           |

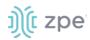

| Field                       | Values                 | Description |
|-----------------------------|------------------------|-------------|
| Service Type Administrative | Nodegrid group<br>name |             |

## Kerberos

Kerberos is a computer network authentication protocol that uses tickets to allow nodes to securely communicate over a non-secure network. Designed primarily as a client–server model, it provides mutual authentication between nodes. The user and the server verify each other's identity. Built on symmetric key cryptography a trusted third party is required (optionally, public-key cryptography may be used). UDP port 88 is used by default.

#### **Kerberos Options**

| Field                     | Values                 | Description                                                                               |
|---------------------------|------------------------|-------------------------------------------------------------------------------------------|
| Status                    | True/False             | This provider is used to authenticate users (default: enabled).                           |
| Fallback if denied access | Enabled or<br>Disabled | Recommendation: enable this feature if the provider is not available (default: disabled). |
| Remote Server             | IP address             |                                                                                           |
| Realm Domain Name         | Kerberos realm<br>name |                                                                                           |
| Domain Name               | domain name            |                                                                                           |

## RSA SecurID, 2-factor authentication

#### Add SecurID Server

#### WebUI Procedure

- 1. Login as admin and go to: Security :: Authentication.
- 2. On the **2-Factor** sub-tab, click **Add**.
- 3. Enter the details:

Name (name to identify the SecurID system, i.e., SecurID)

**Rest URL** (URL to access the SecurID Authentication API (format: https://:5555/mfa/v1\_1/authn)

**Enable Replicas** (Rest Service URL to failover to the server. Can be up to 15 replicas. One per line, i.e., rsa-am-replica2.zpesystems.com:4444, 192.168.2.229:5555)

**Client Key** (available through RSA Security Console. Copy/paste the **Access Key** from *SecurID Security Console*. The Access Key is also available at RSA SecurID Authentication API (under System Settings)

# j)(t zpe

|                                                                                                   | CONSOLE                                                                      |              |                   |                |                     |                           |                    |     | Logged on as: zper | sa <u>My Permission</u> | is I <u>My Preferences</u> I Log |
|---------------------------------------------------------------------------------------------------|------------------------------------------------------------------------------|--------------|-------------------|----------------|---------------------|---------------------------|--------------------|-----|--------------------|-------------------------|----------------------------------|
| Home Identity -                                                                                   | Authentication -                                                             | Access 👻     | Reporting -       | RADIUS -       | Administration -    | Setup 🔹                   | Help 🝷             |     |                    |                         |                                  |
| Authentication                                                                                    | Settings                                                                     |              |                   |                |                     |                           |                    |     |                    |                         | Help on this page +              |
| RSA SecurID A                                                                                     | uthentication A                                                              | PI           |                   |                |                     |                           |                    |     |                    |                         |                                  |
| The Authentication Manage  The Authentication Manage  The Authentication API:  Agent Credentials: | u configure and app<br>Apply Settings<br>C Enable Authent<br>Access ID : *** | tication API | on API settings c | on the primary |                     | t click "Apply S<br>***** |                    |     |                    | ger.                    |                                  |
| ② Communication Port:                                                                             | 5555                                                                         |              |                   |                |                     |                           |                    |     |                    |                         |                                  |
| Cancel Reset A                                                                                    | Apply Settings                                                               |              |                   |                |                     |                           |                    |     |                    |                         |                                  |
|                                                                                                   |                                                                              |              |                   | Copyright ©    | 1994-2018 Dell Inc. | or its subsidiaries.      | All Rights Reserve | ed. |                    |                         |                                  |

Client ID (retrieve the Server Node name from the Authentication Manager Contact List.)

| Home Identity <del>-</del> Authenticat   | on 👻                                            | Access - Reporting           | ▼ RADIUS ▼                            | Administration                      | - Setup -            | Help 👻  |                                                           |                         |
|------------------------------------------|-------------------------------------------------|------------------------------|---------------------------------------|-------------------------------------|----------------------|---------|-----------------------------------------------------------|-------------------------|
| Authentication Manager                   | Con                                             | Active User Sessions         |                                       |                                     |                      |         |                                                           | (2) Help on this page - |
| Authentication Manager contact lists are | hentication Manager contact lists are associate |                              | Manage Existing                       |                                     | Manager(s) the agent |         |                                                           |                         |
| Search Criteria                          | Sear                                            | ch Results                   | Add New                               |                                     |                      |         |                                                           |                         |
|                                          | 1 items found.                                  |                              | Generate Configuration                | File                                |                      |         |                                                           |                         |
| Where:<br>Name \$                        |                                                 | Delete                       | Download Server Certif                | icate File                          |                      |         |                                                           | Show 25 ¢ per pa        |
| starts with \$                           |                                                 | Authentication Manager Conta | Authentication Manager                | Authentication Manager Contact List |                      |         | Notes                                                     |                         |
|                                          |                                                 | rsa-am.zpesystems.com        | · · · · · · · · · · · · · · · · · · · |                                     | Manage Existing      | .com    | Automatic server list for instance: rsa-am.zpesystems.com |                         |
| Search                                   |                                                 | Authentication Manager Cont  | act List Automatic                    |                                     | ADD NEW              | t Notes |                                                           |                         |
|                                          | Delete                                          |                              |                                       |                                     | Automatic Rebalance  |         |                                                           | Show 25 ¢ per pa        |

4. Select Cloud Authentication Service checkbox (if enabled, two required fields display).

| Enable Cloud Authentication Service |  |
|-------------------------------------|--|
| Policy ID:                          |  |
| Tenant ID:                          |  |
|                                     |  |

**Policy ID** (access policy name configured in the Cloud Administration Console. Obtain this name from your Cloud Authentication Service Super Admin)

**Tenant ID** (Tenant Id name created in the Cloud Administration Console. Obtain this name from your Cloud Authentication Service Super Admin)

# ))(t zpe

|                                                                                                    |                    |                                                   |                       | ster Security |     | Dashboard |        |
|----------------------------------------------------------------------------------------------------|--------------------|---------------------------------------------------|-----------------------|---------------|-----|-----------|--------|
| a construction of the second second second second second second second second second second second second second | Password Rules     | Authorization                                     | Authentication        | Firewall      | NAT | Services  |        |
| Servers 2-Factor                                                                                                 | n :: 2-Factor      |                                                   |                       |               |     |           | Ø Reio |
|                                                                                                    |                    |                                                   |                       |               |     |           |        |
| Save Cancel                                                                                                    |                    |                                                   |                       |               |     |           |        |
|                                                                                                    | Name:              | SecuriD                                           |                       |               |     | Note #1   |        |
|                                                                                                    |                    | RSA                                               |                       |               |     |           |        |
|                                                                                                    |                    |                                                   |                       |               |     |           |        |
|                                                                                                    | Status:            | enabled                                           |                       |               |     |           | 8      |
| RSA                                                                                                    |                    |                                                   |                       |               |     |           |        |
|                                                                                                    | Rest URL:          | Calendari en en este este este este este este est |                       | N120.         |     | Note #2   |        |
|                                                                                                    | Rest URL:          | https://rsa-am.zpesyster                          | ms.com/3005/mfa/v1_1/ | authn         |     | Note #2   |        |
| Enable Replicas                                                                                                  | Note #3            |                                                   |                       |               |     |           |        |
|                                                                                                    | Client Key:        |                                                   |                       |               |     | Note #4   |        |
|                                                                                                    |                    |                                                   |                       |               |     |           |        |
|                                                                                                    | Client ID:         | rsa-am.zpesystems.com                             |                       |               |     | Note #5   |        |
| Enable Cloud Aut                                                                                                 | entication Service | Note #6                                           |                       |               |     |           |        |
| Read Tim                                                                                                    | eout (seconds):    | 120                                               |                       |               |     |           |        |
|                                                                                                    |                    |                                                   |                       |               |     |           |        |
| Connect Tim                                                                                                    | eout [seconds]:    | 20                                                |                       |               |     |           |        |
|                                                                                                    |                    |                                                   |                       |               |     |           |        |

5. Click Save.

#### Set Certificate to access SecurID Server

#### WebUI Procedure

- 1. If RSA server is through Cloud Authentication, go to RSA SecurID Access, and click on the **Lock** icon (next to URL).
- 2. Locate and click on the Certificate.
- 3. On the pop-up dialog, click on the first/top certificate, and drag it to your desktop (this copies it to your desktop).
- 4. Upload certificate Nodegrid (certificate is automatically converted to the expected format).

| Connection is secure                                                                        | ×       | NG3.2 🍿     | NG4.0 | S wiki              | 🧕 Jenkins GUI | 🔏 Spi |
|---------------------------------------------------------------------------------------------|---------|-------------|-------|---------------------|---------------|-------|
| Your information (for example, pa<br>card numbers) is private when it i<br>site. Learn more |         |             |       |                     |               |       |
| Location                                                                                    | Allow 🔻 | -           |       |                     |               |       |
| Certificate (Valid)                                                                         |         | <b>RS</b> A | SEC   | JRID <sup>®</sup> A | ACCESS        |       |
| Cookies (8 in use)                                                                          |         |             | му    | Page                |               |       |
| Site settings                                                                               |         |             |       |                     |               |       |
|                                                                                             | Emai    | Address     |       |                     |               |       |
|                                                                                             | Ne      | ext         |       |                     |               |       |
|                                                                                             |         |             |       |                     |               |       |

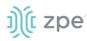

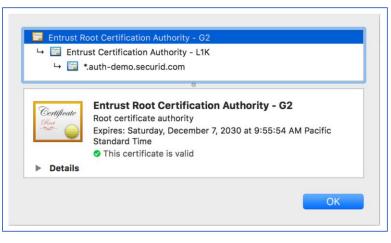

5. If not via Cloud, go the RSA Operations Console and download the Signing Root Certificate.

| -                                                                                                    | OPERATIONS CONSC                                                                                                    | DLE                                                                                             |                        |                                                                                             | Instance Type: [Primary] Log.<br>Hostname: rsa-am.zpesystems.                 |
|----------------------------------------------------------------------------------------------------|----------------------------------------------------------------------------------------------------|-------------------------------------------------------------------------------------------------|------------------------|---------------------------------------------------------------------------------------------|-------------------------------------------------------------------------------|
| Home                                                                                                    | Deployment Configuration •                                                                                                    | Maintenance - Admini                                                                            | istration - Help       | *                                                                                           |                                                                               |
| 🌁 Ins                                                                                                    | Identity Sources                                                                                                    | ems.com                                                                                         |                        |                                                                                             | (2) Help on this page -                                                       |
| You are lo                                                                                                    | Instances •                                                                                                    | ne Operations Console provides                                                                  | configuration and main | ntenance utilities for your deployment.                                                     |                                                                               |
| My Conse                                                                                                    | Certificates •                                                                                                    | Application Trust Certificates                                                                  | Manage Existin         | ng Help & Status                                                                            |                                                                               |
| > Mana                                                                                                    | Web-Tier Deployments                                                                                                    | Console Certificate Managemen                                                                   | nt Add New             | > All Help Topics                                                                           |                                                                               |
| > Crea                                                                                                    | Virtual Host & Load Balancing                                                                                                    | Virtual Host Certificate Manage                                                                 | ement                  | > RSA Link                                                                                  |                                                                               |
| > Flush                                                                                                    | Replica Promotion                                                                                                    |                                                                                                 |                        | Replication Status Report                                                                   |                                                                               |
|                                                                                                    | RADIUS Servers                                                                                                    | -                                                                                               |                        |                                                                                             |                                                                               |
|                                                                                                    | RSA SecurID Authenticate App                                                                                                    | -                                                                                               |                        |                                                                                             |                                                                               |
|                                                                                                    | KSK Security Authenticate App                                                                                                    |                                                                                                 |                        |                                                                                             |                                                                               |
|                                                                                                    |                                                                                                    |                                                                                                 | Copyri                 | ght © 1994-2018 Dell Inc. or its subsidiaries. All Rights Reserved.                         |                                                                               |
| SAG                                                                                                    | PERATIONS CONSO                                                                                                    | LE                                                                                              |                        |                                                                                             | Instance Type: [Primary] Log                                                  |
|                                                                                                    |                                                                                                    |                                                                                                 |                        |                                                                                             | Hostname: rsa-am.zpesystems.                                                  |
| lome I                                                                                                    | Deployment Configuration +                                                                                                    | Maintenance - Adminis                                                                           | stration 👻 Help        | ÷.                                                                                          |                                                                               |
| Appl                                                                                                    | lication Trust Certificat                                                                                                    | Add New Certificate                                                                             |                        |                                                                                             | (2) Help on this page -                                                       |
|                                                                                                    |                                                                                                    | by a trusted certificate authority                                                              | v.                     |                                                                                             |                                                                               |
| items found                                                                                                    |                                                                                                    |                                                                                                 |                        |                                                                                             |                                                                               |
|                                                                                                    |                                                                                                    |                                                                                                 |                        |                                                                                             | Show 25 \$ per p                                                              |
| riendly Na                                                                                                    | ime                                                                                                    | Administrative Vali<br>Account                                                                  | d To Sub               | pject                                                                                       | Notes                                                                         |
| RSA Con                                                                                                    | sole Server Application Trust -                                                                                                    | trustedano 1/1/                                                                                 | 37 12:00:00 AM SER     | RIALNUMBER=483968035d6be8ac3b8622f6444bab63d1fb892cfc99f8d81fb3150a3cd24a81, CN=RSA Console | RSA Console Server Applica                                                    |
| rie Dov                                                                                                    | unland                                                                                                    | F31                                                                                             |                        | ver Application Trust                                                                       | Trust<br>Notes                                                                |
|                                                                                                    | whitedu                                                                                                    | miniscrative vali                                                                               |                        |                                                                                             |                                                                               |
| View                                                                                                    |                                                                                                    | initiative van                                                                                  |                        |                                                                                             |                                                                               |
| View                                                                                                    | w                                                                                                    | ount Van                                                                                        |                        |                                                                                             |                                                                               |
| View                                                                                                    | w<br>t                                                                                                    | ount                                                                                            |                        |                                                                                             |                                                                               |
| ite                                                                                                    | w<br>t<br>lete                                                                                                    | ount                                                                                            |                        | pit © 1994-2018 Dell Inc. or its subsidiaries. All Rights Reserved.                         | Show 25 ¢ per p                                                               |
| ite                                                                                                    | w<br>t                                                                                                    | ount                                                                                            |                        |                                                                                             | Show 25 ¢ per p                                                               |
|                                                                                                    | w<br>t<br>tete<br>PERATIONS CONSOL                                                                                                    | LE                                                                                              |                        | pt () 1994-2018 Dell Inc. or its subsidiaries. All Rights Reserved.                         | Show 25 ¢ per p                                                               |
|                                                                                                    | w<br>t<br>lete                                                                                                    | LE                                                                                              | Copyrig                | pt () 1994-2018 Dell Inc. or its subsidiaries. All Rights Reserved.                         | Show 25 ¢ per p                                                               |
|                                                                                                    | w<br>t<br>tete<br>PERATIONS CONSOL                                                                                                    | E<br>Maintenance • Adminis                                                                      | Copyrig                | pt () 1994-2018 Dell Inc. or its subsidiaries. All Rights Reserved.                         | Show 25 ¢ per p                                                               |
| ite Celit<br>Celit<br>Ce | w<br>t<br>lete<br>PERATIONS CONSOI<br>Deployment Configuration +                                                                                                    | E<br>Maintenance • Adminis<br>t Certificate                                                     | Copyrig                | pt () 1994-2018 Dell Inc. or its subsidiaries. All Rights Reserved.                         | Show 25 ¢ per p<br>Instance Type: [Primary] Loc<br>Hostname: rsa-am.rpesystem |
| ite Edit<br>Edit<br>Dele<br>SAO<br>Downe D<br>Down<br>ownload the                                                                                                    | w t t t ete PERATIONS CONSOI Jeployment Configuration  Inload Application Trus e application trust certificate an                                                                                                    | E<br>Maintenance • Adminis<br>t Certificate                                                     | Copyrig                | pt () 1994-2018 Dell Inc. or its subsidiaries. All Rights Reserved.                         | Show 25 ¢ per p<br>Instance Type: [Primary] Lo<br>Hostname: rsa-am.rpesystem  |
| ite Course Cours                                                                                                    | w t t t PERATIONS CONSOI apployment Configuration  nload Application Trus e application trust certificate an I Files                                                                                                    | LE<br>Maintenance - Adminis<br>t Certificate<br>d signing root certificate.                     | Copyrig                | pt () 1994-2018 Dell Inc. or its subsidiaries. All Rights Reserved.                         | Show 25 ¢ per p<br>Instance Type: [Primary] Lo<br>Hostname: rsa-am.rpesystem  |
| ite Celit<br>Celit<br>Ce | w t t t PERATIONS CONSOI Deployment Configuration onload Application Trus e application trust certificate an f Files ation trust certificate is ready to                                                                                 | LE<br>Maintenance - Adminis<br>t Certificate<br>d signing root certificate.                     | Copyrig                | pt () 1994-2018 Dell Inc. or its subsidiaries. All Rights Reserved.                         | Show 25 b per p<br>Instance Type: [Primary] Loo<br>Hostname: rsa-am.zpesystem |
| ite Celit<br>Celit<br>Ce | w t t t PERATIONS CONSOL poployment Configuration * nload Application Trus e application trust certificate an J Files ation trust certificate is ready to ne: AppTrust.cer                                                               | LE<br>Maintenance - Adminis<br>t Certificate<br>d signing root certificate.                     | Copyrig                | pt () 1994-2018 Dell Inc. or its subsidiaries. All Rights Reserved.                         | Show 25 b per p<br>Instance Type: [Primary] Loo<br>Hostname: rsa-am.zpesystem |
| ite Color<br>Come D<br>Come D<br>Cownload the<br>Download the<br>Download                                                                                                    | w t t t PERATIONS CONSOL poployment Configuration * nload Application Trus e application trust certificate an J Files ation trust certificate is ready to the: AppTrust.cer                                                              | LE<br>Maintenance - Adminis<br>t Certificate<br>d signing root certificate.                     | Copyrig                | pt () 1994-2018 Dell Inc. or its subsidiaries. All Rights Reserved.                         | Show 25 ¢ per p<br>Instance Type: [Primary] Loc<br>Hostname: rsa-am.rpesystem |
| Le Celle<br>Celle<br>Cel | w t t t PERATIONS CONSOL poployment Configuration * nload Application Trus e application trust certificate an J Files ation trust certificate is ready to ne: AppTrust.cer                                                               | eunt<br>LE<br>Maintenance  Adminis<br>t Certificate<br>d signing root certificate.<br>download. | Copyrig                | pt () 1994-2018 Dell Inc. or its subsidiaries. All Rights Reserved.                         | Show 25 ¢ per p<br>Instance Type: [Primary] Loc<br>Hostname: rsa-am.rpesystem |
| Le Celle<br>Celle<br>Cel | w t t t PERATIONS CONSOL Poployment Configuration * nload Application Trus e application trust certificate is ready to the: AppTrust.cer ad: Download Now A certificate is ready to download                                             | eunt<br>LE<br>Maintenance  Adminis<br>t Certificate<br>d signing root certificate.<br>download. | Copyrig                | pt () 1994-2018 Dell Inc. or its subsidiaries. All Rights Reserved.                         | Show 25 b per p<br>Instance Type: [Primary] Loo<br>Hostname: rsa-am.zpesystem |
| ite Control Control Co                                                                                                    | w t t t etee PERATIONS CONSOI Deployment Configuration  Poload Application Truss e application trust certificate is Files tation trust certificate is ready to common Acertificate is ready to downloa K certificate is ready to downloa | eunt<br>LE<br>Maintenance  Adminis<br>t Certificate<br>d signing root certificate.<br>download. | Copyrig                | pt () 1994-2018 Dell Inc. or its subsidiaries. All Rights Reserved.                         | Show 25 b per p<br>Instance Type: [Primary] Loo<br>Hostname: rsa-am.zpesystem |

- 6. To upload certificate, login to WebUI (if needed).
- 7. Go to Security :: Authentication.
- 8. On the **2-Factor** sub-tab, click the link representing the SecurID server (added in step above)..

# ))(t zpe

- 9. Click Certificate.
- 10. Select Local Computer checkbox, and click Choose File.
- 11. Browse to the certificate location and select it (i.e. RootCA.cer file).
- 12. Click Apply,

#### Assign 2-factor to an Authentication Method

RSA SecurID 2-factor authentication can be added to any of the Nodegrid-supported authentication methods: Local, LDAP/AD, Radius, Tacacs, or Kerberos.

Nodegrid authenticates users following the order of the authentication servers, as configured. When a method succeeds (user authenticated), Nodegrid initiates the 2-factor authentication (if configured).

The user receives a request from RSA SecurID to provide the token code and PIN (according to the setup on the user's RSA Security Console). The process is applied on user login via Web Browser, SSH, Telnet or Console port.

|               | 8<br>acking | System                                      | Network      | Managed   |          | Cluster | Security | Auditing | ير<br>Dashboard |  |
|---------------|-------------|---------------------------------------------|--------------|-----------|----------|---------|----------|----------|-----------------|--|
| ocal Accounts |             | Password Rules                              | Author       |           | Authenti |         | Firewall | Services | Basilboard      |  |
|               | -Factor     | -assword Rules                              | Aution       | 1281.1011 | Authenti | Cation  | Filewall | Services |                 |  |
|               |             |                                             |              |           |          |         |          |          |                 |  |
| Save Cancel   |             |                                             | onfiguratio  | on.       |          |         |          |          |                 |  |
|               |             | :: 1 :: Servers<br>tion - none c<br>Method: | Configuratio | on        |          |         |          |          |                 |  |
| Save Cancel   | nentica     | tion - none c<br>Method:                    |              | on        |          |         |          |          |                 |  |

**NOTE**: For Local authentication method, 2-factor can be enforced or skipped. This allows local Nodegrid administrators to login without needing to configure counterpart users in the RSA Security Console.

#### Configure a user in Nodegrid local accounts

When 2-factor is enabled, the user provides credentials and the pass code to access Nodegrid. Users must be configured on the RSA Security Console.

#### WebUI Procedure

©2022 ZPE Systems, Inc.

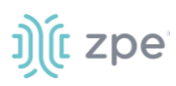

- 1. Go to Security :: Local Accounts.
- 2. Click Add.

| (t nodegrid                               |              |             |            |          |          |                   |  |  | <b>≜</b> admin@ni | c-rsa.zpesystems.com + | • Help |   |
|-------------------------------------------|--------------|-------------|------------|----------|----------|-------------------|--|--|-------------------|------------------------|--------|---|
|                                           | Network      |             | Cluster    | Security |          | Laff<br>Dashboard |  |  |                   |                        |        |   |
| cal Accounts Password Rule                | s Authorizat | ion Authent | tication I | Trewall  | Services |                   |  |  |                   |                        |        |   |
| ecurity :: Local Accounts                 |              |             |            |          |          |                   |  |  |                   |                        |        | 0 |
| Save Cancel                               |              |             |            |          |          |                   |  |  |                   |                        |        |   |
| Username:                                 | joe          |             |            |          |          |                   |  |  |                   |                        |        |   |
| Password:                                 |              |             |            |          |          |                   |  |  |                   |                        |        |   |
| Confirm password:                         |              |             |            |          |          |                   |  |  |                   |                        |        |   |
| Hash Format Password                      |              |             |            |          |          |                   |  |  |                   |                        |        |   |
| Account Expiration Date (YYYY-MM-<br>DD): |              |             |            |          |          |                   |  |  |                   |                        |        |   |
| Require password change at login tir      | ie .         |             |            |          |          |                   |  |  |                   |                        |        |   |
|                                           |              |             |            |          |          |                   |  |  |                   |                        |        |   |
| User Group<br>admin                       |              |             | user       |          |          |                   |  |  |                   |                        |        |   |
|                                           |              | Add Þ       |            |          |          |                   |  |  |                   |                        |        |   |
|                                           |              | < Remove    |            |          |          |                   |  |  |                   |                        |        |   |
|                                           |              |             | _          |          |          |                   |  |  |                   |                        |        |   |
|                                           |              |             |            |          |          |                   |  |  |                   |                        |        |   |
|                                           |              |             |            |          |          |                   |  |  |                   |                        |        |   |
|                                           |              |             |            |          |          |                   |  |  |                   |                        |        |   |
|                                           |              |             |            |          |          |                   |  |  |                   |                        |        |   |

- 3. Enter User Name.
- 4. Enter **Password** and **Confirm Password**.
- 5. Click Save.

**NOTE**: The exact same users must be configured in RSA SecurID with an assigned token.

#### **Authenticate App**

This applies only to Cloud Authentication Services.

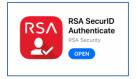

- 1. Download the RSA SecurID Authenticate app.
- 2. Go to RSA SecurID Access and login.
- 3. Follow the steps to register the device.

#### Login Process

On login in Nodegrid, provide the user credentials. If 2-factor authentication is required, the login process prompts for the information as requested by SecurID.

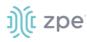

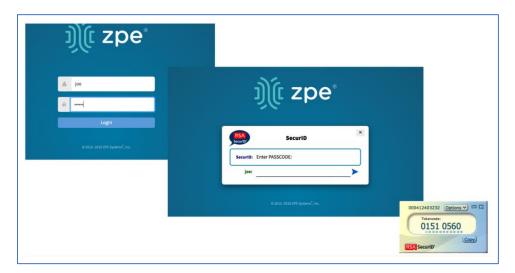

# Firewall tab

When configured by an administrator, the Nodegrid device functions as a Firewall. There are six built-in default chains, three for IPv4 and three for IPv6. These accept packets (Output, Input, and Forward). As needed, additional user chains can be created and deleted. (Default chains cannot be deleted.) Default policy can be set for each chain. Default policy is set to accept packages.

To manage (add, edit, delete) rules click on the chain name. Existing rules are listed. The following settings are available when configuring rules.

| Setting                               | Values                             | Description                             |  |  |
|---------------------------------------|------------------------------------|-----------------------------------------|--|--|
| Target                                | Accept, Drop, Reject, Log, Return  |                                         |  |  |
| Source IP/Mask                        | IP address and mask                |                                         |  |  |
| Reverse match for source IP/mask      | TRUE/FALSE                         |                                         |  |  |
| Destination IP/Mask                   | IP address and mask                |                                         |  |  |
| Reverse match for destination IP/mask | TRUE/FALSE                         |                                         |  |  |
| Input Interface                       | Any, Available interfaces          | One value can be selected.              |  |  |
| Reverse match for input interface     | TRUE/FALSE                         |                                         |  |  |
| Output Interface                      | Any, Available interfaces          | One value can be selected.              |  |  |
| Reverse match for output interface    | TRUE/FALSE                         |                                         |  |  |
| Enable State Match                    | New, Established, Related, Invalid | One or multiple values can be selected. |  |  |

#### **Firewall Settings**

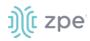

| Setting                                         | Values                                                                                                    | Description                |
|-------------------------------------------------|----------------------------------------------------------------------------------------------------|----------------------------|
| Reverse state match                             | TRUE/FALSE                                                                                                    |                            |
| Fragments                                       | All packets and fragments,<br>unfragmented packets and 1st<br>packets, 2nd and further packets                                                                                                    | One value can be selected. |
| Reject With                                     | Network Unreachable, Host<br>Unreachable, Port Unreachable,<br>Protocol Unreachable, Network<br>Prohibited, Host Prohibited,<br>Administratively Prohibited, TCP<br>Reset                                                                                                    |                            |
| Protocol                                        | Numeric, TCP, UDP, ICMP                                                                                                    |                            |
| Protocol - Numeric - Protocol<br>Number         | Protocol Number                                                                                                    |                            |
| Protocol - TCP - Source Port                    | Port Number                                                                                                    |                            |
| Protocol - TCP - Destination Port               | Port Number                                                                                                    |                            |
| Protocol - TCP - TCP Flag SYN                   | Any, Set, Unset                                                                                                    |                            |
| Protocol - TCP - TCP Flag ACK                   | Any, Set, Unset                                                                                                    |                            |
| Protocol - TCP - TCP Flag FIN                   | Any, Set, Unset                                                                                                    |                            |
| Protocol - TCP - TCP Flag RST                   | Any, Set, Unset                                                                                                    |                            |
| Protocol - TCP - TCP Flag URG                   | Any, Set, Unset                                                                                                    |                            |
| Protocol - TCP - TCP Flag PSH                   | Any, Set, Unset                                                                                                    |                            |
| Protocol - TCP - Reverse match for<br>TCP flags | TRUE/FALSE                                                                                                    |                            |
| Protocol - UDP - Source Port                    | Port Number                                                                                                    |                            |
| Protocol - UDP - Destination Port               | Port Number                                                                                                    |                            |
| Protocol - ICMP - ICMP Type                     | Any, Echo Reply, Destination<br>Unreachable, Network Unreachable,<br>Host Unreachable, Protocol<br>Unreachable, Port Unreachable,<br>Fragmentation Needed, Source Route<br>Failed, Network Unknown, Host<br>Unknown, Network Prohibited, TOS<br>Network Unreachable, TOS Host<br>Unreachable, Communication<br>Prohibited, Host Precedence<br>Violation, Precedence Cutoff, Source |                            |

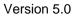

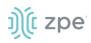

| Setting                                          | Values                                                                                                    | Description |
|--------------------------------------------------|----------------------------------------------------------------------------------------------------|-------------|
|                                                  | Quench, Redirect, Network Redirect,<br>Host Redirect, TOS Network Redirect,<br>TOS Host Redirect, Echo Request,<br>Router Advertisement Router<br>Solicitation, Time Exceeded, TTL Zero<br>During Transit, TTL Zero During<br>Reassembly, Parameter Problem, Bad<br>IP Header, Required Option Missing,<br>Timestamp Request, Timestamp<br>Reply, Address Mask Request,<br>Address Mask Reply |             |
| Protocol - ICMP - Reverse match for<br>ICMP type | TRUE/FALSE                                                                                                    |             |
| Reverse match for protocol                       | TRUE/FALSE                                                                                                    |             |
| Reverse match for source port                    | TRUE/FALSE                                                                                                    |             |
| Reverse match for destination port               | TRUE/FALSE                                                                                                    |             |
| Log Level                                        | Debug, Info, Notice, Warning, Error,<br>Critical, Alert, Emergency                                                                                                    |             |
| Log Prefix                                       | Log Prefix String                                                                                                    |             |
| Log TCP Sequence Numbers                         | TRUE/FALSE                                                                                                    |             |
| Log Options from The TCP Packet<br>Header        | TRUE/FALSE                                                                                                    |             |
| Log Options from The IP Packet<br>Header         | TRUE/FALSE                                                                                                    |             |

# NAT tab

The NAT section manages (add, edit, delete) defining rules for the Network Address Translation (NAT) table.

There are eight built-in default chains (four for IPv4 and four for IPv6). These accept Pre-routing, Output, Input, and Post-routing packets. Default chains cannot be deleted.

Rules can be created for each chain by clicking on the chain name. This will list all existing rules belonging to the chain. Rules can be created, deleted, and modified. The following settings exist for rules.

#### **NAT Settings**

| Settings | Values                            | Description |
|----------|-----------------------------------|-------------|
| Target   | Accept, Drop, Reject, Log, Return |             |

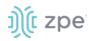

| Settings                                 | Values                                                                                                    | Description                            |
|------------------------------------------|----------------------------------------------------------------------------------------------------|----------------------------------------|
| Source IP/Mask                           | IP address and mask                                                                                                    |                                        |
| Reverse Match for Source IP/mask         | TRUE/FALSE                                                                                                    |                                        |
| Destination IP/Mask                      | IP address and mask                                                                                                    |                                        |
| Reverse Match for Destination<br>IP/mask | TRUE/FALSE                                                                                                    |                                        |
| Input Interface                          | Any, Available interfaces                                                                                                    | One value can be selected.             |
| Reverse Match for Input Interface        | TRUE/FALSE                                                                                                    |                                        |
| Output Interface                         | Any, Available interfaces                                                                                                    | One value can be selected.             |
| Reverse Match for Output Interface       | TRUE/FALSE                                                                                                    |                                        |
| Enable State Match                       | New, Established, Related, Invalid                                                                                                    | One or multiple values can be selected |
| Reverse State Match                      | TRUE/FALSE                                                                                                    |                                        |
| Fragments                                | All packets and fragments,<br>Unfragmented packets and 1st<br>packets, 2nd and further packets                                                                            | One value can be selected.             |
| Reject With                              | Network Unreachable, Host<br>Unreachable, Port Unreachable,<br>Protocol Unreachable, Network<br>Prohibited, Host Prohibited,<br>Administratively Prohibited, TCP<br>Reset |                                        |
| Protocol                                 | Numeric, TCP, UDP, ICMP                                                                                                    |                                        |
| Protocol - Numeric - Protocol<br>Number  | Protocol Number                                                                                                    |                                        |
| Protocol - TCP - Source Port             | Port Number                                                                                                    |                                        |
| Protocol - TCP - Destination Port        | Port Number                                                                                                    |                                        |
| Protocol - TCP - TCP Flag SYN            | Any, Set, Unset                                                                                                    |                                        |
| Protocol - TCP - TCP Flag ACK            | Any, Set, Unset                                                                                                    |                                        |
| Protocol - TCP - TCP Flag FIN            | Any, Set, Unset                                                                                                    |                                        |
| Protocol - TCP - TCP Flag RST            | Any, Set, Unset                                                                                                    |                                        |
| Protocol - TCP - TCP Flag URG            | Any, Set, Unset                                                                                                    |                                        |

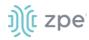

| Settings                                        | Values                                                                                                    | Description |
|-------------------------------------------------|----------------------------------------------------------------------------------------------------|-------------|
| Protocol - TCP - TCP Flag PSH                   | Any, SetU, nset                                                                                                    |             |
| Protocol - TCP - Reverse match for<br>TCP flags | TRUE/FALSE                                                                                                    |             |
| Protocol - UDP - Source Port                    | Port Number                                                                                                    |             |
| Protocol - UDP - Destination Port               | Port Number                                                                                                    |             |
| Protocol - ICMP - ICMP Type                     | Any, Echo Reply, Destination<br>Unreachable, Network Unreachable,<br>Host Unreachable, Protocol<br>Unreachable, Port Unreachable,<br>Fragmentation Needed, Source<br>Route Failed, Network Unknown,<br>Host Unknown, Network Prohibited,<br>TOS Network Unreachable, TOS<br>Host Unreachable, Communication<br>Prohibited, Host Precedence<br>Violation, Precedence Cutoff,<br>Source Quench, Redirect, Network<br>Redirect, Host Redirect, TOS<br>Network Redirect, TOS<br>Network Redirect, TOS<br>Network Redirect, TOS Host<br>Redirect, Echo Request, Router<br>Advertisement Router Solicitation,<br>Time Exceeded, TTL Zero During<br>Transit, TTL Zero During<br>Reassembly, Parameter Problem,<br>Bad IP Header, Required Option<br>Missing, Timestamp Request,<br>Timestamp Reply, Address Mask<br>Request, Address Mask Reply |             |
| Protocol - ICMP - Reverse match for ICMP type   | TRUE/FALSE                                                                                                    |             |
| Reverse match for protocol                      | TRUE/FALSE                                                                                                    |             |
| Reverse match for source port                   | TRUE/FALSE                                                                                                    |             |
| Reverse match for destination port              | TRUE/FALSE                                                                                                    |             |
| Log Level                                       | Debug, Info, Notice, Warning, Error,<br>Critical, Alert, Emergency                                                                                                    |             |
| Log Prefix                                      | Log Prefix String                                                                                                    |             |
| Log TCP Sequence Numbers                        | TRUE/FALSE                                                                                                    |             |
| Log Options from the TCP Packet<br>Header       | TRUE/FALSE                                                                                                    |             |

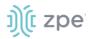

| Settings                                 | Values     | Description |
|------------------------------------------|------------|-------------|
| Log Options from the IP Packet<br>Header | TRUE/FALSE |             |

# Services tab

This defines Active Services running on the System, as well as general service settings for ZPE Cloud, managed devices, intrusion prevention, SSH settings to the systems, web service settings and cryptographic protocols for the Web Service.

The system's security level is configured here. For instance, unsecured protocols like Telnet or HTTP can be disabled, or the SSH version can be selected.

### Intrusion Prevention

The following settings can be configured:

- Access Control
- Device Encryption

| Access Trackin    | <b>رک</b><br>ng System    | Network Manager                | d Devices Cluster            | ि<br>श<br>Security  | Auditing | <u>الات</u><br>Dashboard |   |
|-------------------|---------------------------|--------------------------------|------------------------------|---------------------|----------|--------------------------|---|
| Local Accounts    | Password Rules            | Authorization                  | Authentication               | Firewall            | NAT      | Services                 |   |
| General Services  | Intrusion Prevention      | n                              |                              |                     |          |                          |   |
| Security Services | indusion Prevention       |                                |                              |                     |          |                          |   |
| Save              |                           |                                |                              |                     |          |                          |   |
| Access Contr      | ol                        |                                |                              |                     |          |                          |   |
| Rescue Mod        | e requires authenticatio  | n                              |                              |                     |          |                          |   |
|                   | e requires sourcenticatio |                                |                              |                     |          |                          |   |
| Password pro      | tected boot               |                                |                              |                     |          |                          |   |
|                   |                           |                                |                              |                     |          |                          |   |
|                   |                           |                                |                              |                     |          |                          |   |
| Drive Encryp      | tion                      |                                |                              |                     |          |                          |   |
| Self encryptin    | g drive                   |                                |                              |                     |          |                          |   |
|                   | -                         |                                |                              |                     |          |                          |   |
| Attention! Copy   | and save your lock pass   | word in a secure location if y | ou want to disable driver en | cryption in the fut | ure      |                          |   |
|                   | Lock password:            | Random auto-generate           | d                            |                     |          |                          |   |
|                   |                           | Generated password             | d:                           |                     |          |                          | ۲ |
|                   |                           | O User defined                 |                              |                     |          |                          |   |
|                   |                           |                                |                              |                     |          |                          |   |
| A power cycle is  | required for enabling se  | elf encrypting drive           |                              |                     |          |                          |   |

#### Access Control

1. Go to Security :: Services: Intrusion Prevention.

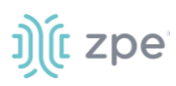

2. In Access Control menu, select as appropriate:

Authentication checkbox (if selected Rescue Mode is activated)requires authentication (enabled or disabled)

Password protected boot (if selected password is required to reboot the Nodegrid device).

3. Click Save.

#### **Device Encryption**

- 1. Go to Security :: Services: Intrusion Prevention.
- 2. In Drive Encryption menu, select as appropriate:

Self encrypting Drive checkbox (if selected additional options display).

**NOTE**: If enabled, Nodegrid must be restarted for the change to take effect.

3. *Lock Password* menu:

**NOTE**: Please store the password in a secure location as it cannot be recovered if lost.

Random auto-generated (if selected, creates a random password)

**User defined** (if selected, enter the password).

4. Click Save.

## **ZPE Cloud**

ZPE Cloud is a cloud-based management platform for Nodegrid products. No need to ship preconfigured devices to the physical server location. ZPE Cloud ensures all deployment activity is done at the device location. This includes initial deployment, configuration, and ongoing management. The customer is assured of 360 visibility of the entire deployment along with rich analytics.

ZPE Cloud allows device configuration at the server branch. Deploy consistent, automated provisioning via the ZPE Cloud from the NOC.

ZPE Cloud brings together all Nodegrid products on a cloud platform. Use "Reset" button available on all Nodegrid products to reconnect back your Nodegrid to the ZPE Cloud.

Use the Nodegrid device's *ZPE Cloud* section to configure cloud services.

#### **ZPE Cloud Settings**

| Setting                | Value      | Description                                                                                                    |
|------------------------|------------|----------------------------------------------------------------------------------------------------|
| Enable ZPE Cloud       | TRUE/FALSE | For the Nodegrid SR family (NSR, GSR, BSR & LSR) (default: enabled).<br>For the Nodegrid Serial Console (default: disabled).                                     |
| Enable File Protection | TRUE/FALSE | If enabled, any file transfer requires an authentication hash based on<br>this password (validates the integrity and origin of the file) (default:<br>disabled). |
| Enable File Encryption | TRUE/FALSE | If enabled, owner must encrypt the zipped file with a password (defined under file protection) (default: disabled).                                              |

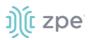

## Enable ZPE Cloud (Nodegrid Serial Console)

#### WebUI Procedure

1. Go to Security :: Services,

| ZPE Cloud            |                      |
|----------------------|----------------------|
| 🗹 Enable ZPE Cloud   |                      |
| ZPE Cloud URL:       | https://zpecloud.com |
| Enable Remote Access |                      |

2. Select Enable ZPE Cloud checkbox.

#### Enter ZPE Cloud URL.

- 3. Select Enable Remote Access checkbox.
- 4. Click Save,

#### **Complete the enrollment process**

#### **CLI Procedure**

- 1. On the Access table, click **Console**.
- 2. On the CLI, enter:

shell sudo su -

zpe\_cloud\_enroll

- 3. Enter Customer Code.
- 4. Enter Enrollment Key.

**NOTE**: To locate Customer Code and Enrollment Key, log into ZPE Cloud account and go to *Settings :: Enrollment*. (The **Enable Device Enrollment** checkbox must be enabled.)

5. A confirmation is sent when the enrollment succeeds.

The script can be called three different ways.

Example 1 – select options from menu.

```
root@ZPECloudNSR2:~# zpe_cloud_enroll -h
Usage: zpe_cloud_enroll [options]
ZPE Cloud Enrollment
Options:
    -v, --version Displays version information.
    -h, --help Displays this help.
```

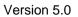

j)(t zpe

```
-c <customer-code> ZPE Cloud customer code to enroll device.
-k <enrollment-key> ZPE Cloud customer enrollment key.
-r Read customer enrollment key from barcode.
```

Example 2 – no arguments included. If no arguments are provided, the device will request that the customer code and the enrollment key to be entered.

```
root@ZPECloudNSR2:~# zpe_cloud_enroll
Enter your customer code: 2
Customer Code: "2"
Enter your enrollment key: example_key
```

Example 3 – with arguments (Customer Code and Enrollment Key) For this case, customer code (-c) and enrollment key (-k) are provided as the script arguments.

zpe\_cloud\_enroll -c 2 -k example\_key

Once the ZPE Cloud is enabled on the device, access <u>www.zpecloud.com</u> to manage all enrolled devices. Access requires a company registration and an admin user account.

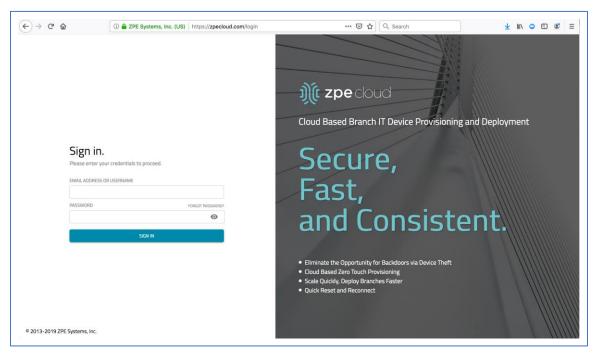

## **Active Services**

This controls which Services are enabled in the System, and which network ports are used.

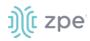

#### **Active Services Settings**

| Setting                                         | Value             | Description                                                                         |
|-------------------------------------------------|-------------------|-------------------------------------------------------------------------------------|
| Enable detection of USB devices                 | TRUE/FALSE        | (default: enabled)                                                                  |
| Enable RPC                                      | TRUE/FALSE        | Required for NFS share access.                                                      |
| Enable gRPC                                     | TRUE/FALSE        | Support for gRPC protocol (default: disabled).                                      |
| Enable FTP Service                              | TRUE/FALSE        |                                                                                     |
| Enable SNMP Service                             | TRUE/FALSE        | (default: enabled)                                                                  |
| Enable Telnet Service to Nodegrid               | TRUE/FALSE        |                                                                                     |
| Telnet TCP Port                                 | Port number       | (default: 23)                                                                       |
| Enable Telnet Service to Managed<br>Devices     | TRUE/FALSE        |                                                                                     |
| Enable ICMP echo reply                          | TRUE/FALSE        | (default: enabled)                                                                  |
| Enable USB over IP                              | TRUE/FALSE        |                                                                                     |
| Enable Virtualization Services                  | TRUE/FALSE        | To run NFV's or Docker apps, needs to be enabled. (Both features require licenses.) |
| Cluster TCP Port                                | Port Number       | (default: 9966)                                                                     |
| Enable Automatic Cluster<br>Enrollment          | TRUE/FALSE        |                                                                                     |
| Search Engine TCP Port                          | Port Number       | (default: 9300)                                                                     |
| Enable Search Engine High Level<br>Cipher Suite | TRUE/FALSE        |                                                                                     |
| Enable VM Serial access                         | TRUE/FALSE        | (default: enabled)t                                                                 |
| VM Serial Port                                  | Port Number       | (default: 9977)                                                                     |
| vMotion timeout [seconds]                       | Number in seconds | (default: 300)                                                                      |
| Enable Zero Touch Provisioning                  | TRUE/FALSE        | (default: enabled)                                                                  |
| Enable PXE (Preboot eXecution<br>Environment)   | TRUE/FALSE        | (default: enabled)                                                                  |

# Managed Devices Configuration

This configures general aspects and services that control managed devices.

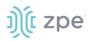

#### **Managed Devices Settings**

| Setting                                             | Value      | Description                                                                                                    |
|-----------------------------------------------------|------------|----------------------------------------------------------------------------------------------------|
| Device access enforced via user group authorization | TRUE/FALSE | If enabled, users can only access devices listed under the authorization groups for the user. If not enabled, all enrolled devices are available to the user without restriction. |
| Enable Autodiscovery                                | TRUE/FALSE | Allows Auto Discovery of managed devices on the network.                                                                                                    |
| DHCP lease controlled by autodiscovery rules        | TRUE/FALSE | If enabled, the DHCP lease is controlled by Auto Discovery rules for auto-discovered devices (Enable AutoDiscovery must be enabled.)                                              |

## Intrusion Prevention Configuration

This allows configuration of mechanisms which can prevent unauthorized access to the System (i.e., Fail 2 Ban and Rescue Mode).

| Setting                                         | Value         | Description                                                                                                    |
|-------------------------------------------------|---------------|----------------------------------------------------------------------------------------------------|
| Block host with multiple authentications fails  | TRUE/FALSE    |                                                                                                    |
| Period Host will stay blocked (min)             | Number in min | Number of minutes the system is not reachable on the network (default: 10).                                         |
| Timeframe to monitor authentication fails (min) | Number in min | Number of minutes that failed authentication attempts are counted, and before the counter gets reset (default: 10). |
| Number of authentication fails to block host    | Number        | Number of failed authentication attempts before host is blocked (default: 5).                                       |
| Rescue Mode requires authentication             | TRUE/FALSE    | If enabled, Rescue Mode require authentication through a local user account (i.e., root).                           |
| Password protected boot                         | TRUE/FALSE    | If enabled, editing BIOS and Grub require password authentication.                                                  |

#### **Intrusion Prevention Settings**

**NOTE** : Password Protected Boot is a patent-pending feature that allows the Nodegrid OS to communicate with BIOS with a password. This is designed to prevent unauthorized changes. The same password also protects Grub from unauthorized changes. This requires minimum BIOS version of 81122T00.

## SSH Settings

SSH service is configured here to control access to the Nodegrid device. Only SSHv2 is supported.

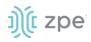

#### **SSH Settings**

| Setting               | Value                                   | Description                                                                       |
|-----------------------|-----------------------------------------|-----------------------------------------------------------------------------------|
| SSH allow root access | TRUE/FALSE                              | Root access through SSH (default: enabled).                                       |
| SSH TCP Port          | Port Number                             | (default: 22)                                                                     |
| SSH Ciphers           | Allowed list of ciphers                 | Allowed ciphers supported by Nodegrid (default: blank).                           |
| SSH MACs              | Allowed list of MAC addresses           | Allowed MAC address that can access the Nodegrid device via SSH (default: blank). |
| SSH KexAlgorithms     | Allowed list of key exchange algorithms | (default: blank)                                                                  |

# Web Service Settings

The web server is configured here.

### Web Service Settings

| Setting                | Value       | Description        |
|------------------------|-------------|--------------------|
| Enable HTTP access     | TRUE/FALSE  | (default: enabled) |
| HTTP Port              | Port Number | (default: 80)      |
| Enable HTTPS access    | TRUE/FALSE  | (default: enabled) |
| HTTPS Port             | Port Number | (default: 443)     |
| Redirect HTTP to HTTPS | TRUE/FALSE  | (default: enabled) |

# Cryptographic Protocols Settings

This configures supported ciphers to access the web server.

#### **Cryptographic Protocol Settings**

| Setting | Value      | Description         |
|---------|------------|---------------------|
| TLSv1.3 | TRUE/FALSE | (default: enabled)  |
| TLSv1.2 | TRUE/FALSE | (default: enabled)  |
| TLSv1.1 | TRUE/FALSE | (default: enabled)  |
| TLSv1   | TRUE/FALSE | (default: disabled) |

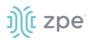

| Setting            | Value                     | Description       |
|--------------------|---------------------------|-------------------|
| Cipher Suite Level | High, Medium, Low, Custom | (default: Medium) |

# **Auditing Section**

This tracks events and data logging settings. Events can be distributed with four different methods: Email, File, SNMP Trap, and Syslog. Data logging and events logging can be stored locally, remotely (via NFS) or sent to a syslog server.

# **Event tab**

## Categories sub-tab

To review categories of events, go to *Auditing :: Events :: Categories* . These are the categories enabled for each service.

| uditing :: Events :: C |               |            |               |                |                  | 😂 Reloa |
|------------------------|---------------|------------|---------------|----------------|------------------|---------|
| Events                 | System Events | AAA Events | Device Events | Logging Events | ZPE Cloud Events |         |
| ZPE Cloud              |               |            |               |                |                  |         |
| Email                  |               |            |               |                |                  |         |
| File                   | Yes           | Yes        | Yes           | Yes            |                  |         |
| SNMP Trap              |               |            |               |                |                  |         |
| Syslog                 | Yes           | Yes        | Yes           | Yes            | -                |         |

#### Edit Category for an Event Type

#### WebUI Procedure

- 1. Go to Auditing :: Events :: Categories.
- 2. Click the Event name.
- 3. Select checkboxes for event categories.
- 4. Click Save.

# **Settings tab**

Data logging captures the data stream on the device, as well as to and from target devices. General settings are available under Auditing :: Settings.

#### **Data Logging Settings**

| Setting                 | Values     | Description                                                                                                    |
|-------------------------|------------|----------------------------------------------------------------------------------------------------|
| Enable File Destination | TRUE/FALSE | If enabled, all Data Logs are stored at the defined File location (defined under Auditing Destinations) (default: enabled). |

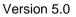

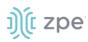

| Setting                            | Values          | Description                                                                                                    |
|------------------------------------|-----------------|----------------------------------------------------------------------------------------------------|
| Enable Syslog<br>Destination       | TRUE/FALSEE     | If enabled, all Data Logs are sent to the defined Syslog location (defined under Auditing Destinations (default: disabled). |
| Add Timestamp on every line logged | TRUE/FALSEE     | If enabled, a timestamp is added to each data log line.                                                                     |
| Timestamp Format                   | UTC, Local Time | Timestamp or time zone (default: UTC).                                                                                      |

# **Events tab**

Events are automatically created based on event and device settings. By default, all events are stored to the local file system. This behavior is adjusted under *Auditing :: Events*. The administrator can configure to which destination events and which event categories are logged.

Four event categories can be individually controlled:

- Systems Events
- AAA Events
- Device Events
- Logging Events

Go to *Tracking :: Event List* for all listed events and associated categories. Each event category can be configured to send the events to any of the fourevent destinations or to none.

Event Destinations are:

- File This can be local File storage or NFS file storage
- Syslog This can be local Syslog or remote
- SNMP Trap
- Email

#### **Destinations**

#### File

By default, data logs are written to local files. The file destination and archive settings can be set under *Auditing :: Destinations :: File*.

**NOTE**: NFS requires RPC service to be enabled (go to Security :: Services).

## File Destination and Archive Settings

| Setting     | Values   | Description |
|-------------|----------|-------------|
| Destination | localNFS |             |

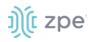

| Setting                          | Values                         | Description                                                                                                |
|----------------------------------|--------------------------------|----------------------------------------------------------------------------------------------------|
| NFS - NFS Server                 | IP address of NFS<br>Server    |                                                                                                    |
| NFS - NFS Path                   | Path to the NFS root directory | Each device should have its own root directory.                                                            |
| File Size [Kbytes]               | File size in Kbytes            | File size at which the file is rotated. Valid values are between 0 (disabled) and 2048 Kb (default: 1024). |
| Number of Archives               | Number                         | Number of archive files kept before discarded (default: 0)<br>(maximum: 99).                               |
| (NFS) Archive by Time<br>[HH:MM] | Time in format HH:MM           | Time when the file archive is rotated (default: blank).                                                    |

# Syslog

Support destinations are: local Syslog destination or remote IPv4 and IPv6 destination.

#### **Syslog Options**

| Setting                     | Value                                                                              | Description                                                                          |
|-----------------------------|------------------------------------------------------------------------------------|--------------------------------------------------------------------------------------|
| System Console              | TRUE/FALSE                                                                         | Syslog events displayed on device console port sessions (default: enabled).          |
| Admin Session               | TRUE/FALSE                                                                         | Syslog events displayed on any open admin session on the device (default: disabled). |
| IPv4 Remote<br>Server       | IP address                                                                         | One or more IP addresses (comma-separated).                                          |
| IPv4 Address or<br>Hostname | TRUE/FALS                                                                          | (default: disabled)                                                                  |
| IPv6 Remote<br>Server       | IP address                                                                         | One or more IP addresses (comma-separated).                                          |
| IPv6 Address or<br>Hostname | TRUE/FALSE                                                                         | (default: disabled)                                                                  |
| Event Facility              | Log Local 0, Log Local 1,<br>Log Local 2, Log Local 3,<br>Log Local 4, Log Local 5 | Syslog logging facility for Events.                                                  |
| Data Logging<br>Facility    | Log Local 0, Log Local 1,<br>Log Local 2, Log Local 3,<br>Log Local 4, Log Local 5 | Syslog logging facility for data logs.                                               |

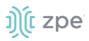

### **SNMP** Trap

Any triggered event can be sent as an SNMP trap to an existing NMS system. SNMP v2 and 3 for traps is supported. The MIB files for the device are available together with the firmware files.

The MIB files are located as follows:

root@nodegrid:~# ls -l /usr/local/mibs/ total 104 -rw-r--r-- 1 root root 36940 Nov 20 2017 NodeGrid-MIB.asn -rw-r--r-- 1 root root 61403 Nov 20 2017 NodeGrid-TRAP-MIB.asn -rw-r--r-- 1 root root 2732 Nov 20 2017 ZPESystems.smi

NOTE: SNMP3 INFORM messages are currently not supported.

#### SNMP Trap Settings

| Setting                             | Value                                      | Description                                 |
|-------------------------------------|--------------------------------------------|---------------------------------------------|
| SNMP Engine ID                      | none                                       | Displays the systems Engine ID              |
| Server                              | IPv4 or IPv6 IP address                    |                                             |
| Transport Protocol                  | UDP-IPv4, TCP-IPv4, UDP-<br>IPv6, TCP-IPv6 | Protocol to send traps (default: UDP-IPv4). |
| Port                                | TCP port                                   | (default: 161)                              |
| Trap Version                        | Version 2c, Version 3                      | SNMP version to be used.                    |
| Version 2c - Community              | Community name                             |                                             |
| Version 3 - User Name               | User name                                  |                                             |
| Version 3 -Security Level           | noAuth, NoPrivauth,<br>NoPrivauthPriv      |                                             |
| Version 3 -Authentication Algorithm | MD5, SHA                                   |                                             |
| Version 3 -Authentication Password  | Password                                   |                                             |
| Version 3 -Privacy Algorithm        | DES, AES                                   |                                             |
| Version 3 - Privacy Passphrase      | Pass phrase                                |                                             |

#### **Email Notification**

Events can be sent to an email address.

# ))(t zpe

| iditing :: Destinations :: Email |       |    |
|----------------------------------|-------|----|
| Save Test Email                  |       |    |
| Server:                          |       | ۵. |
| Port:                            | 25    |    |
| Username:                        |       |    |
| Password:                        | ••••• | P  |
| Confirm Password:                | ••••• | P  |
| Destination Email:               |       |    |
| Sender:                          |       |    |
| Start TLS                        |       |    |

#### **Email Notification Settings**

| Setting           | Value               | Description                           |
|-------------------|---------------------|---------------------------------------|
| Server            | SMTP server address |                                       |
| Port              | TCP port to be used | (default: 25)                         |
| Username          | Username            |                                       |
| Password          | Password            |                                       |
| Confirm Password  | Password            |                                       |
| Destination Email | Email address       | Target email address for events.      |
| Start TLS         | TRUE/FALSE          | If TLS is used for the communication. |

# **Monitoring Section**

This monitors and collects sensor data from Managed Devices, connected to a Nodegrid sensor or that support SNMP or IPMI protocol.

The collected data are defined and controlled through Monitoring Templates which will be assigned to a monitored device during its configuration.

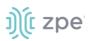

# **Monitoring Templates**

Several preexisting monitoring templates are available. These typically fulfill user requirements. As needed, these templates can be customized. All templates are text files, located in sub directories at /etc/collectd.templates according to the protocol used to collect monitoring data (SNMP or IPMI).

/etc/collectd.templates/snmp

/etc/collectd.templates/ipmi

Any new file added to these directories automatically appear in the user interface.

## SNMP Template

#### Create a new SNMP Template

#### CLI Procedure

- 1. Login to the Shell as root.
- 2. Create a copy of one existing template as a starting point for the new template.
- 3. Each SNMP template file has two types of subsections:

Data (one entry per data point, each identified by a unique ID.)

Host (one single entry, defined SNMP parameters, collecting interval, and data points to be collected.)

- 4. The template file should only include data points of general common use. All other data points can be removed from the file.
- 5. Use commit to save the template.

#### Settings and Values for Data Entry

| Setting            | Value                                                                                                    | Description                                                                                                    |
|--------------------|----------------------------------------------------------------------------------------------------|----------------------------------------------------------------------------------------------------|
| Data               | Internal name of the data point as it is collected. Should be unique.                                                                  | Cannot have spaces. Example: "pdu_in_cur", "pdu_in_vol".                                                                                                    |
| Туре               | Temperature, fan speed, humidity,<br>counter, percent time left, voltage,<br>current power, apparent_power,<br>power_factor, frequency | Data type                                                                                                    |
| Table              | True/False                                                                                                    | reflects if the OID is part of a table or not                                                                                                    |
| Instance           | True/False                                                                                                    | If Table= true (SNMP OID prefix retrieves a list of names<br>associated with the corresponding values). For example, in a PDU<br>this could be the outlet name.<br>If Table = false (name of the instance is associated with the<br>value) |
| InstancePrefi<br>x | String                                                                                                    | (optional) String to prepend to the Instance, enclosed in double quotes.                                                                                                    |

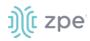

| Setting | Value         | Description                                                                                                    |
|---------|---------------|----------------------------------------------------------------------------------------------------|
| Values  | True/False    | If Table = true (SNMP OID prefix retrieves a list of values). If Table = false (SNMP OID retrieves a single value). |
| Scale   | Decimal value | (optional) Decimal value to be multiplied to the value retrieved before persisting it.                              |

Example:

```
<Data "pdu_in_cur">

Type "current"

Table true

Instance ".1.3.6.1.4.1.476.1.42.3.8.40.20.1.20"

Values ".1.3.6.1.4.1.476.1.42.3.8.40.20.1.130"

Scale 0.01

</Data>
```

The host entry in an SNMP template only requires an adjustment in the Collect setting. The values list should contain a list of all data entries to be collected. All listed data entries require a corresponding data entry definition.

## **IPMI Discovery Template**

The discover template for IPMI automatically discovers all available sensors on an IPMI device. The template has one subsection.

| Setting        | Value                              | Description                                                                                                    |
|----------------|------------------------------------|----------------------------------------------------------------------------------------------------|
| AuthType       | None, md2, md5, straight           | Authentication type for the IPMI protocol (default: negotiate the strongest one).                                                           |
| Privilege      | Callback, user, operator, admin    | Privilege level for IPMI protocol (default: admin).                                                                                         |
| Sensor         | Name of the Sensor to be collected | Selects sensors to collect or ignore, depending on "Ignore, Selected" setting. Can be defined multiple times, each for one selected sensor. |
| IgnoreSelected | True/False                         | If true, does not collect for the sensors selected by Sensor.<br>If false, only collects for the sensors selected by Sensor.                |
| Scale          | ""                                 | (optional) A decimal value to be multiplied to the value retrieved before persisting it.                                                    |

#### **IPMI** Options

#### **Enable Monitoring**

Monitoring is enabled on a per-device basis. The settings are part of the Managed Device settings.

#### WebUI Procedure

©2022 ZPE Systems, Inc.

# ))(t zpe

- 1. In the Managed Device section, access the device.
- 2. On the device, go to Management.
- 3. Enable and configure the required monitoring protocol like SNMP or IPMI
- 4. Enable Monitoring and assign the template and assign the collection interval.
- 5. Click Save.

# **Supported Nodegrid Devices**

## **USB Sensors**

Nodegrid USB Temperature and Humidity Sensors are automatically discovered by the System (usb\_sensor). After detection, it must be enabled to use with monitoring and alarm management.

## KVM Dongle

With the KVM USB dongle, a KVM session can be established to a legacy server (VGA and USB connection). The System automatically detects the dongle when it is connected. The device must be enabled.

### Bluetooth

Bluetooth devices are supported. These are primarily used for monitoring and IoT applications. The Bluetooth functionality is provided through the Nodegrid WiFi module which is available for the Nodegrid Service Router family.

By default, the Bluetooth functionality is disabled. It must be manually enabled before use.

An admin user can enable the service via the shell with these commands:

```
[admin@nodegrid /]# shell sudo su -
root@nodegrid:~#sed -i s/^BLUETOOTH_ENABLED=0/BLUETOOTH_ENABLED=1/g
/etc/default/Bluetooth
root@nodegrid:~#sed -i s/^#AutoEnable=true/AutoEnable=true/g /etc/bluetooth/main.conf
root@nodegrid:~#sed -i s/^#InitiallyPowered=true/InitiallyPowered=true/g
/etc/bluetooth/main.conf
root@nodegrid:~# /etc/init.d/bluetooth start
root@nodegrid:~# bluetoothctl
root@nodegrid:~# [bluetooth]# scan on
```

After that, Bluetooth devices can be paired to the Nodegrid, then configured for monitoring or an IoT application.

To pair to a device, use the bluetoothctl command:

```
root@nodegrid:~#bluetoothctl bluetoothctl
[bluetooth]# devices
Device 00:16:94:1A:EA:2C Sensor
```

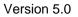

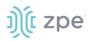

```
[bluetooth]# pair 00:16:94:1A:EA:2C
Attempting to pair with 00:16:94:1A:EA:2C
Pairing successful
[bluetooth]# connect 00:16:94:1A:EA:2C
Attempting to connect to 00:16:94:1A:EA:2C
Connection successful
[bluetooth]# quit
```

# **VRRP (Virtual Router Redundancy Protocol)**

The Nodegrid Platform supports embedded Virtual Router Redundancy Protocol (VRRP). This allows Nodegrid to become part of a virtual router interface (provides router redundancy). This is used to provide automatic failover support for default gateways. By default, VRRP is not configured. To enable support, the service must first be configured by an administrator using the shell.

**NOTE**: VRRP can only be used with network interfaces directly exposed to the Nodegrid OS. Individual switch ports on a Nodegrid Service Router card cannot be used.

VRRP support is implemented through *keepalived* services. Official documentation for the service is available on the <u>Keep Alived web site</u>.

The service configuration files are located in /etc/keepalived/. At a minimum, the keepalived.conf must be a valid configuration. The service is started with this command.

/etc/init.d/keepalived start

To automatically start keepalived on the next system start, run this command:

update-rc.d -s keepalived defaults 90

# **Dashboard Section**

The Dashboard allows visual presentations of Event Details, Managed Device details, and monitoring data from the device and the Managed Devices. Several dashboards can be created for different purposes. For example, one to monitor managed devices data points such as Power Consumption, Voltage (V), Current (A), Temperature, Fan speed, and many more. There are options to show data from different periods of times (i.e., last 15 minutes, last hour, last day, this week, this month, last five years).

NOTE: The Dashboard feature is only available through the WebUI

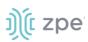

# **Data Point Exploration**

This provides an example on how to verify collected data are stored, and details on the collected data.

#### **Collect Raw Data Points**

- 1. Go to Dashboard :: Discover.
- 2. Select Index Pattern:

logstash-\* (contains monitored data)

- \*\_date\_\* (contains event notifications)
- 3. Adjust the time frame as needed

By default, all displayed data is collected within the defined time frame.

- 4. Use the Search field to search for a specific device or data point.
- 5. Verify that data points were collected, and inspect the available fields.

**NOTE**: Collected data is buffered before stored. A couple collection cycles can occur before the data is visualized.

#### **Configuration Expressions of Data Points**

#### Data Point fields (logstash-\* Index )

| Field           | Value                                                                                                    | Description                                                                                               |
|-----------------|----------------------------------------------------------------------------------------------------|----------------------------------------------------------------------------------------------------|
| host            | Device Name                                                                                                    | Name of the device being monitored.                                                                       |
| plugin          | snmp, ipmi, nominal, aggregation                                                                                                    | Name of the collection plugin.                                                                            |
| plugin_instance | sum, average                                                                                                    | Instance of the plugin collecting the data, if the plugin requires it. Present in the aggregation plugin. |
| collectd_type   | temperature, fan speed, humidity,<br>counter, percent time left, voltage,<br>current power, apparent_power,<br>power_factor, frequency | Type of measurement.                                                                                      |
| type_instance   | Data Point Name                                                                                                    | Name of the element associated with measurement.                                                          |

#### Device fields (logstash-\* Index )

| Field | Values                       | Description                                    |
|-------|------------------------------|------------------------------------------------|
| name  | Device Name                  | The name of the device being monitored.        |
| mode  | enabled, on demand, disabled | operational mode of the device.                |
| type  | device type                  | Device type as assigned under Managed Devices. |

# ))(t zpe

| Field         | Values                                                       | Description                                        |
|---------------|--------------------------------------------------------------|----------------------------------------------------|
| family        | ilo, drac, ipmi_1.5, ilmi_2.0, cimc_ucs, device_console, pdu | Device family.                                     |
| addr_location | Address                                                      |                                                    |
| coordinates   | Coordinates                                                  |                                                    |
| ip            | IP address                                                   |                                                    |
| mac           | MAC address                                                  | The MAC address of the device, if known.           |
| alias         | IP address alias                                             |                                                    |
| groups        | list of groups                                               | Authorization groups granted access to the device. |
| licensed      | yes, no                                                      | Device license state.                              |
| status        | connected, disconnected, in-use, unknown                     | Current status of the device.                      |
| nodegrid      | Nodegrid hostname                                            | Hostname of the Nodegrid that controls the device. |
| custom fields |                                                              | Any custom field configured for the device.        |

#### Event fields (\*\_date\_\* Index )

| Field     | Value             | Description                                    |
|-----------|-------------------|------------------------------------------------|
| event_id  | Number            | Event ID number.                               |
| event_msg | Text              | Event Message.                                 |
| host      | Nodegrid hostname | Hostname of the Nodegrid where Event occurred. |
| message   | Text              | Full message text.                             |

# **Create a Visualization**

Visualizations display aggregate data in a variety of options. Following are descriptions of data presentation.

# Line Charts

Line Charts allow the visualization of data points along the line graph.

#### **Create a Single or Multi-Line Chart**

#### WebUI Procedure

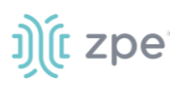

#### 1. Click Visualize

| Dashboard | I         |           |          |
|-----------|-----------|-----------|----------|
| Discover  | Visualize | Dashboard | Settings |

2. On the Create a new visualization dialog, select a Line Chart.

| Dashboard |           |                    |                                                                                                    | 🕫 Re |
|-----------|-----------|--------------------|----------------------------------------------------------------------------------------------------|------|
| Discover  | Visualize | Dashboard Setting  | 1                                                                                                    |      |
|           |           |                    |                                                                                                    |      |
|           | Cre       | ate a new          | visualization Step 1                                                                                                    |      |
|           |           | Area chart         | Great for stacked timelines in which the total of all series is more important than comparing any two or more series. Less useful for assessing the relative<br>change of unrelated data points as changes in a series lower down the stack will have a difficult to gauge effect on the series above it. |      |
|           | ▦         | Data table         | The data table provides a detailed breakdown, in tabular format, of the results of a composed aggregation. Tip, a data table is available from many other<br>charts by clicking grey bar at the bottom of the chart.                                                                                      |      |
|           | ~         | Line chart         | Often the best chart for high density time series. Great for comparing one series to another. Be careful with sparse sets as the connection between points<br>can be misleading.                                                                                                    |      |
|           |           | Markdown widget    | Useful for displaying explanations or instructions for dashboards.                                                                                                    |      |
|           | I         | Metric             | One big number for all of your one big number needs. Perfect for showing a count of hits, or the exact average a numeric field.                                                                                                    |      |
|           | ¢         | Pie chart          | Pie charts are ideal for displaying the parts of some whole. For example, sales percentages by department.Pro Tip: Pie charts are best used sparingly, and with no more than 7 slices per pie.                                                                                                    |      |
|           | •         | Tile map           | Your source for geographic maps. Requires an elasticsearch geo_point field. More specifically, a field that is mapped as type:geo_point with latitude and longitude coordinates.                                                                                                    |      |
|           | htt       | Vertical bar chart | The goto chart for oh-so-many needs. Great for time and non-time data. Stacked or grouped, exact numbers or percentages. If you are not sure which chart your need, you could do worse than to start here.                                                                                                |      |

3. On the Select a search source menu, From a new search drop-down, select logstash-\* as the index pattern

| Select a search source                                   |  |  |
|----------------------------------------------------------|--|--|
| From a new search                                        |  |  |
| Select an index pattern                                  |  |  |
| b22f0e48-abbf-42ad-9e2c-5736fc5e46c7_date_*<br>logstash= |  |  |

4. To select the data points to visualize, enter a search expression, i.e., <device name>.

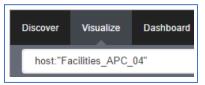

5. As needed, the search expression can be extended to be more selective.

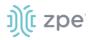

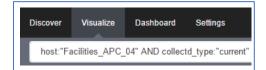

6. Click on the Y-Axis metrics Arrow to expand it.

| metrics |
|---------|
| Y-Axis  |

7. On the dialog, select Average for Aggregation and enter a Field value.

| Y-Axis<br>Aggregation |   |
|-----------------------|---|
| Average               | • |
| Field                 |   |
| value                 | • |
|                       |   |

8. Click on X-Axis.

| b | buckets             |  |  |
|---|---------------------|--|--|
|   | Select buckets type |  |  |
|   | X-Axis              |  |  |
|   |                     |  |  |

9. For Aggregation, select Date Histogram. Accept Field and Interval defaults.

For a single line graph visualization, click **Save** and enter a **Title**.

| buckets               |   |
|-----------------------|---|
| X-Axis<br>Aggregation | × |
| Date Histogram        | • |
| Field                 |   |
| @timestamp            | • |
| Interval              |   |
| Auto                  | • |

For a multi-line graph visualization, continue with the next steps.

10. To add multiple data points, click Add sub-buckets.

| P Add sub-buckets |  |
|-------------------|--|
|-------------------|--|

11. Click on **Split Lines**.

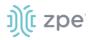

| Select buckets type |  |  |
|---------------------|--|--|
| Split Lines         |  |  |
| Split Chart         |  |  |
|                     |  |  |

#### 12. On Sub Aggregation drop-down, select Filters.

| Split Lines<br>Sub Aggregation | <b>▲</b> ▼ <mark>X</mark> |
|--------------------------------|---------------------------|
| Filters                        | •                         |
| Filter 1                       | <b>*</b>                  |
| *                              |                           |

13. In Filter 1, enter a search expression for the elements to visualize.

| • × | Filter 1               |
|-----|------------------------|
|     | type_instance:"bank_0" |
|     | type_instance: pank_0  |

14. (optional) To associate a label, click the Settings icon

| Filter 1               | 💿 × |
|------------------------|-----|
| type_instance:"bank_0" |     |
|                        |     |

15. In Filter 1 label field, enter the label.

| Filter 1 - Total       | ÷ × |
|------------------------|-----|
| type_instance:"bank_0" |     |
| Filter 1 label         |     |
| Total                  |     |
|                        |     |

16. To add another element, click Add Filter.

| Add Filter |
|------------|
|            |

17. Repeat the add filter for all additional elements.

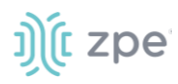

| Filter 1 - Total       | <b>* ×</b> |
|------------------------|------------|
| type_instance:"bank_0" |            |
| Filter 1 label         |            |
| Total                  |            |
| Filter 2 - Bank 1      | <b>* ×</b> |
| type_instance:"bank_1" |            |
| Filter 2 label         |            |
| Bank 1                 |            |
| Filter 3 - Bank 2      | * ×        |
| type_instance:"bank_2" |            |
| Filter 3 label         |            |
| Bank 2                 |            |

18. To refresh the graph based on the configuration, click on the green arrow.

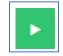

The graph presents the configuration details. As needed tweak the entries.

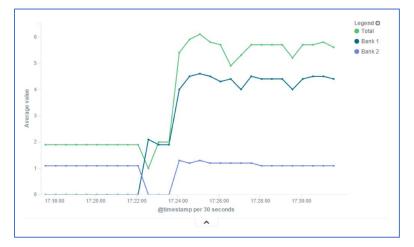

19. Click Save.

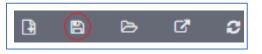

20. Enter Title for the visualization and click Save.

| Title                         |
|-------------------------------|
| Facilities_APC_04 Current (A) |
| Save                          |

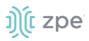

## Area Charts

The area chart is useful for stacking measurements for different although related entities, such as the outlets of a PDU.

NOTE: Become familiar with the Line Chart procedure before creating an Area Chart,

1. Click Visualize.

| Dashboard | ł         |           |          |
|-----------|-----------|-----------|----------|
| Discover  | Visualize | Dashboard | Settings |

#### 2. Select Area chart

|        | Area chart                                                                                                    |  |
|--------|----------------------------------------------------------------------------------------------------|--|
| Less ı | t for stacked timelines in which the total of all series is more important than comparing any two or useful for assessing the relative change of unrelated data points as changes in a series lower dow a difficult to gauge effect on the series above it. |  |

3. In Options tab, Chart Mode drop-down, select stacked.

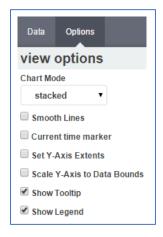

#### This is the appearance of such a visualization

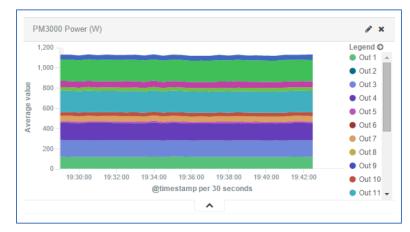

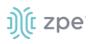

**NOTE**: Search expressions are used to select/limit data points on the visualization. They can be used as a filter for the whole visualization, as sub-aggregation filters, or as a filter for the whole dashboard.

Search expressions are not restricted to data point fields. An expression can also refer to fields associated with the device (type, IP address, groups, custom fields, and more). For example, to collect current from each outlet in a selection of Rack PDUs, use one custom field "rack:abc" with another custom field "rack:xyz".

| Search:               | rack:abc OR rack:xyz                                     | $\otimes$ $\otimes$                                                           |                     |
|-----------------------|----------------------------------------------------------|-------------------------------------------------------------------------------|---------------------|
| 2 results             |                                                          |                                                                               |                     |
| Facilities            | MPH 01                                                   |                                                                               |                     |
|                       |                                                          | known, Type: pdu_mph2, Mode: On-demand, Licensed: Yes                         | s, IP Address:      |
|                       | . 116, MAC Address:                                      |                                                                               |                     |
|                       | dmin, rack: xyz,                                         | 0,443, NodeGrid Host: nodegrid.zpesystems.com. zpesyste                       | ms.com, IP Alias: , |
|                       | VEB Tunnel Info                                          |                                                                               |                     |
| concore r             |                                                          |                                                                               |                     |
| Facilities            | PM3000_03                                                |                                                                               |                     |
| Name: Fa<br>192.168.2 |                                                          | Unknown, Type: pdu_pm3000, Mode: On-demand, License                           | d: Yes, IP Address: |
|                       | ress: 00:E0:86:1C:B7:99, 1<br>ms.com, IP Alias: , Groups | unneled Ports: 80,443, NodeGrid Host: nodegrid.zpesystems<br>admin.rack: abc. | .com.               |
| Concela M             | VEB Tunnel Info                                          |                                                                               |                     |

- 4. The following steps show the total sum of the current provided by outlets of each Rack PDU.
- 5. On metrics, Y-axis, set the Aggregation drop-down, select Sum.

| metrics               |  |   |
|-----------------------|--|---|
| Y-Axis<br>Aggregation |  |   |
| Sum                   |  | • |

6. On **Buckets**, set the **Interval** to match the collecting period.

| buckets               |       |
|-----------------------|-------|
| X-Axis<br>Aggregation | × ¥ X |
| Date Histogram        | ۲     |
| Field                 |       |
| @timestamp            | •     |
| Interval              |       |
| Custom                | •     |
| 30s                   |       |

7. On Buckets, set Sub-Aggregation filters to custom fields.

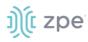

| b | uckets                                 |
|---|----------------------------------------|
|   | X-Axis @timestamp per 30 seconds 🔺 🔻 🗙 |
|   | Split Area Sub Aggregation             |
|   | Filters                                |
|   | Filter 1 🔷 🗙                           |
|   | rack:"abc"                             |
|   | Filter 2                               |
|   | rack:"xyz"                             |
|   |                                        |

8. The resulting visualization would look like this:

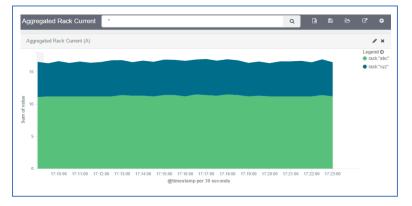

9. Add Filters to display the values of only one Rack PDU with the IP address.

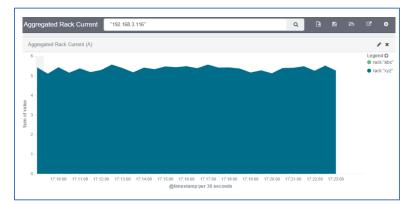

10. Additional filters can be used as needed, all from the same visualization.

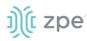

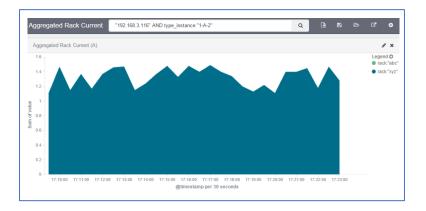

- 11. Click Save.
- 12. Enter Title for the visualization and click Save.

**NOTE**: When using area charts be careful to not account for the same measurement twice, by mixing power consumers and power producers, or a Rack PDU's input and output power.

# **Create a Dashboard**

Dashboards are a collection of one or more visualizations. These objects can be created, modified, and deleted..

#### **Create a New Dashboard**

#### WebUI Procedure

1. Click Dashboard.

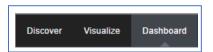

2. Click the New Dashboard icon.

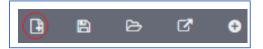

3. Click Add Visualization icon.

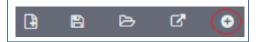

This will show the previously saved visualizations.

- 4. Click the visualization to be added to the Dashboard.
- 5. Add other visualizations, as needed.

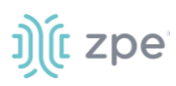

| Visualizations | Searches           |
|----------------|--------------------|
| Visualization  | Filter             |
| Z Facilities   | APC_04 Current (A) |
| Z Facilities   | APC_04 Power (W)   |
| 🛃 User Activ   | ity                |

6. On the panel, resize and reposition the graphs.

| •                                                                                                |          | Q B 🖻                                                                                            | 6 C                                   |
|--------------------------------------------------------------------------------------------------|----------|--------------------------------------------------------------------------------------------------|---------------------------------------|
| Facilities_APC_04 Power (W)                                                                      | ≠ ×      | Facilities_APC_04 Current (A)                                                                    | <b>)</b>                              |
| 1,200                                                                                            | Legend O | 6<br>5<br>4<br>3<br>2<br>1                                                                       | Legend C<br>Total<br>Bank 1<br>Bank 2 |
| 0<br>17:36:00 17:38:00 17:40:00 17:42:00 17:44:00 17:46:00 17:48:00<br>@timestamp.per 30 seconds |          | 0<br>17:36:00 17:38:00 17:40:00 17:42:00 17:44:00 17:46:00 17:48:00<br>@timestamp per 30 seconds |                                       |
| ^                                                                                                |          | <b>^</b>                                                                                         |                                       |

7. If applicable, filters can be added to the Dashboard.

| Discover Visualiz | e Dashboard   | Settings                              |
|-------------------|---------------|---------------------------------------|
| Facilities_APC_0  | 04 type_insta | nce:bank_0 OR type_instance:total_pow |

8. Click Save icon.

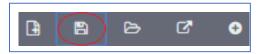

9. On Save As, enter the Dashboard Name, then click Save.

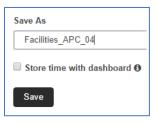

## Inspect a Dashboard

### View a Dashboard

#### WebUI Procedure

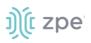

1. Click Dashboard.

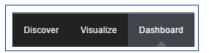

- 2. Click the Folder icon.
- 3. Click the Dashboard name. As needed, in **Dashboard Filter**, enter a search expression.

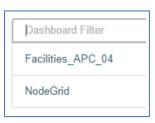

4. View the displayed Dashboard.

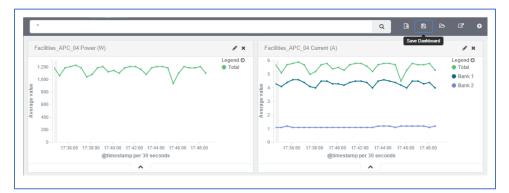

5. To adjust the time frame, click the Clock icon.

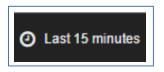

6. Select a new time frame.

| Quick    | Today          | Yesterday            | Last 15 minutes | Last 30 days |
|----------|----------------|----------------------|-----------------|--------------|
|          | This week      | Day before yesterday | Last 30 minutes | Last 60 days |
| Relative | This month     | This day last week   | Last 1 hour     | Last 90 days |
| Control  | This year      | Previous week        | Last 4 hours    | Last 6 month |
| Absolute | The day so far | Previous month       | Last 12 hours   | Last 1 year  |
| Absolute | Week to date   | Previous year        | Last 24 hours   | Last 2 years |
|          | Month to date  |                      | Last 7 days     | Last 5 years |
|          | Year to date   |                      |                 |              |

7. To automatically refresh the Dashboard, click the **Auto-refresh** icon and select the refresh frequency.

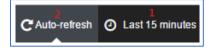

# ))(t zpe

# **Applications Section**

Nodegrid devices can run additional applications. These mostly expand software capabilities. The most used apps are in the areas of monitoring and SD-WAN. While all Nodegrid units support this feature, the Services Router Family is specifically designed to run applications to provide a wide variety of connectivity options.

NOTE: To run applications, additional licenses are required.

# **Docker Applications**

Docker is an open platform to build, ship and run distributed applications. Admnistrators can run Docker apps on Nodegrid. Docker applications can be pulled from **Docker Hub**, starting and stopping of the Docker Containers.

**NOTE**: To activate virtualization, go to *Security :: Services* and select **Enable Virtualization Services**. This is necessary to run NFV's or Docker apps. Both features require licenses (System :: License).

|                 | <b>X</b><br>Tracking | <b>O</b><br>System | Network | Managed  |             | Cluster | Security | Auditing | <u>내</u> 일<br>Dashboard |
|-----------------|----------------------|--------------------|---------|----------|-------------|---------|----------|----------|-------------------------|
| Local Accoun    | nts F                | Password Rules     | Autho   | rization | Authenticat | ion     | Firewall | Services |                         |
| Security :: Ser | rvices               |                    |         |          |             |         | _ /      |          |                         |
| Save            |                      |                    |         |          |             |         |          |          |                         |
| Active S        | ervices              |                    |         |          |             |         |          |          |                         |
| 🗹 Enable        | e detection of       | USB devices        |         |          |             |         |          |          |                         |
| 🗌 Enable        | e RPC                |                    |         |          |             |         |          |          |                         |
| 🗌 Enable        | e FTP Service        |                    |         |          |             |         |          |          |                         |
| 🗹 Enable        | e SNMP Servic        | e                  |         |          |             |         |          |          |                         |
| 🗌 Enable        | e Telnet Servic      | e to NodeGrid      |         |          |             |         |          |          |                         |
| 🗌 Enable        | e Telnet Servic      | e to Managed De    | vices   |          |             |         |          |          |                         |
| 🗹 Enable        | e ICMP echo re       | eply               | /       |          |             |         |          |          |                         |
| Enable          | e USB over IP        |                    |         |          |             |         |          |          |                         |
| Enable          | e Virtualizatio      | n Services         |         |          |             |         |          |          |                         |
|                 | Clou                 | d TCP Port:        | 9966    |          |             |         |          |          |                         |

To view licensed applications, go to System :: Licenses.

| Access    | &<br>Tracking | <b>O</b><br>System | Network      | Managed Devices   | s Cluster     | F<br>Security | Auditing      | روايي<br>Dashboard | Applications                               |      |
|-----------|---------------|--------------------|--------------|-------------------|---------------|---------------|---------------|--------------------|--------------------------------------------|------|
| License   | Preference    | es D               | ate and Time | Toolkit           | Logging       | Custom Fields | Dial Up       | Schedule           | ir,                                        |      |
| System :: | : License     |                    |              |                   |               |               |               |                    |                                            | C Re |
| Add       | Delete        |                    |              |                   |               |               | 1             |                    | nsed   Used   Avail<br>nsed   Used   Avail |      |
| S         | erial Number  | License K          | еу           | Application       | Number of Lie | censes Type   | F             | Peer Address       | Expiration Date                            | Deta |
| 0         | 000002049     | XXXXX-XXXXX        | -xxxxx-H4KWG | Docker Containers | 500           | Local         | y Installed L | .ocal              | 2019-05-19                                 |      |

**NOTE**: The management of Docker Applications is currently only available through the WebUI. The WebUI provides a basic interface to manage Docker Containers. For more advanced features, administrators can use the docker command line tools.

## **Docker Images**

To download (and delete Docker container images, go to *Applications :: Images*. To access **Docker Hub**, Nodegrid requires direct network access.

#### **Download New Images**

- 1. Go to Applications :: Images.
- 2. Click Add.
- 3. Provide the image to download (for specific versions, use the : separator.

| L Access   | X<br>Tracking | <b>O</b><br>System | Network      | Managed Devices | Cluster | ि<br>Security | Auditing | <u>⊪il≌</u><br>Dashboard | Applications |
|------------|---------------|--------------------|--------------|-----------------|---------|---------------|----------|--------------------------|--------------|
| Links      | Containers    | Image              | 5            |                 |         |               |          |                          |              |
| Applicatio | ns :: Images  |                    |              |                 |         |               |          |                          |              |
| Save       | Cancel        |                    |              |                 |         |               |          |                          |              |
|            |               | Image name:        | hello-world: | latest          |         |               |          |                          |              |
|            |               |                    |              |                 |         |               |          |                          |              |

4. Click on **Save**. This downloads the image.

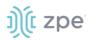

| Links Conta           | iners Images                                                                                                  |  |      |        |  |  |  |  |
|-----------------------|----------------------------------------------------------------------------------------------------|--|------|--------|--|--|--|--|
| Applications :: Image | Applications :: Images CReload                                                                                |  |      |        |  |  |  |  |
| Add Delete            |                                                                                                    |  |      |        |  |  |  |  |
| DID                   |                                                                                                    |  | Name | Status |  |  |  |  |
| sha256:fce289         | sha256:fce289e99eb9bca977dae136fbe2a82b6b7d4c372474c9235adc1741675f587e         hello-world:latest         Co |  |      |        |  |  |  |  |

## **Docker Containers**

Administrators can add a container based on an existing image. Go to *Applications :: Containers*. The container can be started, stopped, and deleted, as needed.

For additional detail see the official Docker create documentation.

**NOTE**: When a container is created, is not automatically started.

#### Add a Container

#### WebUI Procedure

- 1. Go to Applications :: Containers.
- 2. Click Add.
- 3. Provide the following information:
  - **Image name** (name of a Docker Image)

List of valid image names can be found under Applications :: Images

(optional) Command (Command to run within the container)

**Hostname** (Hostname assigned to the container)

Domain (Domain name assigned to the container)

**Container Name** (Name of the Docker container)

**CPUs** (number of CPU's assigned to the container)

Memory(MB) (Amount of RAM assigned to the container)

(optional) **Arguments** (Options to be used on the container)

4. Click Save.

### **Application Links**

Administrators can create simple web links to run containers and other applications.

#### **Create Application Link**

#### WebUI Procedure

- 1. Go to Applications :: Links.
- 2. Click Add.

©2022 ZPE Systems, Inc.

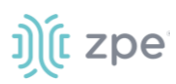

- 3. Enter a **Name** for the link.
- 4. In **URL**, provide a valid URL.
- 5. Click **Select Icon** to choose an icon associated with the link.

| Links       | Containers  | Images |                  |          |
|-------------|-------------|--------|------------------|----------|
| Application | is :: Links |        |                  | C Reload |
| Save        | ancel       |        |                  |          |
|             |             | Name:  | Hello_World      |          |
|             |             | URL:   | http://127.0.0.1 |          |
|             |             | lcon   | Select loon 💧    |          |
|             |             |        |                  |          |

- 6. Click Save.
- 7. When the link is created, click to test.

|             |             | Images |
|-------------|-------------|--------|
| Applicatior | s :: Links  |        |
| Add         |             |        |
| _           |             | ×      |
|             | <b>6</b>    |        |
|             |             |        |
|             |             |        |
|             | Hello_World |        |

**NOTE**: Depending on the Application, there can be an advantage to create a target device for the created Application.

# **Network Function Virtualization**

Administrators can run additional NFV's or other Virtual Machines. A large variety of configuration options is available through the command line interface.

Contact Technical Support for more information.

# **Appendix A – General Information**

## **Technical Support**

Our Technical Support staff provides assistance in any operational or installation issues for the Nodegrid products. For any question first follow this procedure:

1. From the Device WebUI, open the device help. Based on the WebUI location of the situation, go to the document location for that feature/function.

# ))( zpe

- 2. Check the Online help documentation at <u>www.zpesystems.com/support</u>
- 3. Visit our <u>Help Center Website</u> for the Knowledge Base and other useful links.

## Support Ticket

#### Submit an online ticket request

- 1. At the top-right of the WebUI, click **Submit a request**.
- 2. In the form, enter the required information. Provide as much detailed information as possible on the description of the problem or question.
- 3. If needed, a file or graphic image can be attached.
- 4. Select the **I'm not a robot** checkbox.
- 5. Click **Submit**.

A response email will be sent to you from ZPE Systems that confirms your request was received. The email includes the Support Ticket Number. This is needed as reference.

## **Updates and Patches**

To automatically receive information about important security patch announcements, future firmware updates, and other technical information, sign up to **The Loop** at <u>www.zpesystems.com/loop/</u>

# Virtual Serial Port (vSPC) on VM Servers

To redirect the VMware VM vSPC data to the Nodegrid Platform, the VM serial port needs to be configured.

#### **Configure vSPC on VM Server**

Ensure the VM is turned off.

- 1. Open the ESXi configuration (vSphere).
- 2. Select the VM and click Edit Virtual Machine Settings.
- 3. Click Add.
- 4. Click Serial Manager Device.
- 5. On the pop-up dialog, click Next.
- 6. Click Connect Via Network, then click Next.
- 7. Select Client (VM initiates the connection).t
- 8. (optional) For **Port URI**, enter **<group\_id>** where group\_id is an identifier used during the autodiscovery (to relate servers of the same group).
- 9. On vSPC URI, type telnet://<IP or Nodegrid Manager hostname>:9977.
- 10. Click Finish.

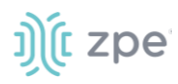

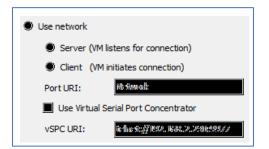

11. On the ESXi firewall, ensure the vSPC port is enabled. To confirm, go to **ESXi Configuration**, select **Security Profile** and click on **Properties**.

| Hardware                                                                                                    | Sienovni By Brofille                                                               |                                         |            |          |             |  |  |
|----------------------------------------------------------------------------------------------------|------------------------------------------------------------------------------------|-----------------------------------------|------------|----------|-------------|--|--|
| Baioreaus                                                                                                    | Sicarwiteess                                                                       |                                         |            | Rativash | Properties  |  |  |
|                                                                                                    | 1990 Readinession (Assiines: Dines                                                 | (iony 'éarine!)                         |            |          |             |  |  |
| H4branno or 19                                                                                                    | terming (o)                                                                        |                                         |            |          |             |  |  |
| Stensogen                                                                                                    | bliefewende II oogin Astrona (Astine i lõnen võine i õneg Astrona is)              |                                         |            |          |             |  |  |
| Histowarthing                                                                                                    | II.dol                                                                             |                                         |            |          |             |  |  |
| Siensage: Adapteres                                                                                                    | 98 <u>8</u> 005a                                                                   |                                         |            |          |             |  |  |
| Heriowark Adapteurs                                                                                                    | k Politi €hasili                                                                   |                                         |            |          |             |  |  |
| Advanced Settinors                                                                                                    | >=====================================                                             |                                         |            |          |             |  |  |
| Revenue de la companya de la companya de la company | l ne all féantailty fauilte atóinea féanar féantai (féanite: Dúnan feang féantice) |                                         |            |          |             |  |  |
| a seese a second second second                                                                                                    | 161 H2 <sup>6</sup> 10kae tunto em                                                 |                                         |            |          |             |  |  |
| oftware                                                                                                    | shungara                                                                           |                                         |            |          |             |  |  |
|                                                                                                    | N33                                                                                |                                         |            |          |             |  |  |
| Licencerol Fesoluness                                                                                                    | Dinta il Comzonla: UDC                                                             |                                         |            |          |             |  |  |
| Time: Centiguastion                                                                                                    | COIPI Nearsoan                                                                     |                                         |            |          |             |  |  |
| ISHES and Rendling                                                                                                    | liintsweell                                                                        |                                         |            | Radirash | Requirities |  |  |
| Antihermitication Sensions                                                                                                    | Amounting Communitients                                                            |                                         |            |          |             |  |  |
| Press i Hansanani                                                                                                    | o minio des                                                                        | azozi, zozia (1008)                     | 24         |          |             |  |  |
|                                                                                                    | 100.002/w6                                                                         | 5746 (1032)J NO93                       | 24         |          |             |  |  |
| Virtual Machine Startup/Shuddeway                                                                                                    |                                                                                    | 1993 mar., 208, 1002-9 483-2855 (11829) | 24         |          |             |  |  |
| Virtual Hachine Swapile Location                                                                                                    | 10% Agran :                                                                        | scant, scars (000e)                     | 24         |          |             |  |  |
| Non-omility (Sociille)                                                                                                    | whichcas: Clicant                                                                  | 20024-228 (10.22)                       | 24         |          |             |  |  |
| Host Cache Ounigmainn                                                                                                    | ANII Adarwan                                                                       | 222 (1833)<br>222                       | <i>P</i> . |          |             |  |  |
| System Restaurce Alwestian                                                                                                    | COIPI Nearanne: Nearannai                                                          | 575699 (1003P)                          | <i>P</i> . |          |             |  |  |
| Amend 304 Sedilinors                                                                                                    | igniann                                                                            | 67999 (UROC')                           | 23         |          |             |  |  |
| Advanced Colline                                                                                                    | atomicije<br>of informa Media Konstance                                            | 800800 (1002°)<br>100 f na trít         | 24         |          |             |  |  |

12. On the *Remote Access* page, review the box related to VM serial port connected to vSPC.

*Outgoing Ports* should have a TCP port range starting from 1024 or higher. The port range must include the TCP port used on the vSPC URI field (default 9977).

| y default, remote clients are preve      | nted from accessing services o   | n this host, and local clien | ts are prevente  | d from                                                                                                    |  |
|------------------------------------------|----------------------------------|------------------------------|------------------|----------------------------------------------------------------------------------------------------|--|
| ccessing services on remote hosts.       |                                  |                              |                  |                                                                                                    |  |
| elect a check box to provide access      |                                  |                              | vhen their ports | are                                                                                                    |  |
| pened and stop when all of their po      | orts are closed, or as configure | d.                           |                  |                                                                                                    |  |
|                                          |                                  |                              |                  |                                                                                                    |  |
| Label                                    | Incoming Ports                   | Outgoing Ports               | Protocols        | Daemon                                                                                                    |  |
| COIMI Next prints: Next wear             | 26/989/9                         |                              | *(C3)(*          | Rommingg                                                                                                    |  |
| w?vjędno aroz 6 filio anii               | 2002,7528                        |                              | 100 <b>0</b> 14  | NAM                                                                                                    |  |
| 100 BC3PC3bie anit                       | 658                              | 6.83                         | U UDDR#          | NAM                                                                                                    |  |
| Absiliansans: iNCOOCHismit               |                                  | 382660                       | 10036            | NA                                                                                                    |  |
| WPH scalinal geomic o numera licration w | 58/0C                            | 100243-622285                | *(CSII*          | NAM                                                                                                    |  |
| COIMI Adamson                            | 20236365                         |                              | 10036            | ktunningg                                                                                                    |  |
| 181: PACIFICANI                          |                                  | 0 622625                     | *(CSII*          | NA                                                                                                    |  |
| 9899 M .                                 |                                  | 롗                            | U UDDR#          | NAM                                                                                                    |  |
| w@ccanicarUJycoikaics/Mkamaoysar         |                                  | 830,2300000-4310000          | *10.01°          | NAME AND A DESCRIPTION OF A DESCRIPTION OF<br>A DESCRIPTION OF A DESCRIPTION OF A DESCRIPTION OF A DESCRIPTION OF A DESCRIPTION OF A DESCRIPTION OF A DESCRIPTION OF A DESCRIPTION OF A DESCRIPTION OF A DESCRIPTION OF A DESCRIPTION OF A DESCRIPTION OF A DESCRIPTION OF A DESCRIPTIONO |  |
|                                          |                                  |                              |                  |                                                                                                    |  |

## Modify Outgoing Port Range

1. Connect to the ESXi command line.

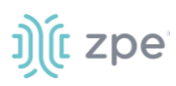

2. Execute the following commands:

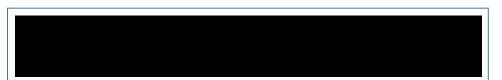

3. Edit the port section:

4. Save the changes and then restart the firewall service.

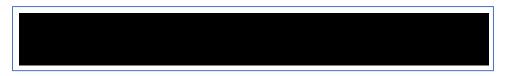

For further information on VMware firewall, please refer to the VMware Knowledge Base.

# **Serial Port Pinout**

The tables below display serial port pinout information.

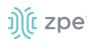

#### **Cisco-like Pinout**

| Pin | Signal name | Input/output |
|-----|-------------|--------------|
| 1   | СТЅ         | IN           |
| 2   | DCD         | IN           |
| 3   | RxD         | IN           |
| 4   | GND         | N/A          |
| 5   | GND         | N/A          |
| 6   | TxD         | OUT          |
| 7   | DTR         | OUT          |
| 8   | RTS         | OUT          |

## Legacy Pinout

| Pin | Signal name | Input/output |
|-----|-------------|--------------|
| 1   | RTS         | OUT          |
| 2   | DTR         | OUT          |
| 3   | TxD         | OUT          |
| 4   | GND         | N/A          |
| 5   | CTS         | IN           |
| 6   | RxD         | IN           |
| 7   | DCD         | IN           |
| 8   | Unused      | N/A          |

# Safety

Please refer to the links below for product safety information.

Nodegrid Serial Console

Nodegrid Services Router

Nodegrid Gate SR

Nodegrid Bold SR

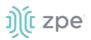

Nodegrid Link SR

# **Quick Install Guide**

Please refer to the links below for product installation information.

Nodegrid Serial Console

Nodegrid Services Router

Nodegrid Gate SR

Nodegrid Bold SR

Nodegrid Link SR

## RoHS

Please refer to the links below for RoHS information.

Nodegrid Serial Console

Nodegrid Services Router

Nodegrid Gate SR

Nodegrid Bold SR

Nodegrid Link SR

## Data Persistence

In normal operation, when data logging is enabled (Configuration settings), this data is stored in non-volatile memory:

- user data from keystrokes
- managed devices output
- device monitoring data passing through a Nodegrid device

#### **Nodegrid Device Memory**

Nodegrid devices contain the following separate memory devices:

#### BIOS

Memory Size: 64MB Memory Type: NOR Flash Volatility: Nonvolatile User Data: No

#### Flash Disk

Memory Size: 32 GB or 64 GB. Other custom sizes may be used. Memory Type: SSD Volatility: Nonvolatile User Data: Yes. Partition/Data: sda2 - unit configuration sda5 - backup configuration sda8 - user home directories and log files

#### RAM

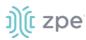

Memory Size: 4 GB or 8 GB Memory Type: DDR3 Volatility: Volatile User Data: Yes

# **Remove Data from Nonvolatile Memory**

## Soft Removal of User Data from Nonvolatile Memory

Removes files and installs factory default configuration on flash disk.

### **Restore Factory Default Configuration**

- 1. Shutdown Nodegrid device and power off.
- 2. To remove the device from the network, disconnect Ethernet cables.
- 3. Disconnect any USB storage device and USB network device connected to device.
- 4. To access Nodegrid unit, use one of these options:

Connect a terminal/workstation to the Nodegrid console port (RJ-45 console adapter) and a straight-through network cable.

Connect a HDMI monitor (HDMI port) and USB keyboard (USB port).

- 5. Power on the device.
- 6. On the following menu, Nodegrid Rescue Mode.

7. At the prompt ("bash-4.3#"), run this command (erases all files and loads factory configuration):

apply\_settings --factory-and-cleanlogs -f -h

8. Wait for this message:

Apply factory settings completed. INIT: Switching [ ... ] reboot: System halted

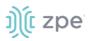

#### 9. Power off the unit.

#### Hard Removal - Secure Erase

This completely erases the flash disk. This procedure destroys ALL data on flash disk and render it unrecoverable even by data recovery services. After that, the Nodegrid software must be reinstalled via network.

#### **Fully Erase Nonvolatile Memory**

- 1. Shutdown Nodegrid device and power off.
- 2. To remove the device from the network, disconnect Ethernet cables.
- 3. Disconnect any USB storage device and USB network device connected to device.
- 4. To access Nodegrid unit, use one of these options:

Connect a terminal/workstation to the Nodegrid console port (RJ-45 console adapter) and a straight-through network cable.

Connect a HDMI monitor (HDMI port) and USB keyboard (USB port).

- 5. Power on the device.
- 6. When the BIOS setup page appears, press the 'Esc' key.
- 7. On the Grub Menu, select Nodegrid Platform Secure Erase.

8. Type 'erase' to permanently erase all data from the system:

Nodegrid Boot live - Secure Erase This action will completely erase the system. Using this procedure will destroy ALL data on the SSD and render it unrecoverable even by data recovery services. After executing this step, system software will no longer exist and must be reinstalled via network. Type 'erase' to secure erase the SSD or 'cancel' to reboot:

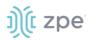

**NOTE**: Secure Erase requires the unit be power cycled (powered off and powered on) prior to the erase command execution. Otherwise, the following message displays and the system halts to allow the power cycle to be done.

Operation not supported. Unit must be power cycled prior to erase command. Wait for system halt and power cycle the unit. [ 4.614365] reboot: System halted

#### 9. Type **yes** to confirm.

Secure erase cannot be canceled once confirmed. Type 'yes' to confirm secure erase:

10. Wait for the **System halted** message.

```
Secure erase of SDD will start now... security_password="PasSWorD" /dev/sda: Issuing SECURITY_SET_PASS command, password="PasSWorD", user=user, mode=high security_password="PasSWorD" /dev/sda: Issuing SECURITY_ERASE command, password="PasSWorD", user=user Secure erase completed. System halting... [ 29.083186] reboot: System halted
```

#### 11. Power off the unit.

You can find a copy of the Letter of Volatility here.